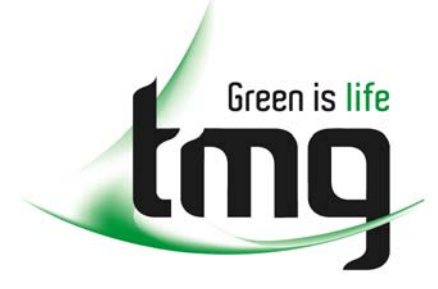

#### ABN 43 064 478 842

231 osborne avenue clayton south, vic 3169 PO box 1548, clayton south, vic 3169 t 03 9265 7400 f 03 9558 0875 freecall 1800 680 680 www.tmgtestequipment.com.au

# Test & **Measurement**

### Complimentary Reference Material

This PDF has been made available as a complimentary service for you to assist in evaluating this model for your testing requirements. S sales TMG offers a wide range of test equipment solutions, from renting short to long  $\triangleright$  rentals term, buying refurbished and purchasing new. Financing options, such as Financial Rental, and Leasing are also available on application. S calibration TMG will assist if you are unsure whether this model will suit your requirements.  $\bullet$  repair Call TMG if you need to organise repair and/or calibrate your unit. S disposal If you click on the "Click-to-Call" logo below, you can all us for FREE!

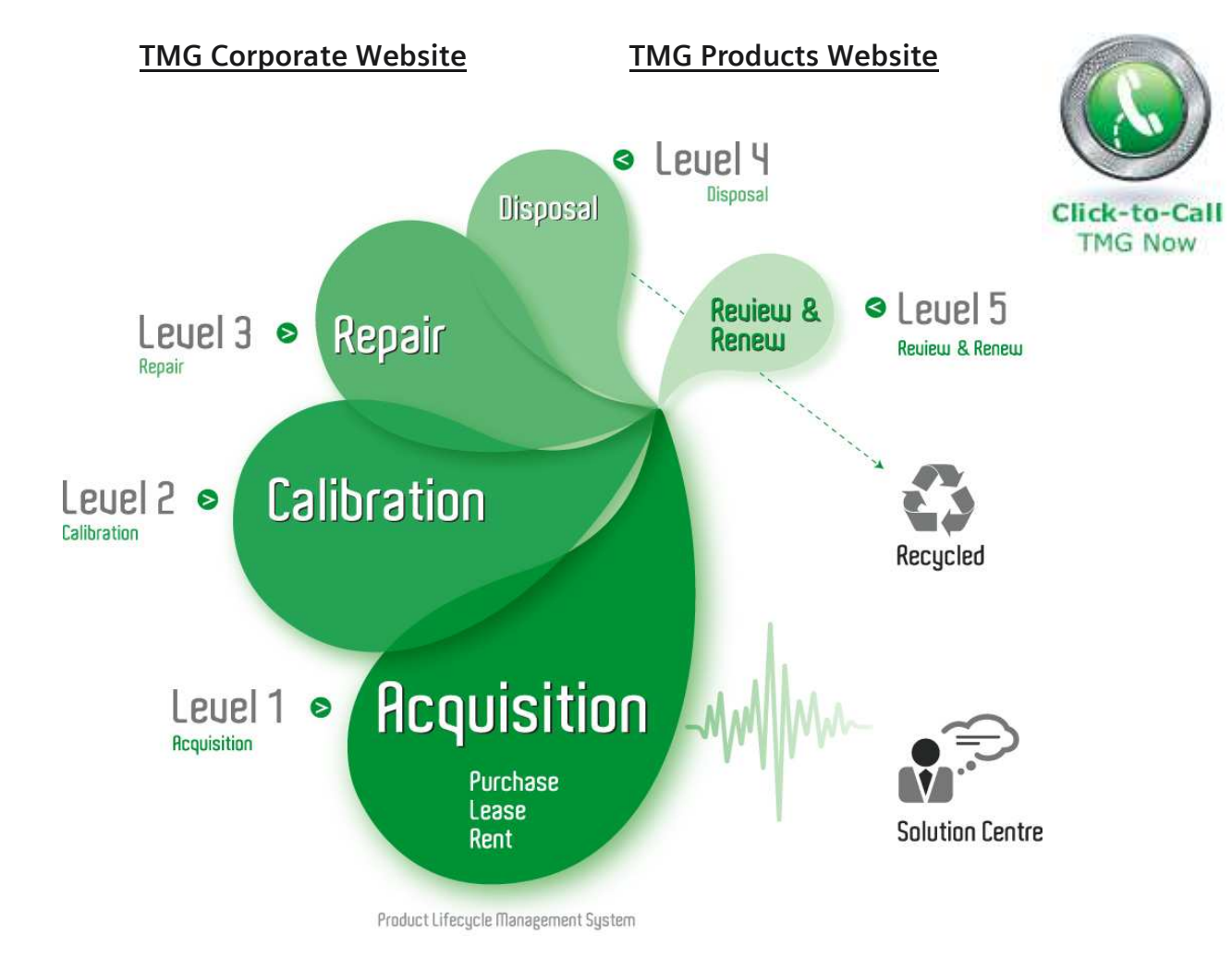

#### Disclaimer:

All trademarks appearing within this PDF are trademarks of their respective owners.

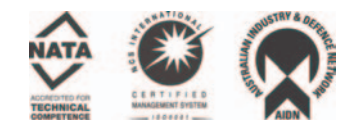

User Manual

# Tektronix

PQA300 Picture Quality Analysis System 071-0909-01

This document applies to firmware version 1.0 and above.

www.tektronix.com

Copyright © Tektronix, Inc. All rights reserved. Licensed software products are owned by Tektronix or its suppliers and are protected by United States copyright laws and international treaty provisions.

Use, duplication, or disclosure by the Government is subject to restrictions as set forth in subparagraph  $(c)(1)(ii)$  of the Rights in Technical Data and Computer Software clause at DFARS 252.227-7013, or subparagraphs (c)(1) and (2) of the Commercial Computer Software - Restricted Rights clause at FAR 52.227-19, as applicable.

Tektronix products are covered by U.S. and foreign patents, issued and pending. Information in this publication supercedes that in all previously published material. Specifications and price change privileges reserved.

Microsoft, MS, MS-DOS, Windows, Windows NT, and Win 32 are registered trademarks of Microsoft Corporation.

JNDmetrix is a trademark of the Sarnoff Corporation.

Tektronix, Inc., P.O. Box 500, Beaverton, OR 97077

TEKTRONIX and TEK are registered trademarks of Tektronix, Inc.

#### WARRANTY

Tektronix warrants that the products that it manufactures and sells will be free from defects in materials and workmanship for a period of one (1) year from the date of shipment. If a product proves defective during this warranty period, Tektronix, at its option, either will repair the defective product without charge for parts and labor, or will provide a replacement in exchange for the defective product.

In order to obtain service under this warranty, Customer must notify Tektronix of the defect before the expiration of the warranty period and make suitable arrangements for the performance of service. Customer shall be responsible for packaging and shipping the defective product to the service center designated by Tektronix, with shipping charges prepaid. Tektronix shall pay for the return of the product to Customer if the shipment is to a location within the country in which the Tektronix service center is located. Customer shall be responsible for paying all shipping charges, duties, taxes, and any other charges for products returned to any other locations.

This warranty shall not apply to any defect, failure or damage caused by improper use or improper or inadequate maintenance and care. Tektronix shall not be obligated to furnish service under this warranty a) to repair damage resulting from attempts by personnel other than Tektronix representatives to install, repair or service the product; b) to repair damage resulting from improper use or connection to incompatible equipment; c) to repair any damage or malfunction caused by the use of non-Tektronix supplies; or d) to service a product that has been modified or integrated with other products when the effect of such modification or integration increases the time or difficulty of servicing the product.

THIS WARRANTY IS GIVEN BY TEKTRONIX IN LIEU OF ANY OTHER WARRANTIES, EXPRESS OR IMPLIED. TEKTRONIX AND ITS VENDORS DISCLAIM ANY IMPLIED WARRANTIES OF MERCHANTABILITY OR FITNESS FOR A PARTICULAR PURPOSE. TEKTRONIX' RESPONSIBILITY TO REPAIR OR REPLACE DEFECTIVE PRODUCTS IS THE SOLE AND EXCLUSIVE REMEDY PROVIDED TO THE CUSTOMER FOR BREACH OF THIS WARRANTY. TEKTRONIX AND ITS VENDORS WILL NOT BE LIABLE FOR ANY INDIRECT, SPECIAL, INCIDENTAL, OR CONSEQUENTIAL DAMAGES IRRESPECTIVE OF WHETHER TEKTRONIX OR THE VENDOR HAS ADVANCE NOTICE OF THE POSSIBILITY OF SUCH DAMAGES.

# Table of Contents

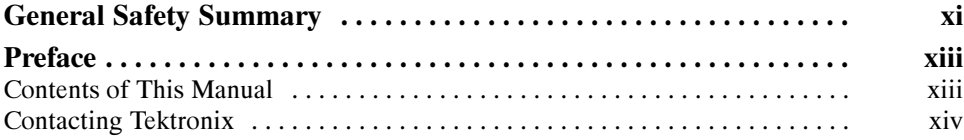

# Getting Started

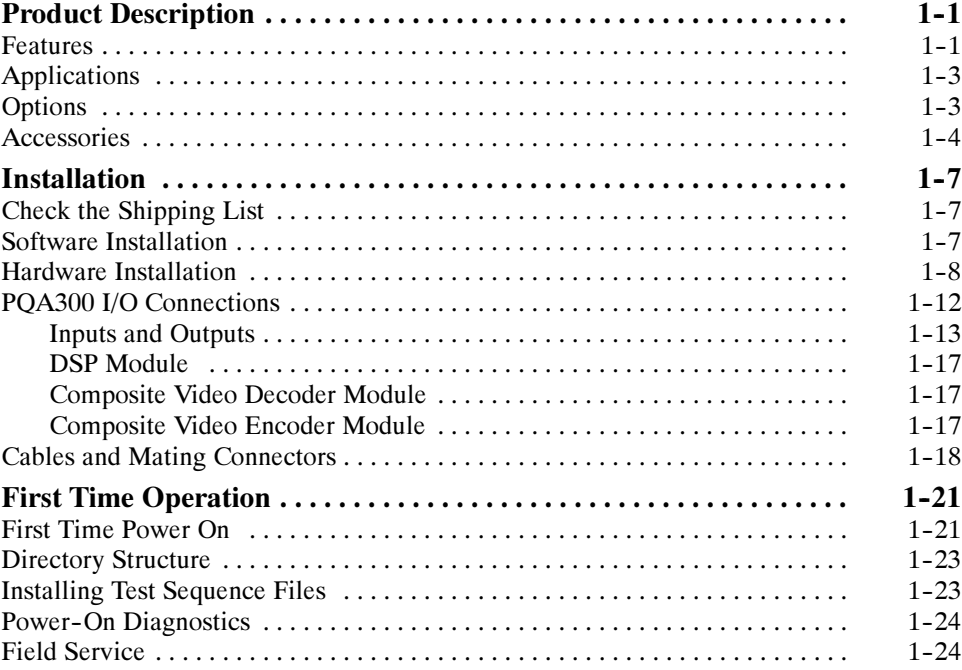

# Operating Basics

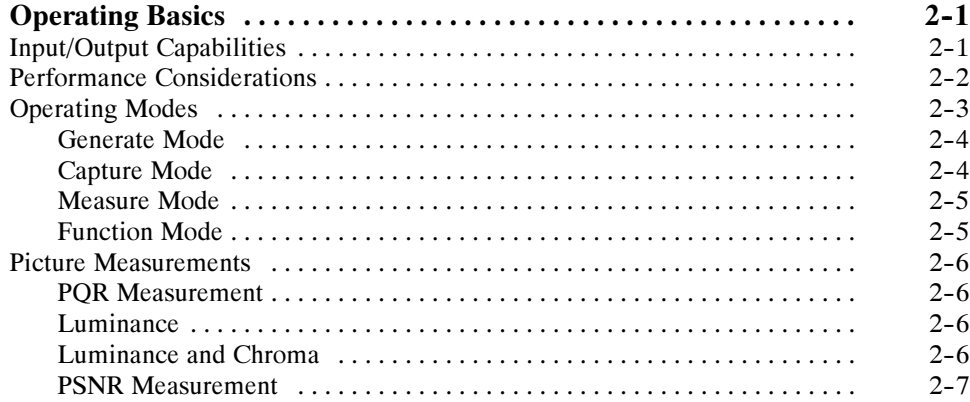

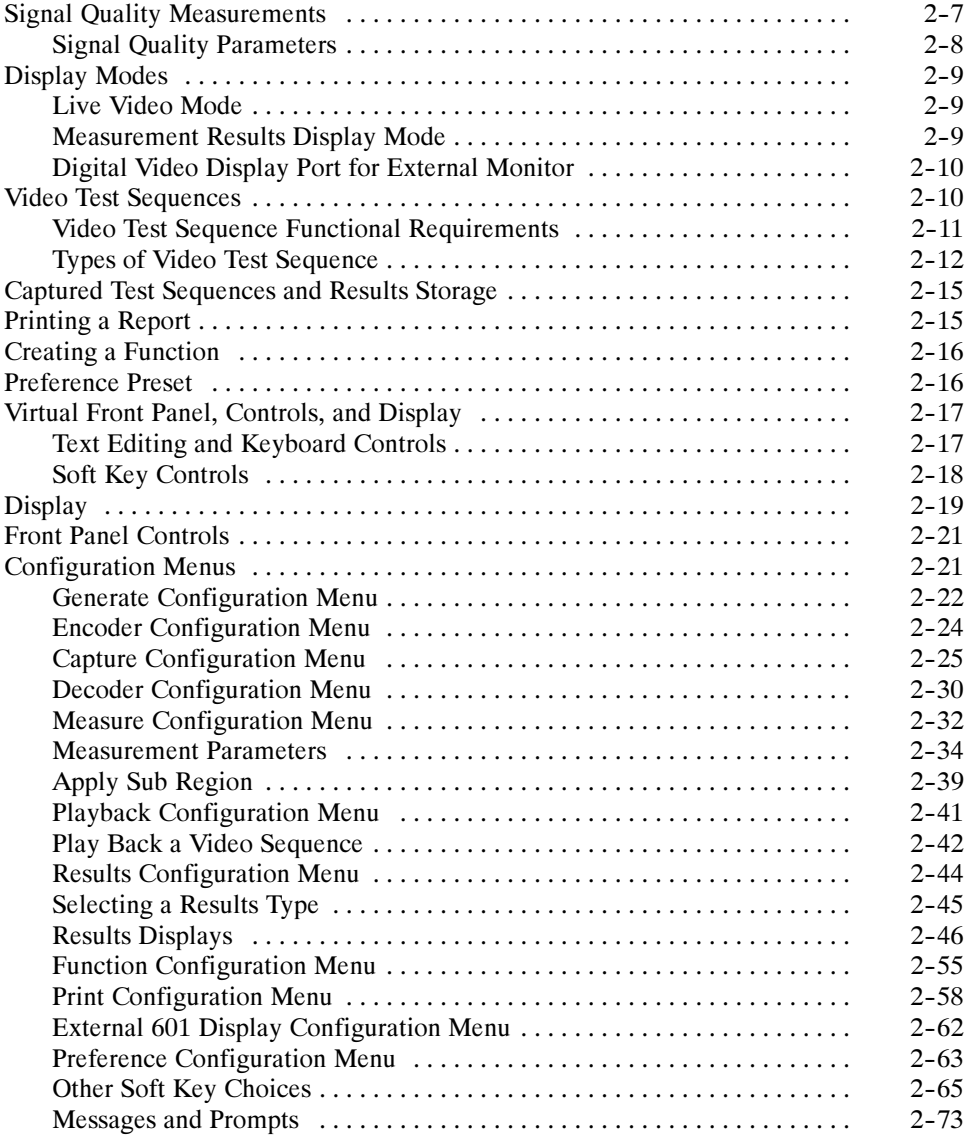

### Reference

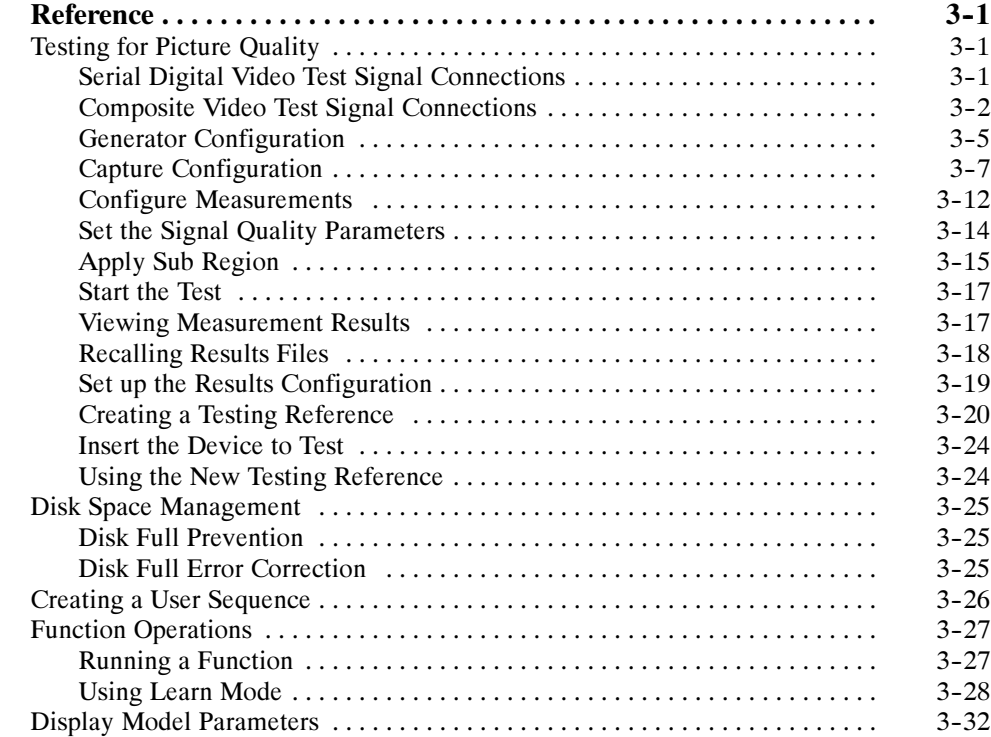

# Appendices

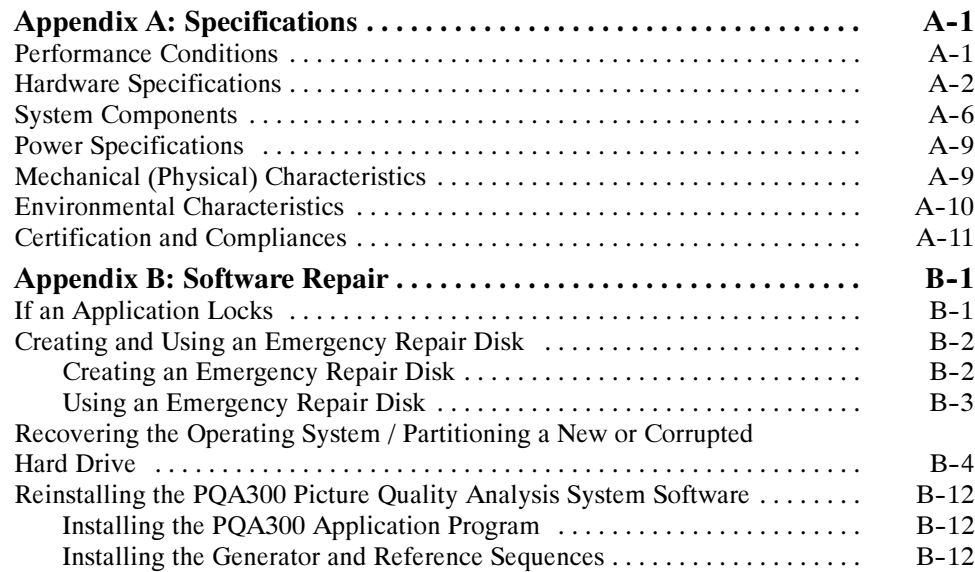

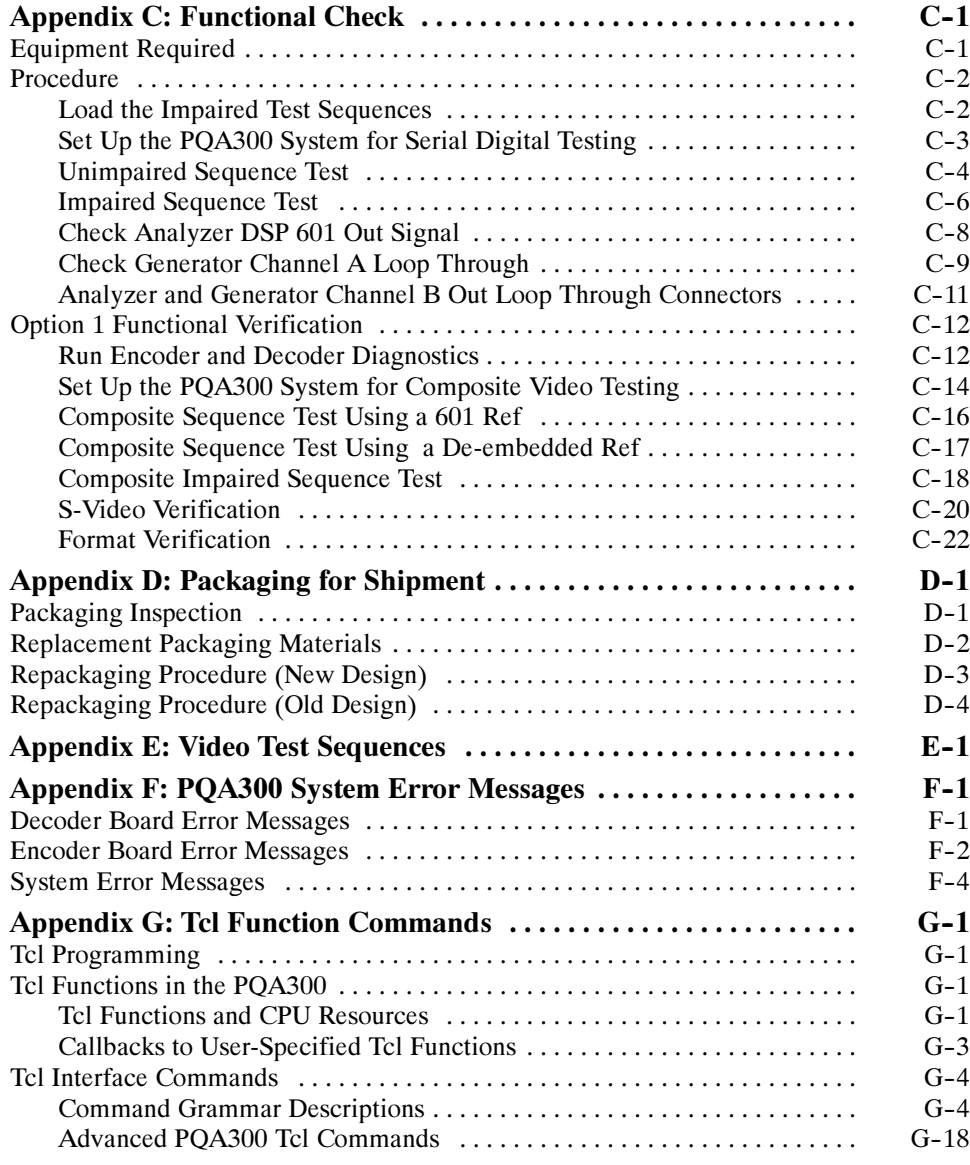

# **Glossary** Index

# List of Figures

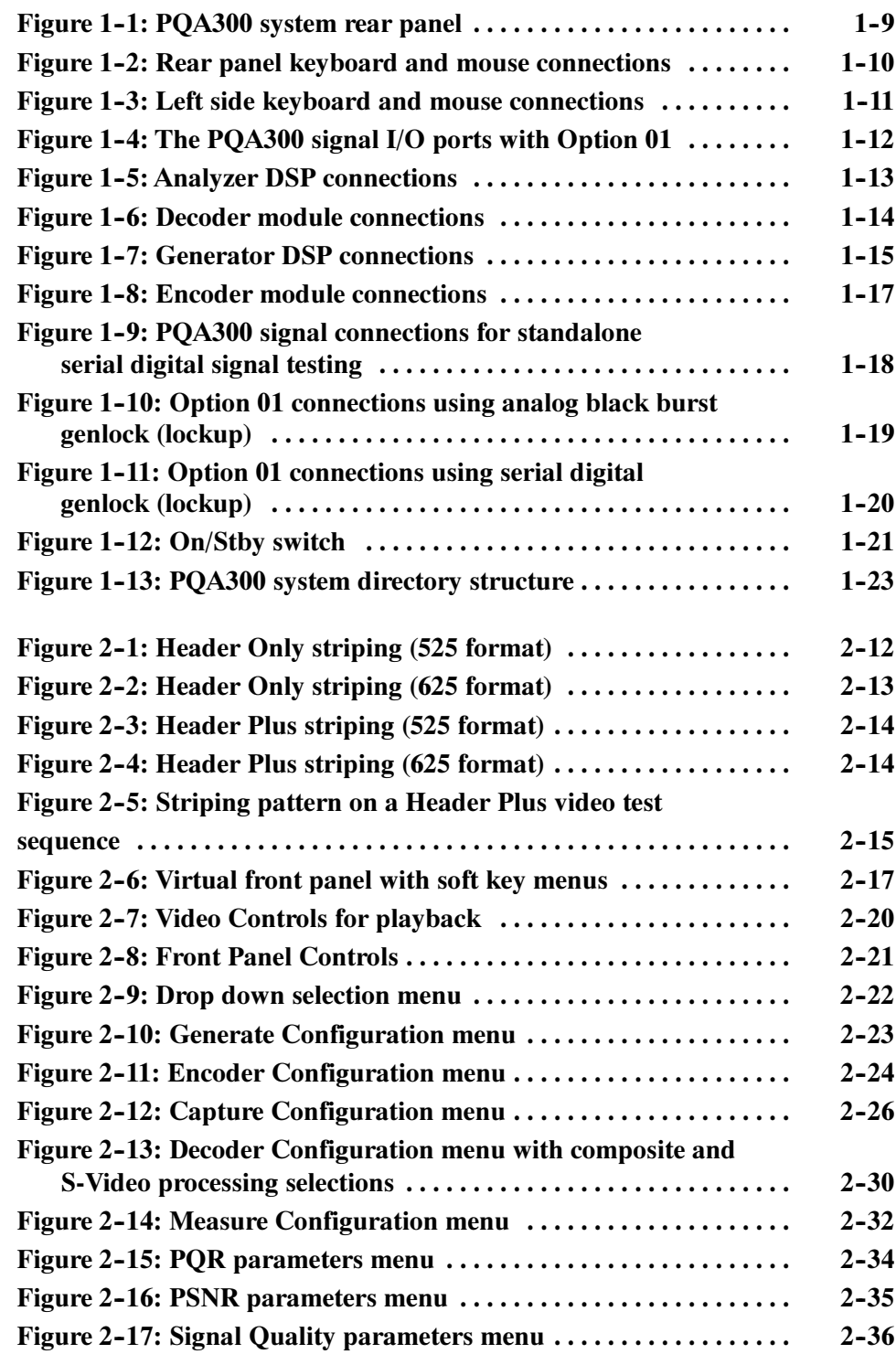

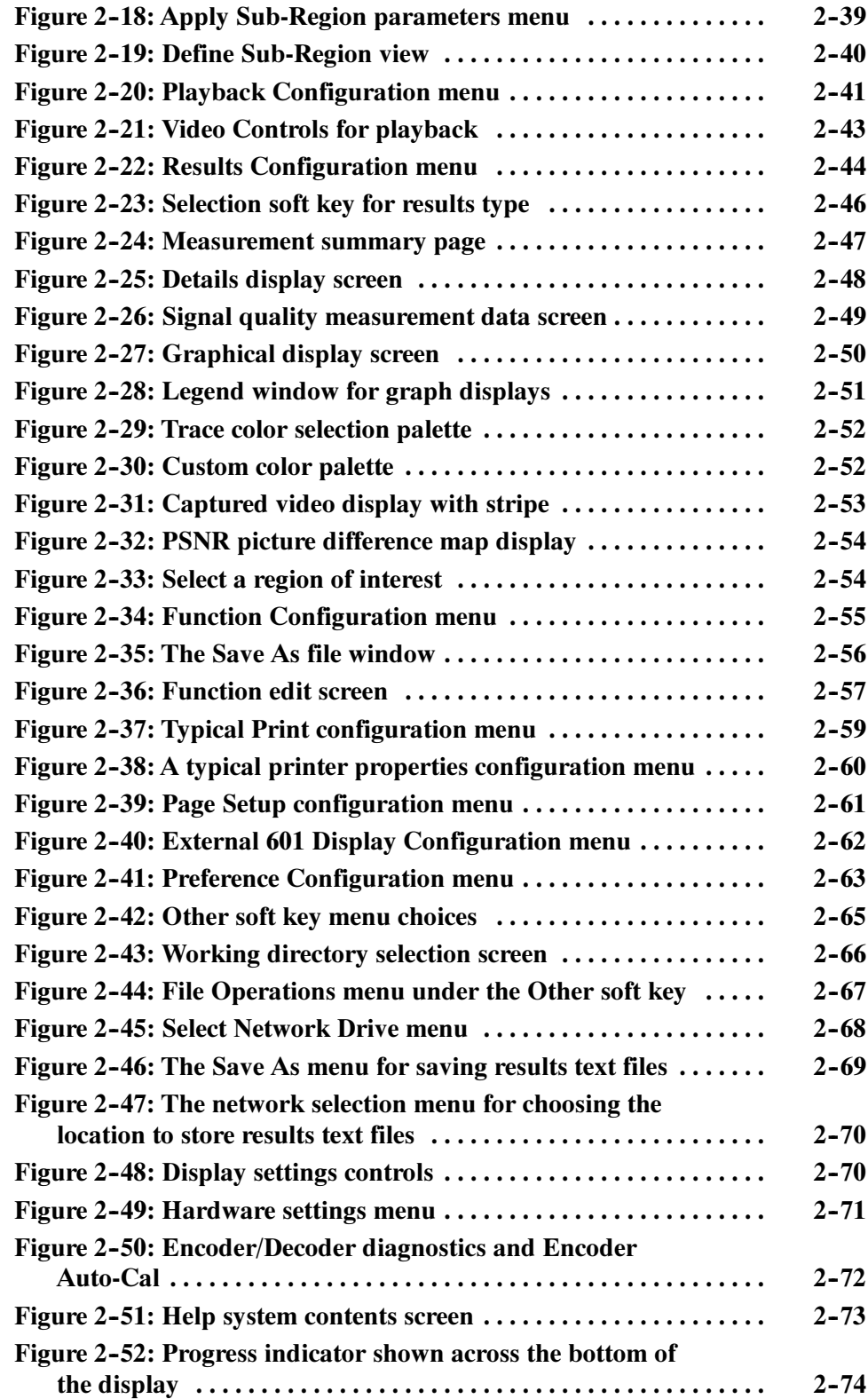

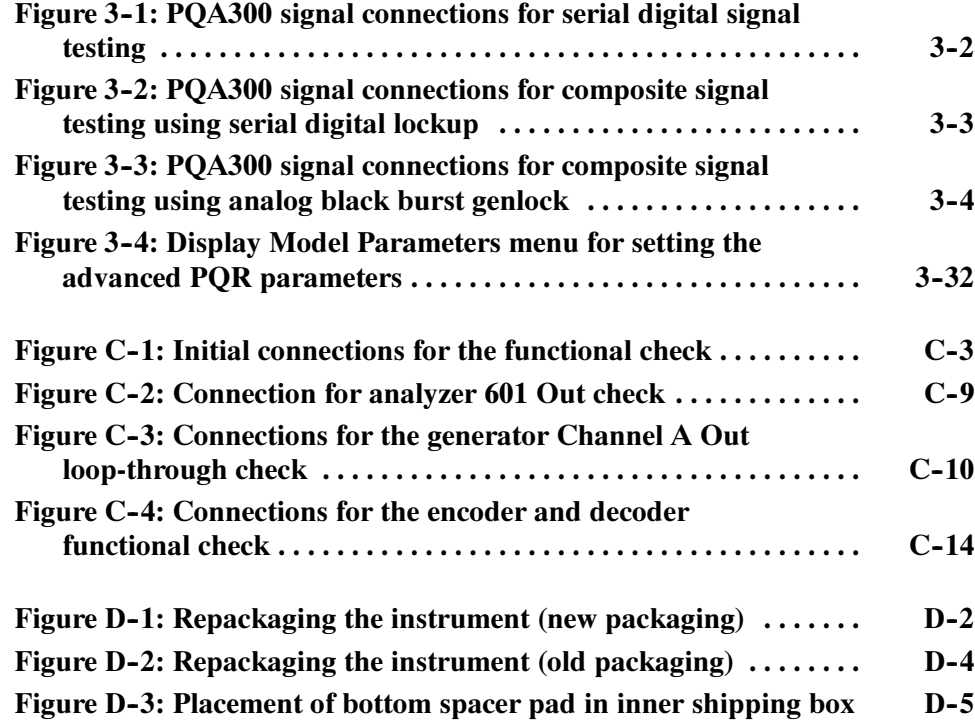

# List of Tables

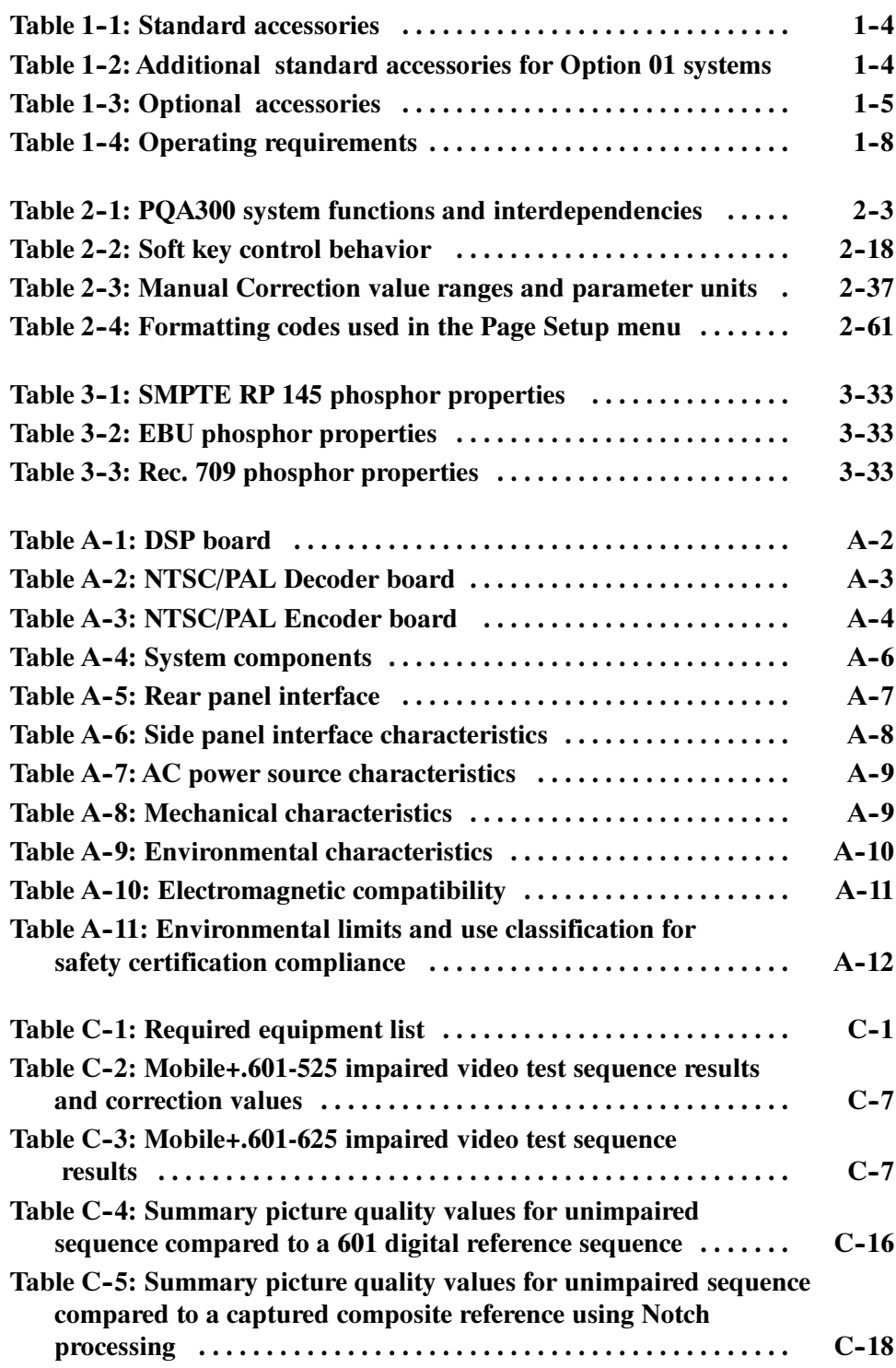

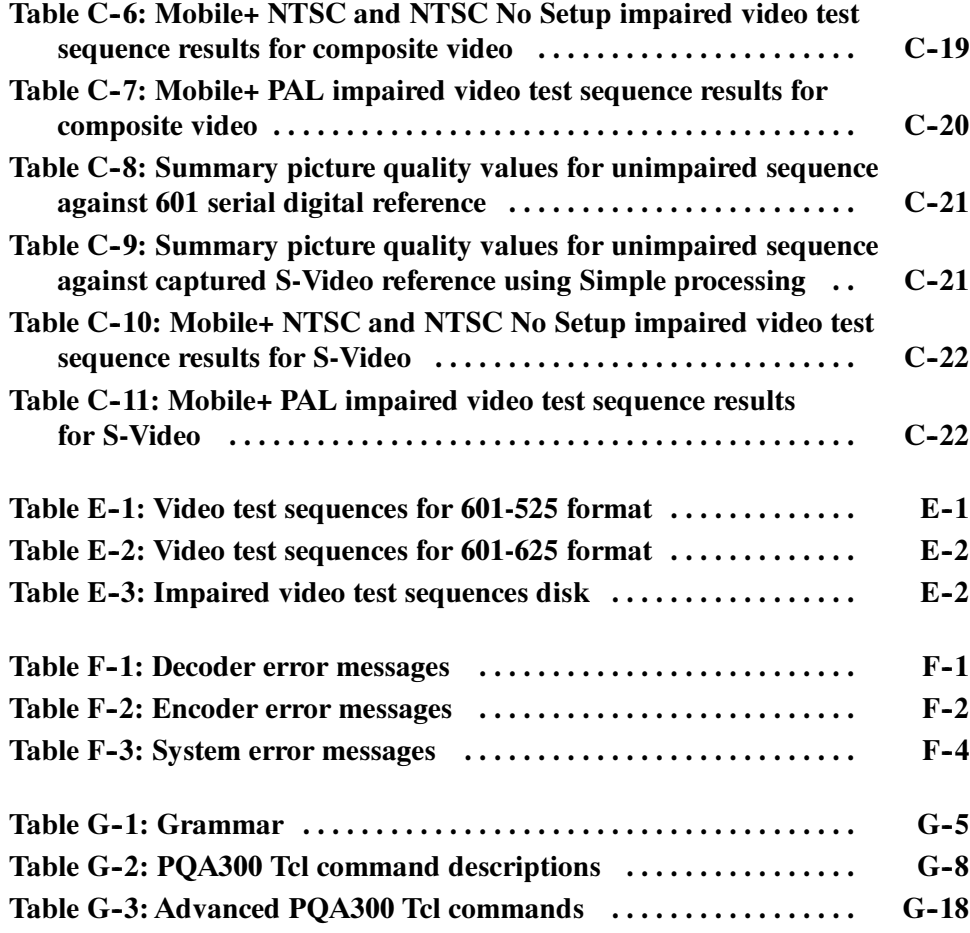

Table of Contents

# General Safety Summary

Review the following safety precautions to avoid injury and prevent damage to this product or any products connected to it. To avoid potential hazards, use this product only as specified.

Only qualified personnel should perform service procedures.

Use Proper Power Cord. Use only the power cord specified for this product and certified for the country of use. To Avoid Fire or Personal Injury

> **Ground the Product.** This product is grounded through the grounding conductor of the power cord. To avoid electric shock, the grounding conductor must be connected to earth ground. Before making connections to the input or output terminals of the product, ensure that the product is properly grounded.

**Observe All Terminal Ratings.** To avoid fire or shock hazard, observe all ratings and markings on the product. Consult the product manual for further ratings information before making connections to the product.

Do Not Operate Without Covers. Do not operate this product with covers or panels removed.

Use Proper Fuse. Use only the fuse type and rating specified for this product.

Do Not Operate With Suspected Failures. If you suspect there is damage to this product, have it inspected by qualified service personnel.

Do Not Operate in Wet/Damp Conditions.

Do Not Operate in an Explosive Atmosphere.

Keep Product Surfaces Clean and Dry.

#### Symbols and Terms

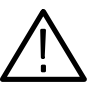

WARNING. Warning statements identify conditions or practices that could result

in injury or loss of life.

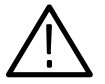

**CAUTION.** Caution statements identify conditions or practices that could result in damage to this product or other property.

Terms on the Product. These terms may appear on the product:

Terms in this Manual. These terms may appear in this manual:

DANGER indicates an injury hazard immediately accessible as you read the marking.

WARNING indicates an injury hazard not immediately accessible as you read the marking.

CAUTION indicates a hazard to property including the product.

Symbols on the Product. The following symbols may appear on the product:

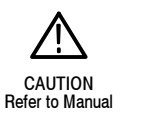

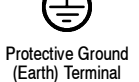

# Preface

This manual describes configuring and using the PQA300 Picture Quality Analysis System.

### Contents of This Manual

This manual consists of the following sections:

Getting Started introduces the PQA300 system by briefly describing its capabilities and its user interface. This section also includes the accessories list, the installation procedure, and the first time operation procedure.

Basic Operation discusses the operation of the PQA300 system user interface and describes the measurements, setups, displays, and reporting capabilities.

Reference provides details of how to perform the measurement tasks that the PQA300 system is capable of doing.

Appendix A lists the performance specifications and limits for the PQA300 system.

Appendix  $B$  provides the procedure to follow in the event that the operating system software needs to be repaired. Installing the application software and loading the video test sequences are explained.

Appendix C provides the procedures for verifying product function.

Appendix D provides the repacking instructions needed for returning the PQA300 system for service or shipment to another location.

Appendix  $E$  provides a listing of the 601-525 and 601-625 video test sequences on each of the CD-ROM disks. The scene characteristics are also given.

Appendix F provides a list of system, encoder, and decoder error messages, with their meaning and possible corrective action to take.

Appendix G documents the PQA300 Tcl commands used in the function scripts.

The *Glossary* provides a definition of unique or uncommon terms related to picture quality measurements and the picture quality PQA300 system.

The Index provides page number references to topics in alphabetical order.

# Contacting Tektronix

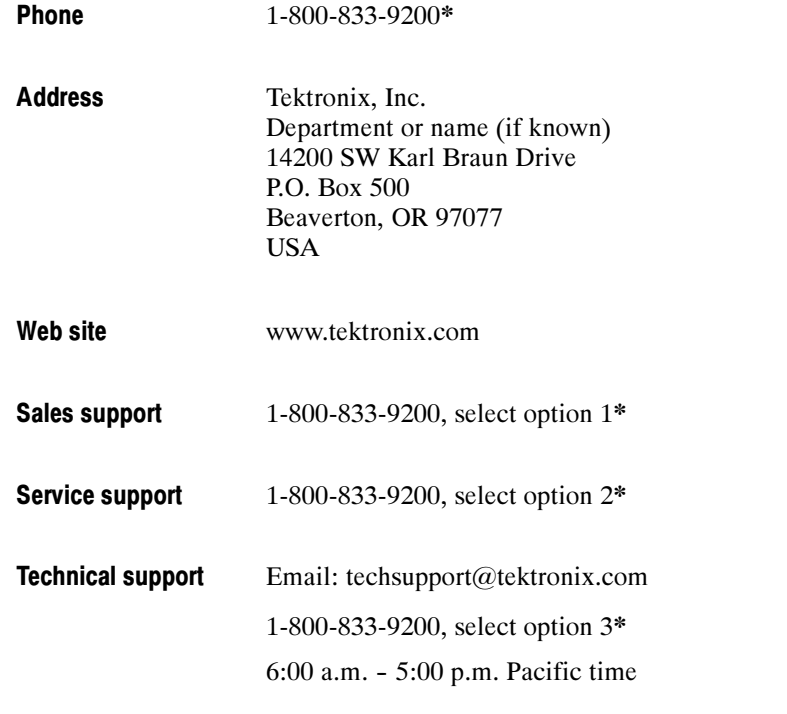

\* This phone number is toll free in North America. After office hours, please leave a voice mail message. Outside North America, contact a Tektronix sales office or distributor; see the Tektronix web site for a list of offices.

# Getting Started

# Product Description

This section describes the PQA300 Picture Quality Analysis System. The PQA300 system is a picture quality measurement instrument that is used to identify and quantify picture impairments such as those caused by compression and decompression of the signal.

Picture quality assessment as made by viewers is often subjective. However, the PQA300 Picture Quality Analysis System provides fast, accurate, and repeatable picture quality measurements.

The PQA300 system is a Windows NT work station containing task-specific hardware modules. The complete system arrives fully configured and ready to use. The installed software includes the application programs. The remaining test sequences are supplied on CD-ROM disk for you to load when you want to select a test sequence that is not stored on the hard disk drive.

### Features

The standard PQA300 Picture Quality Analysis System can determine the picture quality of 601 serial digital video test sequences. With the addition of Option 01 (composite video), you can test composite video test sequences.

You can use this system to do the following tasks:

- Generate video test sequences in serial digital component (and with Option 01, composite analog signal formats).
- Capture video test sequences in serial digital component (and with Option 01, composite analog signal formats).
- Create generate and reference video sequences from your selected program material to use for PQR and PSNR measurements.
- Make PQR and PSNR picture quality measurements on captured and stored video test sequences.
- Compare results from multiple measurements.
- Select an area of the fields and/or a range of fields on which to make picture quality measurements.
- Display live video on an SVGA monitor.
- Display reference video, captured video, and result maps (PQR and PSNR) on screen (with option LC), on an SVGA monitor, or on a serial digital video display monitor (using the 601 serial digital output).
- Display a selected field of the reference sequence, captured sequence, or results map.
- Set the brightness and contrast of the picture difference results map displays.
- $\blacksquare$  Display measurement results in various modes graphs, details, summary, and picture difference maps - with rapid switching through the results display modes to compare data.
- Designate trace colors for the results graphs.
- Choose to apply preprocessing corrections to the detected gain, level, shift, and cropping prior to making measurements.
- Create function files that perform a complete measurement: generate a sequence, capture and measure it, and display the measurement results.
- Define preference setups that restore often-used application configurations.
- Load reference and generator video test sequences from CD-ROM.
- Store and retrieve results to and from a floppy disk, the hard disk, or the network file systems (when connected to a network).
- Configure system settings such as time-outs, measurement limits, and display model parameters.
- Enter control commands through the keyboard and with mouse clicks on the virtual front panel display.
- Print results and screen captures or save them as PostScript or ASCII text files for later printing or transfer to other applications such as a spreadsheet or database program.
- Access online help for the system.

### Applications

The PQA300 Picture Quality Analysis System connects to both the input and the output end of the equipment to be tested. Special test video sequences are applied to the input of the system under test from the PQA300 system generator. The PQA300 system analyzer recognizes these test sequences when received and captures the video sequence. It then performs an analysis of the captured sequence by comparing it with the matching internally stored reference sequence.

One result of the analysis is a single numeric value of picture quality called Picture Quality Rating (PQR). Using an algorithm based on a model for the human vision system, the system contains the necessary dimensions for evaluation of dynamic and complex motion test sequences; spatial analysis, temporal analysis, and full color analysis. The system can display detailed results of the PQR analysis on a field-by-field basis in numeric, graphic, or video format.

You can also perform a PSNR analysis of the captured video sequence. The PSNR (peak-signal-to-noise ratio), as performed by the PQA300 system, is the ratio of the peak signal-to-rms noise observed between the reference video signal and the captured test video signal. The system develops an overall summary number for comparison purposes and determines a PSNR value for each field. You can also display detailed results of the PSNR analysis on a field-by-field basis in numeric, graphic, or video format.

There are two options available to you when ordering the PQA300 Picture

### **Options**

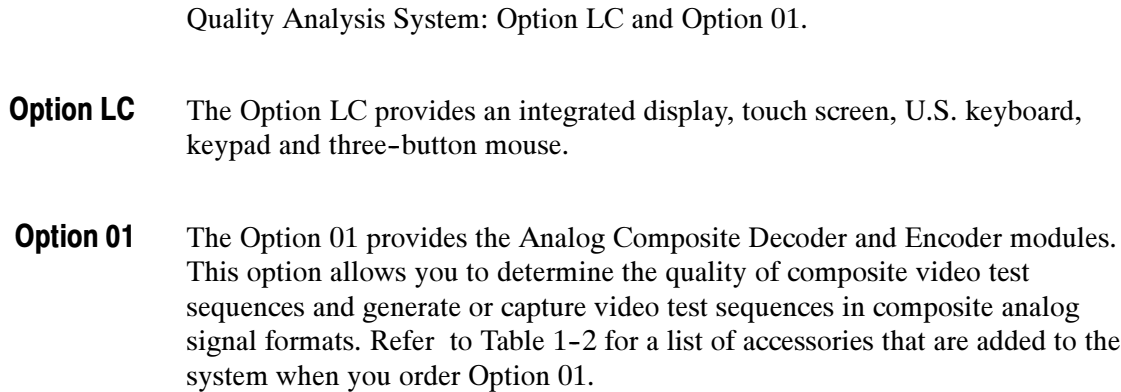

### Accessories

This section describes the standard and optional accessories for the system, including special accessories that are added when you order Option 01.

The standard PQA300 system is shipped with the accessories listed in Table 1-1. Standard Accessories

#### Table 1- 1: Standard accessories

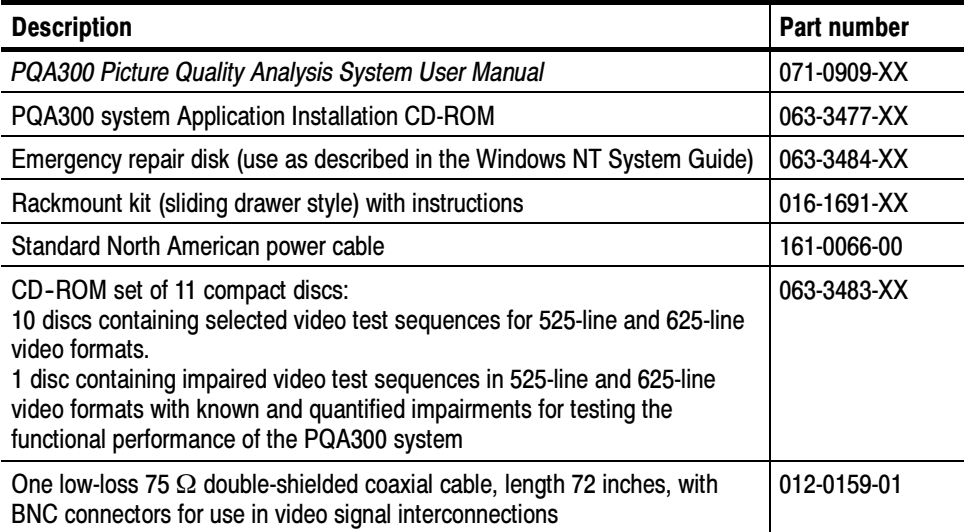

The Option  $01$  system is shipped with the items listed in Table 1-2, in addition to the items listed in Table 1-1.

#### Table 1- 2: Additional standard accessories for Option 01 systems

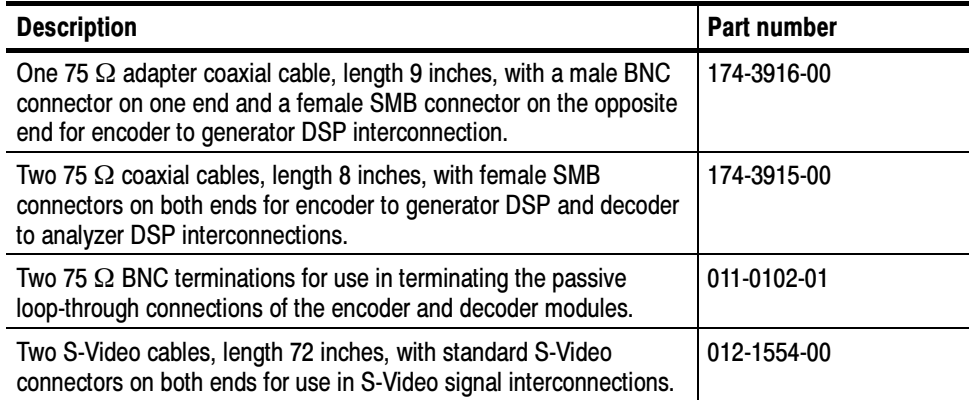

### Optional Accessories

The following accessories must be purchased separately. Any one of the power cable options shown in Table 1-3 is provided at no charge when ordered with the instrument. The optional power cord replaces the standard North American power cord.

#### Table 1- 3: Optional accessories

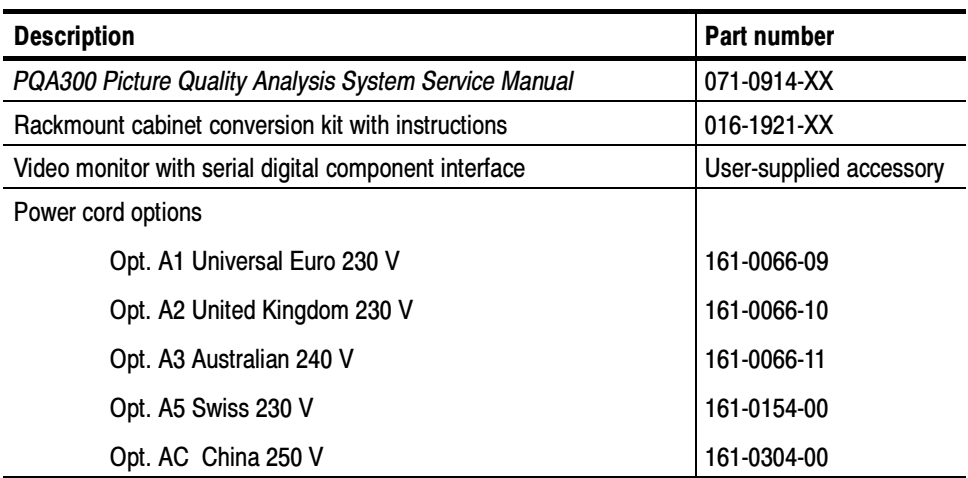

Product Description

# Installation

Read this section before beginning any installation procedures. This section describes site considerations, power requirements, and ground connections for your instrument. The input and output signal connections for picture quality analysis are described beginning on page 1-12.

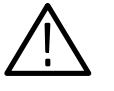

**CAUTION.** To avoid damage to the PQA300 system during shipping, retain the original shipping carton for reuse. Shipping the PQA300 system in any other packaging may void the warranty. Instructions for packaging the instrument are located in Appendix D: Packaging For Shipment.

### Check the Shipping List

Verify that you have received all of the parts of your system. Use the shipping lists that came with your instrument to compare against the actual contents of your order. You should also do the following:

- Verify that you have the correct power cord for your geographical area.
- **EXECUTE:** Verify that you have the computer discs that contain backup copies of all of the installed software. Store the backup software in a safe location where you can retrieve the software for maintenance purposes.
- Verify that you have a PQA300 system Windows NT Emergency Startup disk in case you need to reformat the hard drive or repair damaged operating system files or drivers.
- Verify that you have all of the other standard and optional accessories that you ordered.

### Software Installation

All software is installed at the factory. If you ever need to reinstall it, refer to Appendix C: Software Installation.

### Hardware Installation

The standard instrument is shipped in a portable cabinet. A sliding-drawer style rack-mount kit with installation instructions is provided as a standard accessory. A rackmount cabinet conversion kit is available as an optional accessory. For proper cooling in all installations, allow at least 2 inches (5.1 cm) of clearance on the rear and sides of the mainframe.

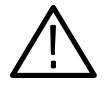

**CAUTION.** To prevent instrument damage from overheating when you rackmount the instrument, the air temperature at all air intake vents (inside of the rack) must not exceed 40  $\degree$ C. For rack mounting, the product must be installed in either the sliding-drawer style kit listed in Table  $1-1$  or in the optional rackmount cabinet listed in Table 1-3.

To prevent instrument damage from overheating in equipment rack or bench-top installations, keep the bottom of the instrument clear of obstructions.

Before you can operate the product, you must connect the provided power cord. Refer to Figure 1-1 and connect the power cord to the instrument. Refer to Table 1-4 for the supply voltage rating and connect the other end of the power cord to the proper source. Do not connect to any power sources other than those for which the instrument is rated.

#### Operating Requirements

Table 1-4 lists the operating requirements. Refer to *Appendix A: Specifications* for a complete specification list.

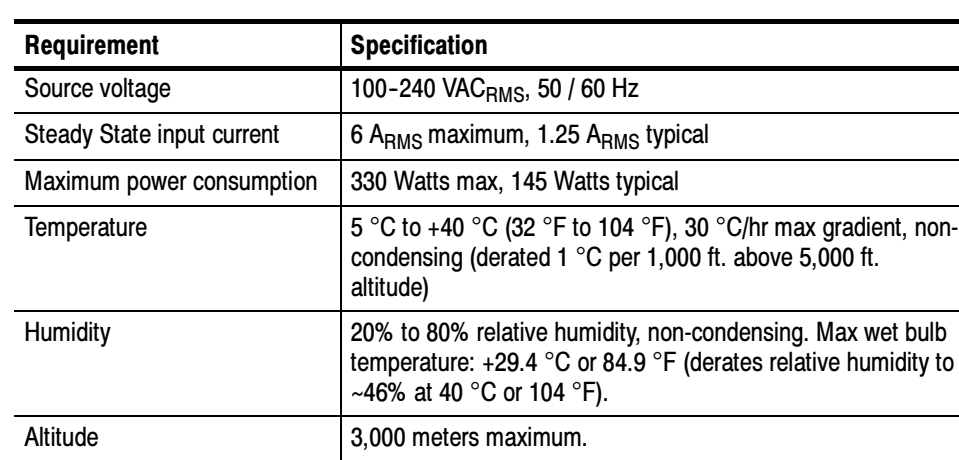

#### Table 1- 4: Operating requirements

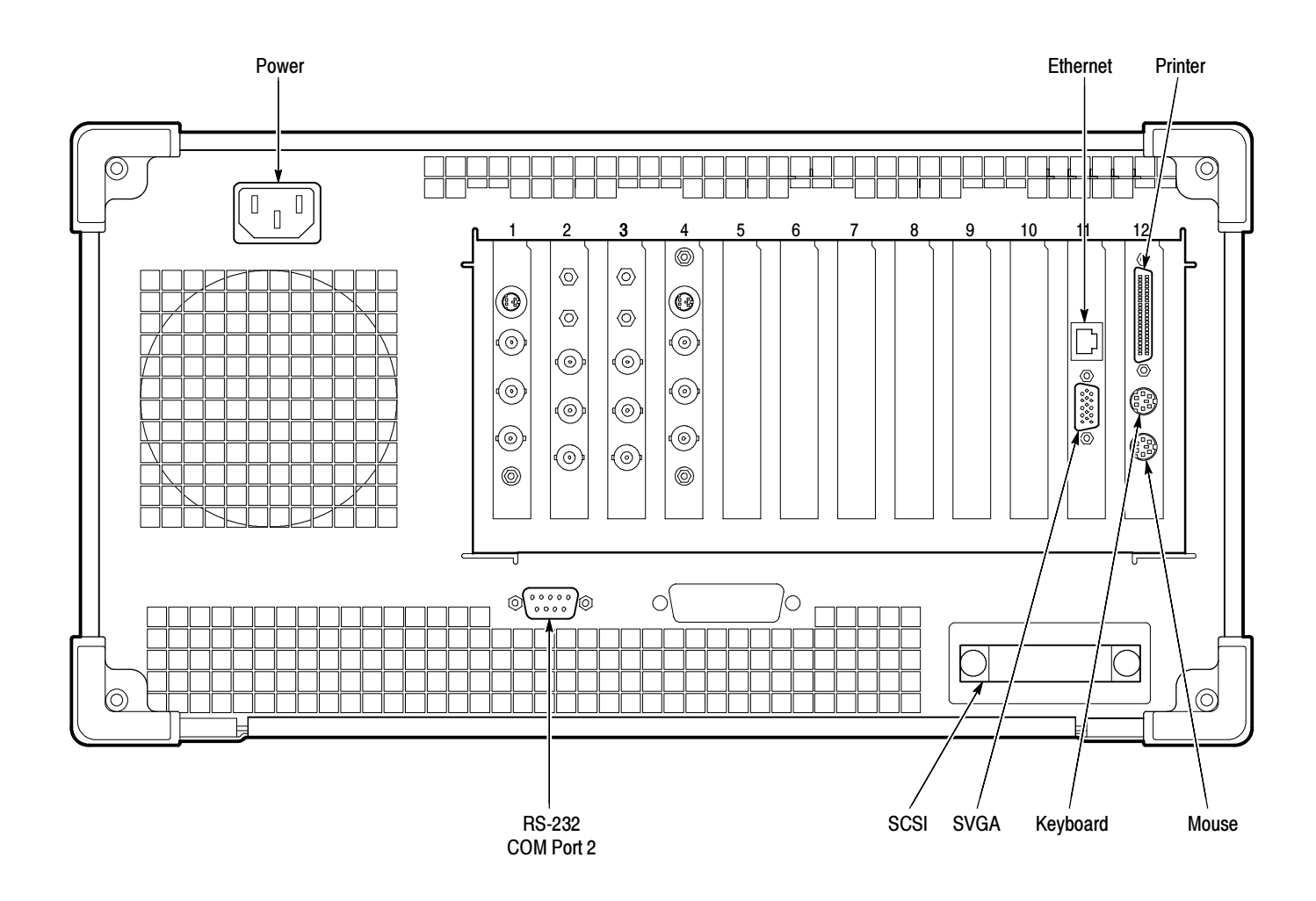

Figure 1- 1: PQA300 system rear panel

#### Keyboard and Mouse **Connections**

Connect a keyboard and mouse either to the rear panel connectors as shown in Figure 1-2 or to the left side of the instrument as shown in Figure 1-3. Do not connect to both. The keyboard and mouse can be plugged in and unplugged while the instrument is in operation.

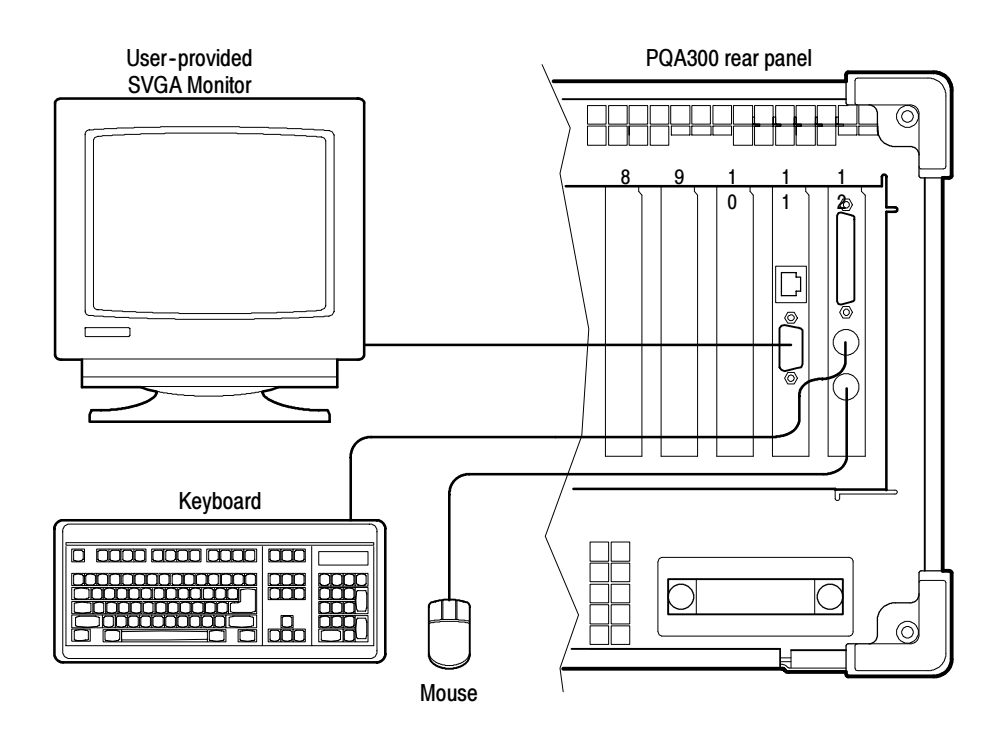

Figure 1- 2: Rear panel keyboard and mouse connections

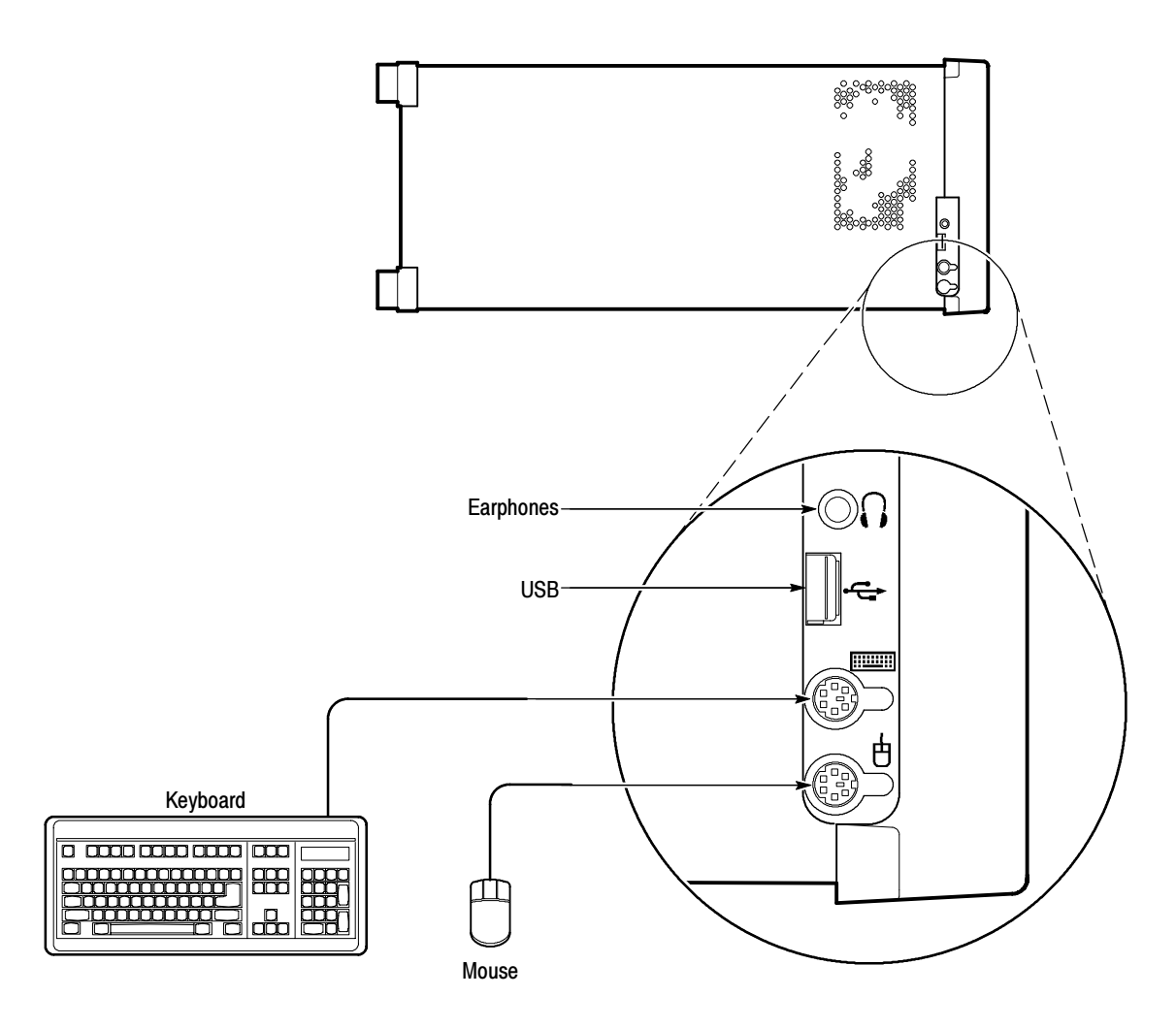

Figure 1- 3: Left side keyboard and mouse connections

### PQA300 I/O Connections

The rear-panel input/output connectors  $(I/O)$  are shown in Figure 1-4. The standard instrument rear panel does not include the decoder and encoder boards. A detailed description of each of the connectors follows the illustration.

The composite video option, Option 01, consists of two additional modules: a composite decoder, for conversion of composite video to 601 serial digital format, and a composite encoder, for converting the 601 serial digital output of the generator DSP into a composite video signal.

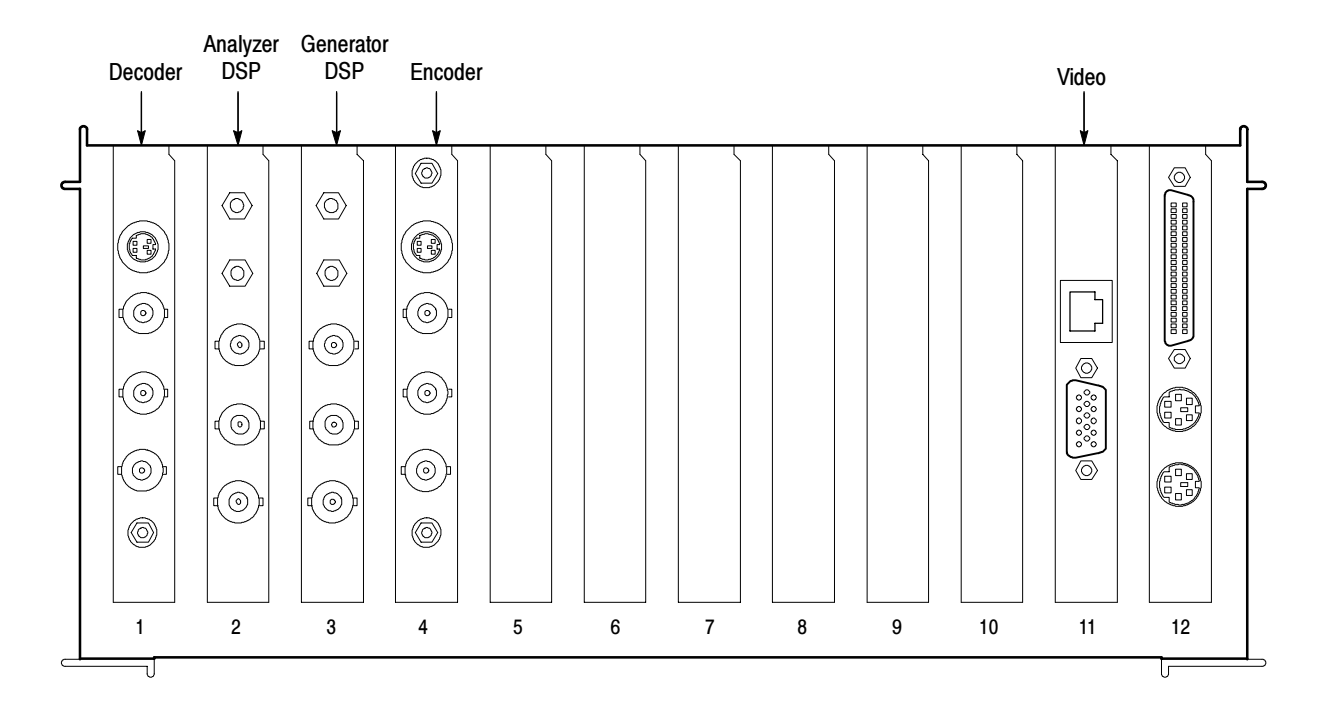

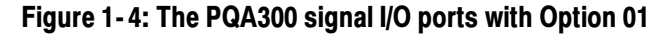

The Analyzer and Generator DSP modules are exactly the same. The channels comply with ITU-R BT.601, ITU-R BT.656, and SMPTE 259M. The difference in operation and purpose of the connectors on the DSP modules is controlled by software. Inputs and Outputs

Both DSP modules have the following connectors:

- CHANNEL B IN 270 MB/s serial component input 75 Ω SMB
- CHANNEL B OUT 270 MB/s serial component active loop-through, 75 Ω SMB
- CHANNEL A IN 270 MB/s serial component input, 75  $\Omega$  BNC
- CHANNEL A OUT 270 MB/s serial component active loop through, 75 Ω BNC
- 601 OUT 270 MB/s 601 serial digital component output, 75  $\Omega$  BNC

**Analyzer DSP Connections.** Connect serial digital video to be viewed or captured to the analyzer CHANNEL A IN BNC connector. See Figure 1-5 for a simplified block diagram of the analyzer connections. You can use the active loopthrough CHANNEL A OUT connector to supply the video signal for the other devices in the system or to view the input video using a serial digital monitor. The analyzer 601 OUT connector provides a separate video signal that can be applied to a serial digital monitor. The video signal from the 601 OUT connector is determined by the selection made in the 601 Display configuration menu (refer to External Digital Display Configuration Menu on page 2-62). The CHANNEL B IN SMB connector is for use with the Option 01 composite decoder. The CHANNEL B OUT connector is available for viewing the input signal on a serial digital monitor or other purpose you choose.

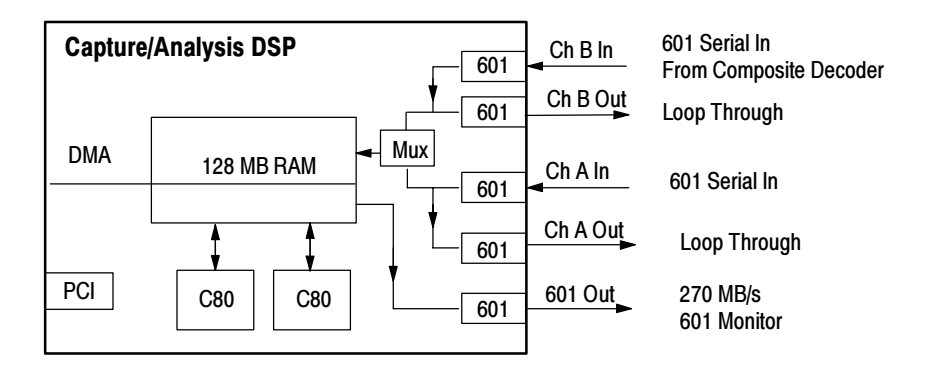

Figure 1- 5: Analyzer DSP connections

**Decoder Connections.** The decoder module accepts NTSC, NTSC No Setup, or PAL video in either composite video or S-Video format. A simplified diagram of the decoder connections is shown in Figure 1-6. The composite video input is available for connection to a following system from a passive loop-through BNC connector. The analog input signal is converted to 601 serial video for application to the analyzer DSP.

The 601 serial video is available on both an SMB connector and a BNC connector. The SMB 601 Out connector is normally connected the the analyzer DSP 601 In connector. The BNC 601 Out connector is available for monitoring the digital video signal.

The decoder module requires the standard video input. That input is mapped into decimal 16 to 235 output levels (8-bit mode). Signals with lower amplitude will cause reduced decoder accuracy; higher amplitude signals may be clipped.

The Decoder module connectors are as follows:

- S-VIDEO IN Standard S-Video input connector, NTSC or PAL
- COMPOSITE Composite video NTSC/PAL passive loop-through, two 75 Ω BNC connectors
- 601 OUT Serial digital 601 output, 75  $Ω$  BNC
- 601 OUT Serial digital 601 output,  $75 \Omega$  SMB

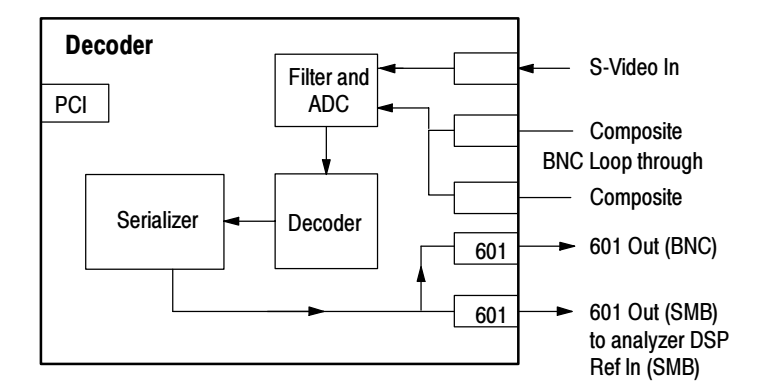

Figure 1- 6: Decoder module connections

**Generator DSP Connections.** The 601 Out connector is the generator output port. Connect the input of the device to be tested to this BNC connector. See Figure 1-7 for a simplified block diagram of the generator connections.

The generator can be synchronized to an external 601 serial digital source by connecting that source to the Main In connector of the generator. The generator free runs when a 601 serial reference is not connected to either the Channel A In connector or the Channel B In connector. Free-run operation is typical for 601 serial digital testing.

When testing analog devices, the generator Ref In SMB connector can be used to apply the serial black burst synchronization signal from the encoder to the generator Ref In. This signal is used to synchronize the generator and encoder modules to an external analog composite or black burst reference signal applied to the encoder Genlock loop-through connector. Refer to *Encoder Configuration* Menu on page 2-24.

**NOTE**. To avoid a synchronization conflict it is important to have the appropriate connections made when selecting the source of the lockup signal. If you are going to use the generator DSP serial digital signal for lockup, do not connect the encoder serial black signal to the generator DSP Ref In connector. If you are going to use the analog black burst applied to the encoder as the genlock source, do not connect a serial digital reference signal to the generator DSP Channel A In connector.

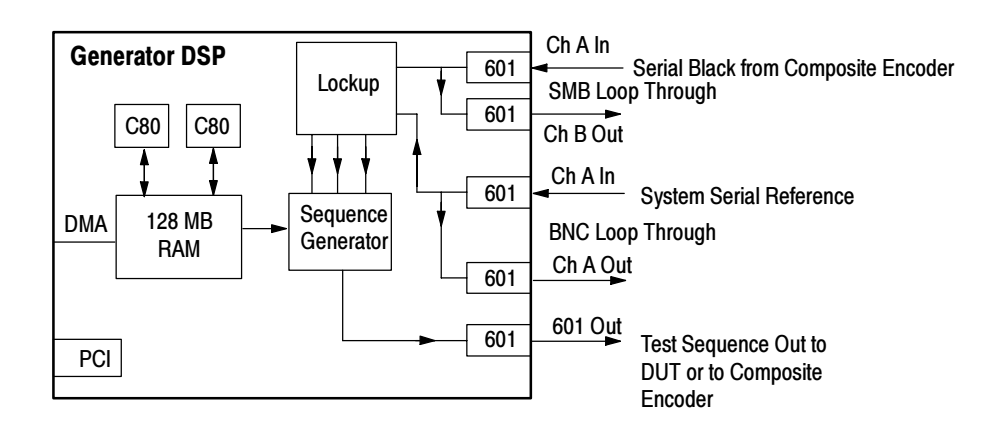

Figure 1- 7: Generator DSP connections
**Encoder Connections.** The encoder module accepts the 601 serial output of the generator DSP and converts it to NTSC, NTSC No Setup, or PAL analog video in both composite video and S-Video format. A simplified diagram of the connections is shown in Figure 1-8. The encoder may be genlocked (synchronized) to either the 601 serial digital video from the generator DSP (free running mode) or to an external analog black burst reference.

When Black Burst is selected as the lockup source, the encoder module extracts the horizontal and vertical sync signals from the applied analog reference video and creates a serial black burst signal that is applied to the generator DSP Ref In connector. That serial black burst signal synchronizes the generator DSP with the encoder.

When Serial Video is selected as the lockup source, the encoder 27 MHz oscillator is synchronized to a 27 MHz clock recovered from the serial digital video input from the generator DSP. The recovered 27 MHz clock is filtered (integrated) to remove jitter, but there will be more jitter in the recovered clock than is present with an analog black burst lock.

The Encoder module connectors are as follows:

- 601 IN Serial digital 601 input, 75  $\Omega$  SMB
- S-VIDEO OUT Standard S-Video output connector, NTSC or PAL
- COMPOSITE OUT Composite video output,  $75 \Omega$  BNC
- GENLOCK Passive loop through, two 75  $\Omega$  BNC connectors
- $\blacksquare$  SERIAL BLACK OUT Synchronization signal to the generator reference in,  $75 \Omega$  SMB. The serial black burst signal is valid only when an external analog reference is applied and Black Burst is the selected lockup source. Connect the serial black burst signal to the generator DSP Ref In connector only when an analog reference signal is connected to the encoder Genlock loop-through connector and Black Burst is the selected lockup source.

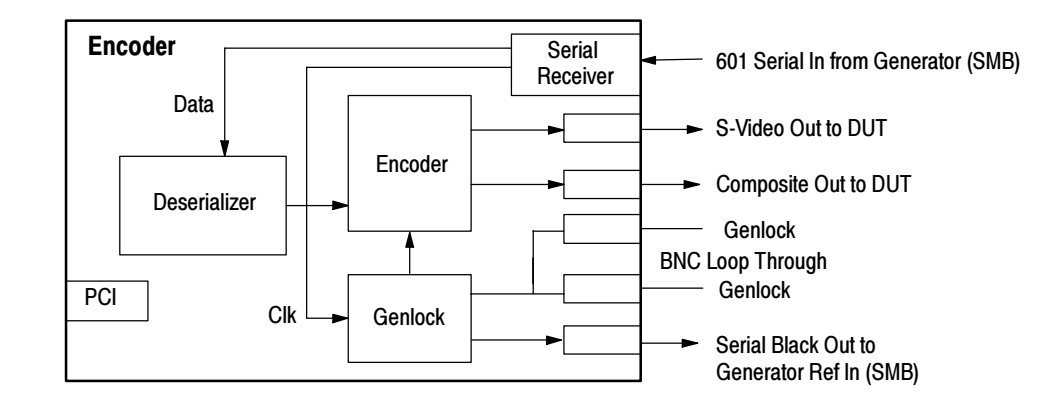

Figure 1- 8: Encoder module connections

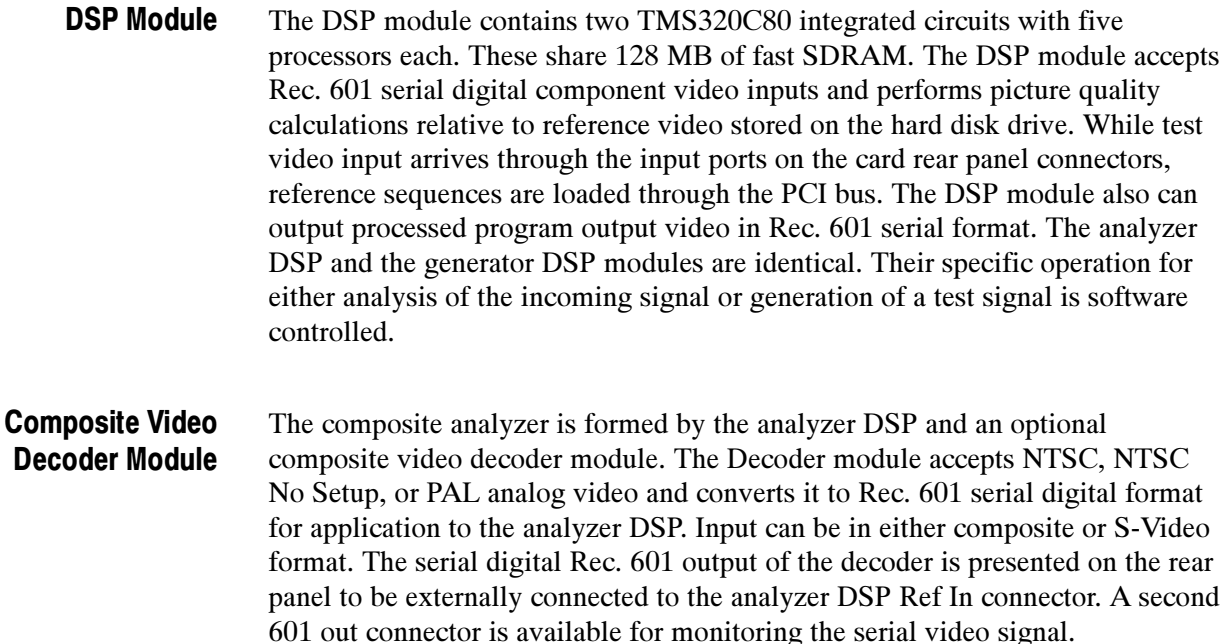

The composite generator is formed by the generator DSP and an optional composite video encoder module. As are the other modules, the encoder is a plug in circuit board that communicates with the server and the generator DSP through the PCI bus. Composite Video Encoder Module

> The Composite Encoder module accepts 601 video at 270 MHz and converts it to NTSC, NTSC No Setup, or PAL. The outputs are composite video and S-Video.

> The encoder module requires standard Rec. 601 input serial digital signals and can be genlocked through the passive analog loop-through input.

# Cables and Mating Connectors

The PQA300 system serial 601 Channel A In and generator 601 Out connectors require 75 Ω coaxial cables with BNC male connectors. Additional 75 Ω coaxial cables are required to make the loop-through connections. The active loopthrough connectors on the analyzer and generator DSP modules do not need terminations on the outputs if you choose not to connect them.

Either the standard PQA300 system or the Option 01 PQA300 system can be used to test 601 serial digital video signals. Typical connections for serial digital testing are shown in Figure 1-9. The generator free runs on its internal 27 MHz oscillator. You may also want to apply a serial digital reference signal to the generator Channel A In connector. The generator oscillator is then synchronized to the applied serial reference.

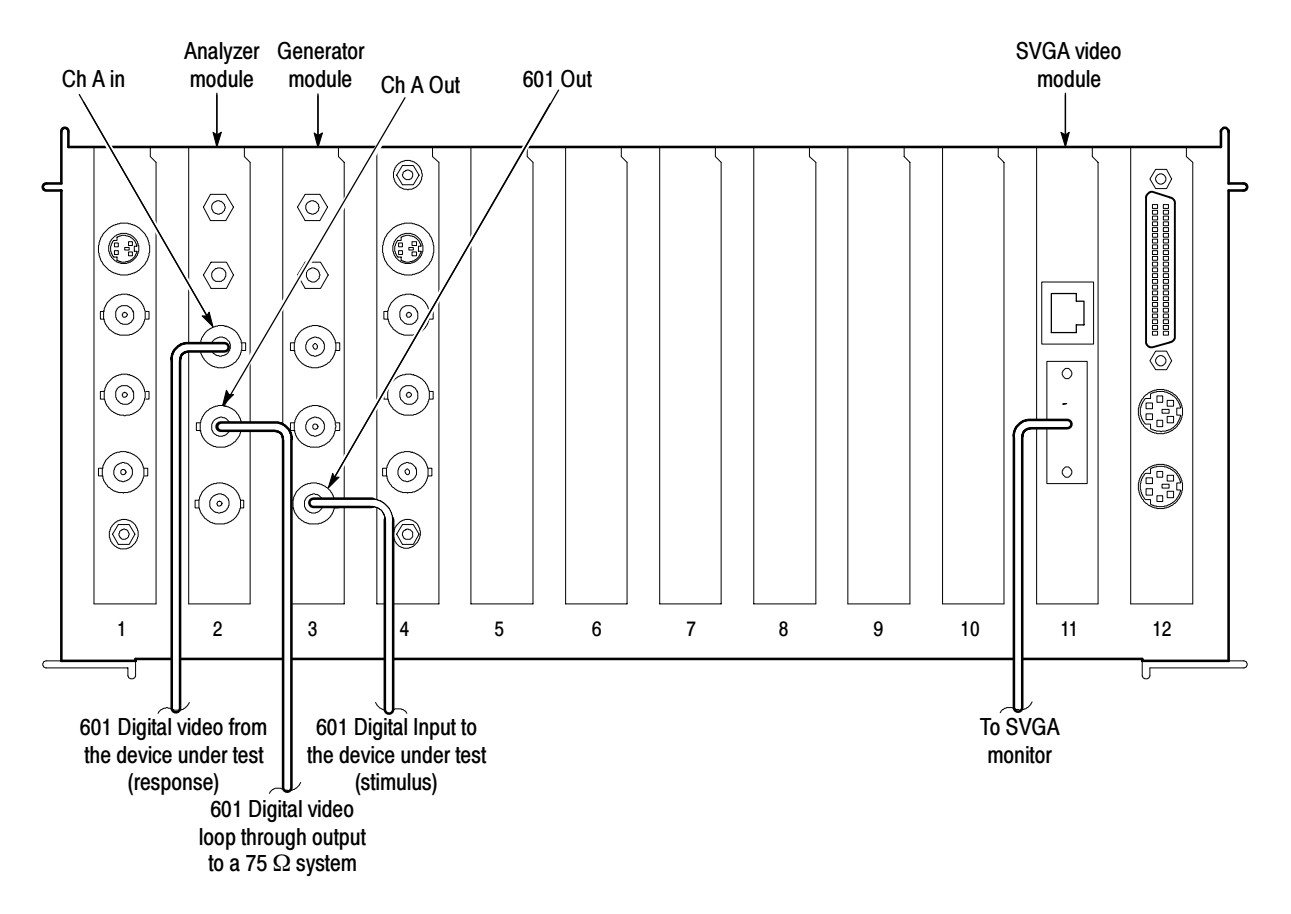

Figure 1- 9: PQA300 signal connections for standalone serial digital signal testing

With Option 01 (the composite video option) installed, additional interconnection cables are required. A coaxial cable with a BNC connector on one end and an SMB connector on the other is provided to connect the generator 601 BNC output to the encoder 601 In SMB input connector. Two short coaxial cables with SMB connectors on both ends are provided. Use one cable to connect the encoder Serial Black Out SMB connector to the generator DSP Ref In SMB connector, and use the other to connect the decoder 601 Out SMB connector to the analyzer DSP Ref In SMB connector.

Do not connect the encoder Serial Black Out signal to the generator DSP Ref In connector unless you are also providing an analog composite genlock signal as shown in Figure 1-10 and you are going to select Black Burst as the lockup source. Use a 75  $\Omega$  termination on the second Genlock Loop Thru connector as shown in Figure 1-10 if you do not connect it to a 75  $\Omega$  system.

Refer to *Composite Video Test Signal Connections* on page 3-2 for more information on synchronizing the generator and the encoder modules.

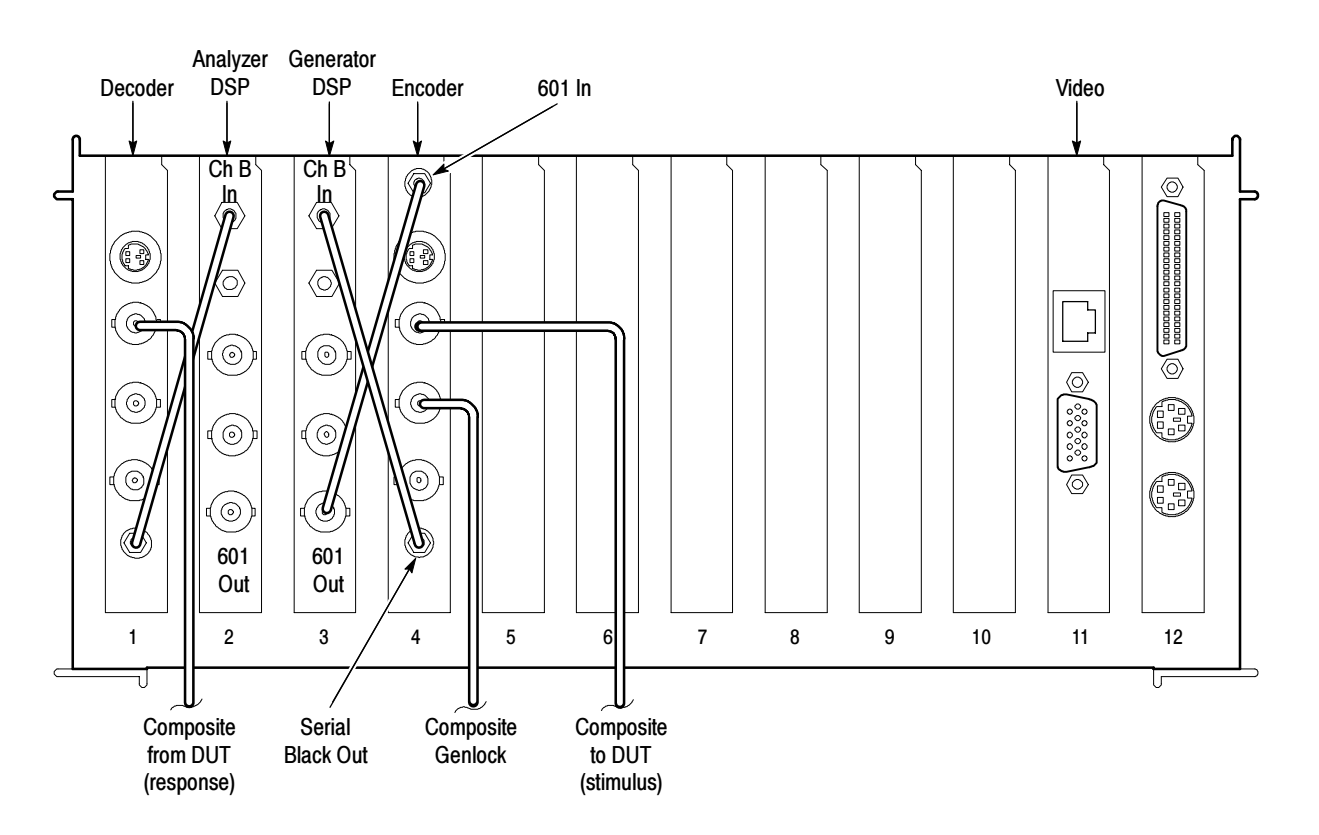

Figure 1- 10: Option 01 connections using analog black burst genlock (lockup)

The connections for using the generator serial digital video signal as the lockup source are shown in Figure 1-11. Connected as shown, the generator free runs on its own internal reference oscillator.

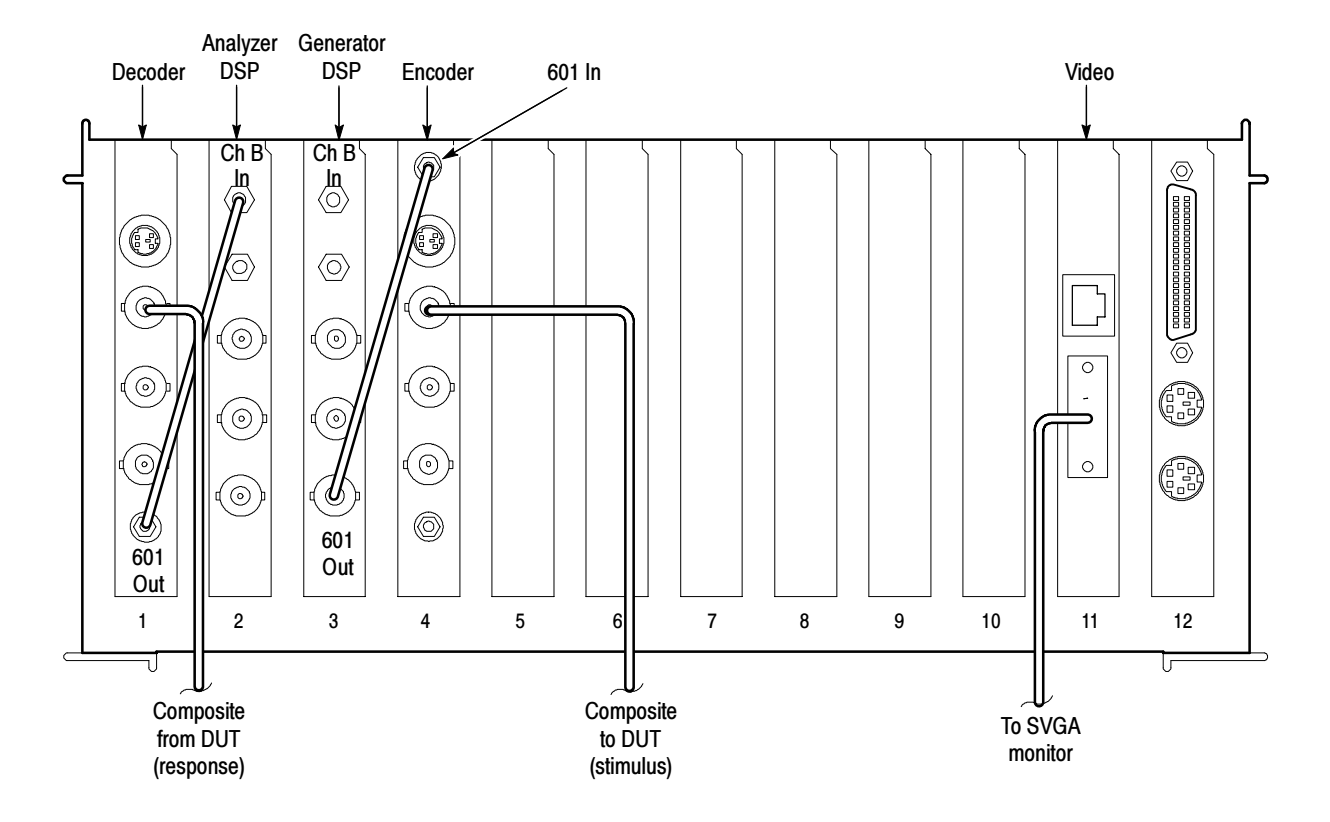

Figure 1- 11: Option 01 connections using serial digital genlock (lockup)

The coaxial cables to make the interconnections for the Option 01 instrument are standard accessories with Option 01. Two 75  $\Omega$  terminations are also provided. Use the terminations on the passive loop-through connectors when they are not connected. On the decoder module Composite BNC connector and the encoder Genlock BNC connector, use a 75  $\Omega$  termination on any unconnected passive loop-through BNC connectors when an input signal is connected.

# First Time Operation

After you install the PQA300 system, it is ready to operate. Whenever you power on the system, it goes through the Windows NT initialization process. (For more information on the Windows NT initialization process, see the Windows NT documentation.)

### First Time Power On

Power on the PQA300 system for the first time as follows:

- 1. Connect an SVGA monitor for a display and a keyboard and mouse for user command inputs. See Figure 1-1 and Figure 1-2 for the connector locations. If you have the local control flat panel display installed (option LC), use the local display. You do not have to connect an external SVGA monitor. You can connect the keyboard and mouse either to the rear panel connectors or to the left side connectors.
- 2. Press the On/Stby switch to power on the instrument (see Figure 1-12 for the switch location).

Whenever you power on the PQA300 system, it initializes and starts the PQA300 application without the need to enter a user name and password as normally required for a Windows NT operating system.

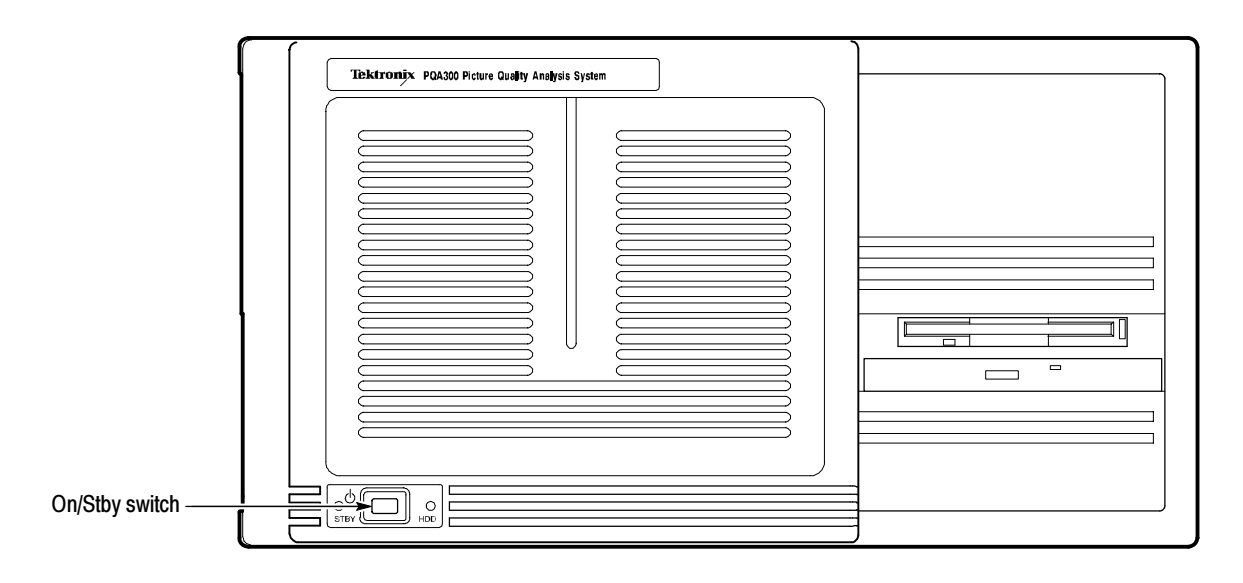

Figure 1- 12: On/Stby switch

3. When the PQA300 application starts, click on the X in the upper right corner of the PQA300 application window to stop the PQA300 application.

NOTE. The PQA300 system uses automatic login with the user name of Administrator and the password of PQA300. No other user can log in while the autologin property of the application is enabled.

If it becomes necessary to disable the automatic login, you must run the Regedit (registration edit) program and set the HKEY\_LOCAL\_MACHINE\SOFT-WARE\Microsoft\Windows NT\CurrentVersion\ Winlogon\AutoAdminLog value to 0. It must be reset to 1 to enable automatic login. See Configure for Auto Boot Up in Appendix C.

- 4. If autologin is disabled as described in the preceding note, use the key sequence CTRL + ALT + Delete to display the login dialog box. There are three possible logins:
	- You can log in as **Administrator** and use **PQA300** as the password. This user can load software, change passwords, assign users, and make the Windows NT system setups for the network.
	- You can log in as **PQA300** without entering any password. Use this login for normal use of the system for testing picture quality.
	- You can log in as Guest without entering any password. A guest has only limited access to files and applications.
- 5. Set the PQA300 system clock to the correct system time.

# Directory Structure

The directory structure shown in Figure  $1-13$  is created when the application is loaded. The software files are placed in the appropriate sub-directory. The program binary files are loaded into the bin sub-directory along with the supporting files for the application. The analyzer is configured and ready to use.

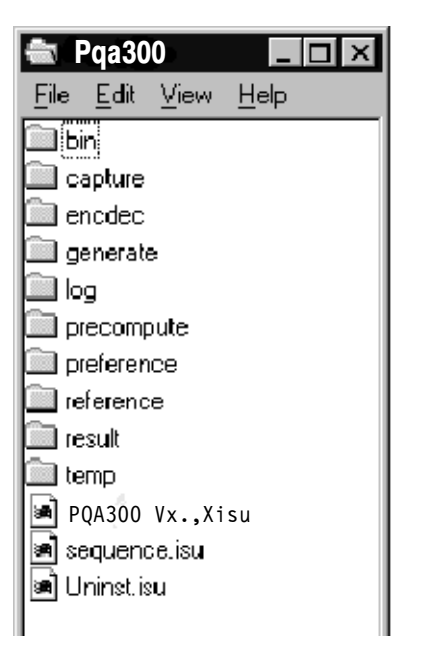

Figure 1- 13: PQA300 system directory structure

# Installing Test Sequence Files

PQA300 system test sequence files are provided on CD-ROM compact discs in 601-525 and 601-625 formats. To conserve hard drive space for capture files, load only the sequences you will use for testing. Generate files are approximately 102 Mbytes each and reference files are from 42 Mbytes to 49 Mbytes each. Refer to *Video Test Sequences* in *Appendix E* for a description of test sequences.

To install video test sequences, perform the following steps. The sequences will be installed in the D:\PQA300 directory on the hard disk drive.

- 1. Select the CD-ROM disc containing the test sequences you want to install.
- 2. Insert the CD in the CD drive; an InstallShield Wizard is activated.
- 3. Follow the installation instructions that are displayed. Refer to Install the Generator and Reference Sequences on page B-12 for further information, if needed.

## Power-On Diagnostics

The PQA300 system has limited self diagnostics to assist with failure location and with the functional check.

The system performs diagnostics at power on; refer to *Encoder*/Decoder Diagnostics on page 2-72 for further information on accessing the diagnostics.

# Field Service

You can service the the PQA300 Picture Quality Analysis System yourself or have Tektronix service the system.

The service manual is designed to assist trained technicians in module-level trouble isolation of the PQA300 system modules. If you identify a problem module, you can order an exchange replacement module. You will then have to install the module and calibrate the system as necessary.

If you prefer to have Tektronix or a Tektronix authorized service center diagnose and repair the PQA300 Picture Quality Analysis System, contact your local Tektronix representative to arrange for service.

A field service or factory service technician performing the repairs will replace the defective module, verify the the instrument functionality, and return it to you. Defective modules are returned to a central repair facility for component-level repair where the boards are repaired, tested, and recalibrated to support the exchange repair program.

Refer to *Contacting Tektronix* in the *Preface* of this manual for information on obtaining additional customer support.

# Operating Basics

# Operating Basics

The PQA300 Picture Quality Analysis System connects to the input and output of the video system under test. The PQA300 system generator feeds special test sequences to the input of the system. The PQA300 system analyzer recognizes these sequences, captures them, and performs the analysis by comparing captured sequences to internally stored reference sequences. The results are displayed in numerical, graphical, or video format. The analysis method used requires special predetermined test scenes. Determining the effects of the processing techniques or devices on the video signal is the primary application for this system, particularity in the area of product development.

The first part of this section describes the capabilities of the system. The second part of the section, beginning with Virtual Front Panel, Controls, and Display on page 2--17, describes the user interface controls and configuration menus.

### Input/Output Capabilities

The PQA300 system has the following standard video input and output capabilities:

- Digital video input: ITU Recommendation 601 serial digital component video (selectable for 601-525 or 601-625 format)
- Digital video output: ITU Recommendation 601 serial digital component video (selectable for 601-525 or 601-625 format)
- Video reference sequence input: CD-ROM or computer network source

Option 01, the composite video option, adds encoder and decoder modules with the following video input and output capabilities:

- Analog video input: NTSC, NTSC No Setup, or PAL in either composite or S-Video format
- Analog video output: NTSC, NTSC No Setup, or PAL in either composite or S-Video format
- Analog Genlock input: NTSC, NTSC No Setup, or PAL in composite video format
- Serial Black Out: 601 serial digital black burst (selectable for 601-525 or 601-625 format). Signal is present only when an external analog genlock signal is detected.

# Performance Considerations

The operational characteristics and the functional characteristics are used to specify performance of the PQA300 Picture Quality Analysis System.

- The instrument captures the test sequence in real time (30 or 25 frames/sec).
- The PQA300 system analyzes (performs a measurement on) one test sequence at a time. If you have selected to do PQR (Y), PQR (YC), and PSNR picture quality testing, all selected tests will be performed before the analysis finishes.

During analysis time, many of the PQA300 system functions are not accessible. A list of function interdependencies is given in Table 2-1. In order to access any other PQA300 system functions once an analysis starts, you will have to abort the analysis.

■ The performance of the measurement algorithms is verified using video test sequences with known defects. The picture quality degradation measured by the PQA300 Picture Quality Analysis System closely correlates to one or more of the widely used subjective rating system such as Rec. 500.

# Operating Modes

The PQA300 Picture Quality Analysis System supports capture and analysis of video test sequences and generation of video test sequences. Some functions operate independently of the state of other functions, and some functions are either disabled or suspended when a higher priority task is in process. Mode interdependencies are shown in Table 2-1. The intersection of an Active mode row and an Available modes column shows the effect the active mode has on the other modes.

### Table 2- 1: PQA300 system functions and interdependencies

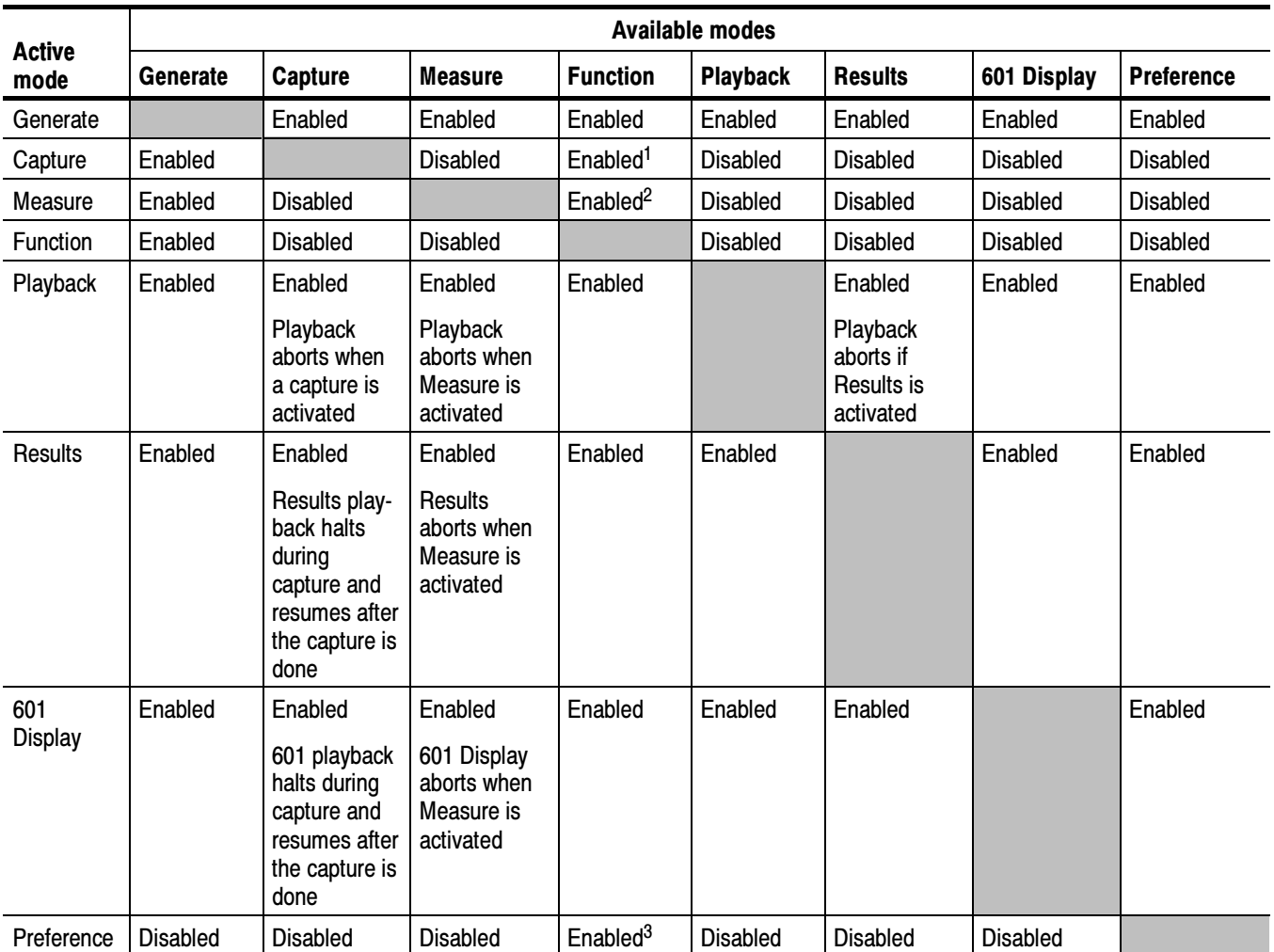

<sup>1</sup> Function is enabled, but if the function script calls measure, an error is generated because measure is disabled.

<sup>2</sup> Function is enabled, but if the function script calls capture, an error is generated because capture is disabled.

<sup>3</sup> Function must wait until preference is loaded before it can start.

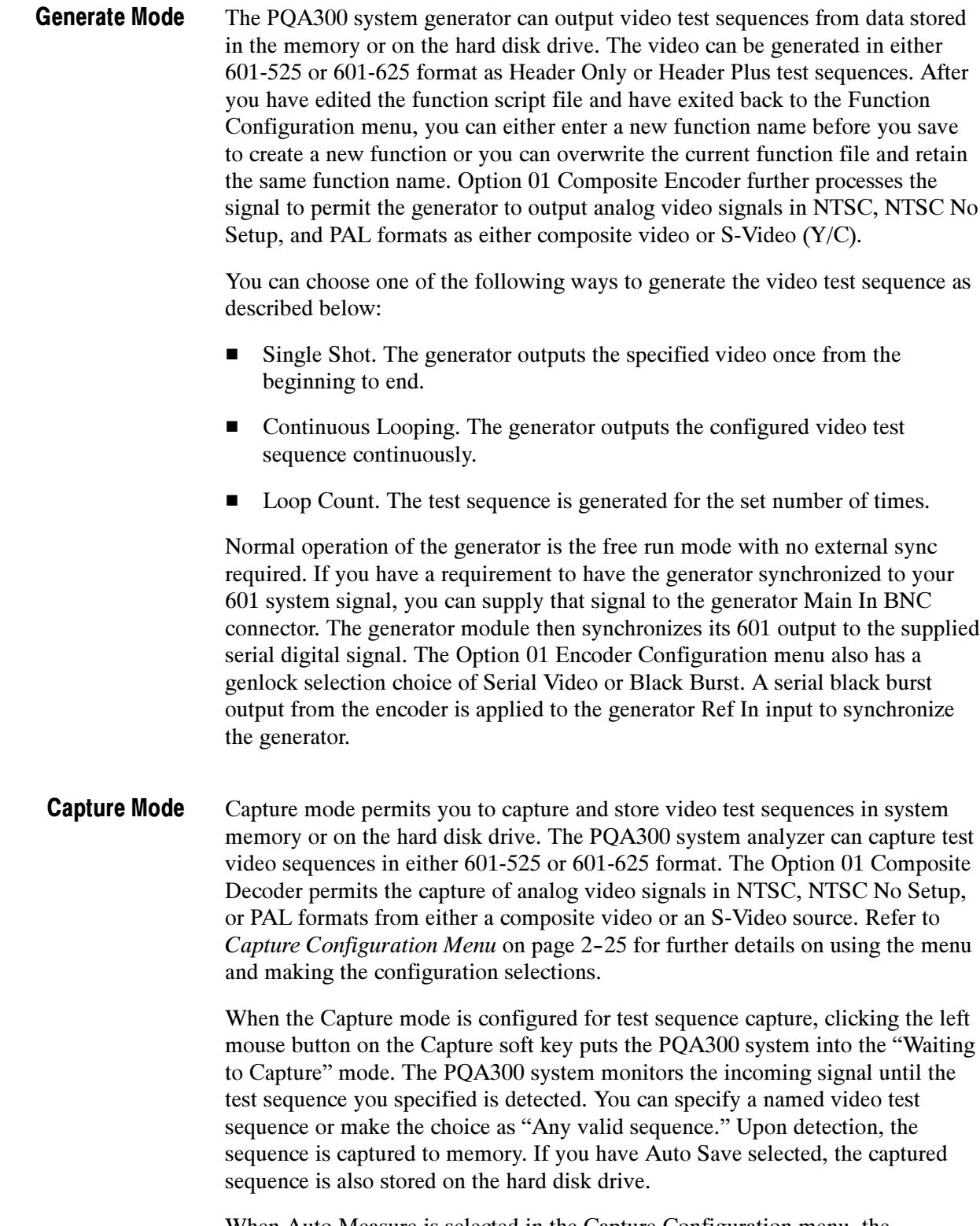

When Auto Measure is selected in the Capture Configuration menu, the measurements begin as soon as the test sequence is captured. The measurements

made are those you selected in the Measure Configuration menu (refer to Measure Configuration Menu on page 2-32).

When the Capture mode is configured to capture a user sequence (with or without stripes), the Capture soft key changes to Start and the indicator in the soft key changes to red. Clicking the Start soft key defines the starting point of the five-second video capture from the live video input signal. After you select the starting point, the label changes to Storing to indicate that the capture is being saved to the hard disk drive.

Measure mode executes the measurements you select on a specified video sequence. Measure Mode

> You can have the measurements start immediately after a capture or you can defer the measurements. When you select Auto Measure, the PQA300 system starts the measurements you have selected as soon as the test sequence is captured. The Auto Measure selection is made in the Capture Configuration menu (refer to *Capture Configuration Menu* on page 2-25).

You can choose to leave Auto Measure unselected. This is the default choice and is called Manual Measure mode (Auto Measure off). To make a manual measurement, the test sequence you want to measure must already be stored on the hard disk drive (previously captured and stored) or in memory (the test sequence just captured). Before you initiate manual measurements for a test sequence other than the one just captured, you must specify the disk file containing the test sequence you want to measure. When you start measure mode, the measurements you selected are made on the selected video test sequence.

Use the function configuration menu to define one or more tasks for the PQA300 system to do or to select a function to run. To avoid a resource conflict, do not start a function that calls measure or capture during the execution of measure or capture initiated from the front panel. During capture, measure is disabled; during measure, capture is disabled. If the function calls measure or capture when the feature is disabled, an error message is displayed. Function Mode

> Functions are the equivalent of macros (operating scripts) used in most personal computer applications. PQA300 system function scripts describe one or more actions the system performs without the use of an external controller or further user intervention until the function is completed. Functions can be used to reconfigure the system, take measurements, print reports, or for any other activity that is controlled through the front panel soft keys or configuration menus. See the *Function Configuration Menu* on page 2-55 for further information on using the function learn mode and editing function scripts.

### Picture Measurements

The PQR picture quality measurements of the PQA300 system uses the JNDmetrix<sup>™</sup> human-vision algorithm to derive a picture quality rating for test video sequences.

A just noticeable difference (JND) is a perceptually-based unit of measure for the magnitude of difference between two stimuli. In JND units, two stimuli (for example, an image sequence and a degraded counterpart) differ by 1 JND if an observer can discriminate between the stimuli 75% of the time. PQR Measurement

> The JNDmetrix algorithm accumulates JND values for image blocks of 32 pixels by 32 lines by 4 fields deep. The PQR (Picture Quality Rating) value for a field is an aggregate of the JND values of all the image blocks in four fields. The first PQR field value starts at field 4. Thereafter, for each field, the algorithm removes the JND values for the image blocks for the oldest field in a block and adds the JND values of the new field to the calculations to obtain the aggregate PQR value for the new field.

> The field PQR values are further aggregated to provide a single number, the PQR for the scene, which correlates with observers' fidelity ratings when viewed at a distance of four times the screen height. This number is provided in the summary results. The PQR values derived for each field of the test video sequence are provided in the results in the details table and in the graph results display.

PQR values can be loosely interpreted as follows:

- A PQR rating of 1 indicates impairments that have a small perceptual impact.
- A PQR rating of 3 indicates impairments that are almost always observable but not strong.
- A PQR rating of 10 indicates impairments that are clearly observable.
- Measurements are made only on the luminance component of the video signal to provide a faster analysis of the video test sequence. Measurement of the luminance differences provides a good basis for comparison of picture differences in the majority of cases. Luminance

### You have an option to make measurements similar to the luminance measurements on both the luminance and the chroma components of the video signal. Chrominance differences have a small impact on the PQR of a scene, and the measurement takes more time than making the luminance-only measurement. However, the choice does provide a means to detect errors in the color channel. Luminance and Chroma

The PQA300 system analyzer can make PSNR (Peak Signal to Noise Ratio) picture difference measurements on the luminance component of the video test sequence. A PSNR measurement is a raw, non-human vision system picture differencing measurement. The PSNR measurement shows every difference between the reference video sequence and the test video sequence, whether it has an impact on the picture quality as perceived by a human viewer or not. PSNR Measurement

> The PSNR (peak-signal-to-noise ratio), as performed by the PQA300 system, is the ratio of the peak signal to rms noise observed between the reference video signal and the captured test video signal. Refer to ANSI T1.801.03-1995, Digital transport of one-way video signals - parameters for objective performance assessment for the recommended methods to obtain the PSNR of a video signal.

> There is an overall summary number that is developed for comparison purposes and a PSNR value for each field. These values are displayed in the results. You can apply adjustable Pass/Fail limits to the PSNR measurement. The limits are applied to the results tables and graphs to indicate when the measured values exceed the limits you set.

### Signal Quality Measurements

The application of PQR to a test sequence requires compensating for certain levels of signal quality degradation. This requirement is to limit the effects of time-variant picture differences so that the compression and decompression effects (compression artifacts) on the digital video signal can be determined. Compensation is done on the following time-variant picture differences between the reference video test sequence and the captured video test sequence:

- Colorimetry (gain or gain and level shifts)
- Active picture size (cropping)
- Spatial positioning (horizontal and vertical shift)
- Temporal delay (alignment)

You can choose to make the signal quality measurements provided by the Header Only test sequence or those provided by the Header Plus test sequence. Select the appropriate test video sequence to generate, capture, and measure (refer to the Measure Configuration Menu on page 2-32).

The following signal quality parameters are measured:

- Level (Luma/Chroma)
- Gain (Luma/Chroma)
- Horizontal and vertical shift (Luma/Chroma)
- Cropping (Luma only)

**Header Only Signal Quality Measurements.** When you use a Header Only test sequence, the signal quality measurements are determined from the striping in the header sequence. The measured values for gain, level, cropping, and shift are assumed to be constant over the entire time-invariant test sequence, as they normally are in a stable system. The values obtained from the measurements made on the header stripe are used in the preprocessing when comparing the captured test video to the reference video.

The measured values for gain, level, cropping, and shift obtained from the header are displayed in the Summary results table. The header striping begins 50 lines down from the top of the fields, so the Header Only picture quality measurements are not affected by top cropping of less than 50 lines.

Header Plus Signal Quality Measurements. Field-by-field signal quality measurements of the captured test video require test sequences with striping on all the fields of the video test sequence. When a Header Plus test sequence is captured, the detected signal quality measurements for gain, level, cropping, and shift in each field are used in the preprocessing when making the comparison measurements. The Details results will also have a selection to view the signal quality measurements field-by-field.

From the signal quality measurement, you can determine if you have a stable system with virtually the same gain, level, and shift throughout the test sequence. Or, you can find you have a less than stable system where there are significant changes (time-variant) in the gain, level, or shift across the fields of the test sequence. The Header Plus stripes are positioned across the top of the fields, so excessive top cropping can affect the Header Plus picture quality measurements.

**Preprocessing Selection.** You can choose whether or not to apply preprocessing corrections. The default choice is to use the automatic feature and Apply Signal Conditioning is enabled.

### When you apply preprocessing, you can choose how that is done and set the correction values. Refer to Signal Quality Parameters on page 2-36 for information on setting up the measurement. Two modes of applying signal conditioning (preprocessing) are supported: automatic (Use Detected Parameters selected) and manual (Use Detected Parameters unselected). Signal Quality Parameters

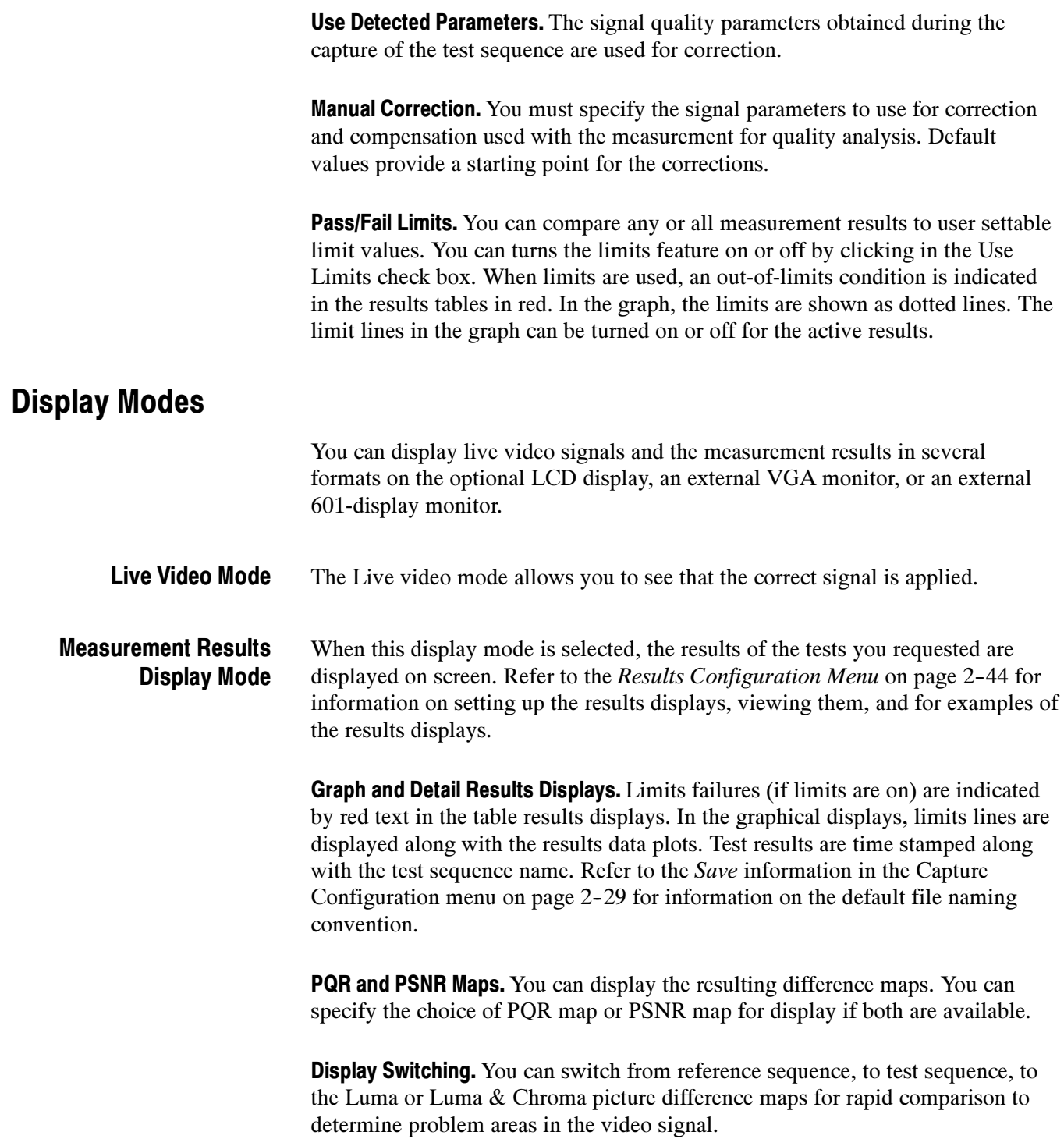

**Video Controls.** You can use the choices in Video Controls window (shown in Figure 2-7 on page 2-20) to play, pause, and step the fields of the video test sequence. There is a field number display to show the field being displayed and to enter a field number to display. Selection buttons to switch between the reference sequence, the test sequence, and the map displays are also provided in the Video Controls. There is also a selection to assign the video controls to either the internal or an external monitor.

#### The PQA300 system has an ITU-R BT.601 output port that can be used to support an external serial digital component video monitor. Use this feature to view reference video, impaired video, and the PQR and PSNR maps in full resolution. See *External 601 Display Configuration Menu* on page 2-62. Digital Video Display Port for External Monitor

### Video Test Sequences

Picture Quality Measurements can be made only if known reference video test sequences are used for comparison. Tektronix provides a variety of standard video scenes (sports, drama, film, and others) determined to provide useful testing results for use with the PQA300 Picture Quality Analysis System on CD-ROM discs.

These reference video test sequences are a key component in the picture quality measurement solution and are available in both 525 and 625 formats that adhere to the ITU-R BT.601 (International Telecommunications Union Recommendation BT.601) recommended encoding parameters for digital television.

For each test sequence sent by a signal source into a system under test, a corresponding reference test sequence is stored in the PQA300 system. The same reference sequences can be used for all PQA300 Picture Quality Analysis System units. There is no need to acquire individual reference video test sequences for different units. However, when you are using your own composite encoder and decoder with the PQA300 Picture Quality Analysis System to test a composite video system, you will have to acquire a suitable reference sequence for your system. Refer to Creating a Testing Reference on page 3-20 for an example of how to do this task.

One or two of the video test sequences are loaded on the hard drive from the factory. If a video test sequence you want to use is not on the system, load it from the CD-ROM disc to the hard drive before you begin testing. The needed test sequence is then available for use with the generator and the auto-measure feature. You can load the reference video test sequence later if you intend only to capture the test sequence using the "Any valid sequence" selection to capture the test video. Refer to the *Capture Configuration Menu* on page 2-25.

**NOTE**. Do not enable the Auto Measure feature in the Capture Configuration menu if the reference video test sequence needed for the measurement is not stored on the hard disk drive.

You can measure the captured test sequences at a later time after you load the needed reference video test sequence.

The generator of the PQA300 Picture Quality Analysis System produces component digital (ITU-R BT.601) reference video test sequences. Test sequences to be generated must be loaded on the hard drive. Refer to *Install the* Generator and Reference Sequences on page B-12 for information on loading the files.

#### Video test sequences contain program material similar in nature (detail, motion, and content) to normal program scenes. A test sequence is produced by superimposing appropriate markings (stripes) on a video sequence. Video Test Sequence Functional Requirements

A properly formatted test sequence (with stripes) enables the PQA300 system to derive the following information:

- Test pattern present signal (trigger)
- **Test pattern identification**
- Test pattern type  $(50 \text{ Hz}, 625 \text{ lines})$  or  $60 \text{ Hz}, 525 \text{ lines})$
- Horizontal and vertical shift in Luma
- Luma gain
- Luma level
- Luma cropping on all four sides

A test sequence that is not excessively cropped permits the PQA300 system to derive the additional following measures:

- Horizontal and vertical shift in chroma
- Chroma gain
- Chroma level

#### Header Only test sequences and Header Plus test sequences, in ITU-R BT.601 formats for both 50 Hz and 60 Hz applications, are available for use with PQA300 Picture Quality Analysis System. Types of Video Test Sequence

Header Only Video Test Sequence. Header Only sequences are indicated by the lack of a + symbol in the test sequence file name.

A Header Only test sequence is a 5-second test sequence with a header stripe on the first second. No markings are superimposed on the remaining 4 seconds of a Header Only video test scene. Simplified models for 525 format and 625 format are shown in Figure 2-1 and Figure 2-2 respectively. All video fields of the test sequence are consecutive fields of video material representing the characteristic scene in question. Beginning at the third second of the test sequence, 120 fields are captured as the test signal.

In the Header Only sequence, the striping is superimposed on the video fields of the first 60 fields for 525 format video or the first 50 fields for 625 format video. The stripes begin 50 lines down from the top of the field and continue to line 122 in four bands of 14 lines each. The Gray coded striping in the first 8 frames contains a 16-bit constant that is the trigger event. This coded trigger pattern identifies the sequence and signals the PQA300 system that a valid test sequence is arriving. Following the trigger pattern, the superimposed markings are encoded with the frame ID.

The header frames also contain markings to measure picture cropping and bands with markings to measure the level, differential gain, and phase shift of the luma and chroma. These measured values for gain, level, shift, and cropping are then used to apply correction values for the comparisons between the reference video and the captured test video when the Apply Signal Conditioning feature is enabled.

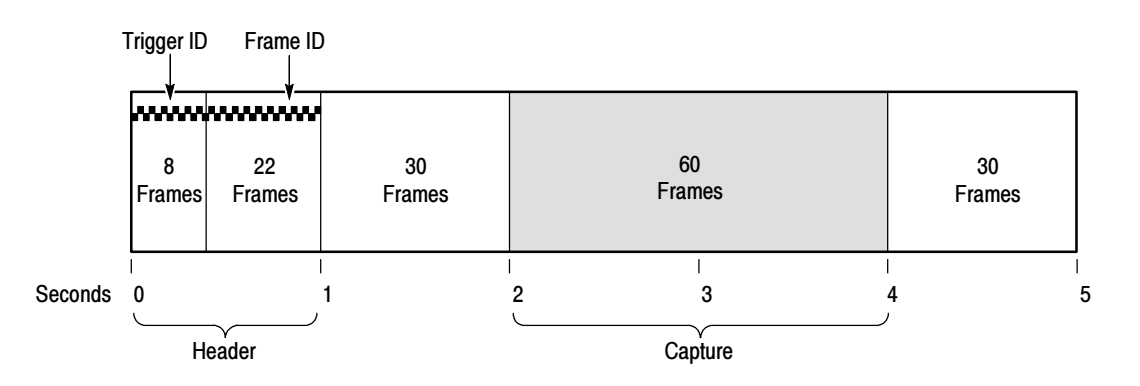

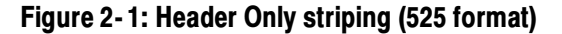

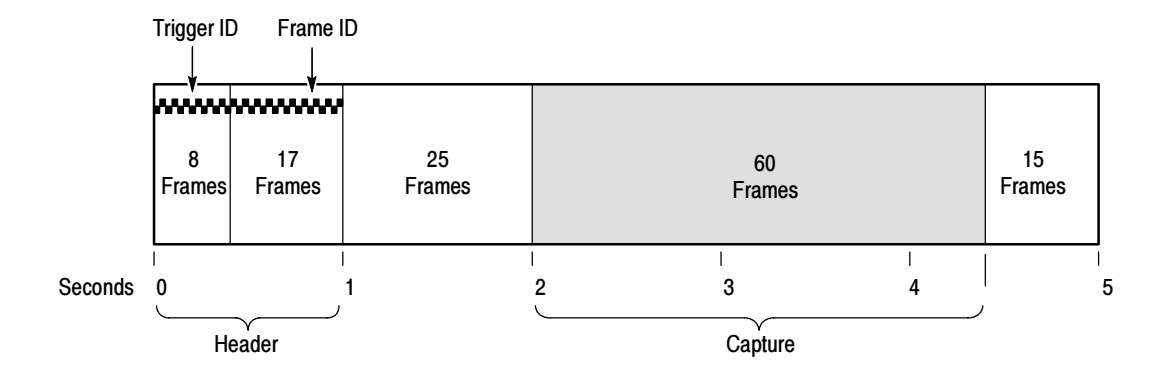

Figure 2- 2: Header Only striping (625 format)

Header Plus Video Test Sequence. A Header Plus video test sequence is indicated by a + symbol appended to the sequence file name. For example, a Header Only file name might be cheer.601-625 and the file with stripe (Header Plus) would be labeled cheer+.601-625.

A 5-second Header Plus video test sequence has 1 second of video with a header stripe and 4 seconds with the test stripe superimposed. A simplified model is shown in Figure 2-3 for 525 format and in Figure 2-4 for 625 format.

After the header, the markings are superimposed along the very top of the sequence down to line 56, starting with chroma calibration as shown in Figure 2-5. Each of the four different stripes in the 4 seconds of video after the header is 14 lines high. The Gray coded numbers in the stripes represent the consecutive field count. The 10-bit Gray code is embedded within the chroma calibration band. The field counter checks Header Plus video sequences to detect missing or duplicate fields during a capture.

All the fields of the test sequence are consecutive fields of video. As with the Header Only sequence, the third and fourth seconds (120 fields) are captured as the test signal. For 625 formats, a little more than the third and fourth seconds are captured to get 120 fields.

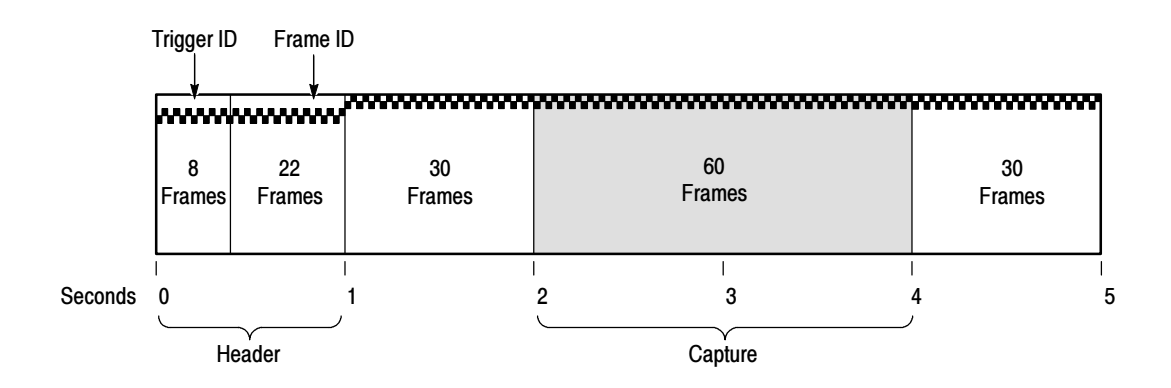

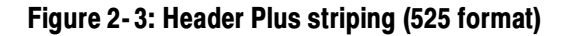

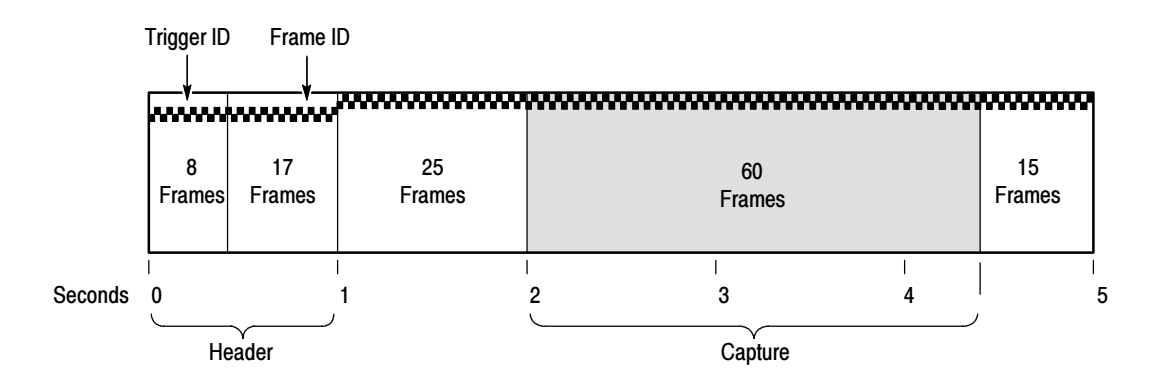

Figure 2- 4: Header Plus striping (625 format)

The gain, level, shift, and cropping values used for compensating the picture quality comparisons are those detected from the test stripe in the fields of the captured test sequence. If severe cropping eliminates all or part of the test stripes in the captured test sequence, the values obtained from the header striping can still be used to compensate the picture quality measurements.

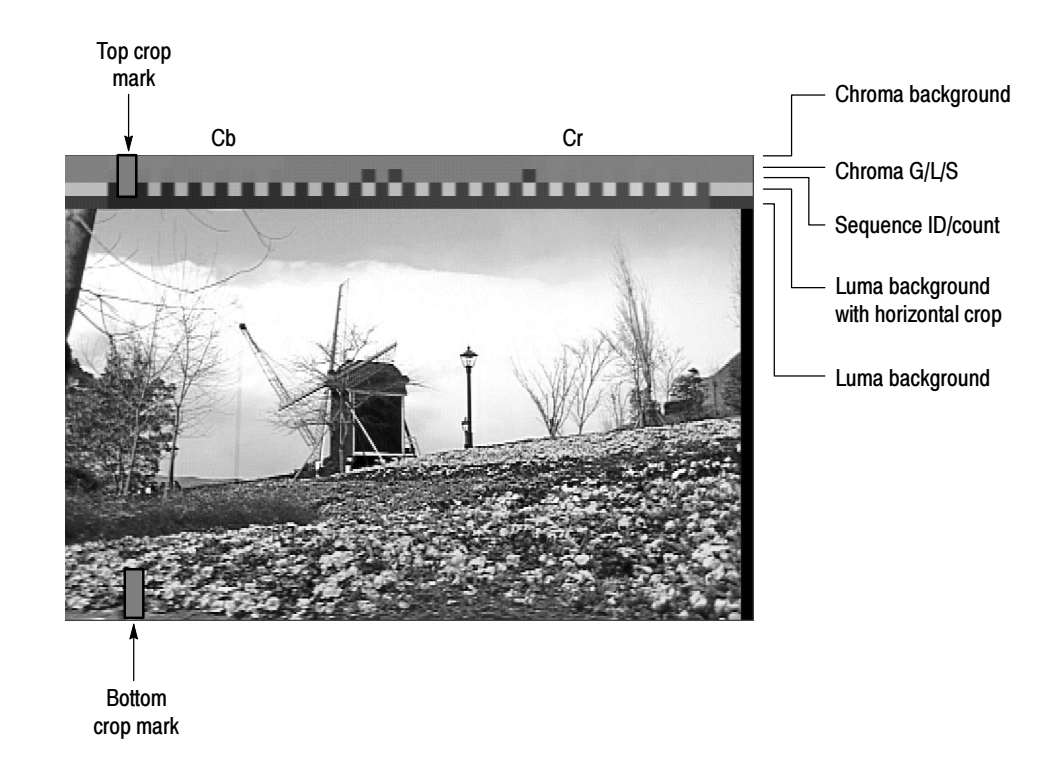

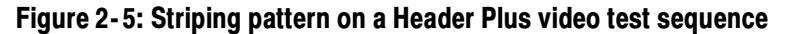

### Captured Test Sequences and Results Storage

There is an automatic save selection that stores each captured test sequence to the hard disk. You can choose not to save automatically and then save manually only those sequences you want stored to a hard disk file. Refer to *Capture Configura*tion Menu on page 2-25 and Capture Configuration on page 3-7 for further information. These stored test sequences can be retrieved to make measurements at a later time. Measurement results files can also be stored and then retrieved for viewing.

## Printing a Report

You can print displayed information, test reports, and measurement values on a local printer or on any network printer that is accessible when the PQA300 system is connected to a network. The printed report page can be formatted with a title, test name, test comments, and date and time. Refer to Print Configuration Menu on page 2-58 for further information.

You can also send files to the internal hard disk. These files can contain displayed information, test reports, and measurement values. PostScript and bit map file formats are supported under the Print soft key. Selection of the format

depends on the properties and capabilities of the installed system printers and printer drivers.

You can also save results text files in ASCII format to the internal hard disk or to any disk drive to which you have access through a network. The Save Values to Disk selection is one of the choices under the Other soft key. Refer to the Other Soft Key Choices on page 2-65.

### Creating a Function

You can create functions to perform a task or a task list. Use Learn mode to create a command file based on the control settings and menu selections you make to do a task; then name and save the function file. Use the function edit feature to add or delete commands from a function file to either create new a function file (with a new name) or to change the existing function file (overwrite the existing file name).

You can also use any suitable editor to create an ASCII text function file to import to the PQA300 system function library using the file transfer capabilities of either the or the PQA300 system. The function files are a set of Tcl commands. You can add other Tcl commands to set up looping, branching, or other conditions not obtainable using the Learn mode. Refer to the Function Configuration Menu on page 2-55 for further information.

### Preference Preset

The PQA300 Picture Quality Analysis System supports saving and recalling instrument configuration setups. A preference preset file contains all of the static configuration elements defining the PQA300 system behavior. Once it is saved to the preference directory, a preset file can be used to restore that configuration of the instrument settings.

One preset is installed at the factory and another is created at shutdown of the PQA300 application. These presets are called factory and shutdown. The factory preset is a read-only file, which is used to set up the PQA300 system for factory and service testing procedures. You can use the factory preset to remove any settings remaining from previous operation and begin a new setup with known settings. After making new configuration settings, give the preset a new name and save it to make a new preference preset.

At shutdown of the PQA300 system application, the present settings are saved in a preference preset file called shutdown. Those settings are restored the next time the application starts, provided the shutdown preset is the selected preference preset for startup. For additional information on creating and activating Preference presets, refer to Preference Configuration Menu on page 2-63.

# Virtual Front Panel, Controls, and Display

The virtual front panel, shown in Figure 2-6 with menus, and other configuration control panels can be used to configure and operate the system. All controls can be selected and activated using the mouse.

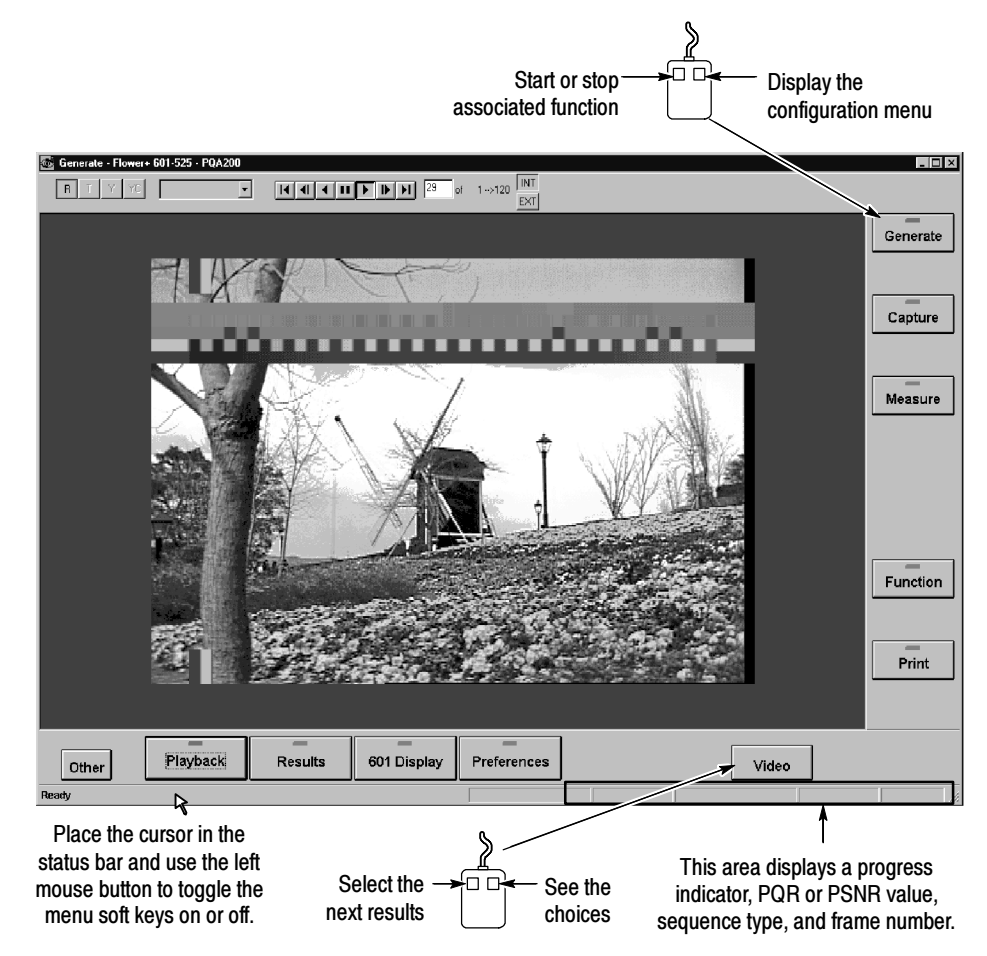

Figure 2- 6: Virtual front panel with soft key menus

### Text Editing and Keyboard Controls

You can use the keyboard or front-panel keypad to enter file names, directory locations, and alpha or numeric variables. You can also edit any parameter field in the configuration menus permitting alpha or numeric entries.

- The tab and shift-tab keys select buttons in the configuration menus.
- The enter key activates a selected button. A small outline appears around the button label when the button is selected.
- $\blacksquare$  The arrow keys step selected parameters up and down or position the vertical cursor in the graphical results display.
- The Esc button exits an active configuration menu.

The main control soft keys located to the right of and below the display provide access to the various configuration menus and processes. These menus are used to control the operation of the PQA300 system and to make any configuration changes to the parameters that control the various modes of operation. You can remove the soft keys from the display by clicking in the bar at the bottom of the PQA300 system screen. Click in the bar again to make the soft keys reappear. Soft Key Controls

> Click the left mouse button on the soft key to start or stop the associated function. Click the right mouse button on the soft key to bring up the configuration menu associated with the function.

> **NOTE.** When you click a soft key to start a process, if the configuration for that process is not correct, the system will display an error message. Correct the configuration and click the soft key again to start the process.

Soft Key Behavior. Most of the main menu soft keys have left mouse button and right mouse button selections. A click of the left mouse button activates or toggles a specific feature. A small indicator in the soft key is turned on when the activity associated with that soft key is running.

A click of the right mouse button on the major function soft keys displays the configuration menu associated with the soft key. (A press and hold of the left mouse button for longer than about 1 second has the same result as clicking the right mouse button.) Three of the soft keys have alternate labels when used to control activities initiated in the configuration menu. These soft keys are Capture, Measure, and Function. The soft key functions are shown in Table 2-2.

| Soft key name           | Left mouse button click                                                                    | <b>Right mouse button click</b>               |
|-------------------------|--------------------------------------------------------------------------------------------|-----------------------------------------------|
| Generate                | Activate or terminate a generate task                                                      | <b>Display Generate Configuration</b><br>menu |
| Capture<br>(Start)      | Activate or terminate a capture task<br>Start capturing a user sequence for<br>striping    | Display Capture Configuration menu            |
| Measure<br>(Set Region) | Activate or terminate a measurement<br>task<br>Set crop limits for a defined sub<br>region | Display Measure Configuration menu            |
| Function<br>(Learning)  | Activate or terminate a function task<br>Start and stop a Learn Mode function<br>creation  | Display Function Configuration menu           |
| Print                   | Displays the Print setup menu                                                              | Display Page Setup menu                       |

Table 2- 2: Soft key control behavior

| Soft key name                   | Left mouse button click                                                                                                    | <b>Right mouse button click</b>                                                                                                    |
|---------------------------------|----------------------------------------------------------------------------------------------------|----------------------------------------------------------------------------------------------------|
| Summary/De-<br>tail/Graph/Video | Cycle through the measurement<br>results displays. The label on the soft<br>key changes to show the results type<br>being displayed.                                                                                                    | Display a popup menu showing the<br>results displays choices you can<br>select. Grayed choices are unavail-<br>able for the present application. |
| Preference                      | Restore the user preference setup<br>(any in-process activity is terminated)                                                                                                    | Display Preference Configuration<br>menu                                                                                                    |
| 601 Display                     | Activate or terminate the external<br>monitor display                                                                                                    | Display External 601 Display Config-<br>uration menu                                                                                             |
| <b>Results</b>                  | Activate or terminate a results display<br>activity                                                                                                    | Display Result Configuration menu                                                                                                    |
| Playback                        | Activate or terminate a playback<br>activity                                                                                                    | Display Playback Configuration<br>menu                                                                                                    |
| Other                           | Access menu choices: Video Controls<br>on/off, View Graph Legend on/off,<br>View Transcript, Working Directory,<br>File Operations, Update Database,<br>Display Settings, Hardware Settings<br>and Diagnostics, Save Values to Disk,<br>Help, Minimize, and Exit | Same as a left mouse button click                                                                                                    |

Table 2- 2: Soft key control behavior (cont.)

### **Display**

You can view the PQA300 system interface on either the integrated display screen (if you order your system with an option LC or install an upgrade kit PQA3FLC) or an external SVGA monitor that you provide. Figure 2-8 shows the PQA300 system with the integrated display installed.

You can connect a serial digital component video monitor to the 601 digital picture monitor output to view the PQR and PSNR picture difference maps at full resolution. In addition, you can view input signals and captured signals in full digital component video resolution. You can configure the external digital picture monitor display (refer to External 601 Display Configuration Menu on page 2-62).

In each of the four measurement views (summary, detail, graph, video), the sequence name, the measurement name (PQR, PSNR), and the format (601-525, 601-625, NTSC, NTSC No Setup, or PAL) are displayed for the current test sequence. Views

You can select live video, a captured video sequence, or a stored video sequence file to display using the configuration menu choices associated with the Playback soft key (refer to *Playback Configuration Menu* on page 2-41). Video Sequences

> When a captured or file video sequence is displayed, a video controls window is also displayed (see Figure  $2-7$ ). The video controls are similar to VCR controls that permit you to go to the end or beginning, pause, step forward, step backward, and play the sequence forward or backwards.

A field readout in the box shows you exactly which field of the 120 field test sequence is being displayed. You can directly enter a field number to view by clicking in the readout window and entering the field number from the keyboard. The playback goes to Pause when you click in the field number window. As soon as another valid number is recognized, the field is switched to that number. Click and hold on the field advance button (either direction) to step field-by-field in two-fifths of a second intervals. Use the monitor selection buttons (INT and EXT) to select which display the video controls are associated with.

You can turn the video controls display on or off using a selection under the Other soft key (refer to *Other Soft Key Choices* on page 2-65).

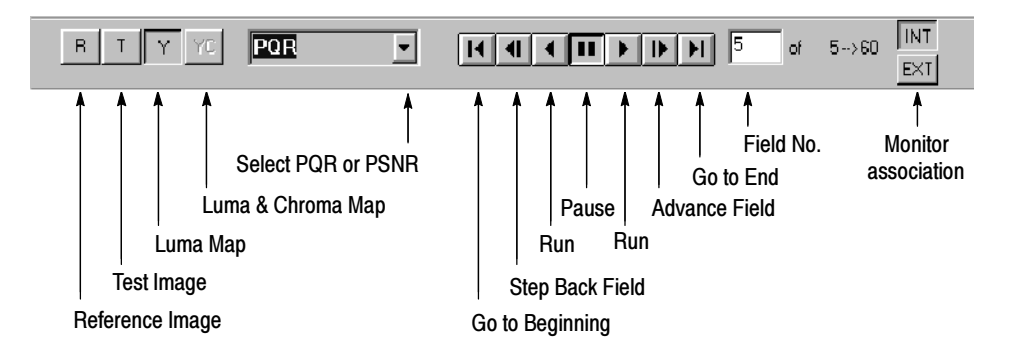

### Figure 2- 7: Video Controls for playback

You can view measurement results as a summary, as field-by-field details, as a graphical display, or as a video picture difference sequence. You can use the measurement results to determine overall picture quality or to examine specific fields of a video sequence for problem areas. For setting up the results displays, refer to Results Configuration Menu on page 2-44. Results Displays

# Front Panel Controls

The soft keys, the mouse and keyboard provide the main interface for instrument functions, as described in Virtual Front Panel, Controls, and Display on page 2-17. Many of these same functions are available using the front-panel controls, however not all front-panel controls are enabled.

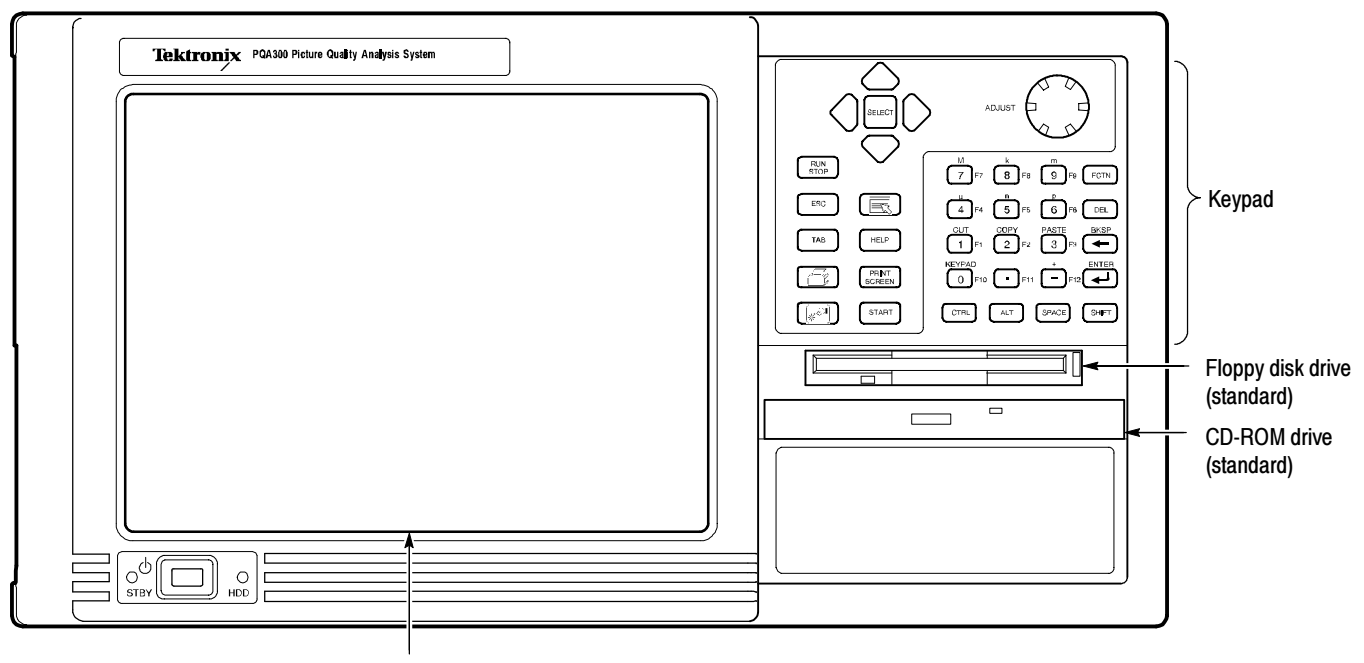

Touch screen

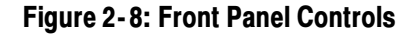

### Configuration Menus

All configuration menus are accessed by a click of the right mouse button (or a long click and hold of the left mouse button). Refer to Soft Key Controls on page 2--18. The following information describes the configuration menus and the configuration choices you can make. In the standard instrument configuration (serial digital video only), soft keys that access features provided by Option 01 (the composite video option) are grayed out.

To make selections in the configuration menus, you use selection buttons, check boxes, edit fields for file names, and drop-down selection lists as shown in Figure 2-9. To display a selection list, click the down arrow next to the name field. To choose a selection in the displayed list, place the mouse cursor on the choice and click the left mouse button.

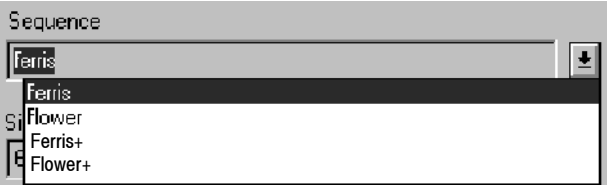

### Figure 2- 9: Drop down selection menu

To operate a selection button (turn the choice on or off) place the mouse cursor in the button area and click the left mouse button. Toggle a check box on (checked) or off (not checked) by placing the mouse cursor in the check box and clicking the left mouse button. To edit file names, limits, or path names, and other editable fields, click the mouse cursor in the edit field and use the keyboard editing controls to make changes.

To exit a configuration menu, you have the following options:

- $\blacksquare$  click the OK button to accept configuration changes. The changes are accepted, and the menu window is closed. Most of the configuration changes you make remain in effect until you change them, either directly or by restoring the factory defaults.
- $\blacksquare$  click the Cancel button to exit the menu without accepting any configuration changes.
- click the X in the label bar for the screen to exit the menu without accepting changes (same as Cancel).

### Generate Configuration Menu

Use the Generate Configuration menu to select the sequence to send. Access the Generate Configuration menu by clicking the right mouse button on the Generate soft key. This displays the dialog screen shown in Figure 2-10. Refer to Generator Configuration on page 3-5 for more information.

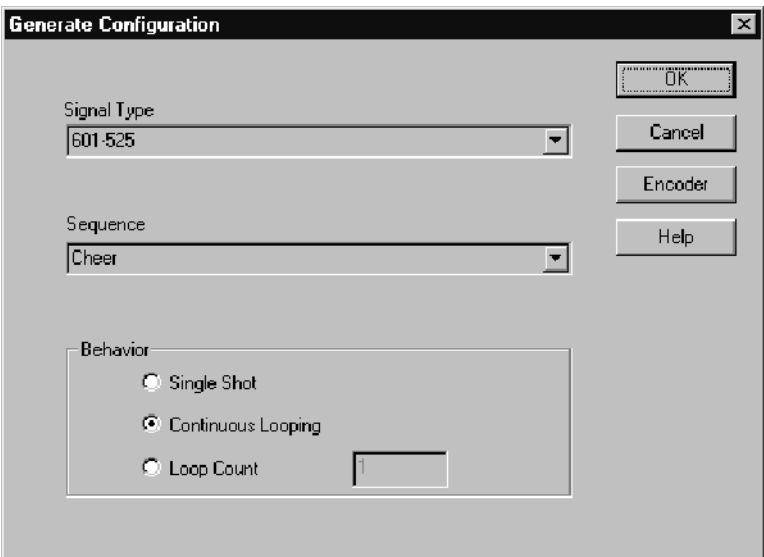

### Figure 2- 10: Generate Configuration menu

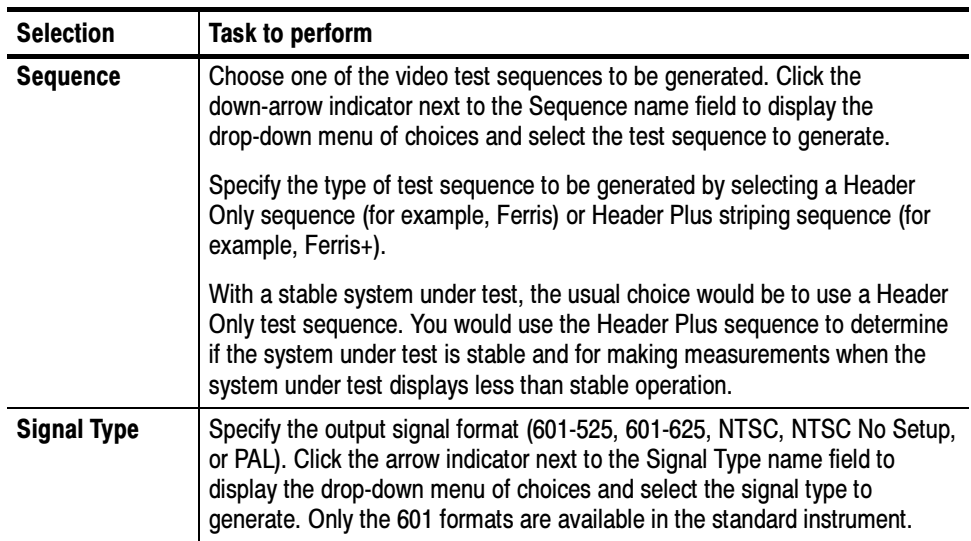

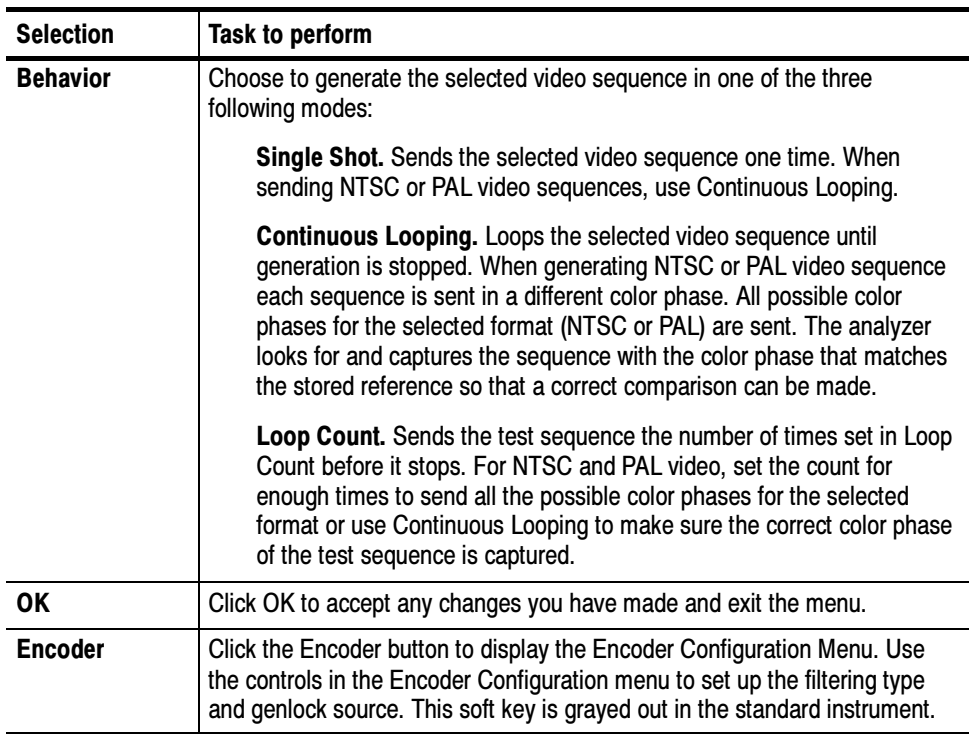

### Encoder Configuration Menu

Use the Encoder Configuration menu to select the filter type and genlock source for generating an analog video signal. As the generator DSP outputs the 601 serial digital component test sequence, the encoder module converts the test video sequence to NTSC, NTSC No Setup, or PAL. The test video sequence is available as composite video or S-Video by connecting to the appropriate output connector for your testing application.

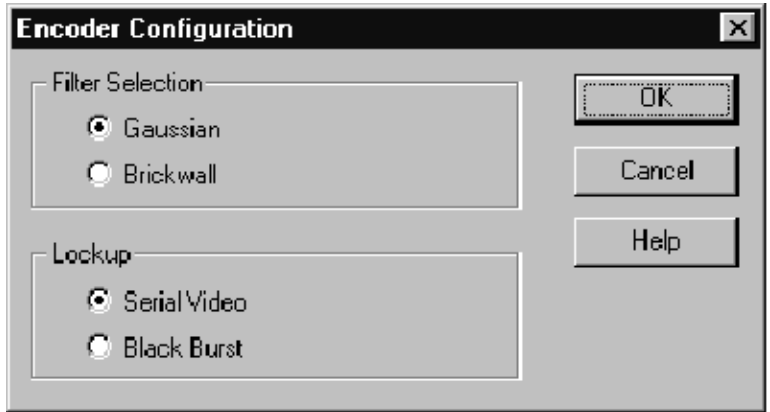

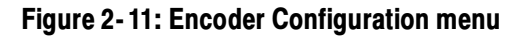

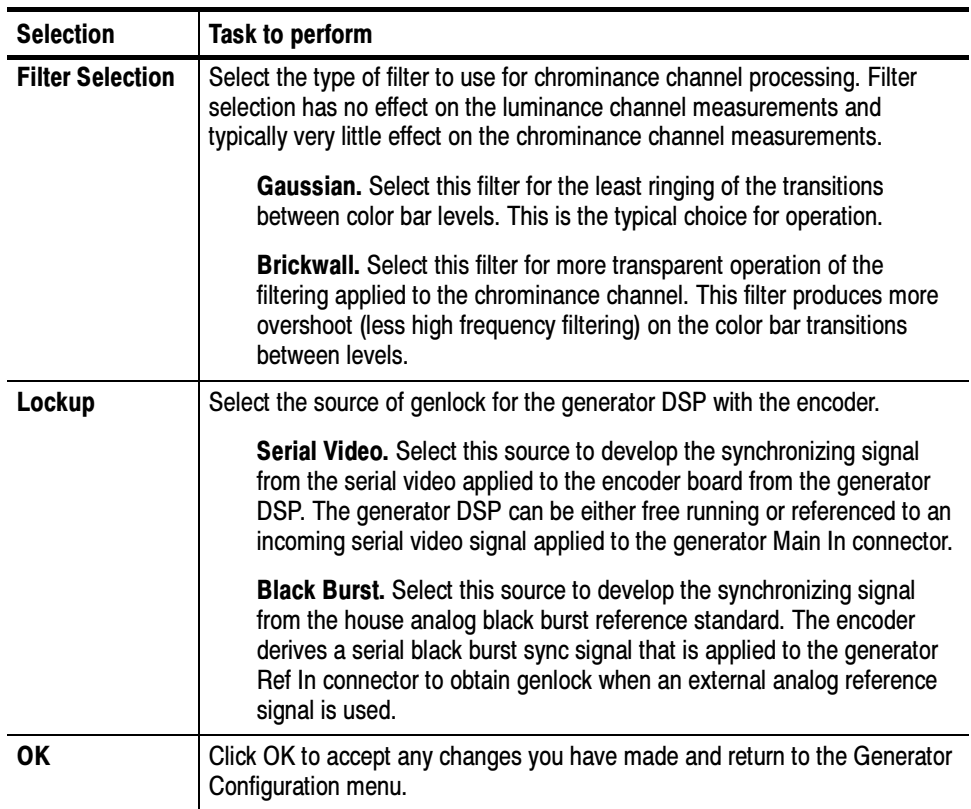

**NOTE**. If you want to use the analog black burst to the encoder as the genlock source, you must not connect a serial digital signal to the generator Main In connector. That source has priority to provide the synchronizing signal, and if a serial digital signal is detected on the generator Main In input, that signal will be used to by the generator.

### Capture Configuration Menu

Use the Capture Configuration menu to select the signal type and sequence you want to capture. Click the right mouse button on the Capture soft key to access the Capture Configuration screen shown in Figure 2-12. The following table describes the selections you can make in the Capture Configuration menu. Refer to *Capture Configuration* on page 3-7 for more information.
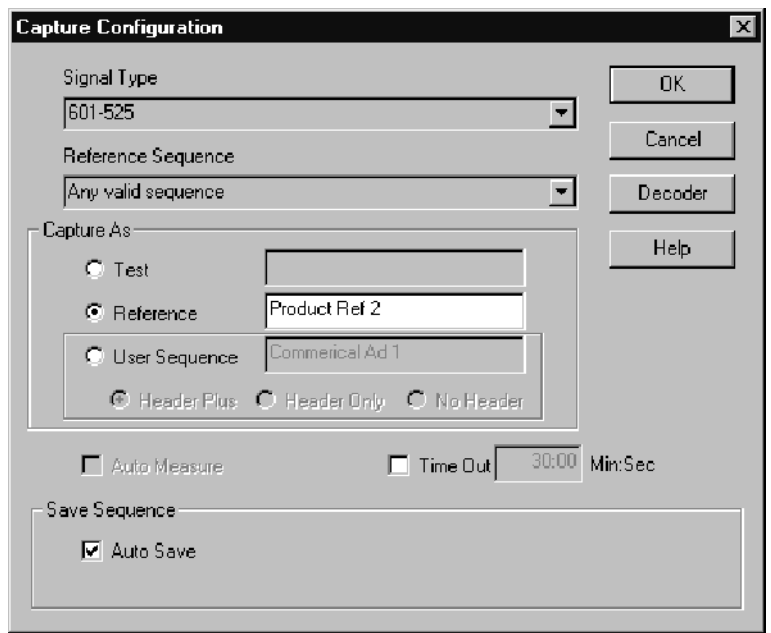

Figure 2- 12: Capture Configuration menu

| <b>Selection</b>                    | Task to perform                                                                                                    |
|-------------------------------------|----------------------------------------------------------------------------------------------------|
| <b>Signal Type</b>                  | Specify the input video type (601-525, 601-625, NTSC, NTSC No Setup, or<br>PAL). Click the arrow indicator next to the Signal Type name field to display<br>the choices and select the test sequence signal type to capture. This<br>selection is used by the software to select the input connector (either Main<br>In for direct 601 video or Ref In for 601 video from the decoder) as the<br>source of the input signal. It also determines the type of Live analog video<br>that will be available to play back in the Playback Configuration menu<br>because it controls the decoder operation. |
| <b>Reference</b><br><b>Sequence</b> | Assign a specific video reference sequence to compare to the incoming<br>video test sequence capture. Bring up the choices and choose the<br>appropriate entry. If you choose a reference that is not valid for the incoming<br>video, a capture will never be made. The default is any valid sequence.<br>When a test sequence is captured and stored, a date and time is added to<br>the end of the sequence name to differentiate one captured video sequence<br>from another of the same name. Refer to Save on page 2-29.                                                                        |

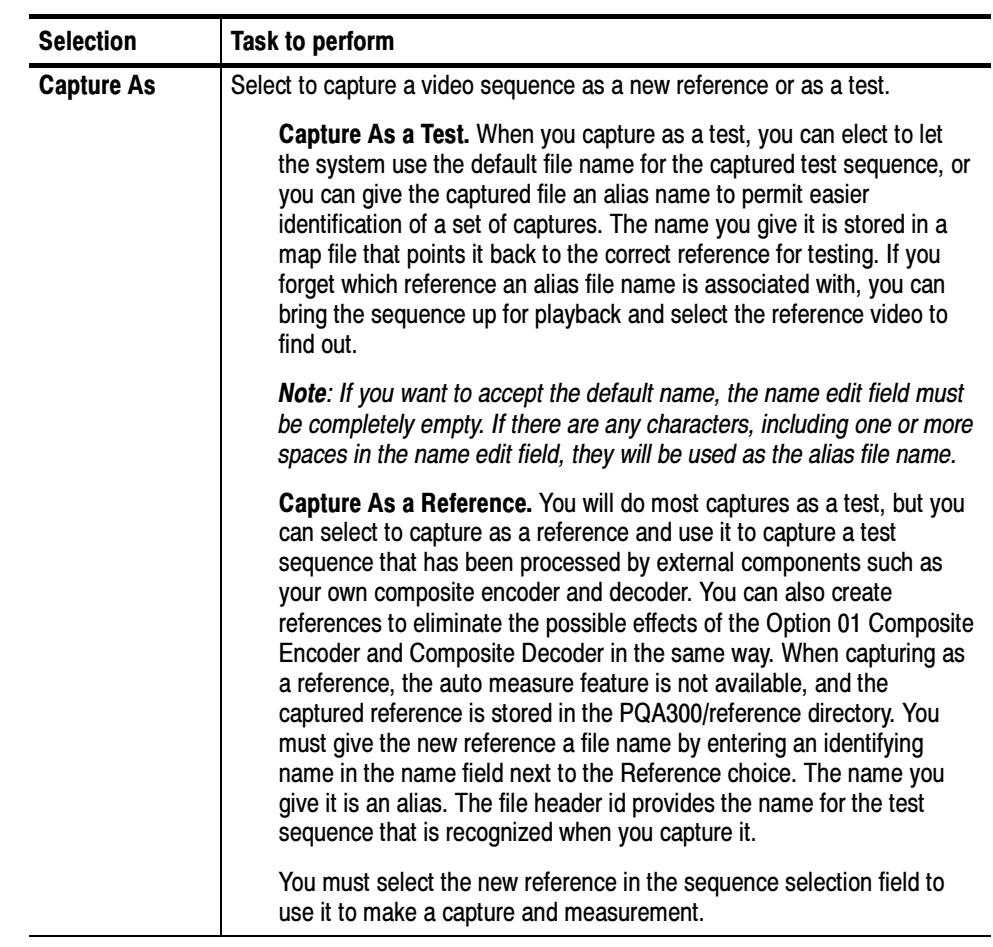

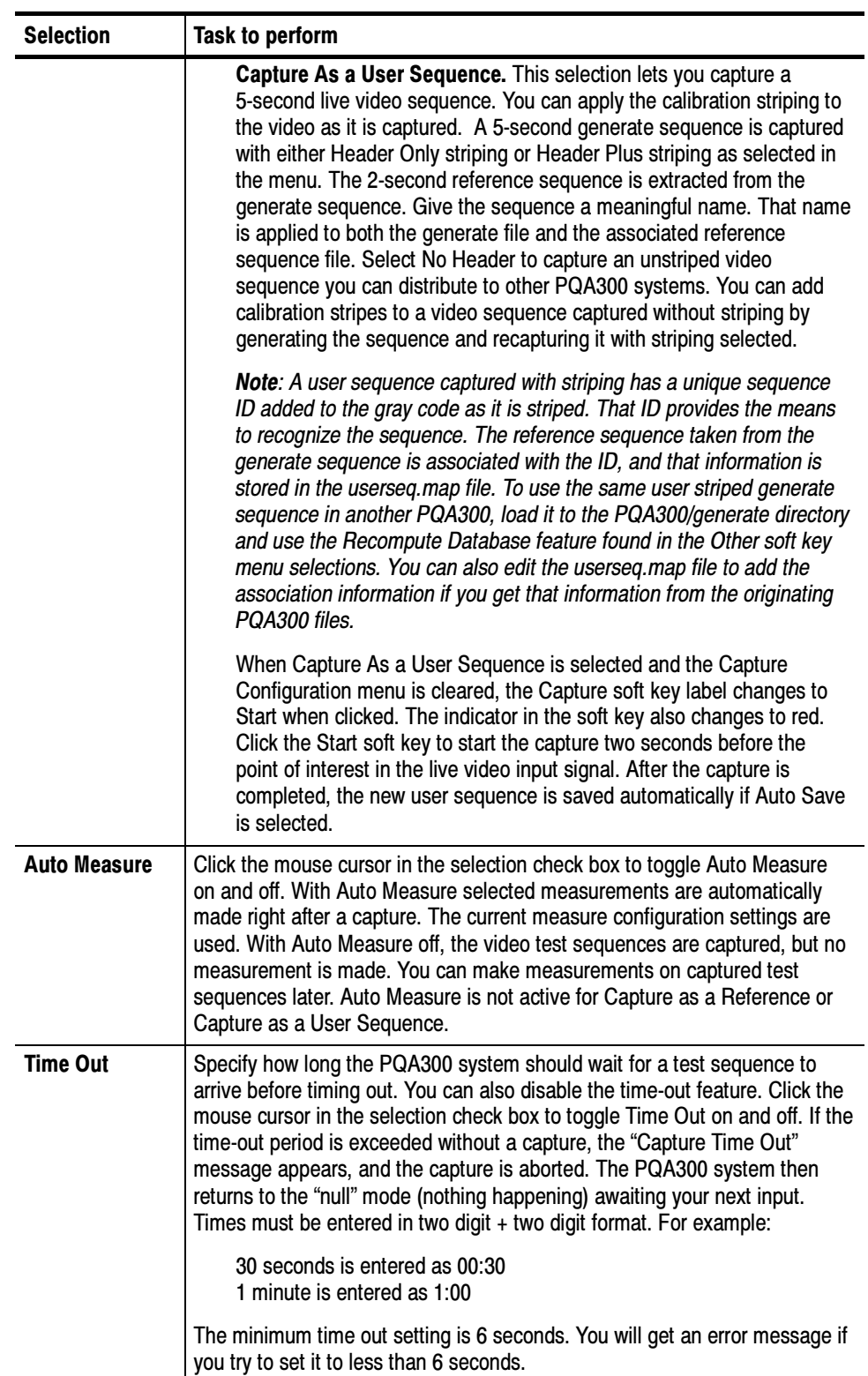

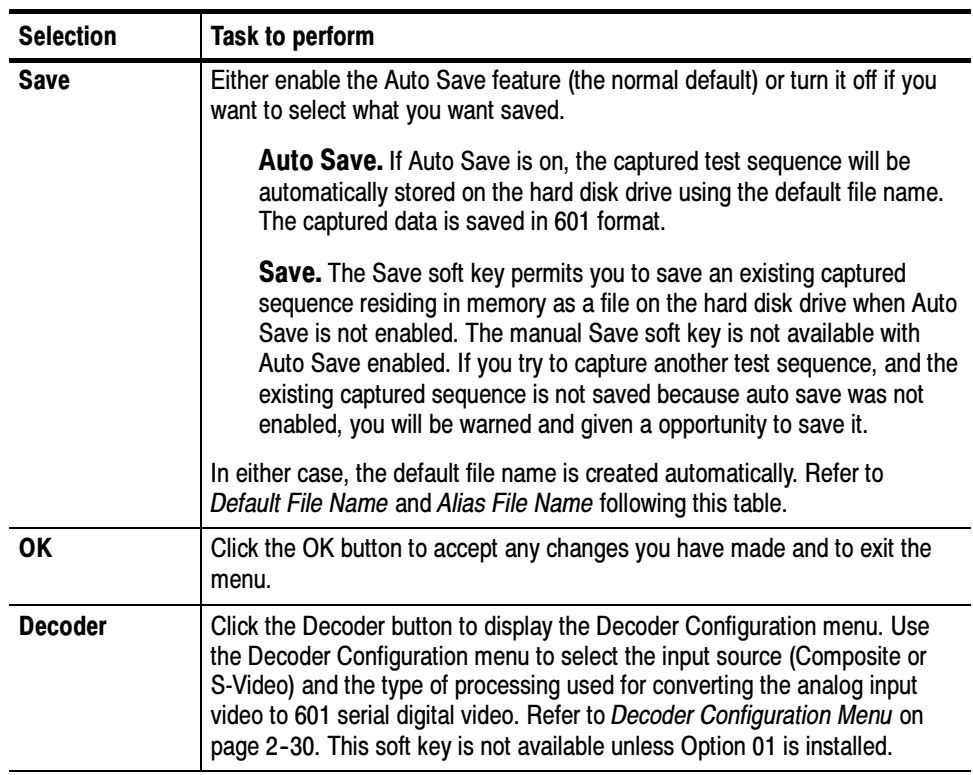

**Default File Name.** For either an automatic save or a manual save of a captured sequence, the default file name is created automatically. The Test Sequence name and time stamp of the capture is used as follows:

nameyyyymmddhhmmss

where name is the sequence name from the header, yyyy is the year, mm is the month, dd is the day of the month, hh is the hour (in a 24 hour clock), mm is the minute of the hour, and ss is the second of the minute.

An example of sequence default file name when captured follows:

Mobile+.601-5251998-01133310.cap

This is interpreted in the labels that define this sequence as follows:

Mobile+ 601-525 Jan 01, 1998 @ 13:33:10PM

Alias File Name. The system creates an alias file name for either a test or a reference in the same manner as the default file name, except it uses the name you entered in the name edit field instead of the name obtained from the header ID. Alias file names are mapped to the actual reference name and stored in .map files in the PQA300/bin directory. Alias test names are saved in the capseqs.map file, and alias reference names are stored in the userseqs.map file.

**NOTE**. If you are capturing a set of the same test sequence to compare, such as for making adjustments in the device under test, either use the time stamp of the default file name or a new alias name to distinguish one capture (and its measurement results) from another.

If you capture a sequence and give it an alias name, that alias name becomes associated with the actual name of the sequence. You cannot use that alias name to capture the same sequence or another sequence using the Any valid sequence selection for the capture choice. You must either select the actual sequence name to capture (for example Ferris, if the alias file name is associated with a captured Ferris sequence) or give the new capture a new alias name. This prevents capturing different sequences under the same alias file name.

When you capture a reference for composite video, it is good practice to include the type of processing used as part of the file name. For example "Reference 1 NTSC Notch." Use a descriptive name for the reference. It is important to use the same processing as the reference when capturing a composite video test. If you use Notch for the reference and Adaptive Line for the test capture, the results can shown larger PQR numbers because the encoder and decoder artifacts in each of the sequences are different.

## Decoder Configuration Menu

Use the Decoder Configuration menu to set the input type to either composite or S-Video. After you make that choice, a list of processing selections appropriate for the type of video is displayed as seen in Figure 2-13.

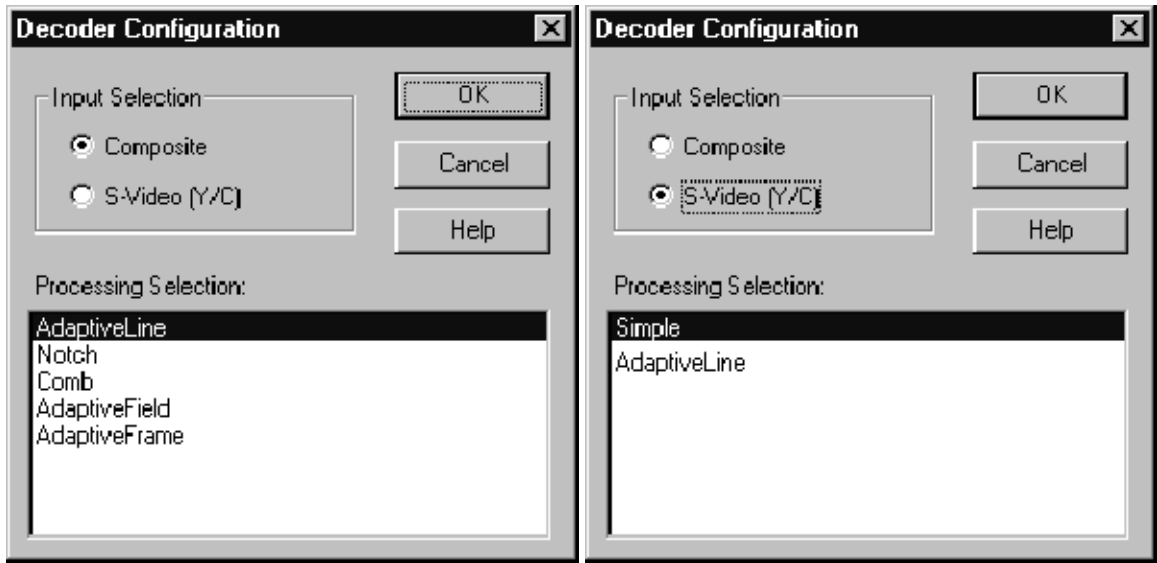

### Figure 2- 13: Decoder Configuration menu with composite and S-Video processing selections

Click the type of processing you want to use for capturing a composite or S-Video test sequence. The processing selection changes the way the decoder separates the luminance and chrominance portions of the input signal.

The processing type affects the measurement. You must take care to use the same processing when you compare different equipment. When you save a reference and measure relative to the saved reference, the processing must be the same for both the reference and the video sequence being tested. Different processing may be better for different systems and sequences, but typically you should use Adaptive Line processing for composite inputs and simple processing for S-Video inputs.

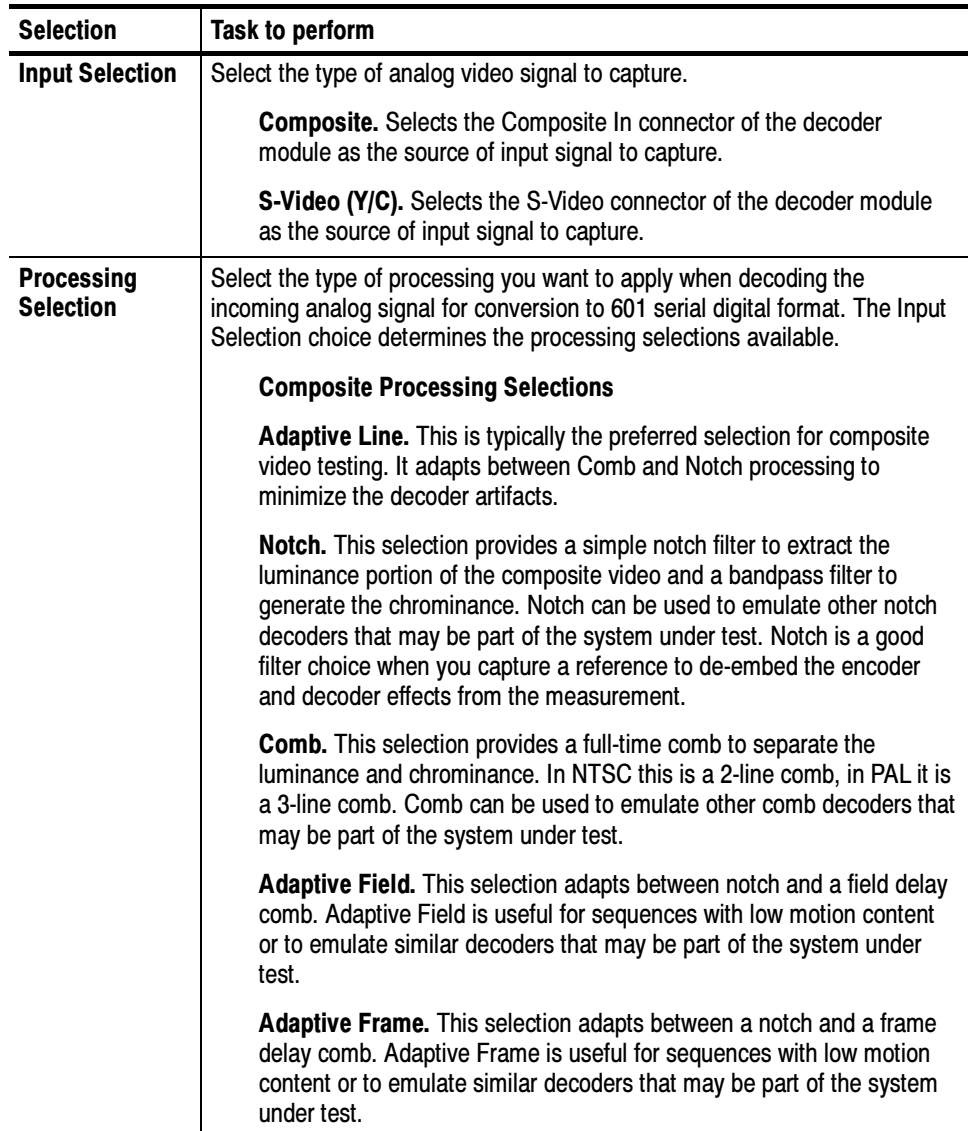

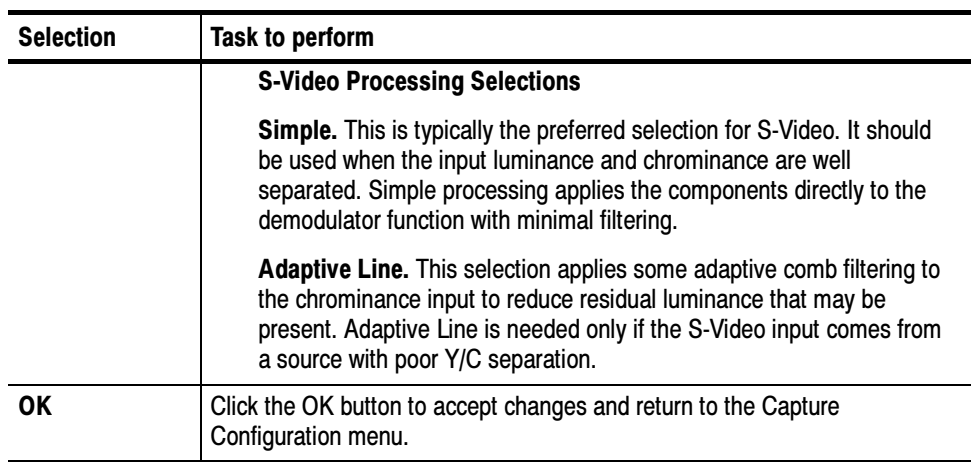

## Measure Configuration Menu

In the Measure Configuration menu, you can define the type and parameters of the measurements to be made, the limits to be used (if any), and whether the measurement is to be performed on a stored sequence or the current captured sequence. Click the right mouse button on the Measure soft key to display the Measure Configuration screen shown in Figure 2-14. Refer to Configure Measurements on page 3-12 for more information.

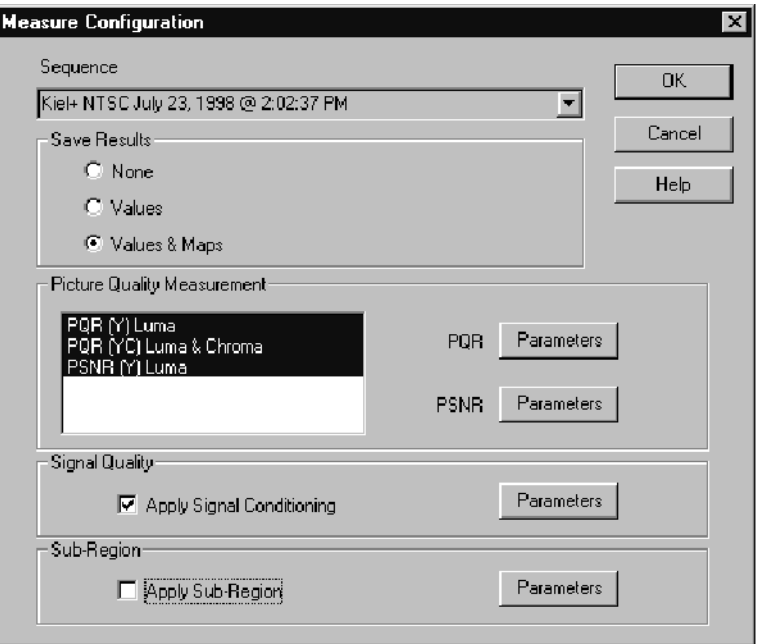

Figure 2- 14: Measure Configuration menu

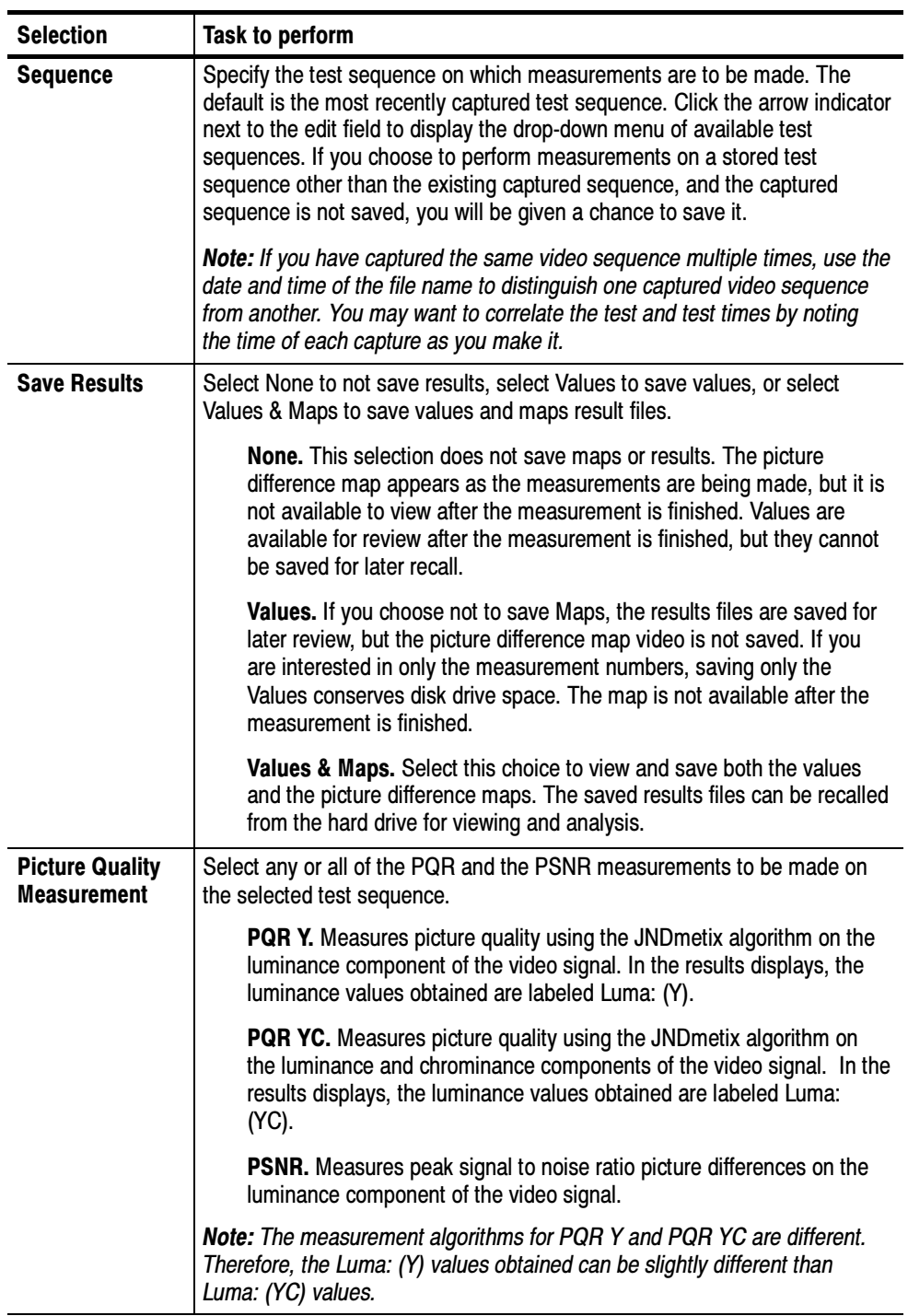

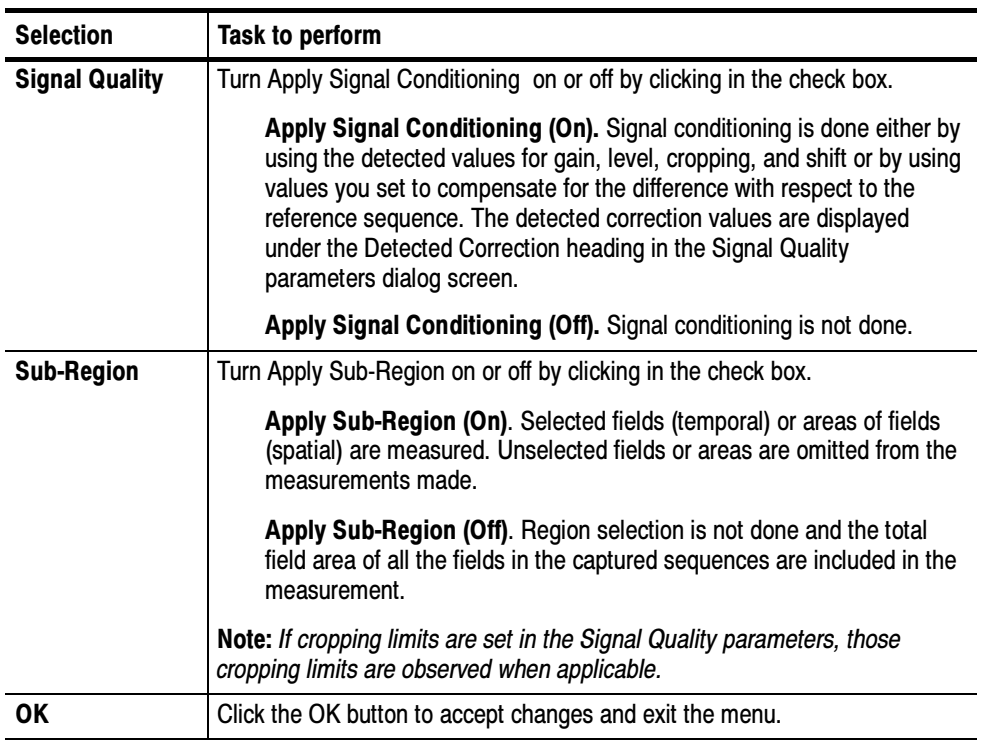

## Measurement Parameters

The PQR, PSNR, and Signal Quality measurements have additional parameters you can set as described in the following discussion.

PQR Parameters. Access the PQR parameters menu by clicking on the Parameters button next to PQR selection in the Picture Quality Measurements box. This displays the dialog screen shown in Figure 2-15. Click in the check box of a selection to toggle the selection on or off.

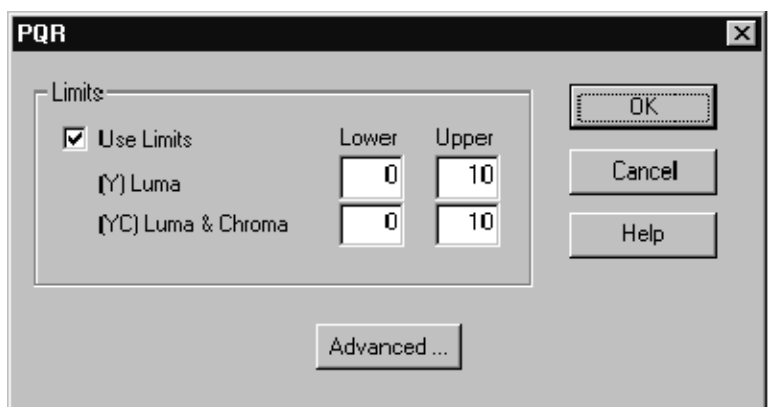

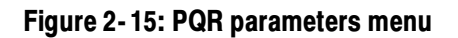

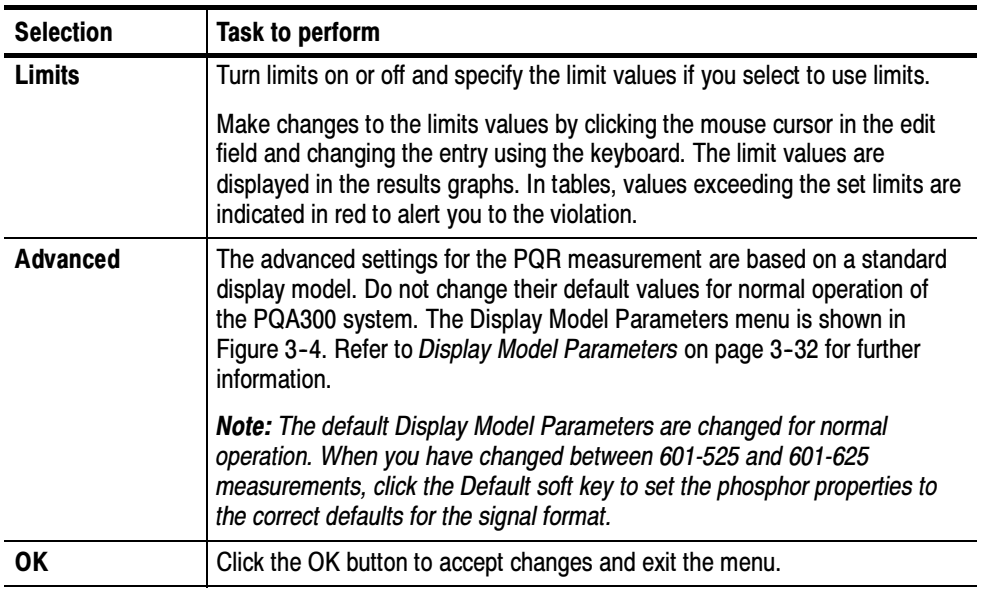

PSNR Parameters. Click the Parameters button next to the PSNR selection in the Picture Quality Measurement box of the Measure Configuration menu to access the dialog screen shown in Figure 2-16.

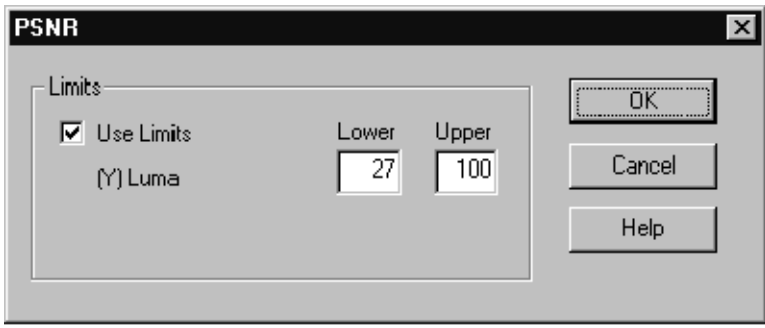

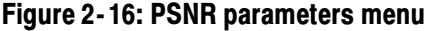

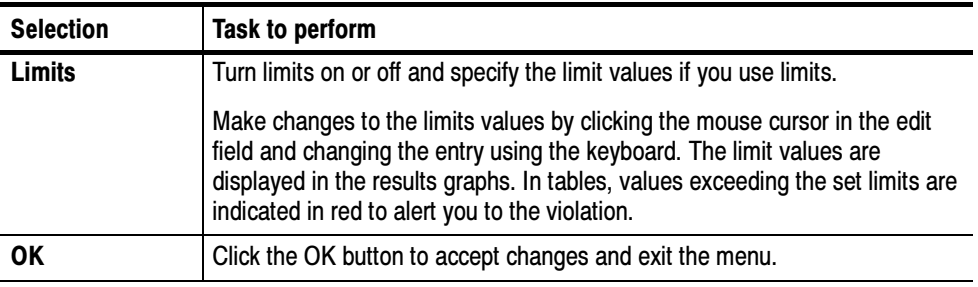

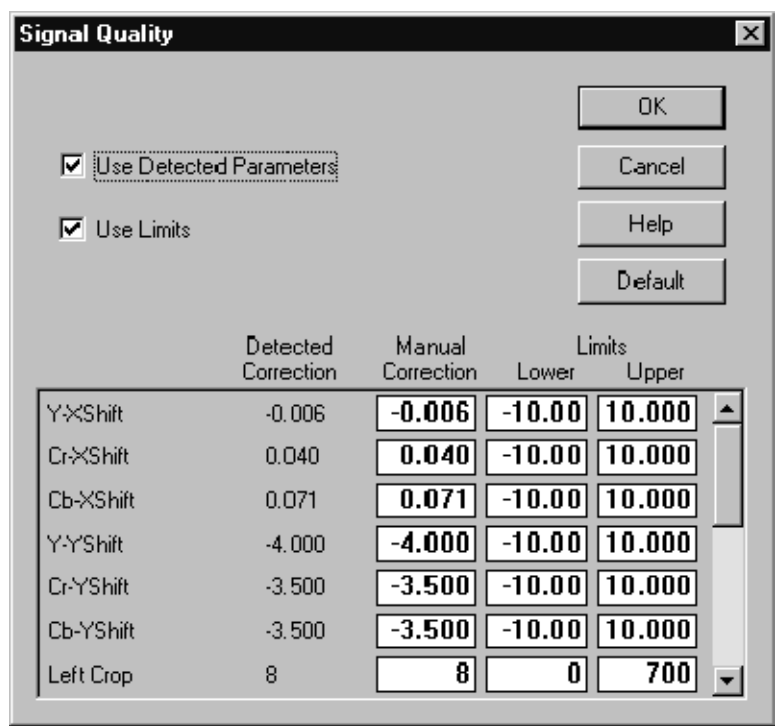

Signal Quality Parameters. Click the Parameters button in the Signal Quality box to access the dialog screen shown in Figure 2-17.

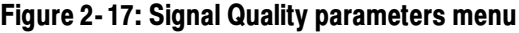

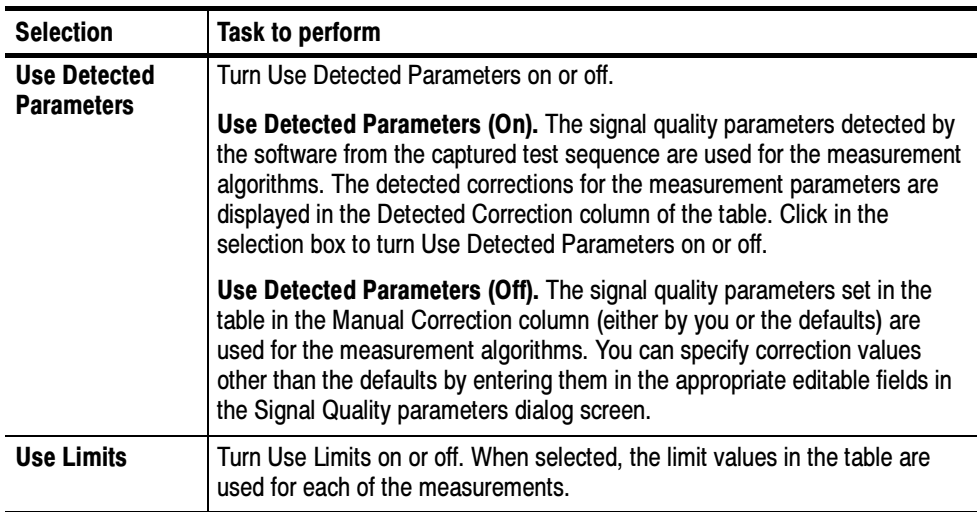

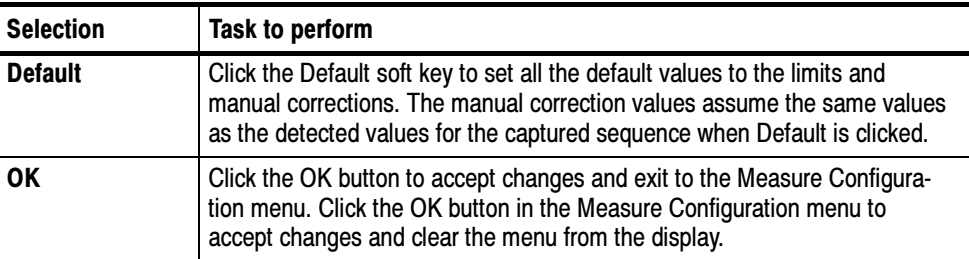

Limits Setting. If you use limits for the measurements, you must set the upper and lower value to reasonable values to obtain the proper out-of-limits conditions for the measurement. This means the lower limit must be set to some value below the upper limit and that both settings should be within the range of normal measurement values. A little experimentation may be needed to determine the exact limits you want to establish for a test or for certain test conditions. If you set the limits inappropriately, you may see all the measured values indicated as out-of-limits in the details display.

- To adjust the limits to values other than the defaults, click in the box to be adjusted and edit the value using the keyboard.
- Use the scroll bar at the right of the display to view the entire list of measurements and their limit settings.
- Return to the default values (for both limits and adjust corrections) by clicking on the Default soft key.
- Cancel any changes you have made by clicking the Cancel soft key.
- Click the OK soft key to accept any changes you have made to the settings.

Measurement Correction Value Range. The values shown in the Manual Correction column are used when Use Detected Parameters is not enabled. The Manual Correction parameters have a limited range of settings that will be accepted. If you enter a value that is out of the acceptable range, an error message appears, and the out of range values are indicated in red. The acceptable ranges are as follows:

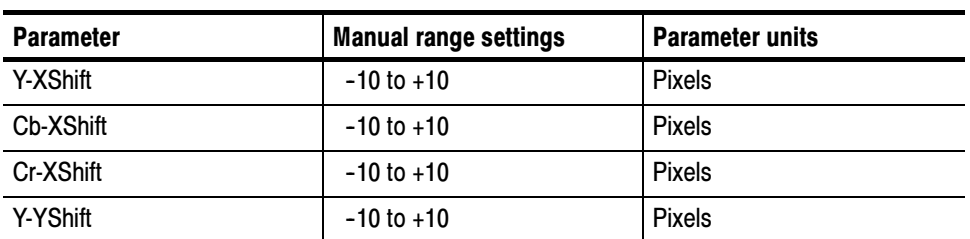

#### Table 2- 3: Manual Correction value ranges and parameter units

| <b>Parameter</b>   | <b>Manual range settings</b> | <b>Parameter units</b> |
|--------------------|------------------------------|------------------------|
| Cb-YShift          | $-10$ to $+10$               | <b>Pixels</b>          |
| Cr-YShift          | $-10$ to $+10$               | <b>Pixels</b>          |
| Left Crop          | 0 to 700                     | Lines (Pixels)         |
| <b>Top Crop</b>    | 0 to 450                     | Lines (Pixels)         |
| <b>Right Crop</b>  | 0 to 700                     | Lines (Pixels)         |
| <b>Bottom Crop</b> | 0 to 450                     | Lines (Pixels)         |
| Y-Level            | $-20$ to $+20$               | <b>Gray Levels</b>     |
| Cb-Level           | $-20$ to $+20$               | <b>Gray Levels</b>     |
| Cr-Level           | $-20$ to $+20$               | <b>Gray Levels</b>     |
| Y-Gain             | 0.70 to 1.10                 | None                   |
| Cb-Gain            | 0.70 to 1.10                 | None                   |
| Cr-Gain            | 0.70 to 1.10                 | None                   |

Table 2- 3: Manual Correction value ranges and parameter units (cont.)

Editing changes are made exactly as described for the previous Limits Setting discussion.

One use of the manual corrections is to vary one parameter value and remeasure the sequence to observe the PQR or PSNR value for differences. This would be done after making the capture of the sequence to detect the correction values that should be used. The detected correction values are based on the observed difference between the reference sequence values and the captured sequence values. When you click the Default soft key, the parameter values in the Manual Correction column assume the same values as in the Detected Correction column. You can then change one or more of the values in the Manual Correction column for parameters you are interested in and leave the others set as detected during the capture of the sequence.

Cropping Settings. Another example using your own measurement correction values is setting the cropping values. If there is an area of the video sequence you want to measure that is smaller than the full display, you can set the cropping values to bound the area to measure.

**NOTE**. Changes you make to the parameters remain in effect until you either change the configuration again or restore the defaults. Any parameters you set for a special measurement should be restored to their defaults to avoid making an erroneous measurement on a later test.

The resolution of the active display area is  $720 \times 486$  for 601-525 and  $720 \times 576$ for 601-625. The practical limits of the measurement require that you do not crop so much that there is not enough information remaining to complete the analysis. An error message is displayed if you set the cropping limits so that either the left and right crop or the top and bottom crop overlap.

Use the Sub-Region Parameters menu shown in Figure 2–18 to set the range of fields in the sequence and the area of the fields to include in the measurements. Apply Sub Region

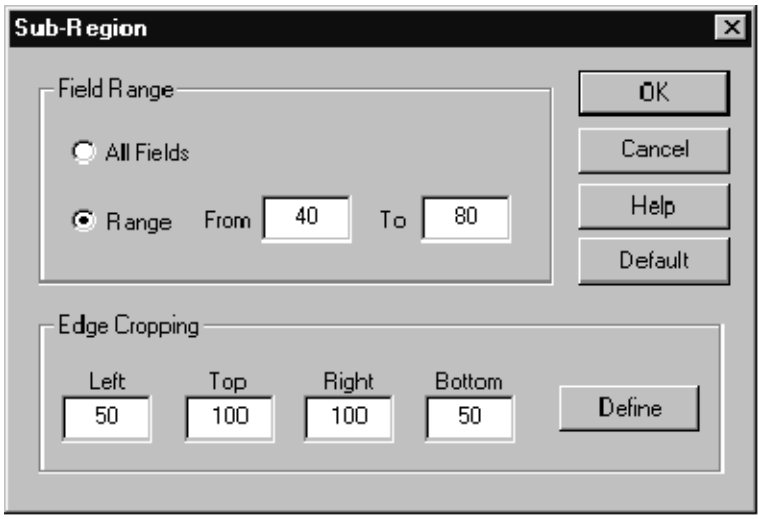

Figure 2- 18: Apply Sub-Region parameters menu

Field Range. The default is All Fields. Click Range selection to activate the From and To choices and edit the boxes to set the range of fields you want to use in the measurements you have selected. The measurements are made only on the range of fields selected when the Apply Sub Region selection box is checked.

**Edge Cropping.** The area of the sub region to measure is defined by setting the cropping limits. The limits can be set in the edit box for each limit individually. This choice overrides the edge cropping values set in the Signal Quality configuration menu, but does not change the cropping settings in that menu. The second choice for setting the cropping limits is to define the area to include interactively.

**NOTE**. If cropping limits are set in the Signal Quality parameters menu they are not changed when the edge cropping values are changed in the Sub-Region menu.

**Define the Sub-Region.** Click the Define soft key to show the Define Region video display seen in Figure 2-19. To define a region in the display, place the cursor at the starting point for drawing the cropping limits box. Drag the mouse with the mouse button held down to define the size of the cropping box. When you have defined the size and position of the sub-region box, click the Set Region soft key (the new label on the Measure soft key). The pixel and line cropping mark values defined by the box in the display are automatically set in the Edge Cropping edit fields shown previously in Figure 2-18.

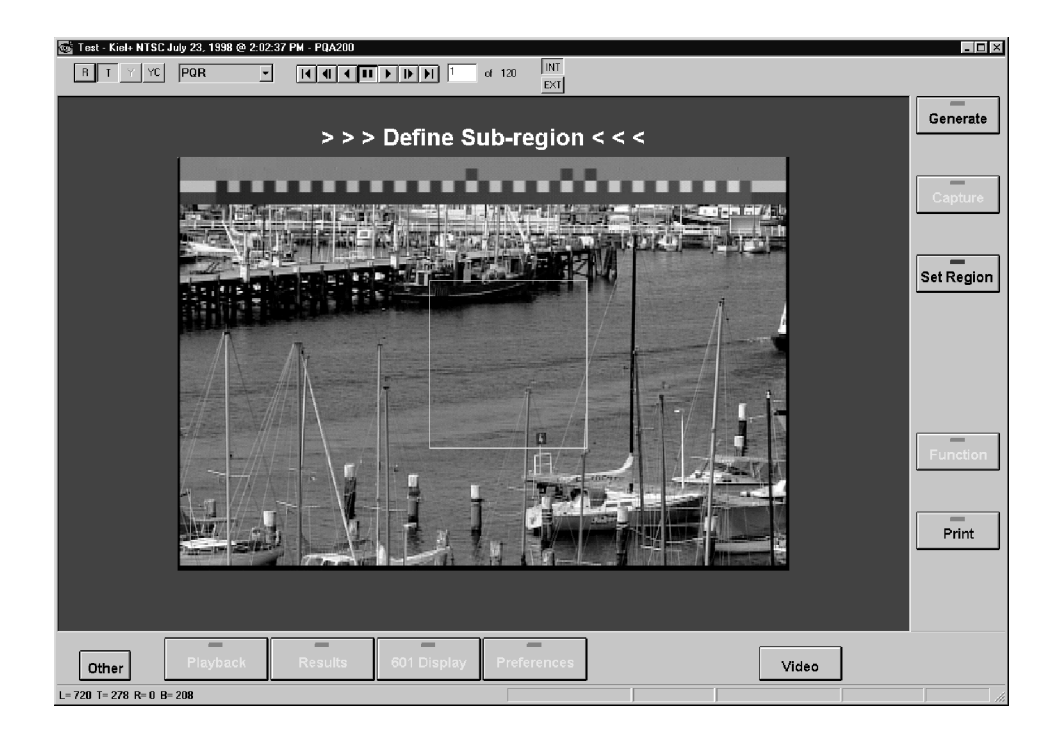

#### Figure 2- 19: Define Sub-Region view

The defined sub-region stays in effect when the video display is switched between the impaired video and the results maps. Only one defined sub-region box is permitted in the display. Once the box is created, you can reposition it by clicking in the box and holding the mouse button down while dragging the box to a new area of interest. You must redefine the sub-region box if you want a different size.

When a measurement is made with Apply Sub-Region selected, only the region and fields defined by the Sub-Region Configuration menu are used. The picture difference map you see during the measure sequence shows only the defined region in the map.

When the measurement is finished, you can redefine a new sub-region window and make the measurements again for the new defined region. This same feature can be used on any captured video sequence by selecting a previously captured sequence. The defined sub-region then applies to the new measurements made on the sequence.

#### Access the Playback Configuration Menu by clicking the right mouse button on the Playback soft key. This displays the dialog screen shown in Figure 2-20. You can play back the captured sequence, a filed sequence, the generator sequence, or the incoming live video from a selected source. You can also select the way a captured or filed signal is played back: either continuous looping or for a set number of loops. The direction of the playback is also selectable: forward, reverse, or front to back and back to front (Palindrome). Playback Configuration Menu

The sequence you select for generation is played back. The generator need not be running.

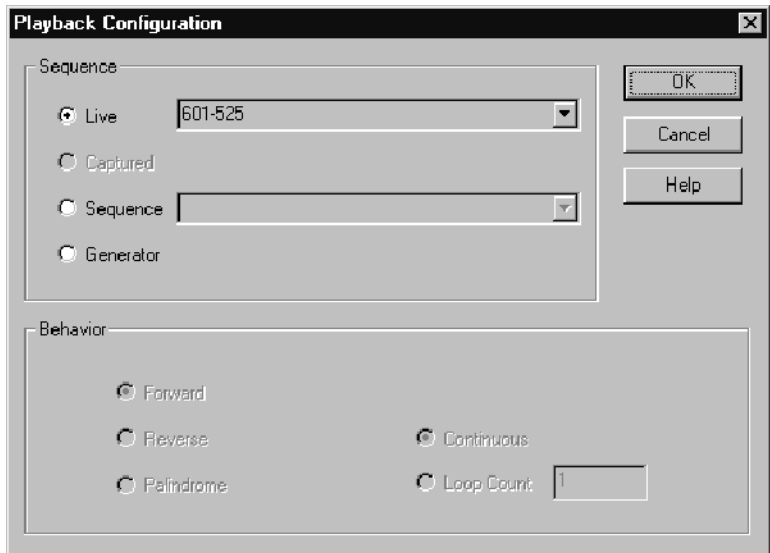

Figure 2- 20: Playback Configuration menu

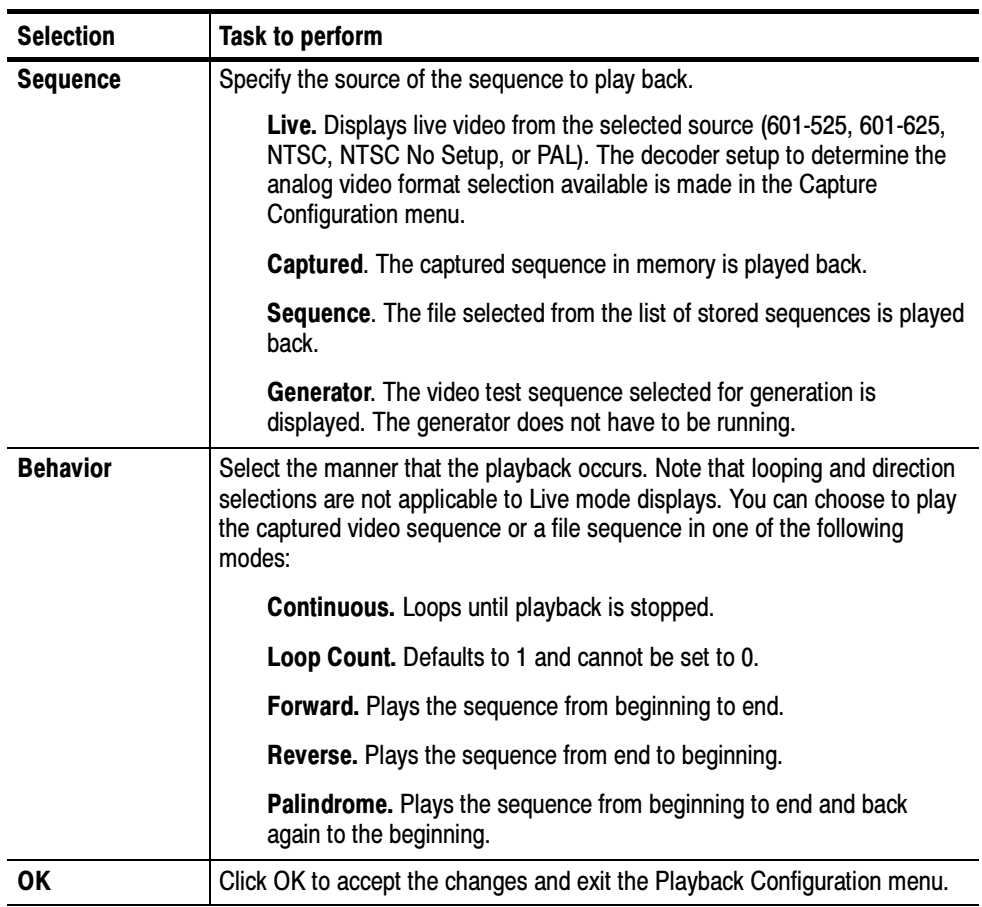

# Play Back a Video Sequence

Click the left mouse button on the Playback soft key to play back the video sequence selected in the Playback Configuration menu. Click the INT button in the Video Controls window (see Figure 2-21), if needed, to associate the video controls with the SVGA monitor display.

When you are playing back a captured video sequence or a file video sequence, you can pause the playback, advance it field by field in either direction, or go to the first field or last field in a video sequence. There is a field number box in the Video Controls window to indicate the field being displayed.

You can edit the field number to select a field for display. Click in the field number box (this pauses the playback) and edit the number using the keyboard. The field selection switches when a valid number is entered (only valid numbers are recognized). For example, if the display is paused at field 34 and you erase the 4, the display switches to field 3. If you then type a 6 after the 3 to make it 36, the display immediately switches from field 3 to field 36.

The field range of a reference video sequence is 120 fields, but you can select a range of fields to include in a measurement (refer to Apply Sub Region on page 2--39). When viewing a results video map or impaired video capture, the range of available fields is shown next to the field number box.

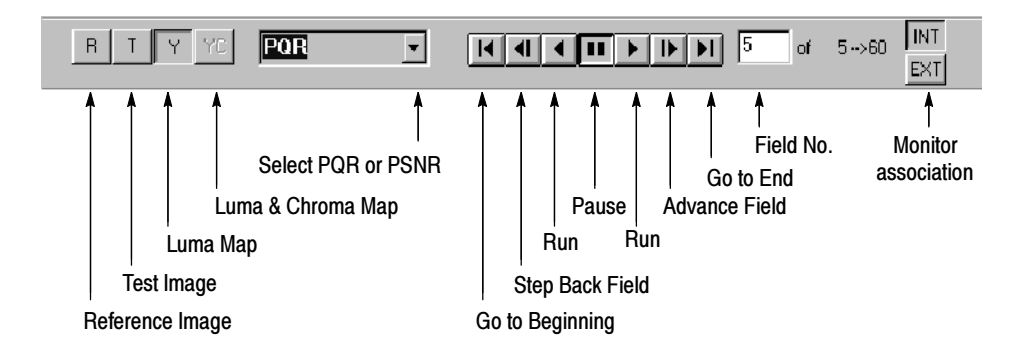

Figure 2- 21: Video Controls for playback

When you are playing back a captured video sequence or a file video sequence, you can also view the reference sequence, the test sequence, the luma difference map  $(Y)$ , or the luma & chroma difference map  $(YC)$ . Make this selection in the Video Controls window by clicking on the R (reference), T (test), Y (luma PQR or PSNR map), or YC (luma and chroma PQR map) box at the left side of the controls. A selection that is not available is grayed out.

Click the mouse button and hold down on either of the field advance buttons (forward or reverse) to step through the fields in succession at two-fifths of a second intervals in the direction of selected button.

When viewing any of the picture difference maps, you can also select a region of interest and obtain a picture quality measurement of the defined area. Refer to Select a Region of Interest on page 2-54 for a description of how to define the region.

## Results Configuration Menu

Use the Results feature to display saved results files. Access the Results Configuration menu by clicking the right mouse button on the Result soft key. This displays the dialog screen shown in Figure 2-22. A description of each of the results displays with examples begins on page 2-46.

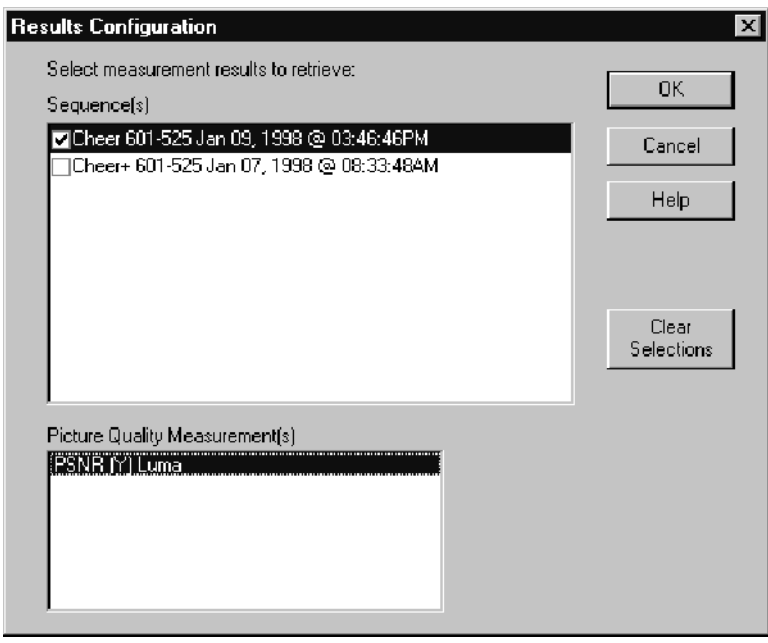

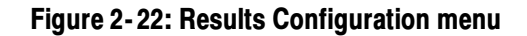

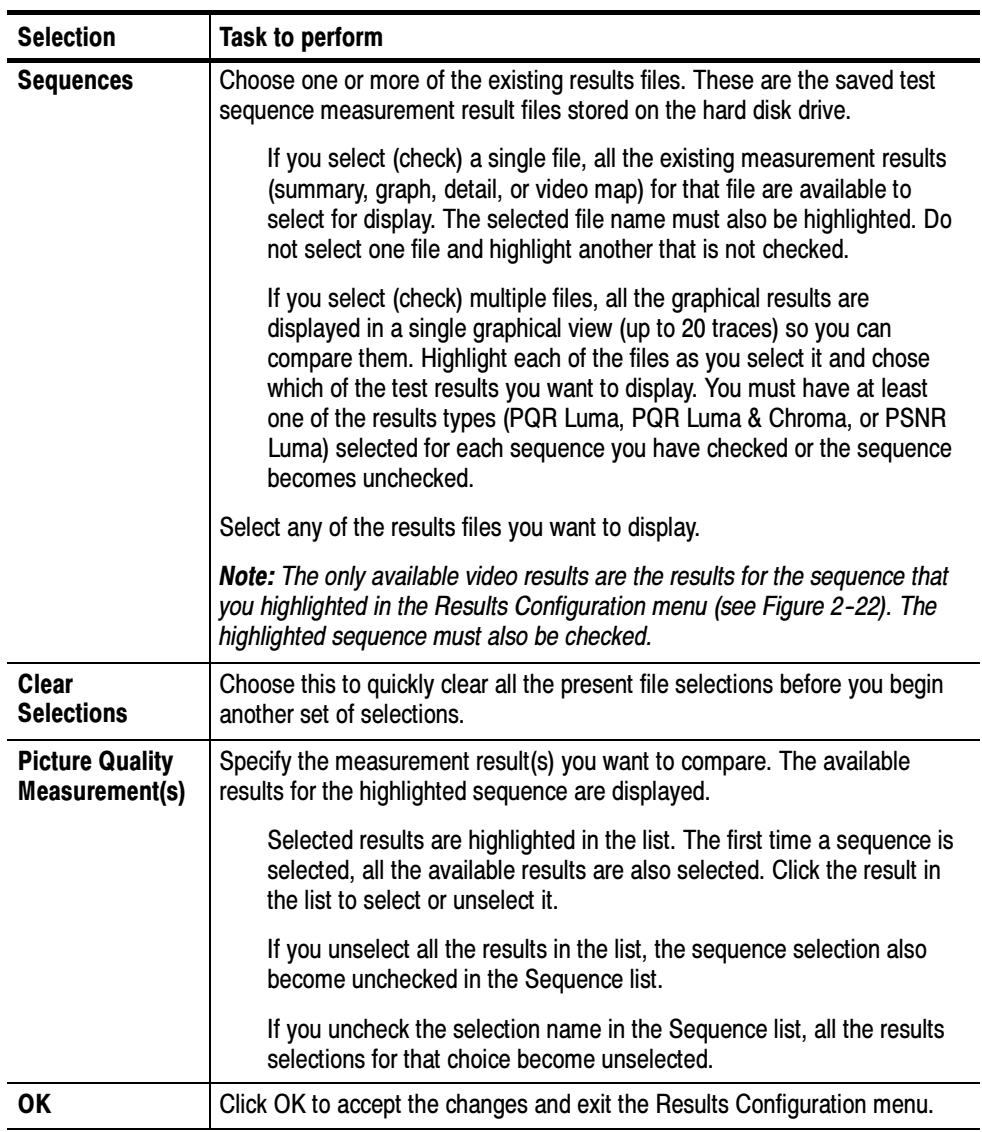

After selecting the results you want to see in the Results Configuration menu and exiting the menu, click the left mouse button on the Results soft key. The results files you selected are loaded from the hard disk drive for display. After all the results files are retrieved, the first results display is the results graph.

### Selecting a Results Type

- 1. Click the right mouse button on the results type selection soft key to display the selection choices in a popup menu as shown in Figure 2-23. If a choice is not available for the present application, it is grayed out.
	- 2. Select the results display you want with the mouse cursor. The soft key label changes to show the active display type: Summary, Graph, Details, or Video.

3. Scroll through the results displays by clicking the left mouse button on the results type selection soft key. When the mouse arrow is on the selection soft key, a small help label with the message "Next View" is displayed.

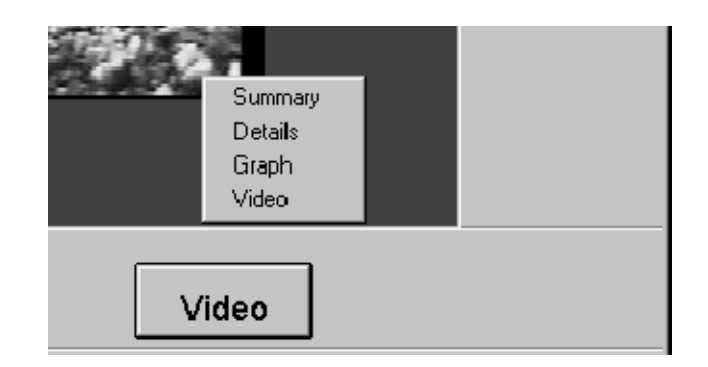

Figure 2- 23: Selection soft key for results type

#### The following text describes the four types of results displays for the PQR and PSNR measurements: Summary, Details, Graph, and Video. Results Displays

**Summary Display.** The system displays a summary page when the selected measurements have finished. This page displays the overall results for a given test (see Figure 2-24). Limit values and the range of fields included in the results are displayed across the top of the columns. Any values outside the defined limits are displayed in red for quick analysis. The summary display is text only and allows no value changes. If the information is too long to fit on one screen, a vertical scroll bar is enabled. You can use the selection soft key (Summary, Detail, Graph, or Video) in the front panel to switch the results type being displayed. If you view the Transcript window (one of the choices found in the Other soft key menu), the selection soft key is labeled "Transcript."

Either or both of the overall picture quality measurements (PQR and PSNR) appear as configured for the measurement. The Signal Quality data in the Summary table are obtained from the stripe in the header section of the test sequence. This information is measured regardless of the selection of test sequence (Header Only or Header Plus) to be captured. In normal systems there will be little or no variation from the nominal values for the luma and chroma shift or level. Cropping values depend on external factors of the system under test. Excessive cropping can make the test sequence unusable for measurement.

Missing or Duplicate Fields. If fields were either missing or duplicated during the capture of the video sequence, the results obtained from the measurement will show sudden shifts in the picture quality values. When a field is missing from the captured data, measurements up to the missing field show normal values.

After the missing field, the captured video and the reference video used for the comparison measurements will not be in field step.

If a field is duplicated in the captured video, the measurement results show a mismatch of data for the duplicated field and then return to normal values. The missing or duplicated fields are detectable by the field counter when a Header Plus sequence is being measured. The field count number is present in each field of the Header Plus video sequence. When missing fields are detected, a warning is displayed at the top of the summary and details results.

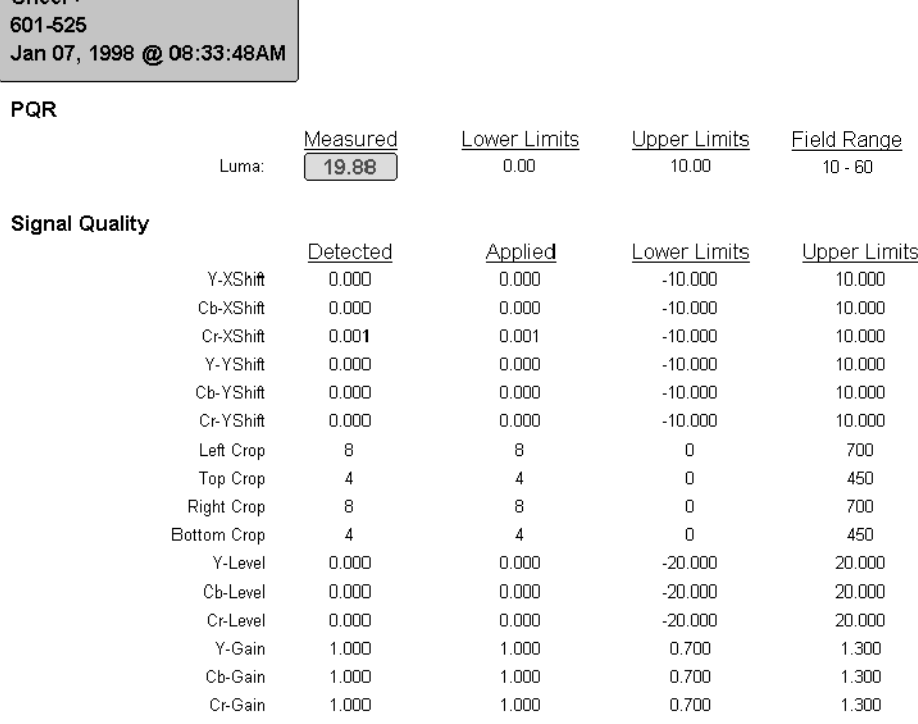

#### Figure 2- 24: Measurement summary page

 $Cher+$ 

**Details.** There can be two selections for measurement details available in this results type display. When both choices are available, click the left mouse button on the selection name field to select the data table to view.

The detail table view of the measurement data (see Figure  $2-25$ ) shows you the PQR and/or PSNR result information on a field-by-field basis. You can scroll through the list to any field using either the vertical scroll bars on the list or the arrow keys on the keyboard. Select a field within the display by clicking the left mouse button on it. This selection is held when switching between the results displays. Values that are outside the defined limit values are highlighted in red.

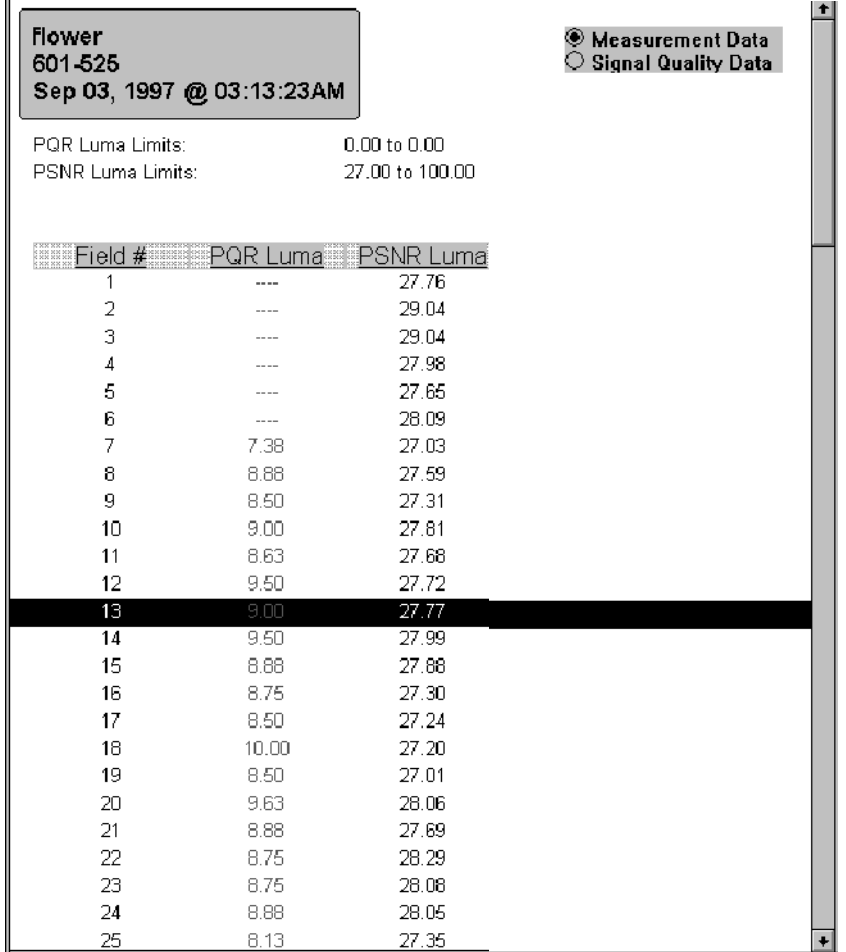

#### Figure 2- 25: Details display screen

The second viewing option in the Details display is the field-by-field Signal Quality data, in tabular form, as shown in Figure 2-26. These data are available only when a Header Plus test sequence is captured. The table displays a field-by-field listing of the detected parameter values for Level, Gain, Horizontal Shift, and Vertical Shift of the Luma and Chroma values. In a stable system, there will be very little or no variation of the parameter values across the fields from 1 to 120. If larger variations occur, it is an indication that there are time varying changes occurring in the system under test.

|                          |                    |                           |           |           |            |         |         |                        |         |                                                |                      |           | $\bullet$            |
|--------------------------|--------------------|---------------------------|-----------|-----------|------------|---------|---------|------------------------|---------|------------------------------------------------|----------------------|-----------|----------------------|
| <b>Ferris</b><br>601-525 |                    | Sep 03, 1997 @ 03:13:23AM |           |           |            |         |         |                        | O       | <b>Measurement Data</b><br>Signal Quality Data |                      |           |                      |
| Field #                  | E EREKTERETE<br>.Y | Level<br>Cb.              | Cr.       | <br>Y     | Gain<br>Cb | :Cr     | .Y      | Horizontal Shift<br>Cb | Cr.     | 200222020222222<br>iY.                         | Vertical Shift<br>Cb | Cr.       |                      |
| 1                        | $---$              |                           | $- - - -$ | $---$     | $---$      | $- - -$ |         |                        | $---$   |                                                |                      | $- - - -$ |                      |
| 2                        | ----               | ----                      | ----      | $-$       | ----       | ----    | ----    |                        | 1.11    | ----                                           | ----                 | ----      |                      |
| 3                        | ----               | ----                      | $\sim$    | ----      | ----       | ----    | ----    |                        | ----    | ----                                           | ----                 | ----      |                      |
| 4                        |                    |                           | ----      | ----      |            | ----    |         | ----                   | ----    |                                                |                      | ----      |                      |
| 5                        |                    |                           | ----      | ----      | ----       | ----    |         | ----                   | ----    |                                                | ----                 | ----      |                      |
| 6                        | $----$             | $---$                     | $- - - -$ | $- - - -$ | $---$      | $---$   | ----    | ----                   | $---$   | ----                                           | $---$                | ----      |                      |
| 7                        | n n2               | 0.02                      | 0.02      | -n nn     | 0.02       | $-0.01$ | -n nn   | 0.05                   | $-0.00$ | በ በ2                                           | 0.03                 | $-0.01$   |                      |
| 8                        | 0.02               | 0.02                      | 0.02      | $-0.00$   | 0.02       | $-0.01$ | $-0.00$ | 0.05                   | $-0.00$ | 0.02                                           | 0.03                 | $-0.01$   |                      |
| 9                        | $-0.01$            | 0.00                      | 0.02      | 0.05      | $-0.00$    | 0.01    | 0.01    | $-0.00$                | 0.00    | 0.02                                           | 0.05                 | 0.05      |                      |
| 10                       | $-0.01$            | 0.00                      | 0.02      | 0.05      | $-0.00$    | 0.01    | 0.01    | $-0.00$                | 0.00    | 0.02                                           | 0.05                 | 0.05      |                      |
| 11                       | 0.01               | 0.02                      | 0.04      | 0.01      | 0.04       | 0.02    | 0.05    | $-0.01$                | 0.03    | $-0.00$                                        | 0.05                 | 0.03      |                      |
| 12                       | 0.01               | 0.02                      | 0.04      | 0.01      | 0.04       | 0.02    | 0.05    | $-0.01$                | 0.03    | $-0.00$                                        | 0.05                 | 0.03      |                      |
| 13                       | 0.04               | 0.05                      | 0.00      | 0.04      | 0.02       | $-0.01$ | 0.02    | 0.01                   | $-0.01$ | $-0.00$                                        | 0.05                 | 0.01      |                      |
| 14                       | 0.04               | 0.05                      | 0.00      | 0.04      | 0.02       | $-0.01$ | 0.02    | 0.01                   | $-0.01$ | $-0.00$                                        | 0.05                 | 0.01      |                      |
| 15                       | 0.00               | $-0.01$                   | 0.04      | 0.03      | 0.01       | 0.04    | 0.01    | 0.04                   | $-0.01$ | 0.03                                           | 0.04                 | 0.01      |                      |
| 16                       | 0.00               | $-0.01$                   | 0.04      | 0.03      | 0.01       | 0.04    | 0.01    | 0.04                   | $-0.01$ | 0.03                                           | 0.04                 | 0.01      |                      |
| 17                       | 0.03               | $-0.01$                   | 0.02      | 0.00      | 0.01       | 0.04    | 0.05    | 0.01                   | 0.04    | 0.05                                           | 0.05                 | $-0.00$   |                      |
| 18                       | 0.03               | $-0.01$                   | 0.02      | 0.00      | 0.01       | 0.04    | 0.05    | 0.01                   | 0.04    | 0.05                                           | 0.05                 | $-0.00$   |                      |
| 19                       | 0.01               | $-0.01$                   | $-0.00$   | $-0.01$   | 0.02       | 0.02    | $-0.01$ | $-0.00$                | 0.05    | 0.02                                           | $-0.00$              | 0.04      |                      |
| 20                       | 0.01               | $-0.01$                   | $-0.00$   | $-0.01$   | 0.02       | 0.02    | $-0.01$ | $-0.00$                | 0.05    | 0.02                                           | $-0.00$              | 0.04      |                      |
| 21                       | 0.01               | $-0.01$                   | 0.00      | 0.05      | 0.02       | $-0.01$ | 0.04    | 0.02                   | 0.06    | $-0.00$                                        | $-0.02$              | 0.02      |                      |
| 22                       | 0.01               | $-0.01$                   | 0.00      | 0.05      | 0.02       | $-0.01$ | 0.04    | 0.02                   | 0.06    | $-0.00$                                        | $-0.02$              | 0.02      |                      |
| 23                       | 0.04               | 0.03                      | 0.00      | 0.04      | 0.03       | 0.00    | $-0.01$ | $-0.01$                | 0.05    | 0.02                                           | 0.02                 | 0.04      |                      |
| 24                       | 0.04               | 0.03                      | 0.00      | 0.04      | 0.03       | 0.00    | $-0.01$ | $-0.01$                | 0.05    | 0.02                                           | 0.02                 | 0.04      |                      |
| 25                       | 0.04               | 0.02                      | $-0.02$   | 0.02      | 0.02       | 0.05    | 0.05    | 0.04                   | 0.04    | 0.02                                           | 0.04                 | 0.05      |                      |
| 26                       | 0.04               | 0.02                      | $-0.02$   | 0.02      | 0.02       | 0.05    | 0.05    | 0.04                   | 0.04    | 0.02                                           | 0.04                 | 0.05      | $\ddot{\phantom{0}}$ |

Figure 2- 26: Signal quality measurement data screen

**Graph.** Select this results type view for a graphic representation of the field-byfield performance. An example of the display with multiple results traces enabled is shown in Figure 2-27. Each curve has an identifying label in the legend window. The horizontal axis shows field numbers, and the vertical axis displays measurement values for the active trace.

A vertical cursor is displayed by clicking the mouse cursor on a spot in the graph. The field number and the PQR or PSNR measurement value (as appropriate for the active trace) at the cursor's location are displayed. Measurement values that exceed the set limits are shown in red.

You can control the position of the cursor in the display by pointing the mouse cursor to a new position and clicking the left mouse button or holding the mouse button down on the cursor and moving the mouse to a new position. The keyboard arrow keys can also be used to position the cursor. The up arrow and left arrow keys move the cursor to the left. The down arrow and right arrow keys move the cursor to the right.

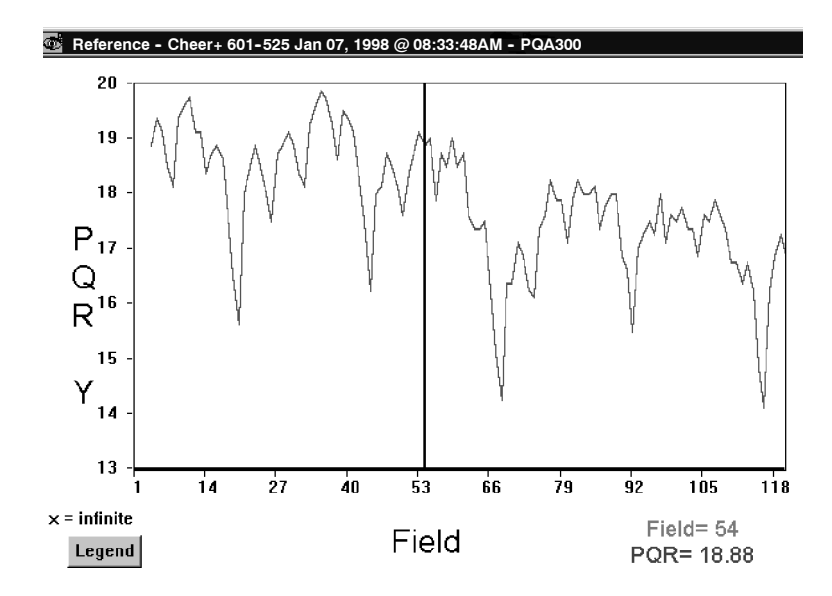

Figure 2- 27: Graphical display screen

Click the expand button in the graph legend window (shown in Figure  $2-28$ ) to expand the display horizontally for better resolution of the displayed data points. Each click of the button expands the trace by a single increment up to a magnification factor of 10 times. Click the contract button to decrease the magnification by a single increment for each click or click the X1 button to restore the unmagnified trace. When you expand the trace, a scroll bar is displayed at the bottom of the traces. Use the scroll bar to display any point in the expanded display.

Turn the graph legend window on or off by clicking the left mouse button on the Legend soft key in the graph display. Turn the legend window on to make the trace selections, and either turn it off or drag it out of the graph for a unblocked view the traces. There is also a selection under the Other soft key to control viewing the legend window.

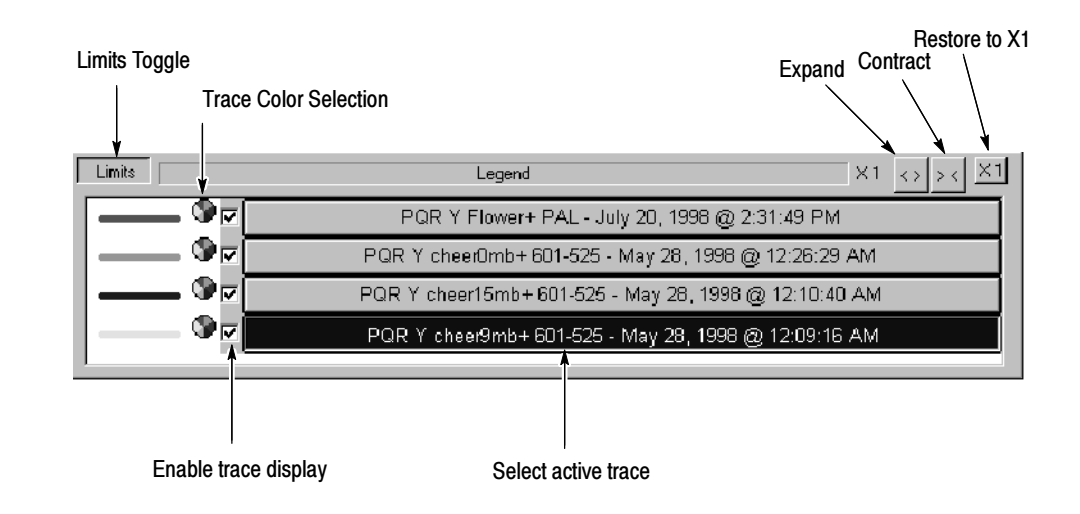

Figure 2- 28: Legend window for graph displays

Position the graph legend window in the display by placing the mouse cursor in the box, and then clicking and holding the left mouse button down while you reposition the box by moving the mouse. If the file names are longer than can be fully displayed in the legend window, expand the box horizontally from either end of the box. Position the mouse cursor on either end to get the expansion indicator, and then hold down the left mouse button while stretching or shrinking the legend window width.

The selected graph line is displayed as a solid line; the other graph lines are displayed as dashed lines. The current trace (the one that is named in the label at the top of the results window) is shown in a different color than the other traces. The measurement limits are displayed as dotted red horizontal lines. The Limits button in the graph legend window turns the limits traces on or off for the active trace if limits were used in obtaining the results for display. You can select trace color individually for each trace.

Click the Trace Color Selection wheel next to the trace color line to display the color palette shown in Figure 2-29. Select the new trace color from the color pallet basic colors or define a custom color. Apply the color to the trace. The trace color you select stays in effect for the results traces until you change it.

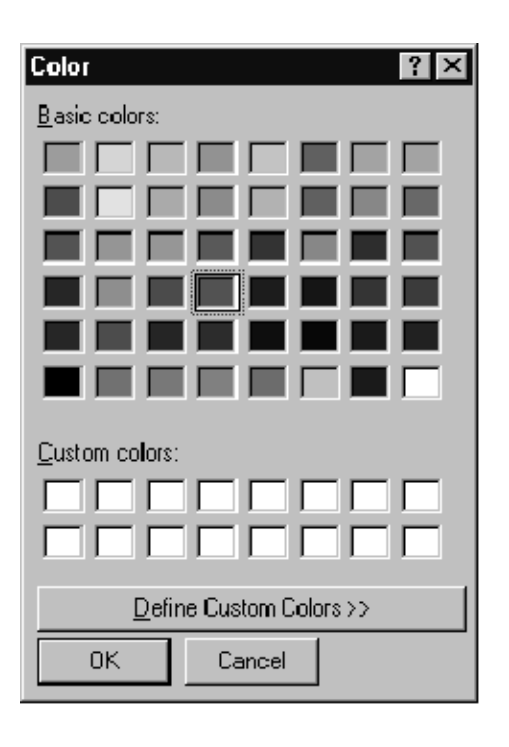

Figure 2- 29: Trace color selection palette

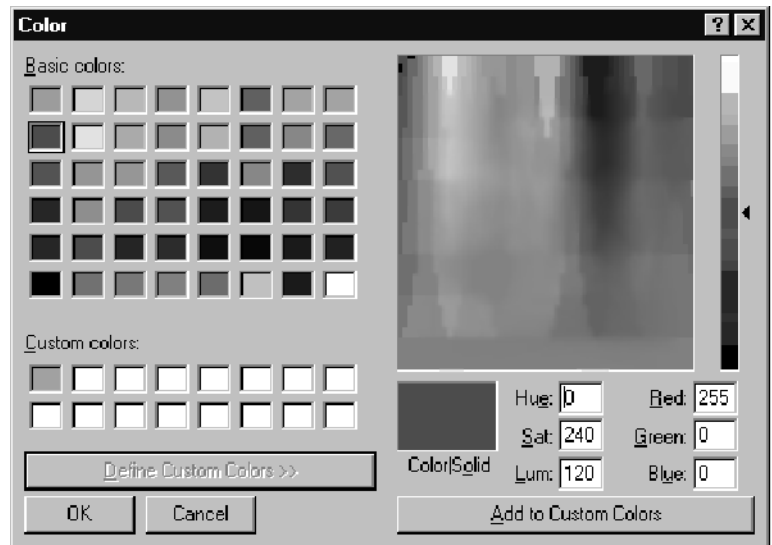

Figure 2- 30: Custom color palette

Click the results trace name in the graph legend window to select the active trace. The active trace is the one that determines the scale, scale labels, and limits. It is shown in a solid trace line. Traces that are enabled, but not selected, are shown as dotted trace lines. Enable or disable the trace from the display by clicking on the small square at the beginning of the trace name. A check in the box means the trace is displayed. You can turn off all the traces, including the active trace. The usual display is either the active trace alone or multiple traces of the same test sequence for comparing. Displaying multiple traces of unrelated results produces a confusing display.

**Video.** Use this results type to show reference video, captured test video sequences, and picture difference maps (see Figure 2-31 and Figure 2-32). Use the field indicator window to go to a selected field in the sequence. Use the selections in the Video Controls window (shown in Figure  $2-21$  on page  $2-43$ ) to select the type of video sequence, play, pause, and scroll through the video fields. When the sequence is paused, you can also use the keyboard arrow keys for scrolling through the fields. The left and up arrow keys scroll backwards (lower field number) while the right and down arrow keys scroll forward (higher field number).

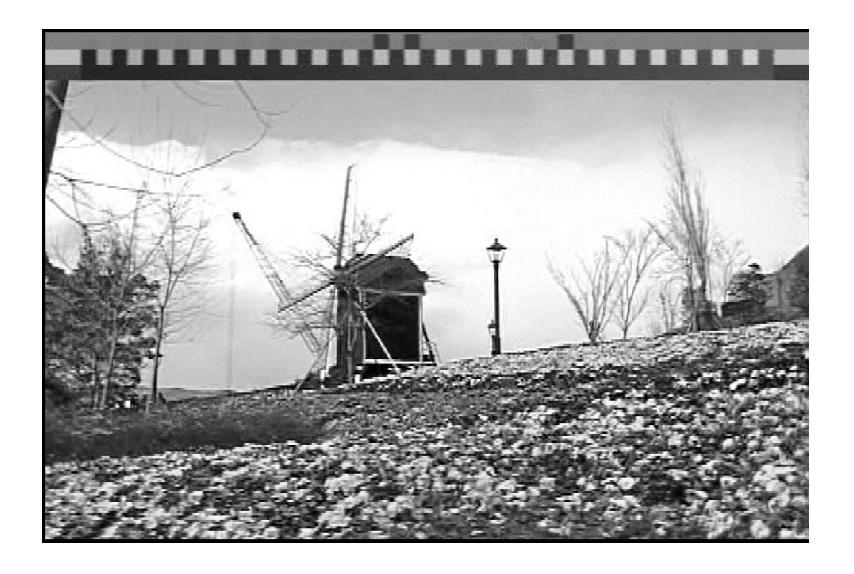

Figure 2- 31: Captured video display with stripe

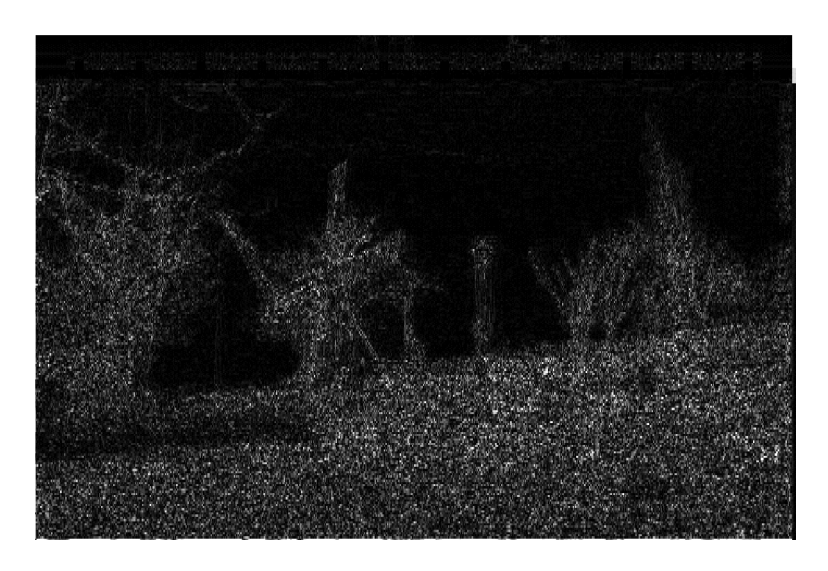

Figure 2- 32: PSNR picture difference map display

Select a Region of Interest. Select a region of interest in the picture difference map. The picture quality measurement for the selected region (ROI) is provided in the status bar readout as shown in Figure 2-33.

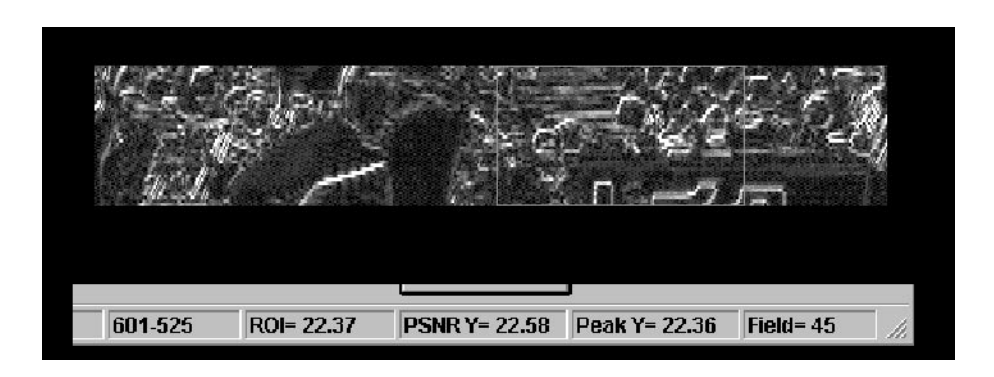

Figure 2- 33: Select a region of interest

Use the video controls to pause the video playback (see Figure 2-21 on page 2-43). Select a field of interest by entering the field number in the field count indicator. You can also use the field step buttons of the video controls to step through the fields to a field of interest. Place the mouse cursor at a starting point of a region of interest and hold down the left mouse button. Define the ROI box by moving the mouse to draw a box. Release the mouse button when the region is selected.

#### Function Configuration Menu

Use the Function Configuration Menu to select a function to run from the function library, create a function, or edit a function file.

**Running a Function.** Right click the Function soft key to display the Function Configuration menu (shown in Figure 2-34). Click the Function menu selection list, and then use the mouse cursor to select a named function file from the functions stored in the function library. Once you have determined the function you want to run, click the OK soft key to make the selection and exit the Function Configuration menu. To run the selected function, click the Function soft key.

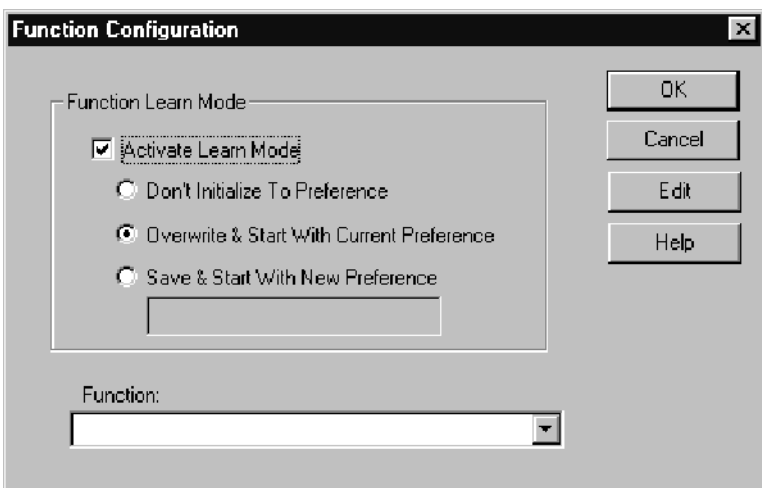

Figure 2- 34: Function Configuration menu

Learn Mode. The PQA300 system provides a function learn capability for creating a function file. If you start the learning process (function recording), the PQA300 system logs every configuration change and control activation you make until the function recording is stopped. It does not record mouse movements or mouse clicks. It does not record changes until the changes are accepted.

Click Learn Mode to use the function recording process. The first line of the function script is determined by the initialization you choose to make.

- The Don't Initialize To Preference setting omits any initialization for the learned function.
- $\blacksquare$  The Overwrite & Start With Current Preference setting adds a command line that initializes the PQA300 system to the configuration in the preference file that is selected in the Preference Configuration menu.

 The Save & Start With New Preference setting adds a command line that saves the present PQA300 system configuration into a new preference file and initializes the system to the new preference file configuration.

Click the Function soft key to start the learning process. The Function soft key is renamed to Learning, and the soft key indicator changes to red to show that a Learn process is in operation. Complete the process by making all the control selections and configuration changes needed to perform the task intended. This includes generating a sequence, capturing a sequence, and measuring a sequence.

When all the selected processes are finished, click Learning to stop the recording session. The Save As window shown in Figure 2-35 is then displayed. Give the new function a meaningful name so that it can be easily identified for later use. Click the Save button in the Save As window. The recorded steps are stored in the PQA300 function library. You can save the files in other directories on any accessible network file system, but the functions must be stored in the PQA300 function directory to be accessed.

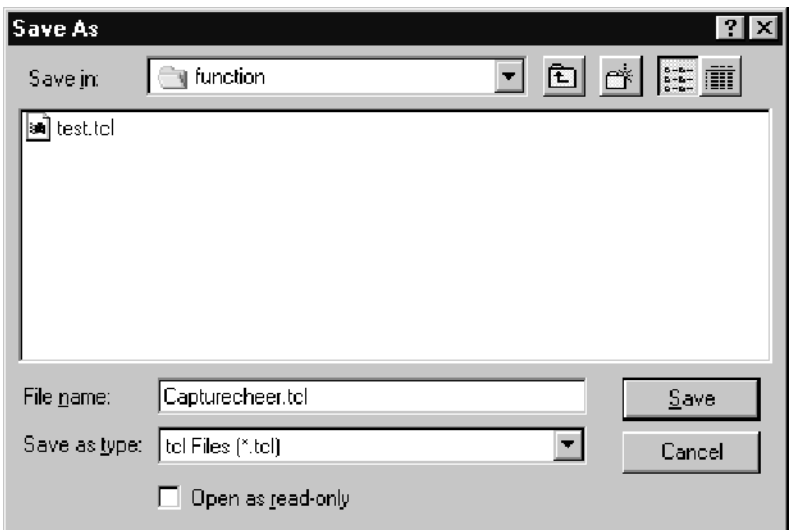

#### Figure 2- 35: The Save As file window

Editing a Function. An alternate method for function creation is to edit the function commands of an existing file using the function editor to develop a new function. A function can contain a setup and can call other functions to perform a set of measurements or other instrument operations automatically.

You can string successive functions together to accomplish a task, such as:

- Generate and capture a designated test sequence.
- Make the measurements that are configured.
- Display the results in any of the results display modes (summary, detail, graphical, or picture difference video map).
- Print the results to a file or printer.

When the Edit soft key is selected, the Function Edit window shown in Figure 2-36 is displayed. The text file for the selected function is displayed for review or editing. The function script is a set of Tcl programming commands. The script can be edited to add looping, branching, or other Tcl commands, and to call other functions to make a function list. Refer to *Editing* on page 3-29 for further information on editing of a function file and information on the sample function files provided in the PQA300/function directory.

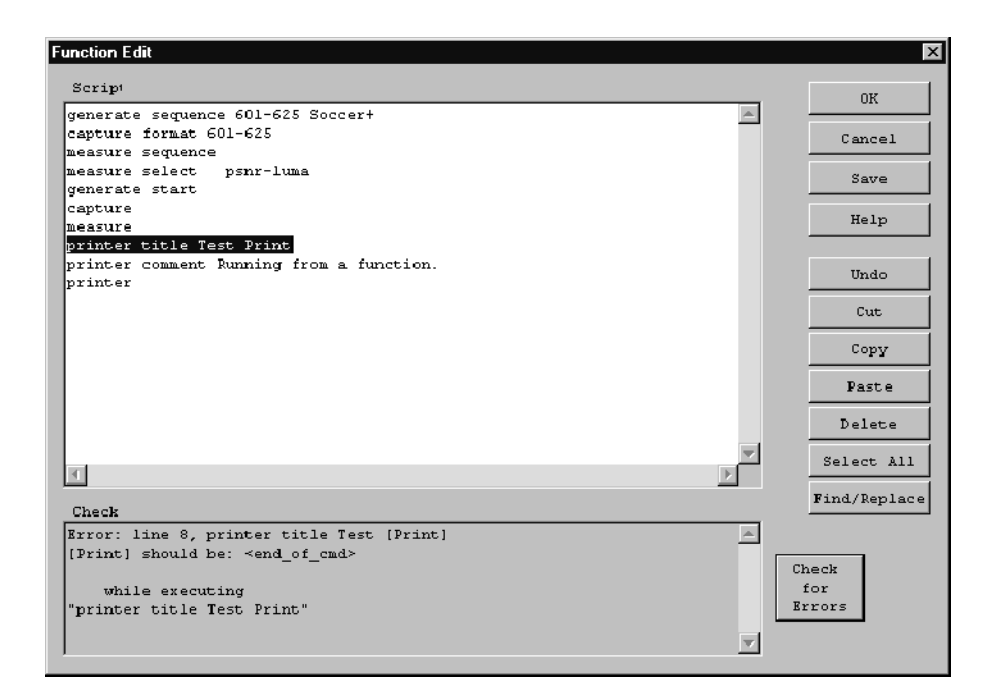

Figure 2- 36: Function edit screen

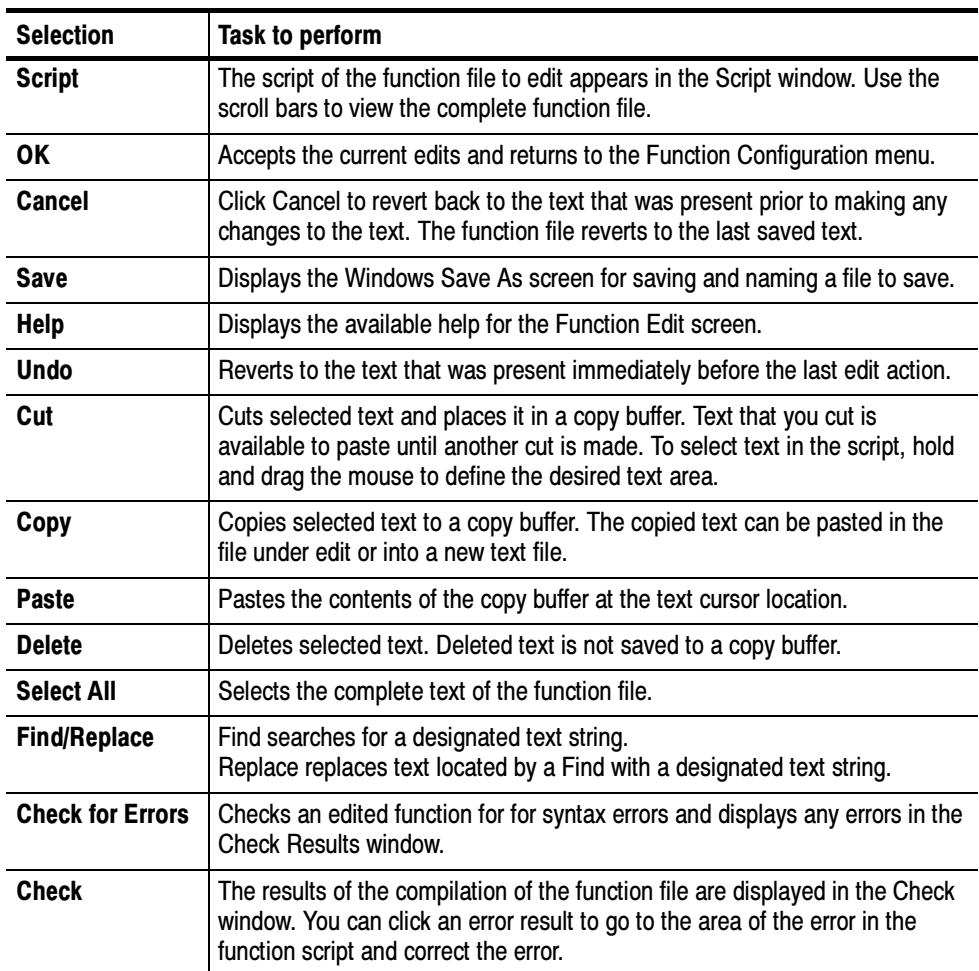

### Print Configuration Menu

Use the Print Configuration Menu to specify how measurement results and screen dumps are printed. Typically, you will either send hard copy to an external printer (local on any accessible network printer if the system is connected to a network) or save the information to a disk file.

Print Configuration. Access the Print configuration menu by clicking the left mouse button on the Print soft key. This displays the dialog screen shown in Figure 2-37. The printer selections available to you depend on the printers accessible on your system. You can print the displayed information (details, graphs, or video fields) as bit-maps or Postscript by selecting an appropriate printer.

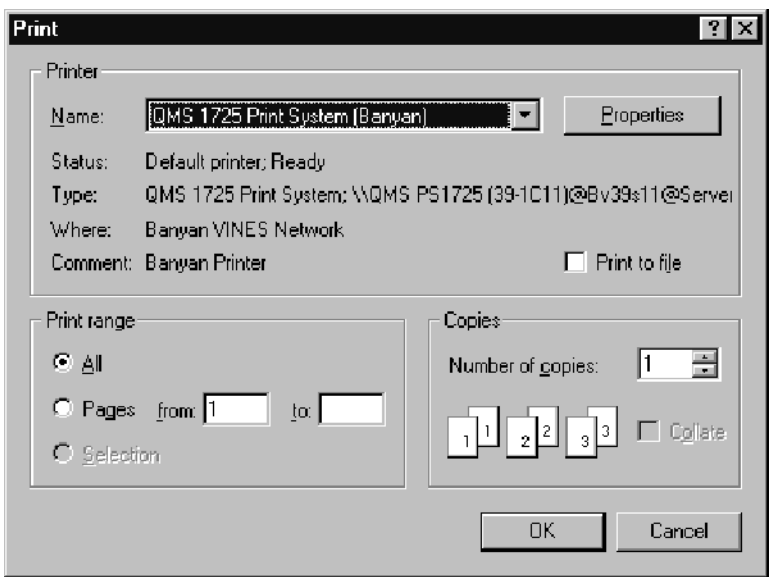

# Figure 2- 37: Typical Print configuration menu

Start printing by selecting OK. Exit the screen without printing by clicking on the Cancel soft key.

Select Properties to specify the format of the file (these are: orientation, black and white or color, and others). A typical property dialog screen is shown in Figure 2-38. The exact look of the properties dialog screen depends on the printer capabilities and driver.

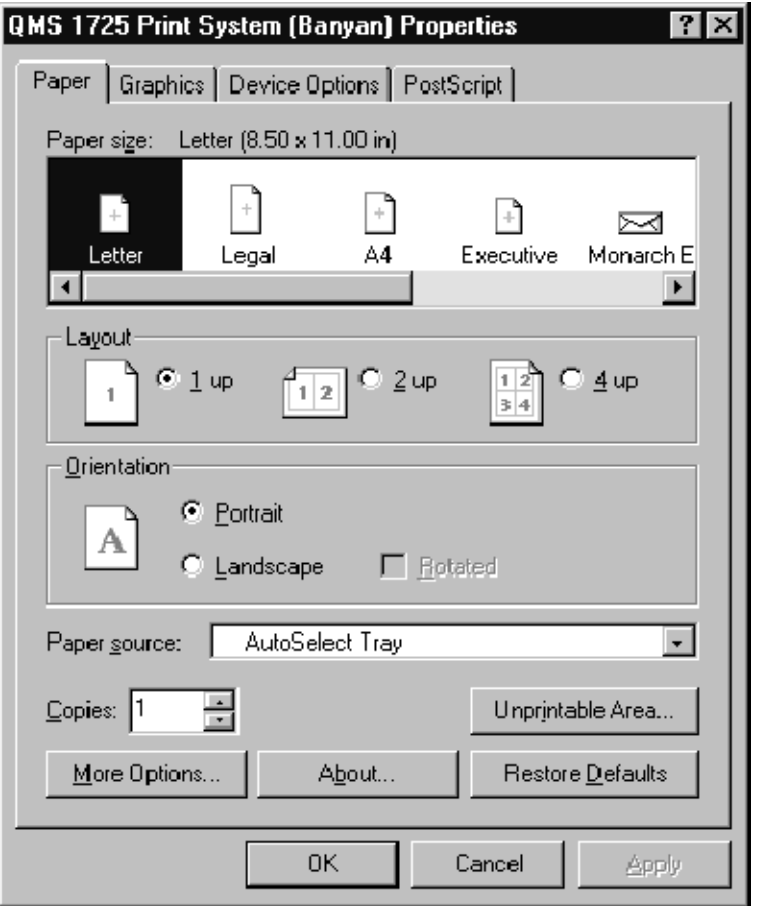

Figure 2- 38: A typical printer properties configuration menu

Page Setup. Use Page Setup to format a header and footer to be printed on the report pages. Access the Page Setup menu by clicking the right mouse button on the Print soft key. The dialog screen shown in Figure 2-39 appears. The default header is the name of the test sequence with a time and date. You can change the header name. You can also set up the page to print the current system date and time using the formatting codes shown in Table 2-4.

**NOTE**. Change the title, footer, and comments to match the report contents when you print a report. The file name, time, and date change automatically.

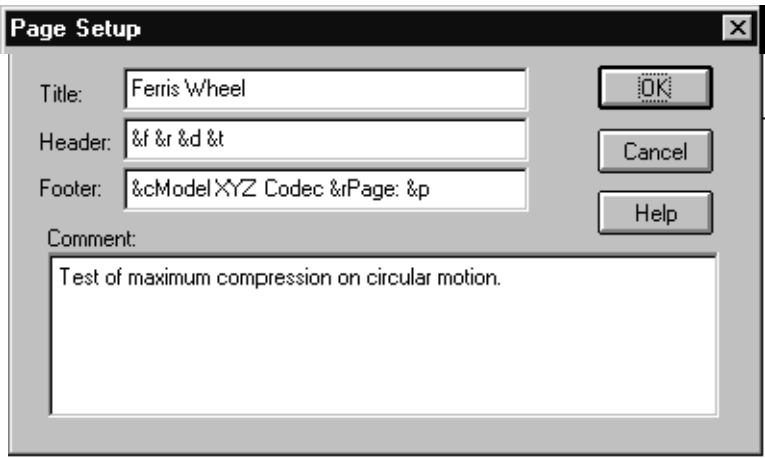

Figure 2- 39: Page Setup configuration menu

Page Setup Formatting. Standard Windows formatting codes define the information that is printed and its placement in the formatted output. All of the header and footer information is printed on every page. The title information is automatically printed centered at the top of the page in larger font. The comments are printed on the line following the file name in the formatted output. The Tektronix logo and the application name are also printed in the footer of each page. The formatting codes used to add and place the remainder of the information are given in Table 2-4.

| <b>Format code</b> | <b>Formatting action</b>            |
|--------------------|-------------------------------------|
| &c                 | Center the text that follows        |
| &d                 | Print the system date               |
| &f                 | Print the file name                 |
| ଝା                 | Left justify the text that follows  |
| &p                 | Print the page number               |
| &r                 | Right justify the text that follows |
| &t                 | Print the system time               |
|                    |                                     |

Table 2- 4: Formatting codes used in the Page Setup menu
#### External 601 Display Configuration Menu

You can use an external 601 picture monitor to to display full resolution signal images including video fields and difference maps. To configure the viewing capability, use the 601 Display menu, which is accessed by clicking the right mouse button on the 601 Display soft key. The configuration menu is shown in Figure 2-40.

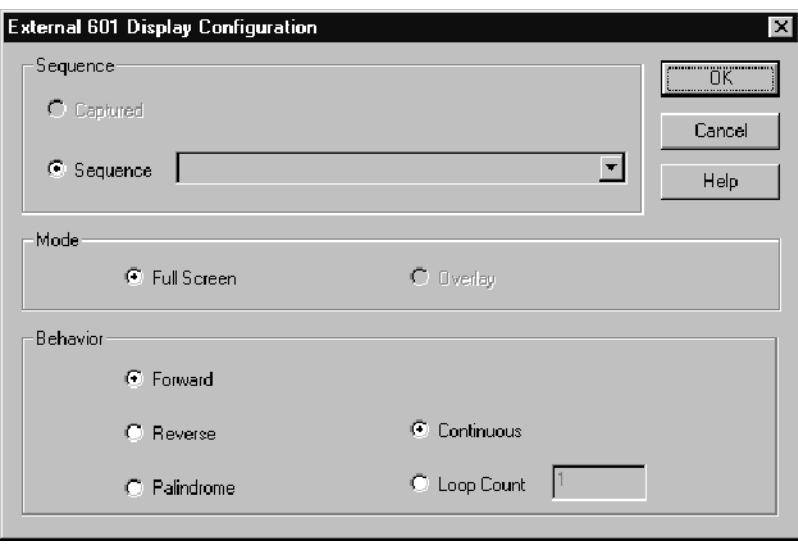

#### Figure 2- 40: External 601 Display Configuration menu

The external 601 display selections are shown in the following table:

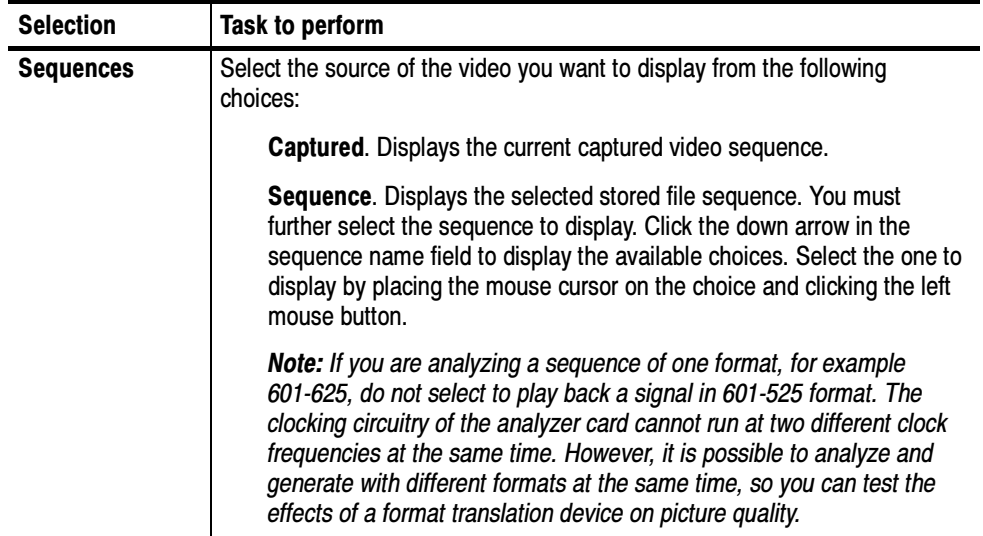

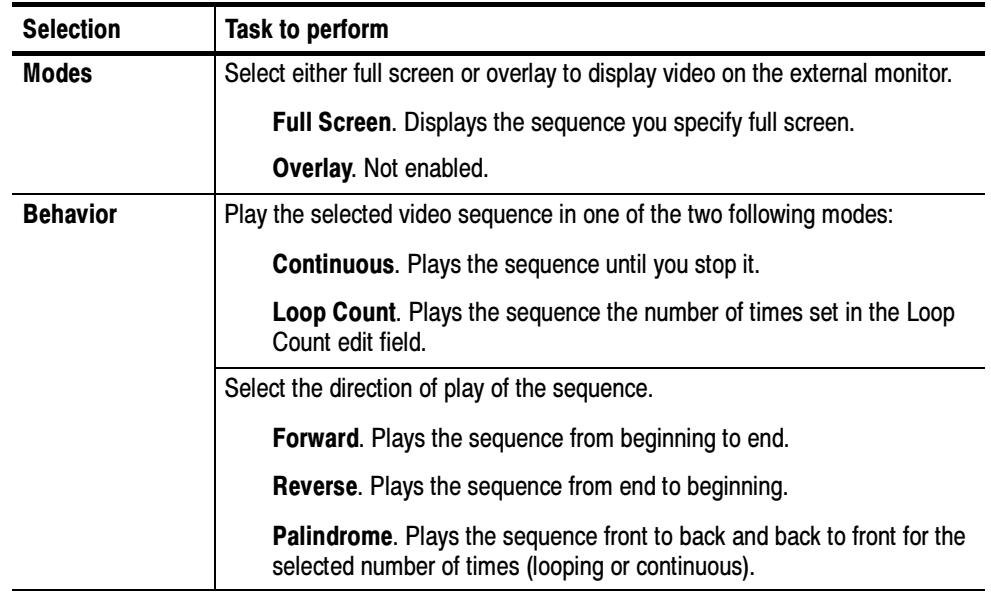

### **Preference** Configuration Menu

Use the Preference Configuration menu to save preference presets and select presets to restore. Display the menu shown in Figure 2-41 by clicking the right mouse button on the Preferences soft key.

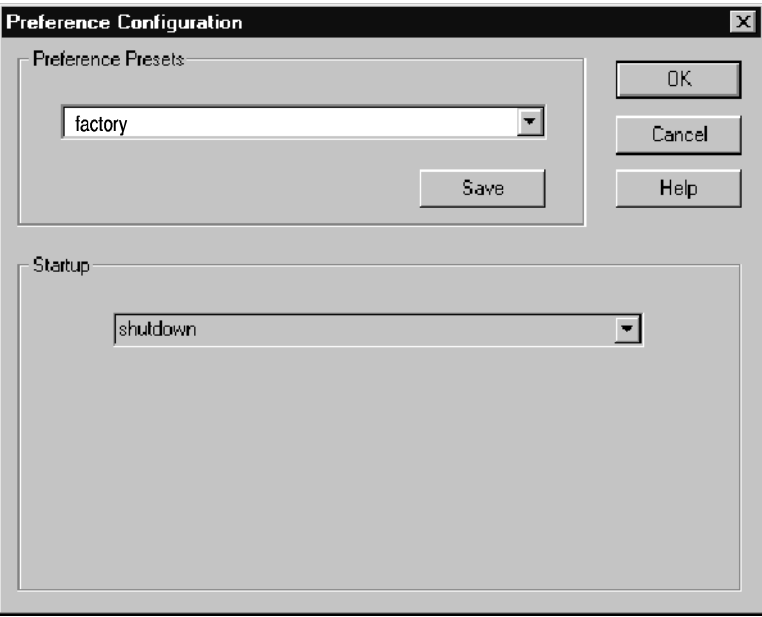

Figure 2- 41: Preference Configuration menu

The factory preset is a read-only file. It is available to restore specific settings to the PQA300 system for factory and service testing procedures by restoring all the default configuration settings. Use the factory preset to remove any settings remaining from previous operation and begin a new setup with known settings.

The factory preset also eliminates the video sequence currently stored in memory if you use the factory preset for the startup preset selection. If you write over a user-configured preset by making changes and saving without creating a new preset name, the preset takes on the new settings you made.

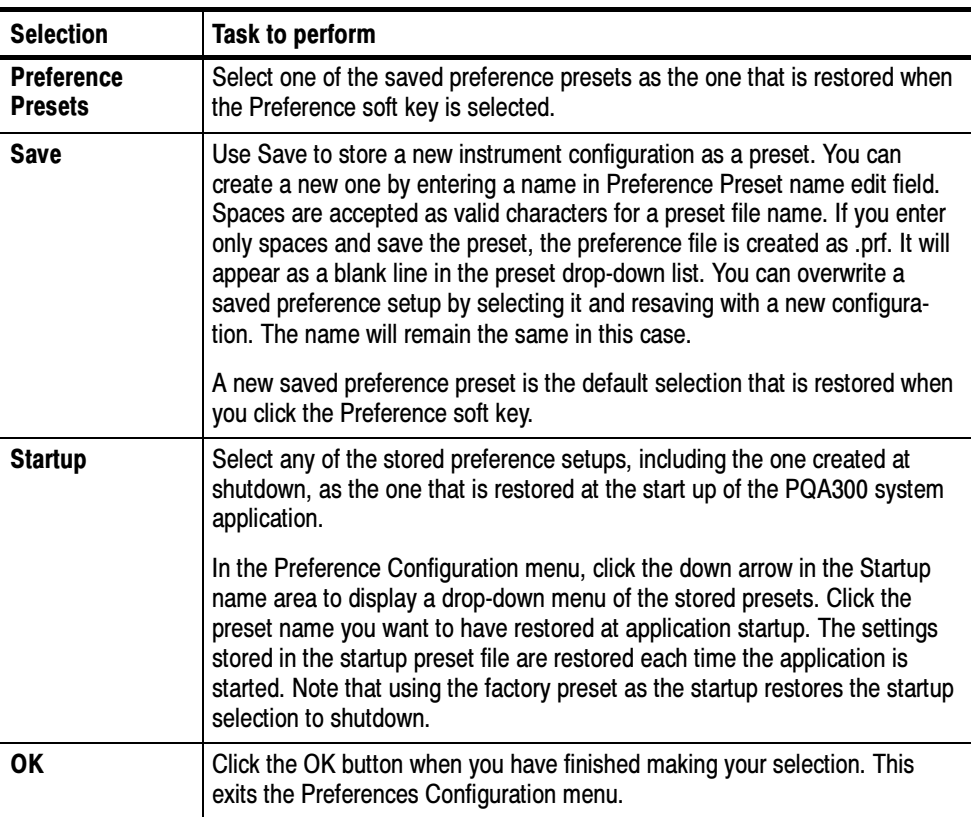

The number of preference presets that you can save to the PQA300/preference directory is limited only by storage space available on the hard disk drive. However, you should limit the number to a manageable number to prevent confusion about what a particular preset configuration does. Delete unneeded preference files using the Windows NT file management tools or the File Operation menu of the PQA300 Picture Quality Analysis System (refer to File Operations on page 2-66).

#### Other Soft Key Choices

Press the Other soft key to access some operation supporting functions. These are shown in Figure 2-42. Unavailable selections are grayed out.

**View Graph Legend.** The graph legend is available for display only while graph results are displayed. Turn the legend on or off using the selection on the Other soft key or with the Legend soft key in the graph display.

**View Video Controls.** The Video Controls are available during playback operation and when viewing video of either test sequences or maps. Turn it off by deselecting the choice in the Other soft key choices.

View Transcript Window. The transcript window lists the application activities that have occurred and are occurring for use as a debugging tool. Use the scroll bar to move through the list of events if necessary.

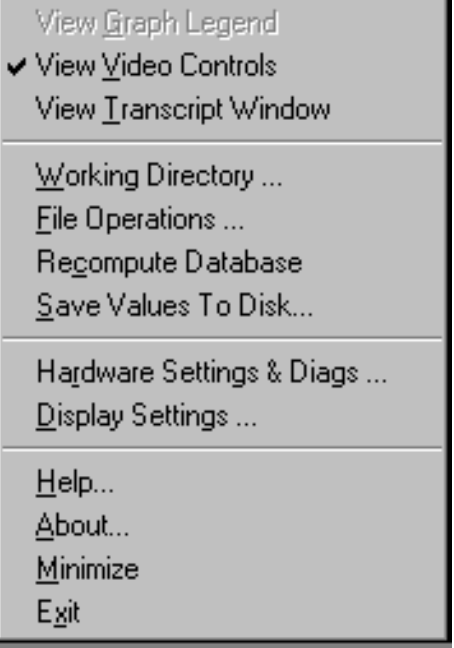

#### Figure 2- 42: Other soft key menu choices

Working Directory. The PQA300 system application looks for its files in the working directory. Use this window to select the working directory by double clicking on a directory name. Double click the [..] symbol to go up the directory tree one directory at a time. You can also enter or edit the path directly in the Path edit field. To save your changes, either select the OK soft key or press the enter key. The Working Directory window closes.

**NOTE**. The working directory must contain all the PQA300 sub-directories. The application software expects to find the files in specific directories. If you select a working directory that is not structured as needed for the application, the supporting files for generate, results, and so on, will not be available. On the PQA300 system, the appropriate working directory is D:\PQA300.

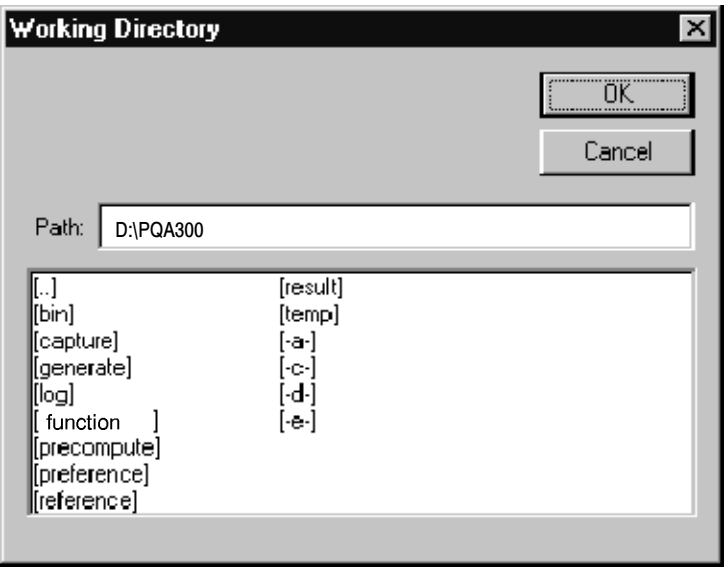

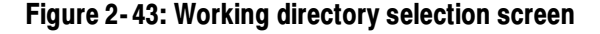

**File Operations.** Use the File Operations screen to move files between the internal hard drive and the floppy disk drive and to retrieve files from the CD-ROM drive. The dialog screen for the File Operation menu is shown in Figure 2-44. Go down the directory tree by double-clicking on a directory name in the top window. Select a file by clicking on the name in the bottom window. Go back up the directory tree by double-clicking on the ".." selection.

You can store generate sequences, reference sequences, captured sequences, and results files on the hard disk drive. Generator video sequences are about 102 Mbytes each, and reference and test video sequences are from 42 Mbytes to 49 Mbytes each.

You can copy stored files from the hard disk drive to a diskette in the floppy disk drive or to a selected network file system. Transfer files between the CD, the floppy disk drive, the internal disk drive, or the network directories by selecting a file or a set of files in a list and clicking on the transfer direction arrow in the File Operations menu. Use the scroll bars to view file lists that are too long for one display window.

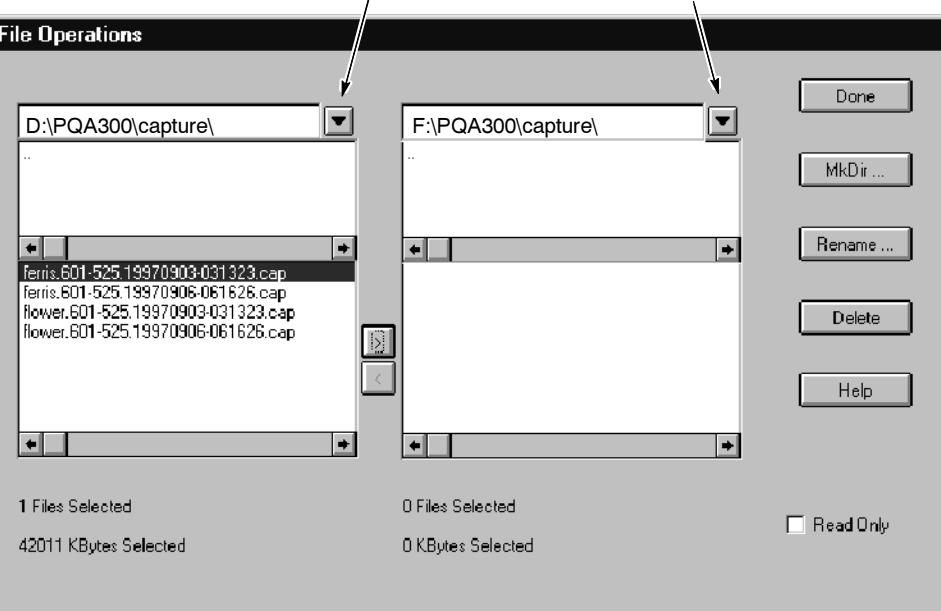

Click the arrow to display the Select Network Drive screen

#### Figure 2- 44: File Operations menu under the Other soft key

Select Network Drive. Access the Select Network Drive dialog screen, shown in Figure 2-45, by clicking on the selection arrow next to the directory label field (shown in Figure 2-44). The choices include the hard disk drive, the floppy disk drive, the CD drive, and any available network drives. Select both the source directory and target directory for file transfers as appropriate. Files can be transferred in either direction between currently selected drives.

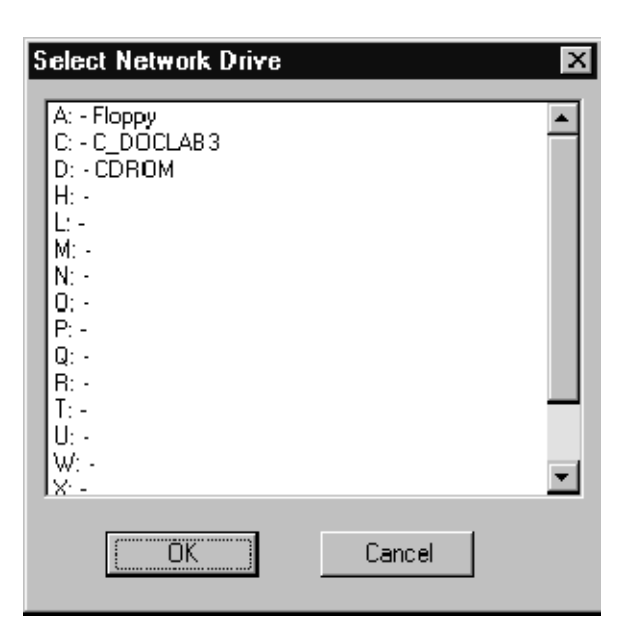

Figure 2- 45: Select Network Drive menu

Recompute Database. As you capture user references, alias-named test sequences, and user sequence files, the information about the names assigned to the files and the references that are associated with the files is stored in text files in the PQA300 bin directory. To regain disk space, delete user references, alias-named test captures, and user-named sequences that are no longer used.

The database files holding the names and associations are not changed to eliminate the aliases and associations. The extra information in the files does not cause an operating problem for the PQA300 system, but the database files are added to every time a new alias-named file and association is created. If you use an alias name that is already associated with another reference, you can get an error message, because the name is already associated with a different reference sequence. This message can occur even if the conflicting file is erased, because the database files still contain the previous association of the alias name.

Use the Recompute Database selection as part of the disk-space clean up after deleting a large number of user files or after adding user files from another PQA300 system. When the database is recomputed, the system updates database files to delete associations that are no longer in use, and adds new associations of the user files that are copied to the PQA300 system.

**Save Values to Disk.** This selection saves the summary and detail results of the current results displays to a text file on the selected disk drive. The Save As menu shown in Figure 2-46 is displayed when you select the Save Values to Disk feature. You can name the file by clicking in the file name field and editing the default name. You can use the Save in: choice to select a drive where you want to save the files.

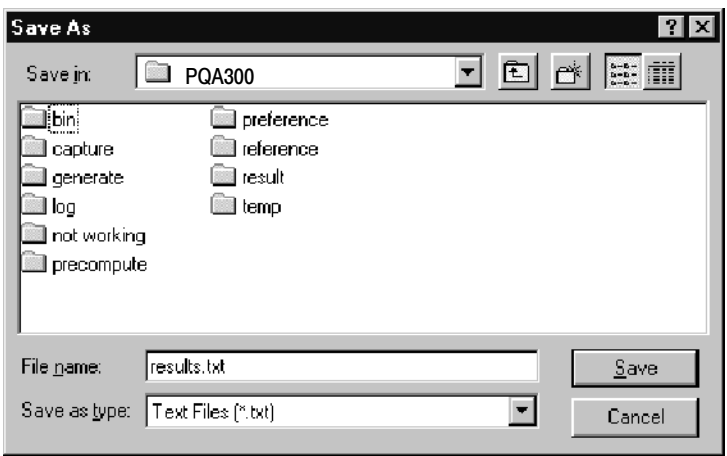

Figure 2- 46: The Save As menu for saving results text files

Click the arrow key in the Save in: edit field to display the network selection menu shown in Figure 2-47. In this menu you can select any drive on the network you have access to for saving the results text files. The Help ? in this menu accesses the What's This help for information on the choices in the menu.

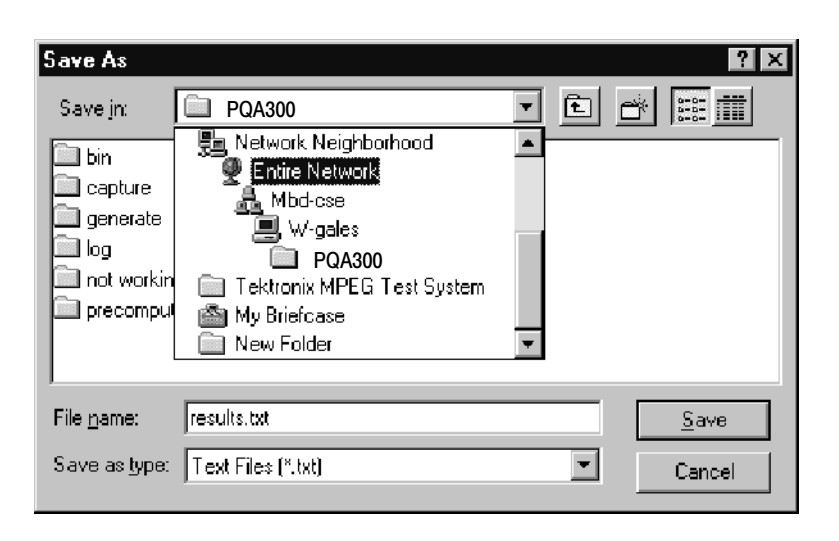

#### Figure 2- 47: The network selection menu for choosing the location to store results text files

Display Settings. Click the Display Setting selection in the Other menu choices to show the Display Settings controls (see Figure 2-48). The display settings controls allow you to individually set the brightness and contrast of the maps and video displays. The controls adjust the display that is active when the Display Settings menu is activated. The menu label changes to indicate the active display type (Video, PQR Maps, or PSNR Maps). Adjust the contrast and brightness as needed for your viewing conditions.

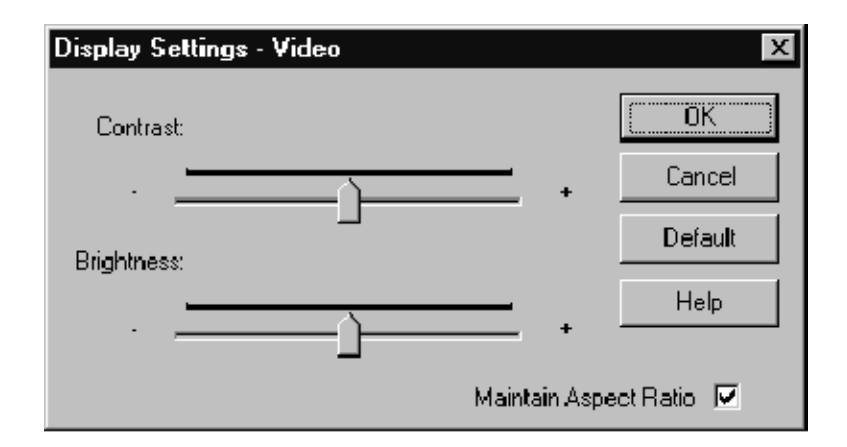

#### Figure 2- 48: Display settings controls

In the map displays you can adjust the brightness level to highlight the areas of most picture difference. As the brightness level decreases, the display threshold of the video increases so that only the larger differences remain visible.

Select Maintain Aspect Ratio to have map or video displays keep the same vertical-to-horizontal ratio when you resize the PQA300 system window. If Maintain Aspect Ratio is not checked, the map and video displays resize in the same proportions as the PQA300 system window.

Hardware Settings. The controls for setting the slot locations for the analyzer DSP and generator DSP modules are in the Hardware Settings menu (shown in Figure 2-49). Click a slot in the configuration menu to switch between Analyzer, Generator, and Empty (undesignated). If you switch the location of the Analyzer and Generator, you must reconnect the rear panel signal cables appropriately.

The default configuration is:

- Slot 1: Option 01 composite decoder (if installed).
- Slot 2: The analyzer DSP.
- Slot 3: The generator DSP.
- Slot 4: Option 01 composite encoder (if installed).
- Slot 5: Video circuit card. The video card is not a recognized PQA300 system module and is shown as Unknown in the Hardware Settings menu.

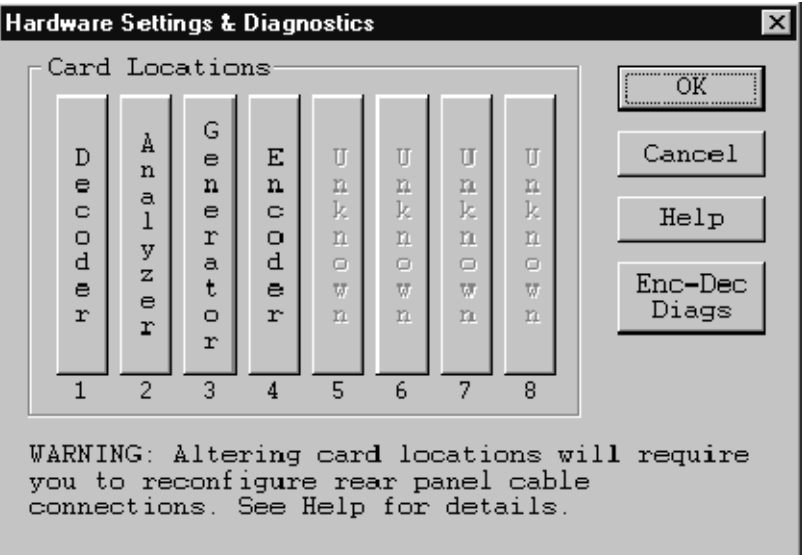

Figure 2- 49: Hardware settings menu

Encoder/Decoder Diagnostics. Click the Enc-Dec Diags soft key selection in the Hardware Settings menu to access the Option 01 user diagnostics. You can select the diagnostic tests for each module separately. The diagnostics provide pass/fail testing of the Encoder and Decoder module circuitry. The results of the test are displayed in the Results box with the name of the test and the pass or fail result of the test. The Encoder Diagnostics take longer to complete than the Decoder diagnostics. Use the scroll bar to view the completed test results.

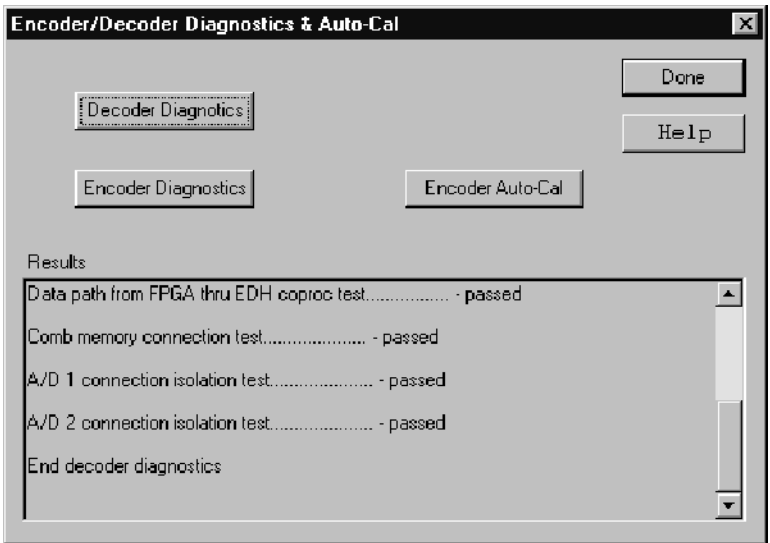

#### Figure 2- 50: Encoder/Decoder diagnostics and Encoder Auto-Cal

**Encoder Auto-Cal.** The automatic calibration routine compensates the adjustments of the encoder module for temperature changes and aging. Use this feature about every six months to maintain optimum encoder operation. You can also use it if the Encoder diagnostic tests start showing soft failures (failures that occur with temperature changes). Allow the PQA300 system to completely warm up (about 20 minutes) before using the automatic calibration feature. This time permits all of the circuitry to stabilize, and the auto-cal adjustments are optimized at the normal operating temperature.

Help Menu. The PQA300 Picture Quality Analysis System has a Windows-based help system. To obtain general help on the PQA300 system select Help in the Other soft key selection list. The Help Topics contents screen shown in Figure 2-51 is displayed. Use this screen to navigate through the help system as follows:

■ Use the mouse to select a content area and double-click to open the book. When you see a topic you want to read about, either double click the topic or select Display in the Help Topics screen.

- Select the Index tab to search by topic or select the Find tab to search for words in the help file. Refer to the Windows NT documentation for more information on using a Windows-based help system.
- Click the Help button in a configuration menu to enter the help system at a screen related to that configuration menu.

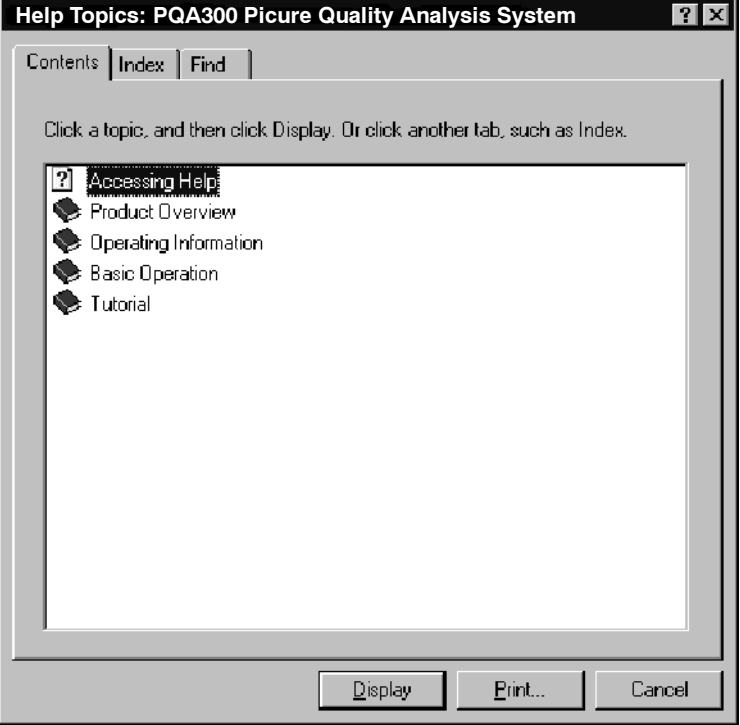

#### Figure 2- 51: Help system contents screen

Minimize, Exit, and About. The Minimize choice reduces the PQA300 system application to an icon, but leaves the application running. Exit terminates the application and saves the current configuration settings in the shutdown preferences preset file. If the shutdown preset file is selected either as the startup preset or as the preset to be restored when the Preference soft key is clicked, the configuration settings at the last application exit will be restored. The About choice displays the copyright information for the application.

Messages and prompts inform you of certain actions. See *Appendix F* for a list of Option 01 and system error messages and their meanings. Messages and Prompts

> **Progress Indicator.** In the status bar at the bottom of the display, a progress indicator, shown in Figure 2-52, shows you the name of the activity that is

occurring and its progress. If multiple actions are occurring, for example, obtaining the results for several test sequences, the progress bar restarts with each new action. When the final action has finished, the progress bar is removed and the action line states that the action has completed. The transcript window also displays the action that is occurring in text format.

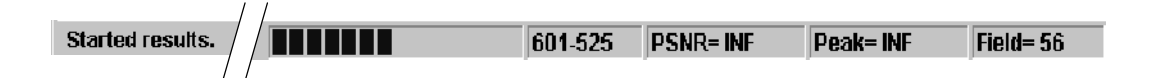

#### Figure 2- 52: Progress indicator shown across the bottom of the display

**Capture Mode.** Several different Capture Mode dialogs are available to you, depending on the choices you made in the Capture Configuration menu. Activity messages are displayed in the status bar. The messages indicate such activity as waiting for a sequence, capturing, saving, and time out. The progress indicator shows the state of the named activity when appropriate.

**Measure Mode.** During a picture quality measurement, the status bar displays the progress of the measurement. To the right of the progress indicator, you will see the measured value for the field, the peak measurement that occurs during the measurement, and a field indicator showing the current field being measured. The peak value found as all the fields are measured is held when the measurement is finished. The same messages are displayed when a measurement results file is restored for viewing.

**Configuration Errors.** If you click the left mouse button on any of the PQA300 system function soft keys that have associated configuration menus, you will get an error message if the configuration is incorrectly set up to produce the action you selected. For example, if you click the Results soft key and there are no results selected, an error message displays.

This section explains some user tasks in detail and gives step-by-step procedures to set up the PQA300 system to do the tasks.

You can use the PQA300 Picture Quality Analysis System to test serial digital video test sequences (directly) and analog composite video signals (after conversion to 601 serial digital). Use either the Option 01 encoder and decoder or your own high-quality decoder and encoder to convert an NTSC or PAL composite video or S-Video signal to a 601 serial digital signal for input to the analyzer.

# Testing for Picture Quality

Testing the picture quality of a video processing device involves the following steps:

- Video Test Signal connections
- Generator configuration
- Capture configuration
- Measure configuration
- Viewing and interpreting the measurement results

#### To test the picture quality of a 601 digital video signal, make the connections to the PQA300 system as shown in Figure 3-1. Serial Digital Video Test Signal Connections

It is not necessary to use the loop-through output if it is not needed in the test system, nor is it necessary to terminate the active loop-through outputs. The generator free runs on its internal 27 MHz reference if a serial digital video signal is not connected to the generator DSP Channel A In connector. The generator will genlock to an applied serial digital video signal on the Channel A In connector or to a serial black burst from the encoder board applied to the generator Channel B In connector.

**NOTE**. The Channel A In signal has priority over the Channel B In signal for synchronization. However, to avoid a synchronization source conflict when there is no serial digital signal applied to the Channel A In connector, disconnect the Channel B In serial black signal when testing 601 serial digital video.

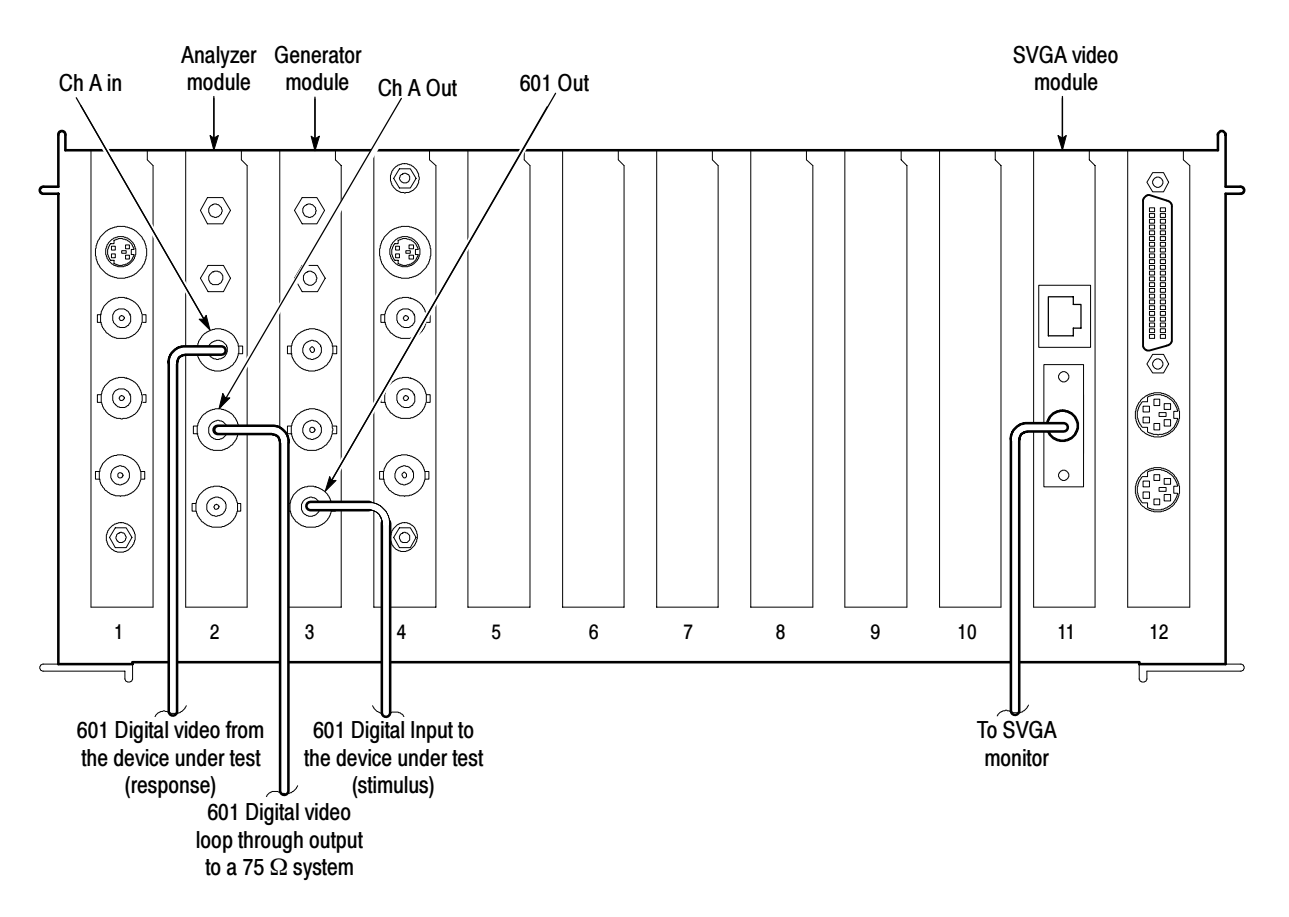

Figure 3- 1: PQA300 signal connections for serial digital signal testing

#### Composite Video Test Signal Connections

To test the picture quality of an analog composite video signal, you must first convert it to 601 serial digital for input to the analyzer DSP. The signal connections for using your own encoder and decoder are shown in Figure 3-2.

The Option 01 modules are in slots 4 and 5. The Option 01 encoder and decoder modules require additional rear panel cabling and setup of the encoder and decoder modules. The additional cable connections required depend on the source of genlock. The alternate cable cable configurations are shown in Figure 3-2 for Serial Digital Lockup (genlock) and in Figure 3-3 for Analog Black Burst Lockup (genlock).

**Serial Digital Lockup.** The serial digital signal from the generator can be the source of the lockup signal to the encoder board. You can choose to allow the generator DSP to free run on its internal reference. You can also synchronize the generator DSP to a serial video reference by connecting a serial video reference to the generator DSP Channel A In BNC connector. To avoid a synchronization conflict, do not connect a serial digital video signal to the generator DSP Channel A In connector when you use the serial black output signal of the encoder for genlock.

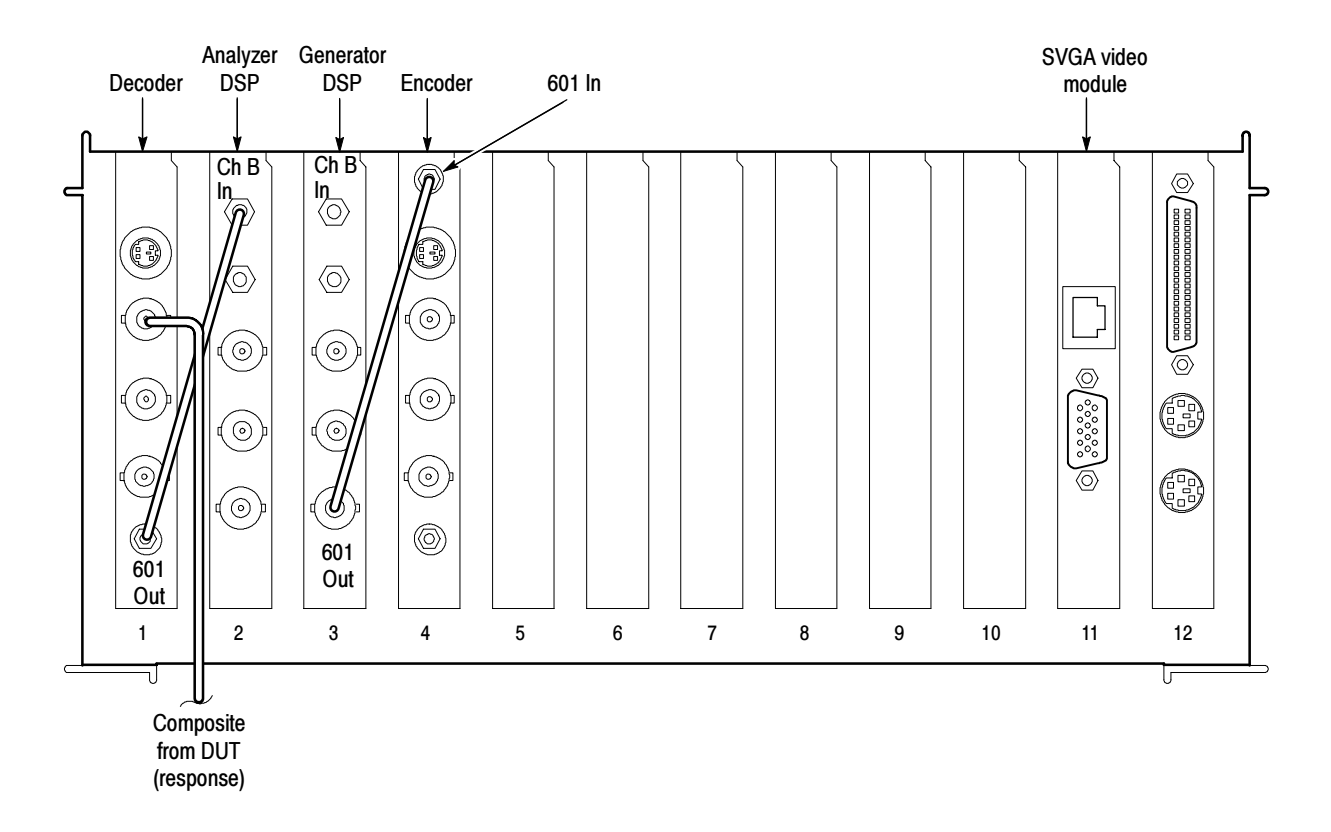

#### Figure 3- 2: PQA300 signal connections for composite signal testing using serial digital lockup

**Black Burst Lockup.** If you use an analog composite signal to the encoder for genlock, make the connection between the encoder serial black out connector and the generator DSP Channel B In connector as shown in Figure 3-3. Connect the analog composite signal used as a reference to the Genlock input. You can connect the Genlock loop-through output to a 75  $\Omega$  system or you can terminate it using a 75 Ω BNC termination. If you do not connect a genlock signal to the encoder module, the serial black output from the encoder becomes invalid, and you must disconnect it from the generator DSP Channel B In connector.

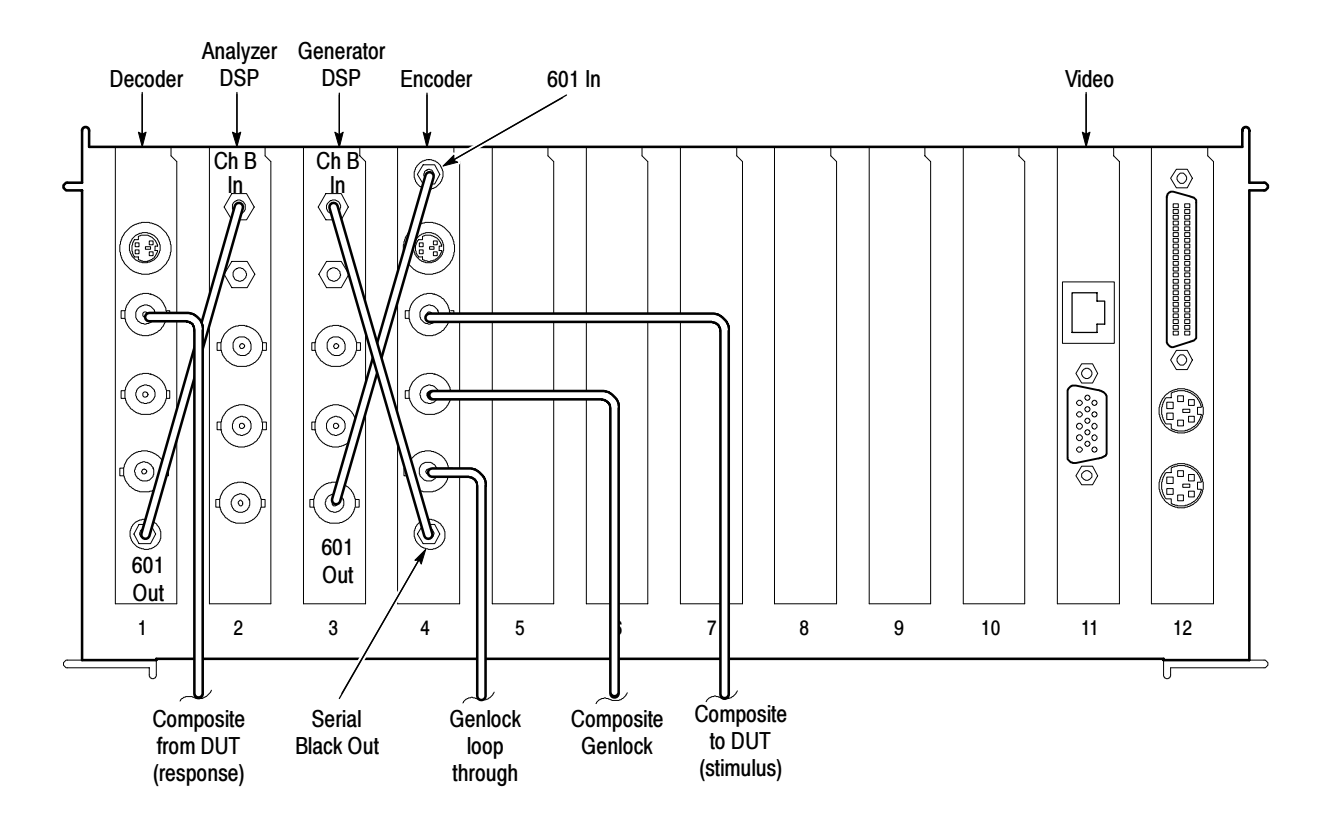

Figure 3- 3: PQA300 signal connections for composite signal testing using analog black burst genlock

NOTE. When a signal is applied to the inputs of the passive loop-through connectors of the Decoder and Encoder modules, the loop-through connectors must be properly terminated, either by connecting to a 75  $\Omega$  system or by using 75  $Ω$  terminators.

#### Generator Configuration

1. Right click on the Generate soft key to display the Generate Configuration menu and configure each parameter as described in the following steps:

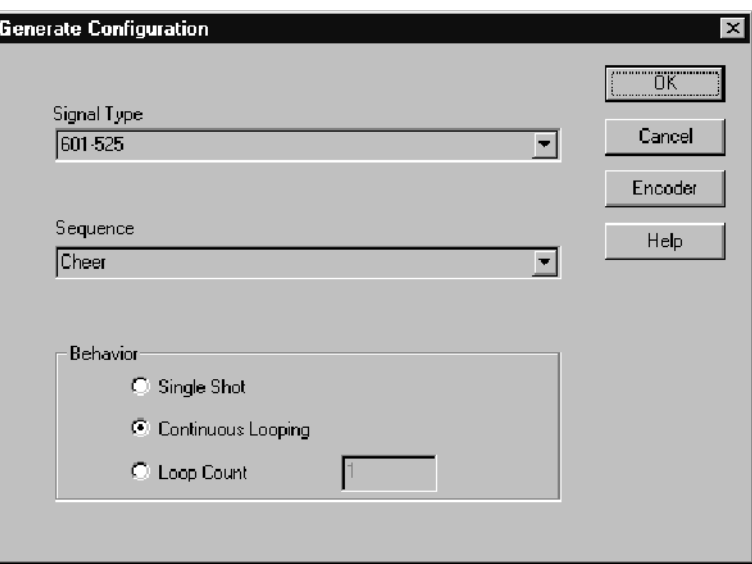

a. Click the arrow next to the Signal Type field to show the available choices and select the signal type needed for your testing.

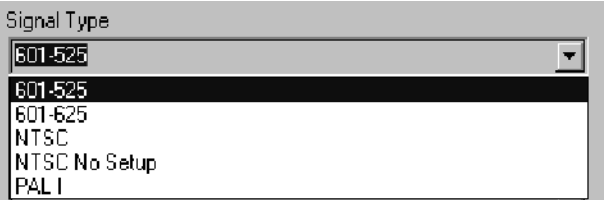

b. Click on the arrow next to the Sequence field. and select the name of the sequence you want to generate from the list that is displayed.

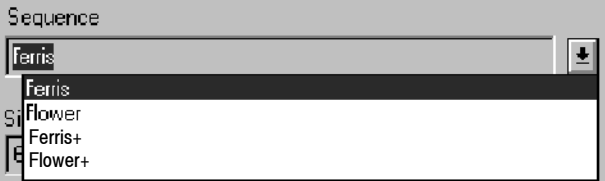

Only sequences that are valid for the selected signal type are displayed. Select either a Header Only or Header Plus test sequence to be sent. A Header Plus file is designated by a + symbol following the sequence name.

If the reference sequence you want to use for the capture is not shown in the list, load it from the appropriate CD-ROM compact disc containing the reference video test sequences. Refer to Installing the Generator and Reference Sequences on page B-12 for further information on installing video test sequences.

- 2. Select the number of times you want the sequence to repeat from the following generator behavior choices:
	- Single Shot generates the selected video sequence one time. When generating NTSC or PAL video sequences, a single-shot sequence is two times with NTSC and four times with PAL. Each sequences is sent in a different color phase so that the different color phases for the selected format (NTSC or PAL) are all sent. The analyzer captures the sequence with the color phase that matches the stored reference so that a correct comparison can be made.
	- Loop Count lets you specify the number of times the test sequence is generated before the generator stops. A complete test sequence for NTSC is two times with alternate color phases. For PAL, it is four times.
	- Continuous Looping repeats the selected video sequence indefinitely.
- 3. If you are testing an analog video device, continue with step 4. For serial digital video testing, go to step 5.
- 4. Click the Encoder soft key to display the Encoder Configuration menu.

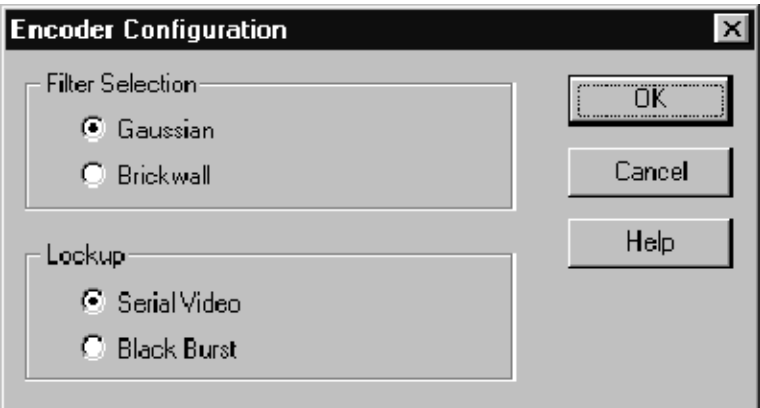

- a. Select Gaussian or Brickwall filter. The Gaussian filter is the preferred selection for typical operation of the encoder.
- b. Set the Lockup (genlock) choice to Serial Video or Black Burst, depending on your genlock signal. If you do not have a reference composite video or black burst signal, select Serial Video and disconnect the Serial Black Out from the generator DSP Channel B In connector.

If you select Black Burst as the Lockup choice, do not connect a serial digital signal to the generator Channel A In connector. That input has the priority to provide genlock to the generator.

Refer to *Encoder Configuration Menu* on page 2-24 for further information on genlocking with serial video or analog video (composite or black burst).

- c. Click the OK button to accept the changes and go back to the Generate Configuration menu.
- 5. Click OK to accept the changes and exit the Generate Configure menu.

#### To capture a video sequence, you must configure these capture parameters: Capture Configuration

- Signal type.
- Capture as a test, as a reference, or as a user sequence.
- Capture name (alias or default).
- Reference sequence to use for the measurements. This choice is not active for capturing as a user sequence.
- Time Out (the time to wait for a valid test sequence).
- Auto Measure immediately after the capture or defer the measurement until you select it manually.
- Auto Save or manually save the captured sequence to a file on the hard disk.
- Decoder set up for testing analog video.

Capture as a Test. Use the following steps to capture a test sequence:

1. Right click the Capture soft key to display the Capture Configuration menu.

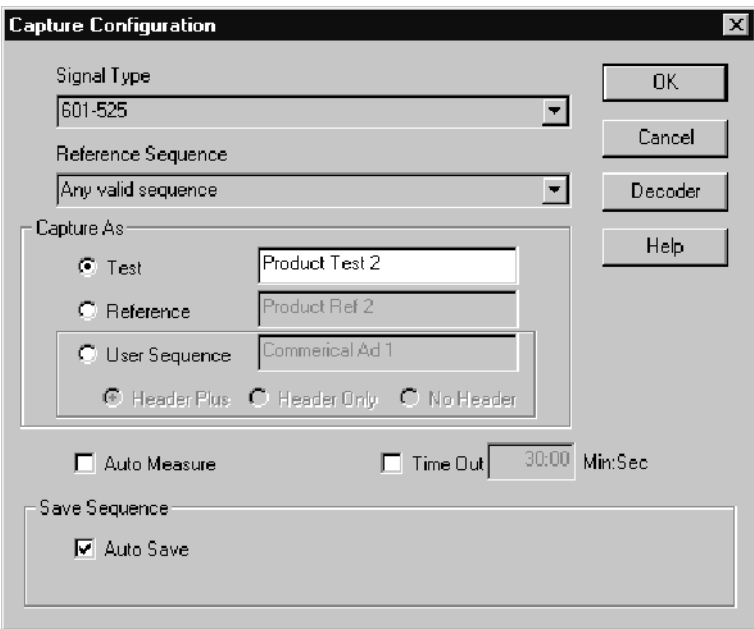

2. Click the arrow next to the signal type field to display the available choices.

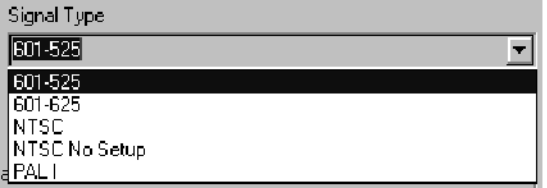

- 3. Click on the signal type you want to capture to select it.
- 4. Click on the arrow next to the Reference Sequence field to display the available reference sequences.

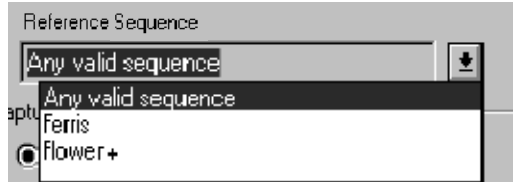

The list contains all the stored references for the selected signal type. Click either on the reference sequence you want to use for the capture to select it or choose Any Valid Sequence. The name you select must either be the same as the one you selected to generate or a special testing reference that is based on the sequence you selected to generate. Refer to Creating a Testing Reference on page 3--20 for information on capturing a sequence as a new reference.

5. In the Capture Configuration menu, check that Capture As a test is enabled. Leave the alias name field completely blank to accept the default file name. Enter an alias file name to more easily identify the captured file and the results when recalling them for review. Refer to step 8 to see how the default or alias file name is developed. The format type and time stamp is added to the file name.

**NOTE**. Even if you use an alias name for the test file, the correct reference to compare it to is determined from the header ID of the sequence. That reference becomes associated with the alias name. You cannot use the same alias name to capture the same sequence or another sequence using Any Valid Sequence. You must select the correct reference name to capture. If you forget what the correct reference for the alias file name is, you can play back the sequence and view the reference video (click the R in the Video Controls) to see the associated reference sequence.

6. Click in the Auto Measure check box to disable automatic measurement of the captured video test sequence (if enabled) to defer measurement until you select to start it.

You can choose to measure the captured video test sequence automatically by selecting Auto Measure. If you select Auto Measure, make sure the measurements are configured as you want in the Measure Configuration menu before you start to capture the video test sequence.

7. If you select the Time Out feature, click in the Time Out field and enter the time to wait for a valid test sequence. If a sequence is not received within the waiting period, the capture is aborted, and the PQA300 system returns to the doing nothing state.

Enter time in the following format:

 $30$  seconds =  $00:30$ 1 minute and 30 seconds  $= 01:30$ 

8. Select Auto Save to automatically save a captured sequence to a hard disk file. The default name for the file is taken from the header of the sequence and the time stamp of the capture as follows:

nameyyyymmddhhmmss

where name is the sequence name from the header, yyyy is the year, mm is the month, dd is the day of the month, hh is the hour (in a 24 hour clock), mm is the minute of the hour, and ss is the second of the minute.

- 9. If you are testing an analog video device, continue with step 10, otherwise go to step 11.
- 10. Set up the Decoder to accept Composite or S-Video (Y/C) as appropriate for your device under test. Use the following procedure for the Option 01 decoder.
	- a. Click in the selection circle for the input video type you want to test. The processing selections for each type are different as shown below. Adaptive Frame is not available for PAL format composite video and Simple is the only processing available for PAL format S-Video.

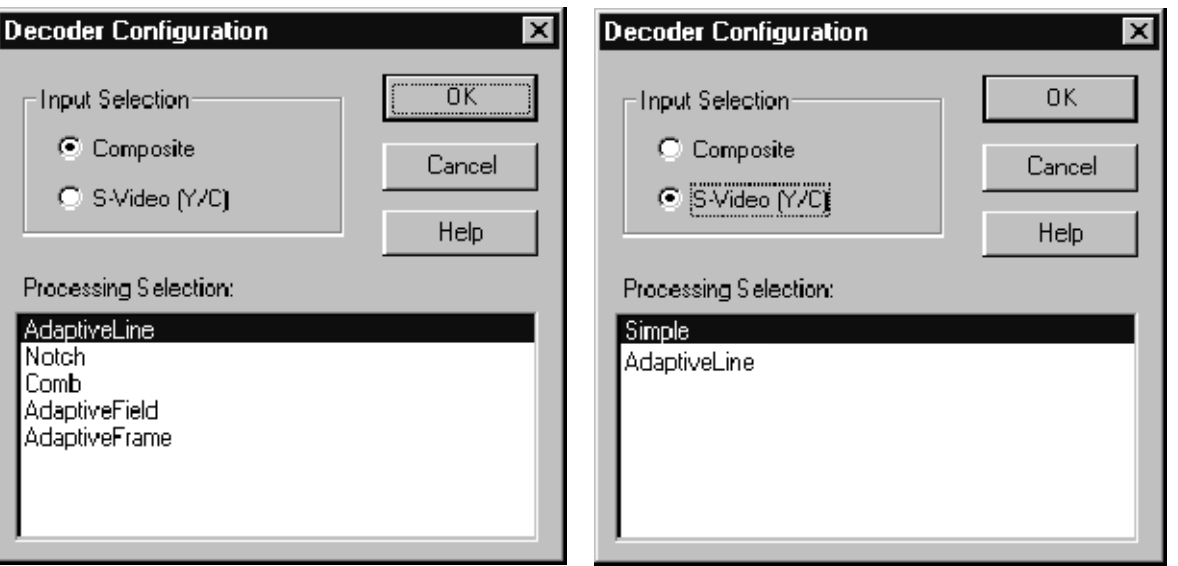

- b. Click on the processing type you want to use for the test. Only the processing types appropriate for the input format and type you selected are shown. Refer to *Decoder Configuration Menu* on page 2-30 for further information about processing selections.
- c. Click the OK button to accept the changes and go to the Capture Configuration menu.
- 11. Click on the OK soft key to accept the changes and exit the Capture Configuration menu.

**Capture as a Reference.** The steps for capturing as a reference are the same as capturing as a test with one exception: set the Capture As selection to Reference. Giving the captured reference an alias name helps to identify the reference for future use. One example of a descriptive alias name is "PAL Notch Ref" where PAL is the signal type captured, Notch is the type of process filtering used for the capture, and Ref designates it as a reference. If you are capturing a Header Plus test sequence, a + symbol is automatically added to the alias name. Refer to Creating a Testing Reference on page 3-20 for more information about capturing a video test signal as a reference.

**Capture as a User Sequence.** Capture as a User Sequence is a special capture from the incoming video signal. To use this feature, follow the steps for Capture as a test except for the following:

- 1. Set Capture As to User Sequence and give the sequence a distinctive alias name for recognition.
- 2. Select either Header Only or Header Plus to apply striping to the captured video sequence; select No Header to capture the sequence without striping. You can apply striping to the unstriped captured sequence by generating the unstriped sequence and capturing it with one of the striping types selected.
- 3. Click on OK to accept the changes and exit the Capture Configuration menu.
- 4. Click on the Capture soft key to initiate the User Sequence capture process. The Capture soft key label changes to Start.
- 5. Click on the Start soft key to start a five-second video generate sequence capture at a point in the incoming video signal so that the reference portion of the capture contains the video material you want. A two-second sequence consisting of the third and fourth seconds of the capture is automatically extracted as the reference.
- 6. Once captured with striping and saved, the user video test sequence is available for use in testing.

#### Configure Measurements

Use the following steps to configure the measurements you want for the captured video test sequence:

1. Right click on the Measure soft key to display the Measure Configuration menu.

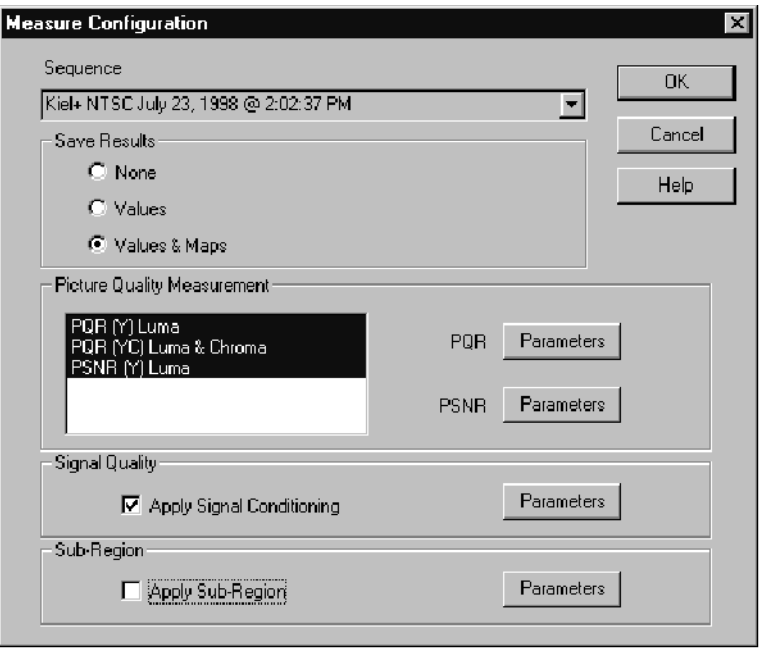

- 2. Select the test sequence you want to measurement. You can select any test sequence in the file to measure, but the default is the last captured test sequence.
- 3. Set Save Results to None, Values, or Values and the Maps. Saving Values and Maps is the default choice.
- 4. Select the picture quality measurements to make. You can choose the PQR Luma measurement, the PQR Luma & Chroma measurement, the PSNR Luma measurement, or all three to be made on the video test sequence. One of these choice must be selected.

5. Set the PQR and PSNR parameters. The PQR parameter settings menu shown below provides for turning limits on or off and setting the limits for both the (Y) Luma and the (YC) Luma & Chroma measurement. The PSNR parameters provide for turning limits on or off and setting the limits for the PSNR Luma measurement.

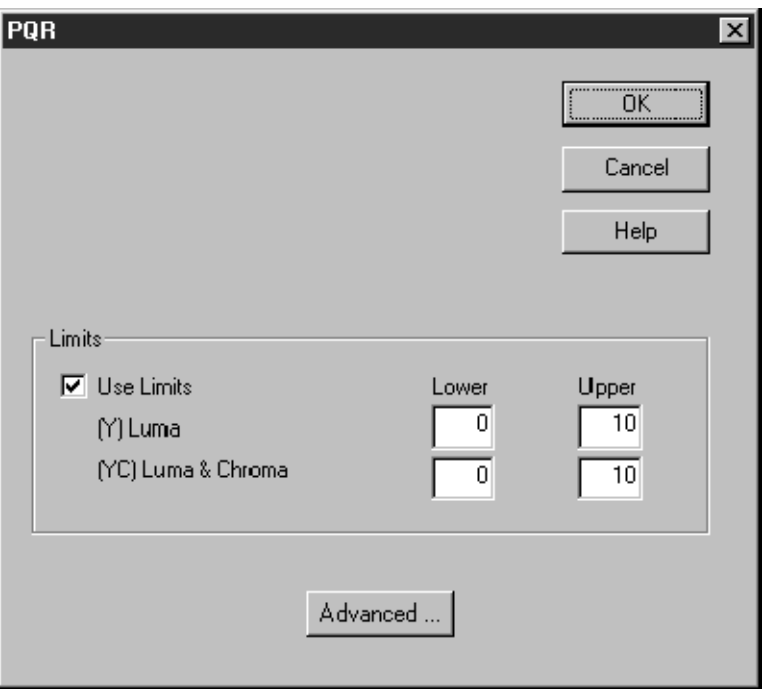

- 6. Select Use Limits if you want limits to be displayed in the graph and detail results.
- 7. Set the lower and upper limit values for both the (Y) Luma and (YC) Luma & Chroma picture quality measurements. If you enter limits that are not applicable to the measurements, the limit markers may be off the screen, and the measurement results may all show up as out of limits.
- 8. Select the Advanced setting for PQR parameters to check the default settings for the Display Model Parameters. These values are not changed for typical operation of the PQA300 system, but they may have been changed as part of a previous testing procedure or by a preference setup. Refer to Display Model Parameters on page 3-32 for further information on setting the advanced PQR parameters.
- 9. Click on the Defaults soft key in the Display Model Parameters configuration menu to restore the defaults setting for all the parameters in the menu, and then click on OK to accept the changes. The Phosphor Properties default values are slightly different for 601-525 and 601-625 formats. Clicking on Defaults sets the values for the selected test sequence format.

#### Set the Signal Quality **Parameters**

You can choose not to apply signal conditioning. The following procedure applies signal conditioning for the test. To set the Signal Quality parameters, follow these steps:

- 1. In the Measure Configuration menu, select Apply Signal Conditioning.
- 2. Click on the Parameters soft key to display the Signal Quality menu shown below.

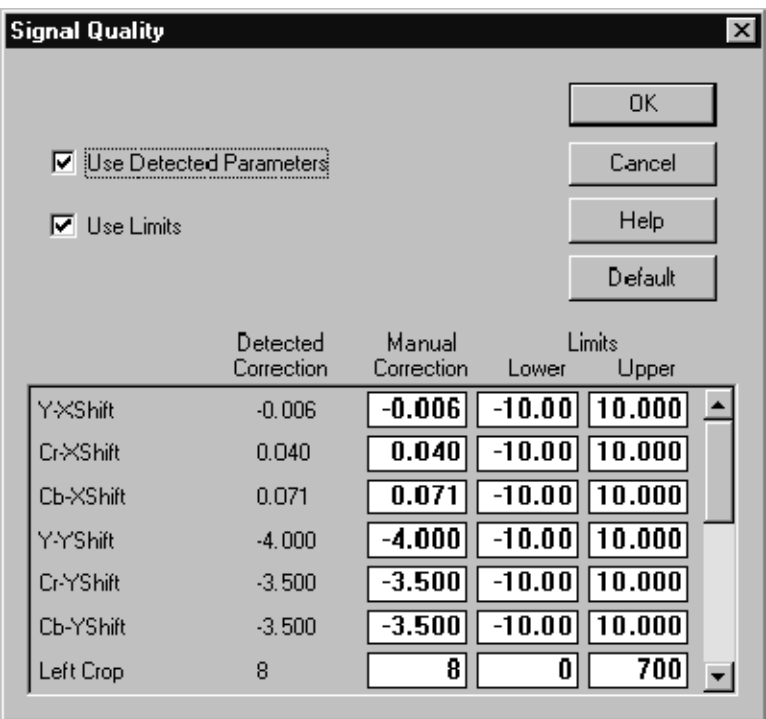

- 3. Select the Use Detected Parameters feature.
- 4. Select the Use Limits feature if you want limits shown. The default limits will be used unless you change them. Some experimentation is required to determine any limit setting changes needed for your specific testing application. Appropriate limits can be determined from the results you obtain from the measurements for the device under test and the video test sequence used in the test.
- 5. Click OK to accept changes and go to the Measure Configuration menu.
- 6. Click OK in the Measure Configuration menu to accept all the changes and exit the menu.

#### Use the Apply Sub Region feature to select a specific area or a specific range of fields to include in the measurements. If you want all the fields and all of the field area included in the measurement, leave this choice unchecked in the Measure Configuration menu. Apply Sub Region

1. To use Apply Sub Region for the special measurement selections click in the Apply Sub Region check box, and then click on the Parameters soft key to display the Sub-Region parameters menu.

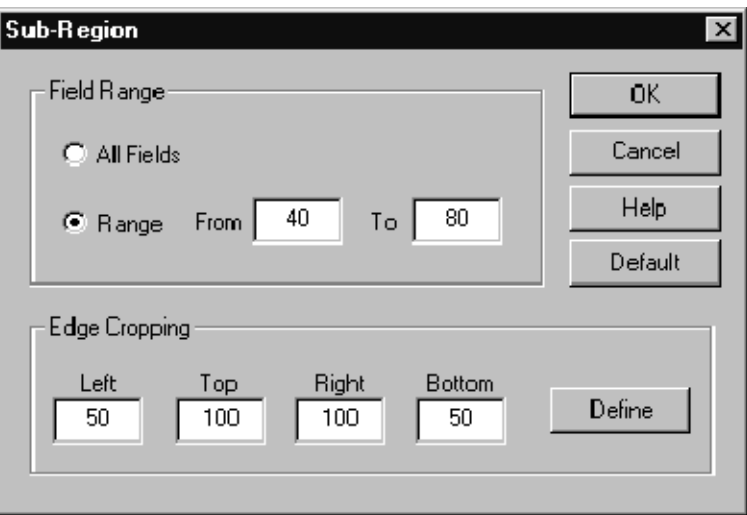

- 2. Select All Fields to include all 120 fields of the video test sequence in the measurement.
- 3. Select Range to activate the From and To edit boxes.
- 4. Edit the From and To values to define the range of fields to include in the measurements.
- 5. Set the Edge Cropping limits to define the area of a sub region to measure as described in the following steps:
	- a. If you want to define the area numerically, use the four edit boxes to set the limit for each edge individually and then proceed to step f.
	- b. If you want to define the area visually in one of the video displays, click the Define soft key to display the Define Sub Region screen and then perform the following steps:

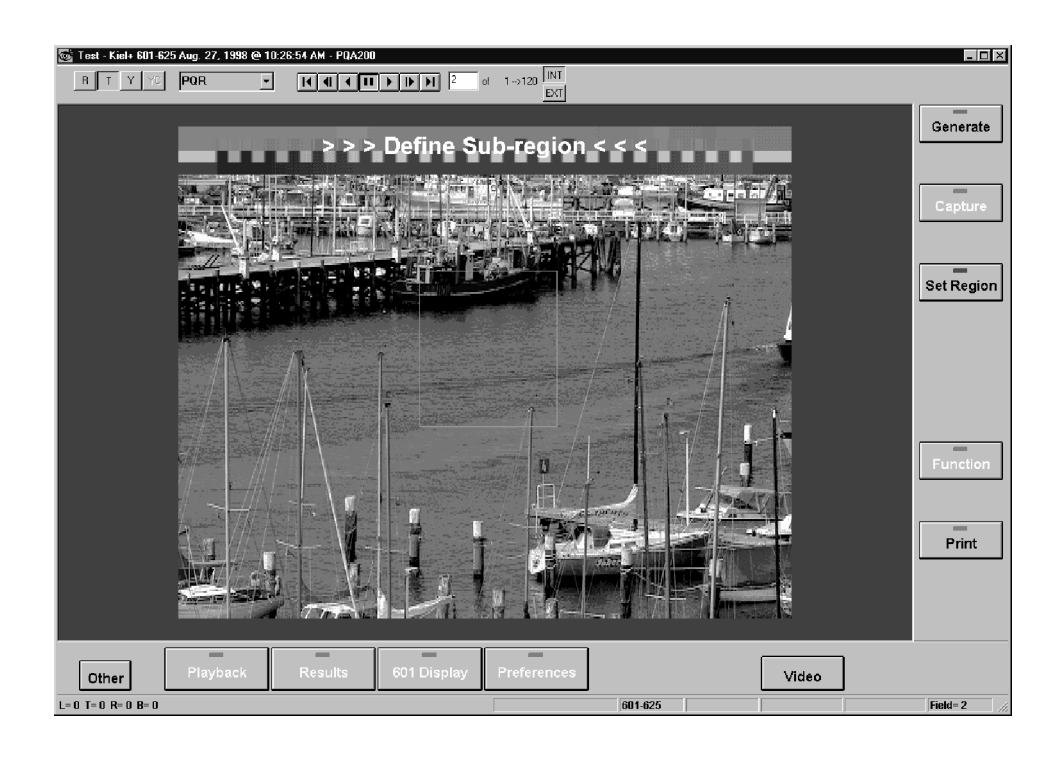

- c. Draw a region of interest box by clicking the mouse button, holding down and dragging. Release the mouse button. If the region is not the correct size, redraw the box if it is not the right size.
- d. Once the box is drawn, you can reposition it in the display using one of the following methods:
	- **Place the mouse cursor in the box and click and hold the right mouse** button down. Drag the mouse to reposition the box within the screen area.
	- Click outside of the box with the right mouse button. The repositioned box is centered around the mouse cursor unless any of the box edges would exceed the screen limits in the new position. In that case, the box is positioned either horizontally or vertically, but it is not centered around the cursor.
- e. Click the Set Region soft key (the label changes on the Measure soft key during the define process) to return to the Sub Region parameters menu. The edge cropping values for the region you defined are automatically entered in the Edge Cropping edit boxes.
- f. Click OK to return to the Measure Configuration menu.
- 6. Click OK in the Measure Configuration menu to accept the changes and exit the menu.

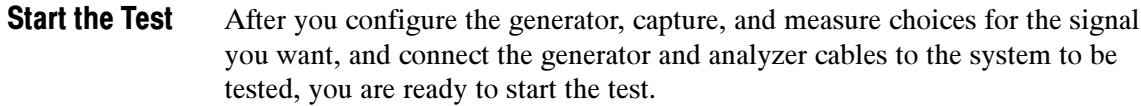

- 1. Click the Generate soft key to turn on the generator. After the sequence generate file is loaded to memory from the hard drive, the test sequence is generated.
- 2. Click the Capture soft key to start the capture mode.

The PQA300 system waits for the selected sequence to be recognized. When the sequence is recognized, it is captured in memory. If Auto Save is selected, the captured test sequence is also automatically saved to a file on the hard disk drive. If Time Out is enabled, and a valid test sequence does not occur in the specified time out, the PQA300 system stops looking for the sequence and returns to the inactive state.

If you selected Auto Measure in the Capture Configuration menu, the configured measurement is taken immediately after the captured test sequence is saved to the hard disk drive. Otherwise, the measurement is postponed until you start the measurement manually (see step 4).

- 3. When the capture has completely finished, if you want to stop sending the signal, click on the Generate soft key to turn off the generator.
- 4. If you did not select Auto Measure, click the Measure soft key to start the configured measurements.

#### After the video test sequence is captured and measured, a Summary results table is displayed. Measurement results for the captured test sequence are available as a summary, as field-by-field details, as a graphical display, and as a video picture difference sequence. Viewing Measurement **Results**

Use the measurement results to determine overall picture quality or to examine specific fields of a video test sequence for problem areas. Refer to Results Displays on page 2-46 for examples of the results displays and operating information regarding the legend box controls in the graph results display.

Use the following steps to view the measurement results:

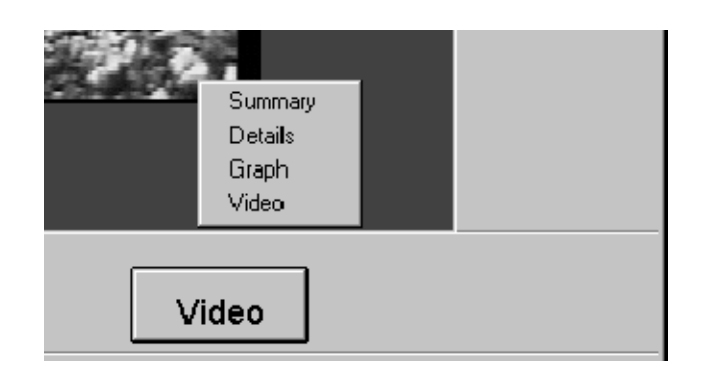

1. Right click the results selection soft key (labeled Video in following figure) to display the selection choices in a popup menu.

- 2. Select the results display you want. The button label changes to show the active display type: Summary, Details, Graph, or Video. If a choice is not available for the present application, it is grayed out.
- 3. Scroll through the other results displays by clicking the results selection soft key. The soft key label changes to show the currently displayed results.

#### Results are available for display immediately after making the measurements on a captured test sequence or when recalled for display by clicking on the Results soft key (if the selections in the Results Configuration menu are valid). Recalling Results Files

After a measurement is made, the default results display is the Summary table. If you are calling up results using the Results soft key, the default display is the graph results.

#### Set up the Results Configuration

Following a test sequence capture and measure, results are displayed for the captured test sequence. To view results from previously saved results files use the following procedure:

1. Right click the Results soft key to open the Results Configuration menu shown below.

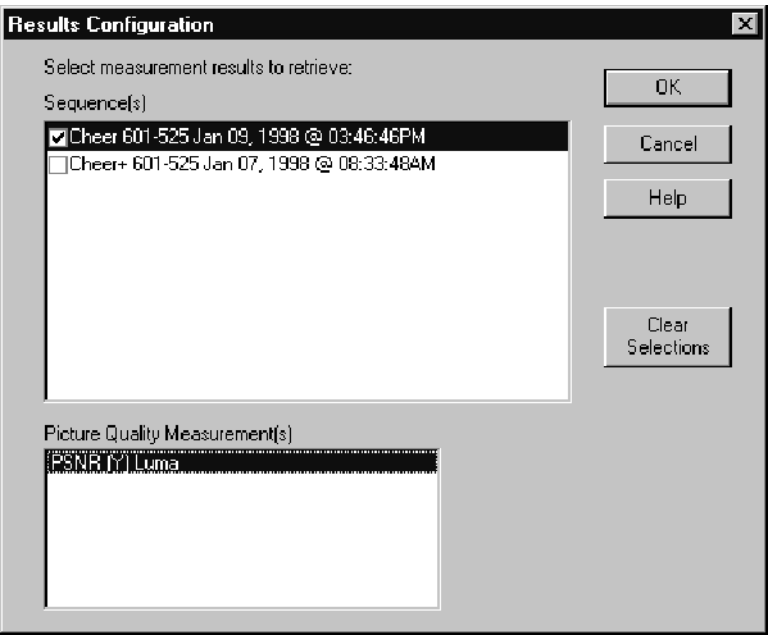

- 2. Click the Clear Selection soft key to clear all the selections.
- 3. The available results are displayed in the Sequences field. Select one or more of the sequences for viewing. If you select one results file, all the selected results for that file are displayed. If you select more than one result file, a graphical results display shows each one for comparison.
- 4. In the Results Configuration menu, select (highlight) the test sequence for which you want video results. All of the summary, graph, and details results for each sequence you checked are recalled for viewing and comparison, but video results (captured video and maps) are recalled only for the highlighted test sequence. The highlighted test sequence must also be selected (checked).
- 5. Select the type of test results: select the Luma test results for either the PQR measurement or the PSNR measurement or both. For the PQR measurement, you can also select the Luma & Chroma results if they are available. You can compare multiple test results of the same video sequence or you can compare the PQR and PSNR results for one or more video sequences.

You would not typically select different types of video test sequences for display (for instance, Ferris and Flower) to compare. The usual selection is to compare results from a testing series that was created using the same video sequence with varying conditions or parameters for the device under test.

- 6. Click OK to exit the Results Configuration menu.
- 7. Click the Results soft key to begin recalling the selected results from the hard drive for display.

## Creating a Testing Reference

The captured test video is measured with respect to the standard digital reference video unless a different reference is designated. Typically, you want to test a device without showing the influence of the Option 01 encoder and decoder. To reduce or eliminate encoder and decoder effects from the test, you must capture an appropriate reference signal to de-embed those effects from the testing reference. The effects of the PQA300 encoder and decoder will be in the captured testing reference.

**NOTE**. If you are testing a device that is expected to have an external composite encoder and decoder, the overall system effects are better simulated by not de-embedding the Option 01 encoder and decoder effects. Do the testing using one of the Tektronix 601 sequences provided as the reference sequence to measure the total system effect on picture quality.

When the external device to test is placed in the system and a test video sequence is captured, the measurement does not see the effects of the PQA300 encoder and decoder as differences (or the differences are at least greatly reduced). The picture quality measurement therefore reflects the effects of the device under test more closely when measured with respect to the captured reference rather than with respect to the Tektronix-supplied reference video sequence.

Use the following procedure to capture the video test sequence as a reference:

1. Restore the default settings for the PQA300 system by selecting the factory preset in the Preferences menu.

The factory preset restores all of the settings to known selections and values. The restored configuration is a good beginning state for configuring a new test procedure. Refer to Preference Configuration Menu on page 2-63. After you set up the system for the composite signal test, you can save the settings in a preset file. You can restore the configuration settings later by selecting the preset in the Preference menu.

2. Connect the signal cables with the output of the encoder directly to the input of the decoder, as shown below, to characterize the system without the DUT (device under test). You can use a similar setup when testing a device that takes a 601 signal in and generates an S-Video (Y/C) signal.

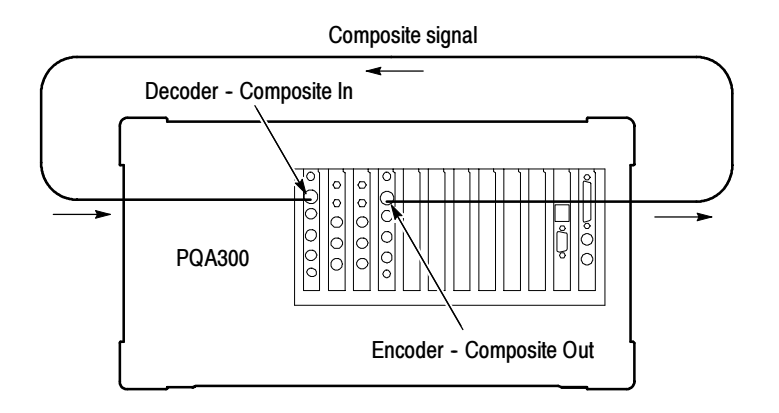

- 3. Set up the system to generate a test sequence as follows:
	- a. Right click the Generate soft key to display the Generate Configuration menu.
	- b. In the Generate Configuration menu, select the Signal Type as NTSC, NTSC No Setup, or PAL as appropriate for the device under test.
	- c. Select either a Header Only or a Header Plus version of the test sequence you want to capture as a new reference. Header Plus files are designated by a + symbol following the name. The sequence name you select to generate is also the name of the test sequence you select to capture.

**NOTE**. If the appropriate test sequence for the signal type you need is not in the list of possible choices, you must load the sequence file before you can continue.

d. Select Continuous looping operation. Each sequence of an NTSC or PAL format video sequence is sent with a different color phase. The analyzer waits for the color phase that matches the stored reference before capturing the video sequence, either as a reference or as a test.
**NOTE**. The PQA300 system generator alternates the color phase by sending an odd number of fields in each video test sequence. For NTSC, 149 fields are sent, and for PAL 125 fields are sent. If you use the reference test video sequences to create video test sequences to send from a source other than the PQA300 system generator for NTSC testing, send only 149 fields rather than the 150 fields of the generator reference video sequences supplied on the CD-ROM. If you create a testing reference with an even number of fields (for either NTSC or PAL) that does not match the color phase of the stored reference, it will not be captured.

- e. Set up your encoder or the Option 01 encoder for generating an analog video test signal. Continue with step f for the Option 01 encoder.
- f. Click the Encoder soft key to display the Encoder Configuration menu.
- g. Select the filter type as Gaussian or Brickwall. Gaussian is the typical choice for most testing purposes.
- h. Select the Lockup (genlock) source. Use Black Burst if you have an analog reference to connect to the encoder genlock in connector. If you do not have an analog reference, use Serial Video to genlock to the generator DSP serial digital output video.
- i. Click OK in the Encoder Configuration menu to accept the changes and go to the Generator Configuration menu.
- j. Click OK to accept all the changes and exit the Generate Configuration menu.
- 4. Set up the system to capture the test sequence as a reference as follows:
	- a. Right click on the Capture soft key to display the Capture Configuration menu.
	- b. Select the signal type as you set the generator. Use 601-525 or 601-625 if you are using your own encoder and decoder. Use NTSC, NTSC No Setup or PAL if you are using the Option 01 encoder and decoder.
	- c. In the Capture Configuration menu, select the name of the sequence that you selected to generate.
	- d. In the Capture As box, select Reference. The captured signal will be saved in the reference directory.

**NOTE**. You can choose to capture this test sequence as a test if you want to check the effects of the encoder/decoder on the picture quality. The captured test sequence is then measured against the stored reference video test sequence.

- e. In the Reference name edit field, type a file name for your new reference video sequence. This name is an alias for you to use as an identifier. The alias name is mapped into the list of references. You can select it later when you capture the same video sequence again for testing the effects of the DUT on the signal.
- f. Enable Auto Save for the captured reference signal. The captured reference video sequence will be automatically saved to the hard disk drive with the file name you entered previously.
- g. Click the Decoder soft key in the Option 01 Capture Configuration menu to display the Decoder Configuration menu.
- 5. Set up the Decoder to accept Composite or S-Video (Y/C) as appropriate for your device under test as follows:
	- a. Click the selection circle for the input video type you want to test.
	- b. Select the appropriate processing. Only the processing appropriate for the input format and type you selected are shown. For de-embedding of the encoder and decoder effects from an NTSC or PAL capture, the best processing choice is Notch. For S-Video the best choice is Simple processing. Refer to *Decoder Configuration Menu* on page 2-30 for further information about processing selections.
	- c. Click the OK button to accept changes and exit to the Capture Configuration menu.
	- d. Click the OK button in the Capture Configuration menu to accept changes and exit the menu.
- 6. Click the Generate soft key to start generating the test signal.
- 7. Click the Capture soft key to start the reference capture. The sequence will be captured when it is recognized. With Auto Save enabled, it will be saved to the PQA300/reference directory.

#### Insert the Device to Test

Connect the composite device to test between between the decoder and encoder as shown below.

The generated test signal now passes through the device for testing. The effect the composite device has on the picture quality is measured by the PQA300 system when compared to the reference you have just captured.

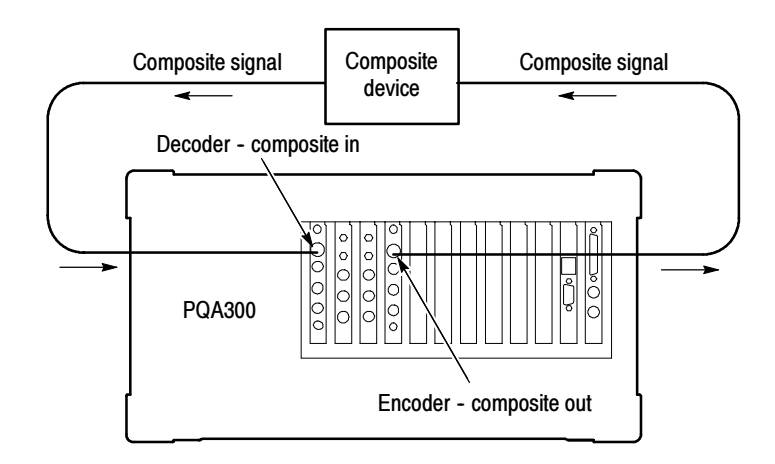

#### Using the New Testing Reference

After you capture the new reference, the setup for generating, capturing, and measuring a test video sequence is exactly the same as testing using one of the standard references.

- 1. Set up the generator to generate the same video test sequence you used to create the reference in step 3c on page 3-21.
- 2. Set up the PQA300 system to capture the signal as a test. Make sure that the newly created reference is selected as the sequence to capture. This selection sets the reference to use for the measurement. The measurements you select in the Measure Configuration menu are made on the captured video sequence. The effects of the encoder and decoder are included in the testing reference you created. Any additional differences between the captured test sequence and the new reference are due to the analog device being tested.
- 3. Set up the PQA300 system to make the desired measurement on the captured test sequence. Make the necessary setup adjustments for the test.
- 4. Click the Capture soft key to start the capture.
- 5. Click the left mouse button on the Generate soft key to begin the test. As soon as the sequence is recognized, the sequence is captured to memory and saved to a hard disk file.

6. If Auto Measure is not enabled, click the Measure soft key to start the measurements you configured. When the measurements complete (it takes some time), the measurement results are saved and the summary results table is displayed. If Auto Measure is enabled, the measurements you configured start automatically after the capture.

### Disk Space Management

During a testing session, it is possible to run out of disk storage space on the hard drive. You can take precautions with the files to prevent this from happening.

Remove the older captures and results files that are no longer needed to make room for the newer files of the current testing. If you need to save the results of those tests, save them to disk as ASCII text files. Saving the results to disk keeps the summary results of the testing for record keeping. Disk Full Prevention

> You can save the captures and results to a network server that has a larger storage device. The captured test files are about 50 Mbytes each. Save only those files that are required for showing the results of a test. You will generate many capture and results files that are not needed after you know the results of the tests. Delete the unnecessary files at the end of a testing session so that disk space is available for the next testing session.

If you see the "no disk space available" error during a capture or measure, delete some of the stored capture and results files. You can use the file operations dialog box to review and delete capture and results files. You can also use this dialog box to store files on a connected network storage device if they must be saved before deleting them from the hard drive. Disk Full Error Correction

> You can also use the Windows NT file manager to review, move, and delete files from the appropriate PQA300 directory. Once you remove user files to regain disk space, you may want to use the Recompute Database feature found in the menu selections under the Other soft key. Refer to Recompute Database on page 2-68 for additional information on how to use the Recompute Database selection. You may also want to empty the Windows NT Recycle Bin.

### Creating a User Sequence

You can add calibration striping to a segment of your own video to create a generate and reference test sequence. It may take more than one try to capture the exact fields you want for your test sequence. You must start the capture of the incoming video at the right time to include any special event of interest in the incoming video material.

To create the user sequence, perform the following steps:

1. Right click the Capture soft key to display the Capture Configuration menu.

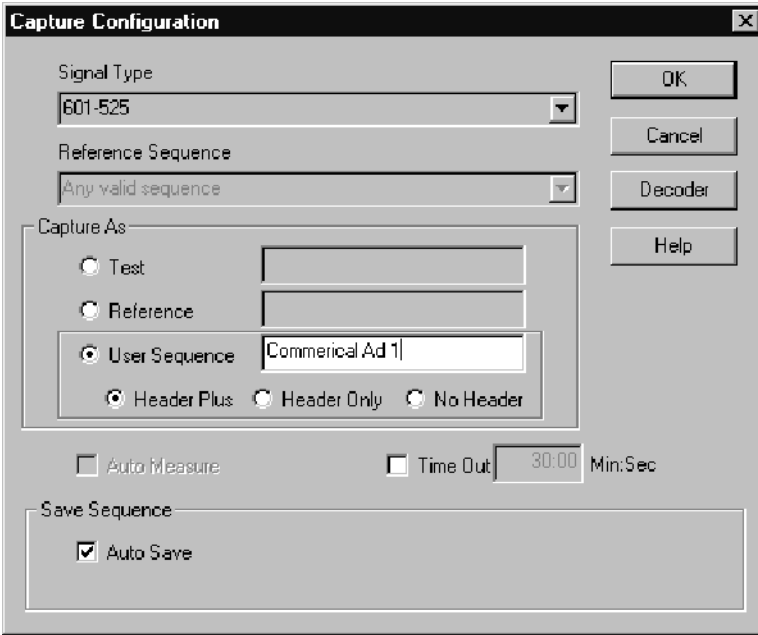

- 2. In the Signal Type field, select the type of video you are using.
- 3. In the Capture As box, select User Sequence.
- 4. Select either Header Only or Header Plus striping if you want to add the calibration striping to the captured sequence. Select No Header if you want to capture a five-second video sequence without striping.
- 5. Give your new sequence a name that you can remember.
- 6. Click OK to accept the changes and exit the menu.
- 7. Click the Capture soft key. The input video is displayed and the Capture soft key label changes to Start with a red indicator.
- 8. Click the Start soft key to begin the capture two seconds prior to a portion of the incoming video that you want to save as a reference.

A five-second generate sequence is captured. A two-second reference sequence composed of the third and fourth seconds of the captured sequence is automatically extracted. The generate and reference sequences are automatically stored with generate sequence first, followed by the reference sequence.

### Function Operations

Use the Function feature to run system tasks using scripted function files stored in the PQA300 system function file library. The files can be created using the Learn mode, modified using the Function Edit window, or prescripted using an ASCII editor to construct a function file.

#### The selected function runs when you click the Function soft key. Use the following steps to make a function selection: Running a Function

1. Right click the Function soft key to display the Function Configuration menu shown below.

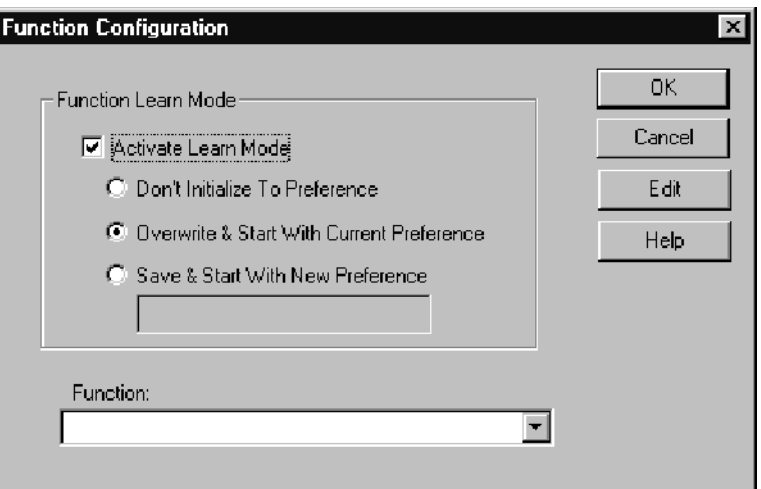

- 2. Deselect Activate Learn Mode if it is selected.
- 3. Click the Function menu selection list, and then use the mouse cursor to select a named function file from the functions stored in the function library.
- 4. Click the OK soft key to make the selection and exit the Function Configuration menu.
- 5. Click the Function soft key to run the selected function.
- The PQA300 system provides a Learn Mode for you to create functions. The following procedure is a general outline for creating a function using the learning capability. Using Learn Mode
	- 1. Click the Function soft key to display the Function Configuration menu shown below.

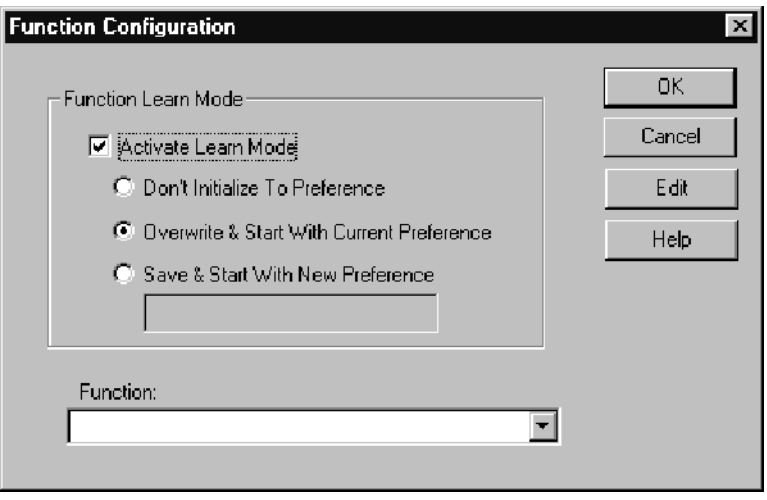

- 2. Click in the Activate Learn Mode selection box to enable the learn mode.
- 3. Select the initialization used to begin the learn mode commands. The selection you make determines the first command line in the function script file accumulated during the learning process.
	- "Don't Initialize To Preference" omits any initialization for the learn function.
	- " Coverwrite  $& Start With Current Preference" adds a command line that$ initializes the PQA300 system to the configuration in the preference file that is selected in the Preference Configuration menu.
	- "Save & Start With New Preference" adds a command line that saves the present PQA300 system configuration into a new preference file and initializes the system to the new preference file configuration. Give the new preference file a name that describes its purpose.
- 4. Click OK to exit the Function Configuration menu.
- 5. Click the Function soft key to start the learning process (function recording). The Function soft key is renamed to Learning, and the soft key indicator changes to red to show that a learn process is in operation.
- 6. Complete the learn process by making all the control selections needed to perform your task. This includes generating a sequence, capturing a sequence, and measuring a sequence.
- 7. When all the selected processes are finished, click Learning again to stop the recording session.
- 8. In the Save As window that appears (shown below), give the new function a name you can remember and click Save. The recorded steps are stored in the function library as a Tcl file with the name you give it.

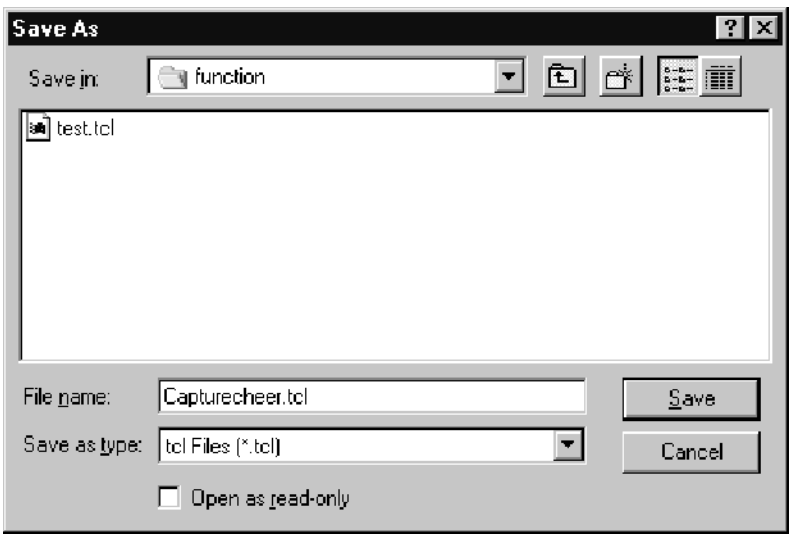

The Learn Mode only allows for the creation of functions that can be done using control settings. However, you can use the text editor to add other commands or modify existing function files to create new functions. The function script is a set of TCL programming commands. The script can be edited to add looping, branching, or other TCL commands, and to call other functions to make a function list. Refer to Appendix I: Tcl Function Commands for a listing of the function commands and an explanation of the command grammar. Refer to the following information on Sample Function Files for examples of Tcl programming used to create functions for the PQA300 system. Editing a Function

> **Sample Function Files.** Some sample function files are provided in the PQA300/function directory. Use the sample files as examples of Tcl programming and as starting points for creating your own function files. The supplied samples are the following:

 The "capture 5 measure later" sample function captures five sequences, and schedules the measurement for 1:30 am today (if it is currently before 1:31 am) or tomorrow. You can easily edit this sample to capture a different number of sequences and make the measurements at a different time of your choosing. This sample function calls append from the "function/save results.tcl" function to add the results to a file named "saved\_results/measure later.txt."

- The "measure all captures" sample function measures all existing capture files.
- The "save all measurements" sample function saves results from all existing measurement result files into the "saved\_results/all\_measurement.txt" file. It first defines the procedure "save\_all\_measurements," and then calls it.
- The "test 20" sample function loops 20 time, each time capturing and measuring a sequence, appending the results to the "saved\_results/test 20.txt" file.
- The "test userStriped" sample function loops forever, each time generating, capturing, and measuring a sequence. The iteration cycles through all existing userStriped reference sequences, appending the results to the "saved results/test userStriped.txt" file.

You can add other samples and develop a sample function library for your measurements.

**Editing Procedure.** Edit a function script as follows:

1. In the Function Configuration menu, select the name of the function file to edit. The default selection is the function file just created using Learn Mode. 2. Click the Edit soft key to display the Function Edit window shown below. The text file for the function selected is displayed for review or editing.

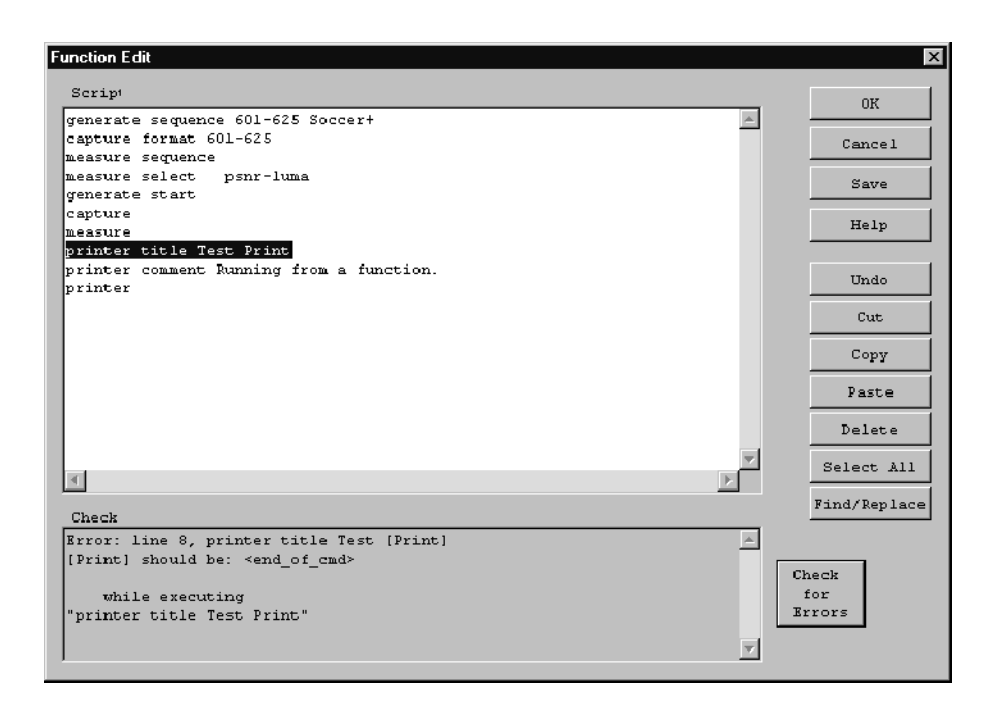

- 3. Make any needed changes to the file using the edit functions of the keyboard and the soft keys of the Function Edit menu.
- 4. Click the Check for Errors soft key. The function file is compiled and checked for syntax errors.
- 5. Any errors found in the function file are given in the Check window. Click an error to go to the error line in the function script file.
- 6. When all errors are corrected, and no further errors are found, click Save to save the function file. The Save As window is displayed for saving the file. Select a file name to write over the file or enter a new file name to save the new function file without changing the old file.
- 7. Click the OK soft key to go to the Function Configuration menu.

**PC Edit File.** When you use a PC to create a function, give the file a meaningful name and use a .tcl file extension. To add the externally created file to the function library from a floppy disk, use either the Windows NT file transfer capability or the PQA300 file utility (refer to File Operations on page 2-66). Copy the new function file to the D:\PQA300\functions directory.

### Display Model Parameters

NOTE. The Display Model Parameters menu for the PQR measurement provides settings for changing some values that may affect the JNDmetrix<sup> $M$ </sup> human-vision system measurement algorithm. The default parameter settings are shown in Figure 3-4. If you change the parameters, you can revert to the default values by clicking on the Default soft key.

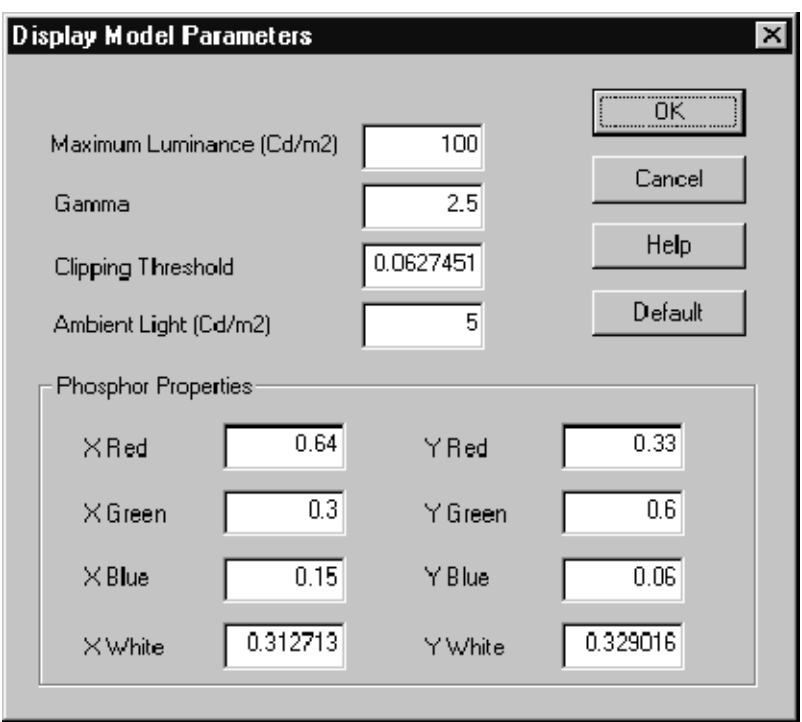

#### Figure 3- 4: Display Model Parameters menu for setting the advanced PQR parameters

The JNDmetrix algorithm measurements are based on the default value settings for the display model at a viewing distance of four times the screen height. Do not change the display model parameters for normal operation of the PQA300 Picture Quality Analysis System. An understanding of colorimetry and display models is needed to adjust these parameters correctly. Click on the Default soft key to restore all the settings to their default values.

The default phosphor property settings for the display model are based on recommendations from SMPTE RP 145-1994, SMPTE C Color Monitor Colorimetry for 525/59. Phosphor properties values recommended by this standard are shown in Table 3-1.

|                | <b>Red</b> | Green | <b>Blue</b> | White, D <sub>65</sub> |
|----------------|------------|-------|-------------|------------------------|
| v<br>$\lambda$ | 0.630      | 0.310 | 0.155       | 0.3127                 |
|                | 0.340      | 0.595 | 0.070       | 0.3290                 |
|                | 0.030      | 0.095 | 0.775       | 0.3582                 |

Table 3- 1: SMPTE RP 145 phosphor properties

For 625/50, the defaults are based on the values found in EBU Tech. 3213, EBU standard for chromaticity tolerances for studio monitors. The EBU values are given in Table 3-2.

#### Table 3- 2: EBU phosphor properties

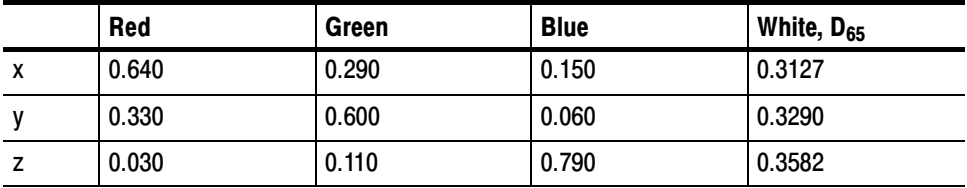

Another industry standard, ITU-R BT709, Basic Parameters for the HDTV Standard for Studio and International Program Exchange, has slightly different values. The Rec. 709 values are given in Table 3-3

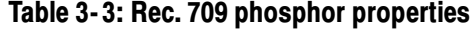

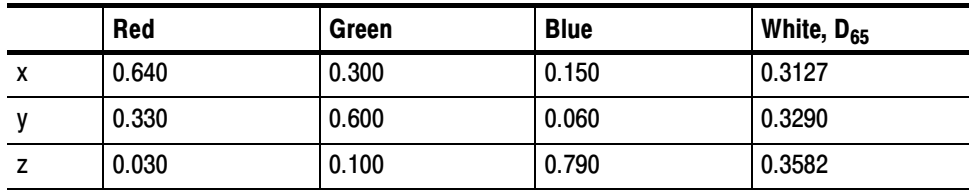

Some useful reference information on Gamma and Color is found on the internet at http://www.inforamp.net/~poynton/Poynton-color.html. Charles A. Poynton writes and maintains a set of frequently asked questions (FAQ) on aspects of color that are important to color image coding, computer graphics, image processing, video, and the transfer of digital images to print. The FAQ on Gamma discusses the nonlinearity of display devices in the reproduction of intensity. Both documents list many other references on the topics of color and gamma.

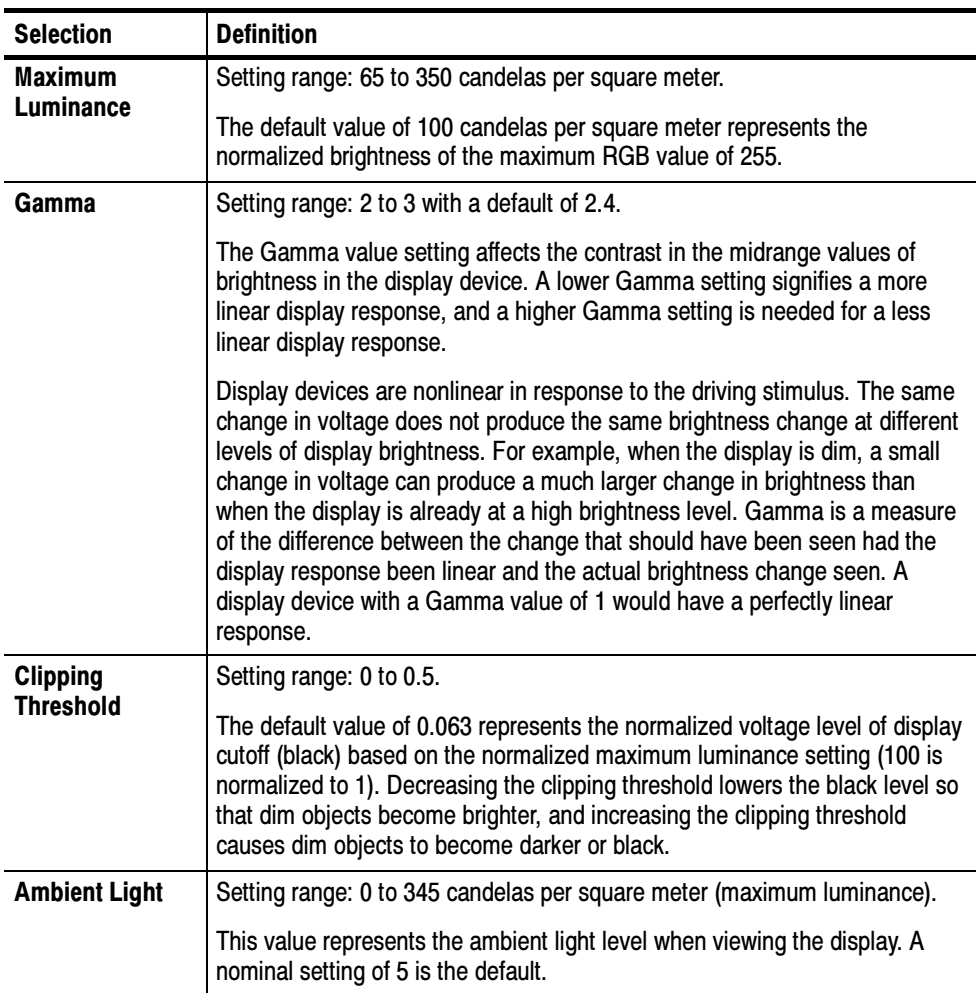

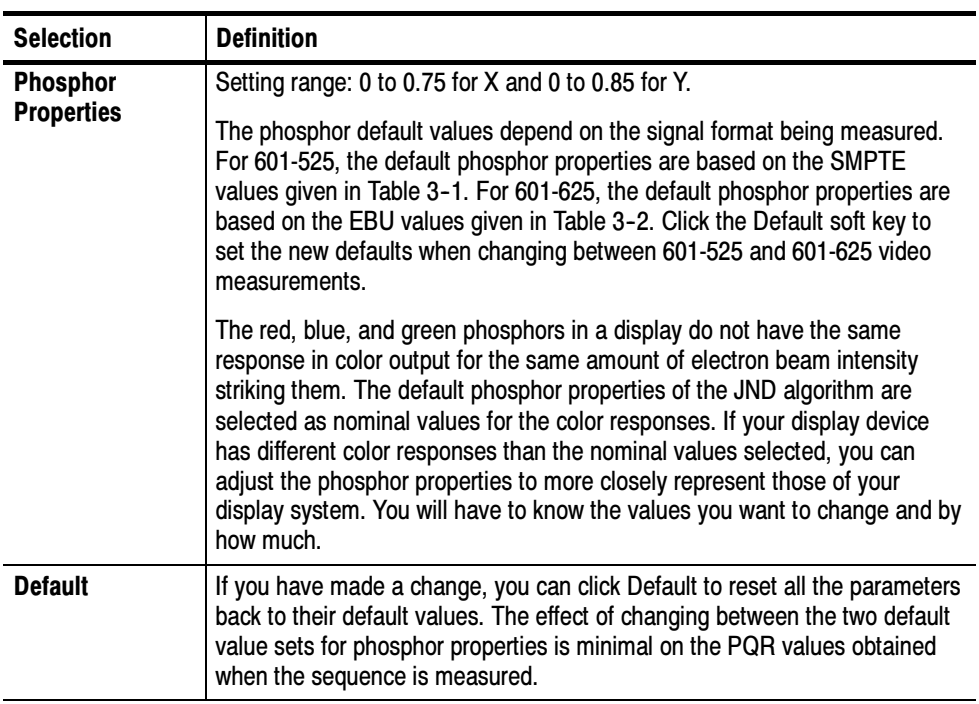

Reference

# Appendices

# Appendix A: Specifications

The specification tables contain the following types of information:

- **Specification.** Performance requirements or characteristics of equipment and certain programming material.
- **Characteristic.** A property of the product.
- **Description.** Description of a characteristic, usually in limit form. This statement is considered to be binding on the company (seller), and can be verified by performing the appropriate portion of the Performance Verification Procedure, or by a separate and available procedure.
- Supplemental information. Statements that explain performance requirements or provide performance information. These are not considered to be statements of guaranteed performance.

### Performance Conditions

The Performance requirements are valid within the environmental limits if the instrument was adjusted at 25 °C  $\pm$  5 °C and you allowed a minimum warm-up time of 20 minutes.

# Hardware Specifications

#### Table A- 1: DSP board

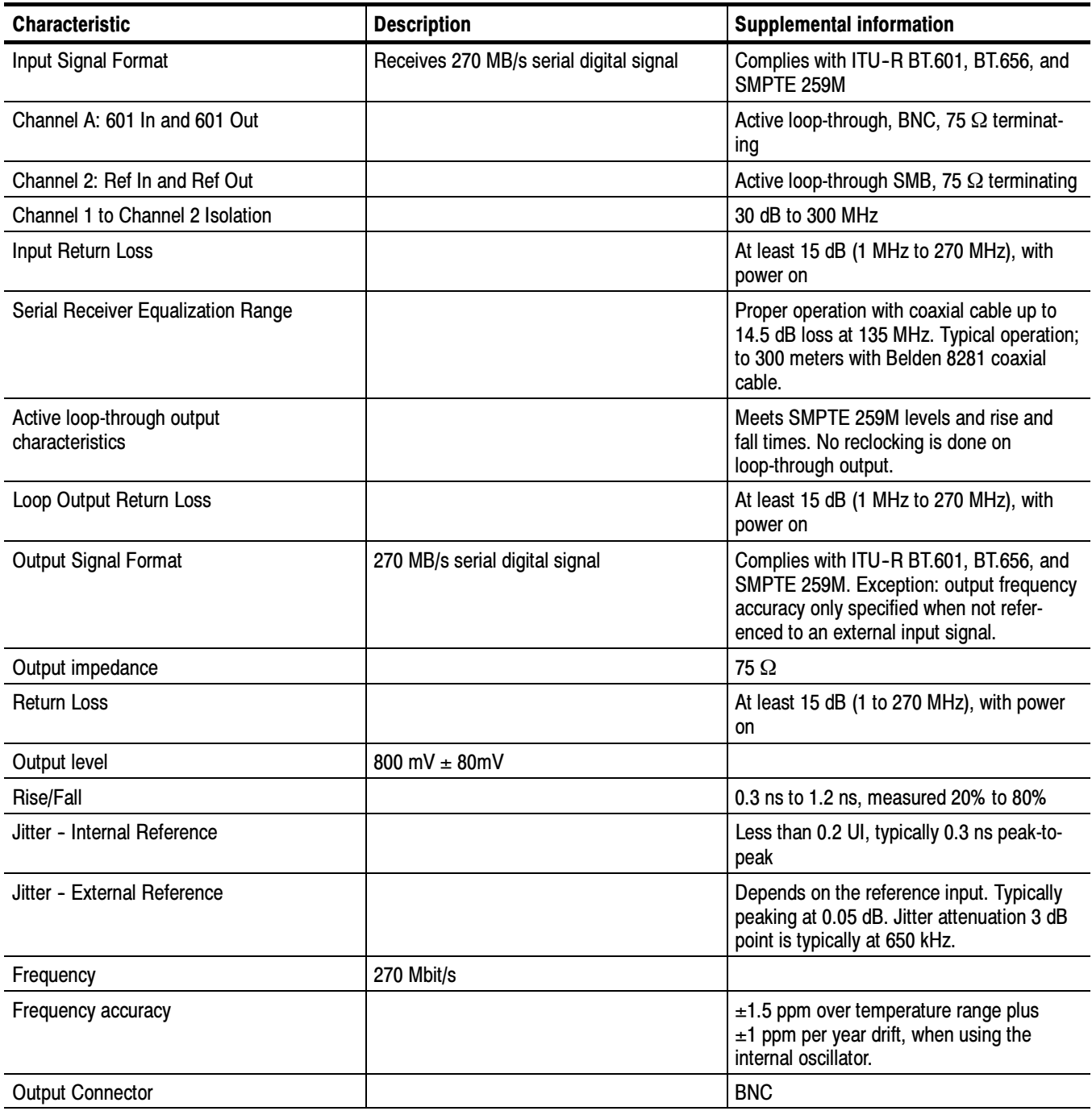

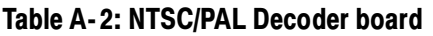

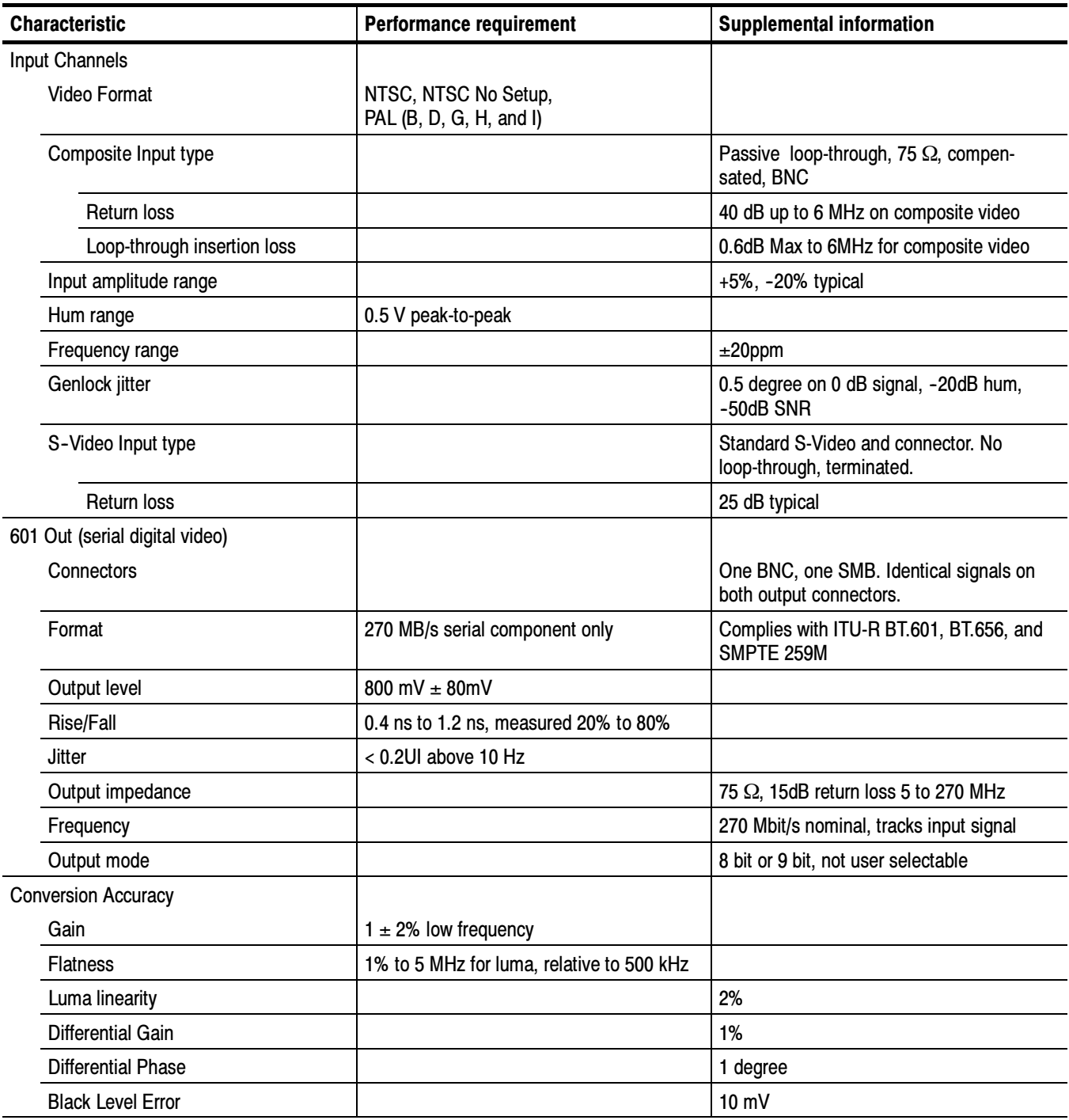

#### Table A- 3: NTSC/PAL Encoder board

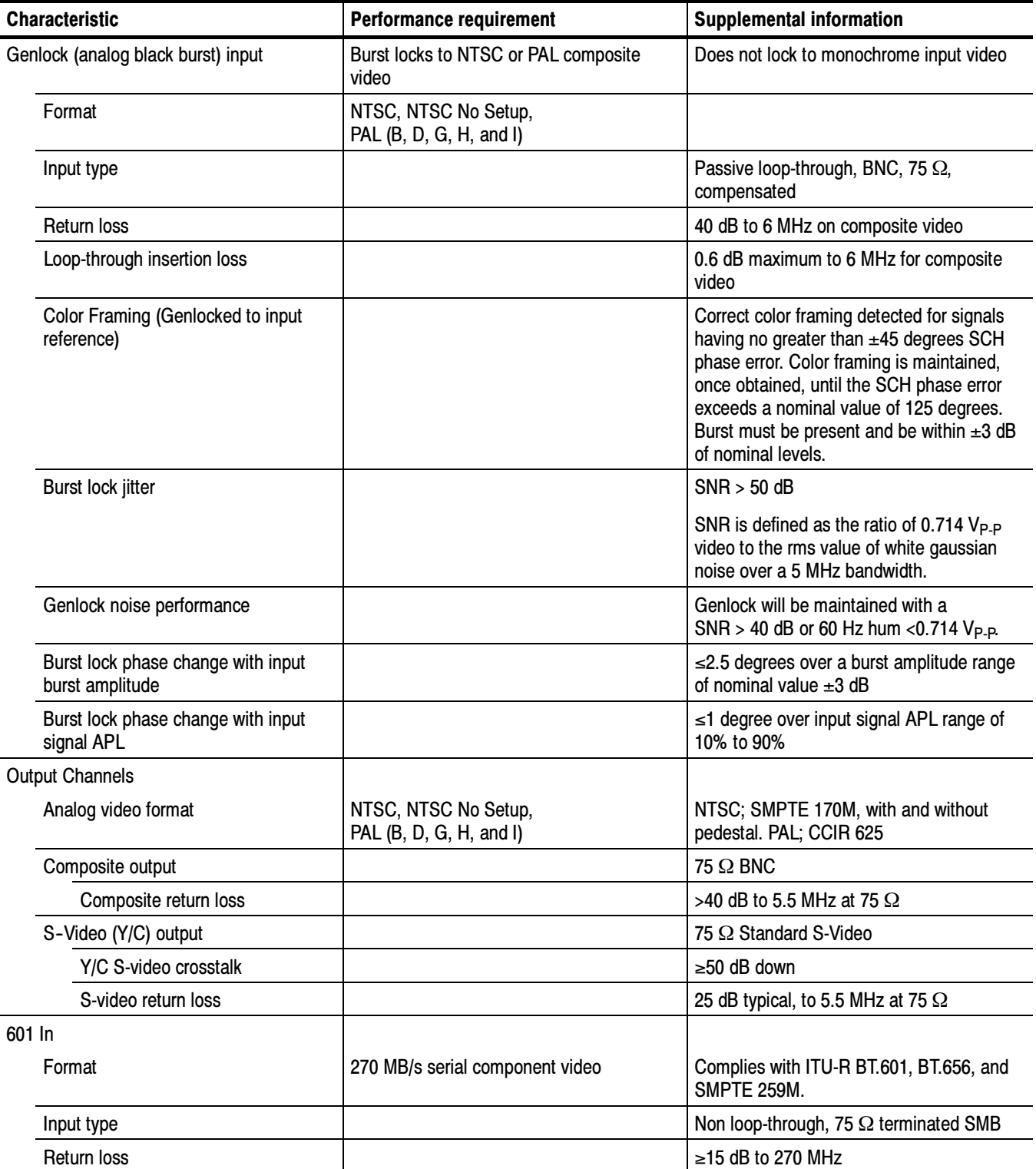

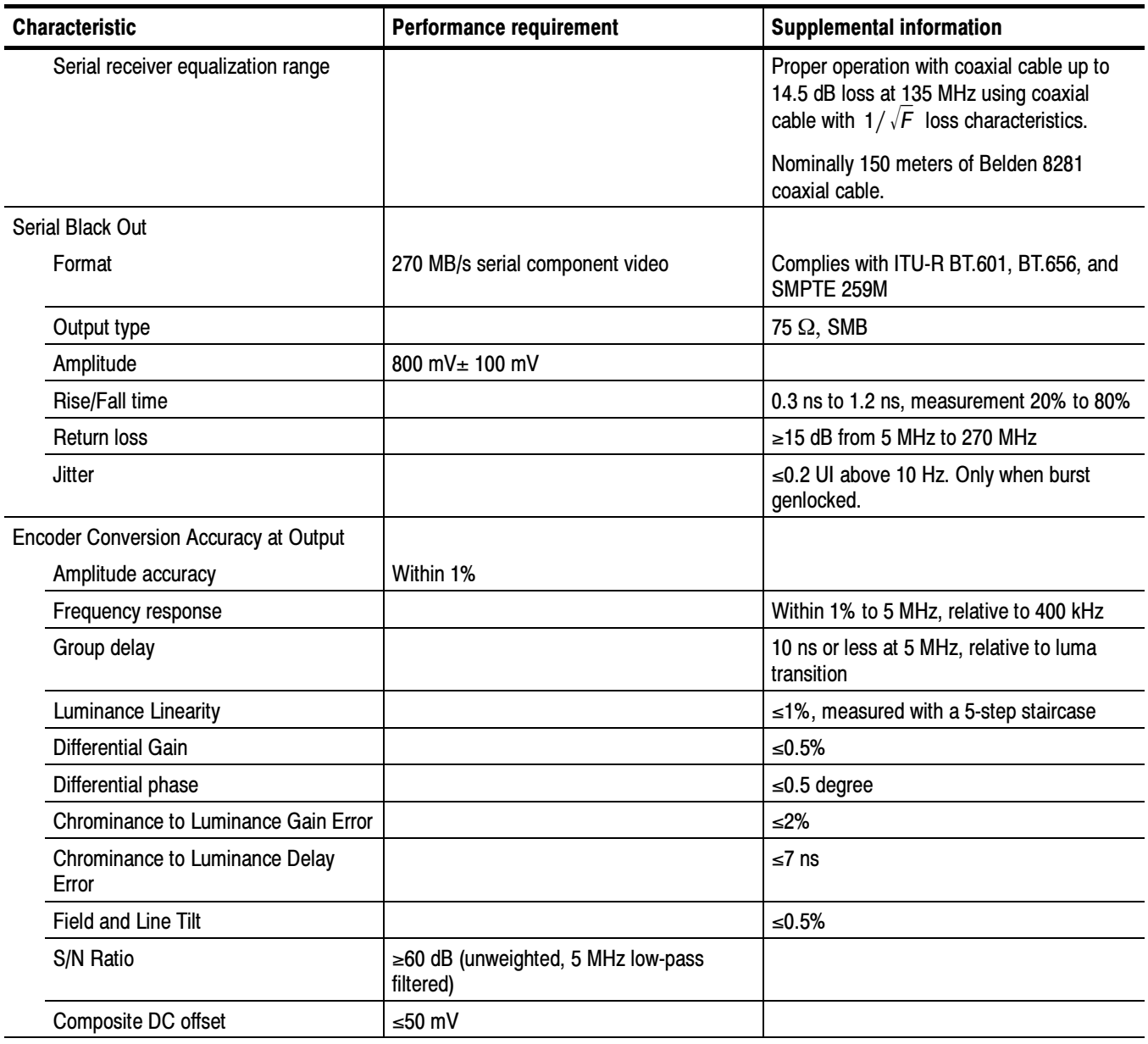

#### Table A- 3: NTSC/PAL Encoder board (cont.)

# System Components

#### Table A- 4: System components

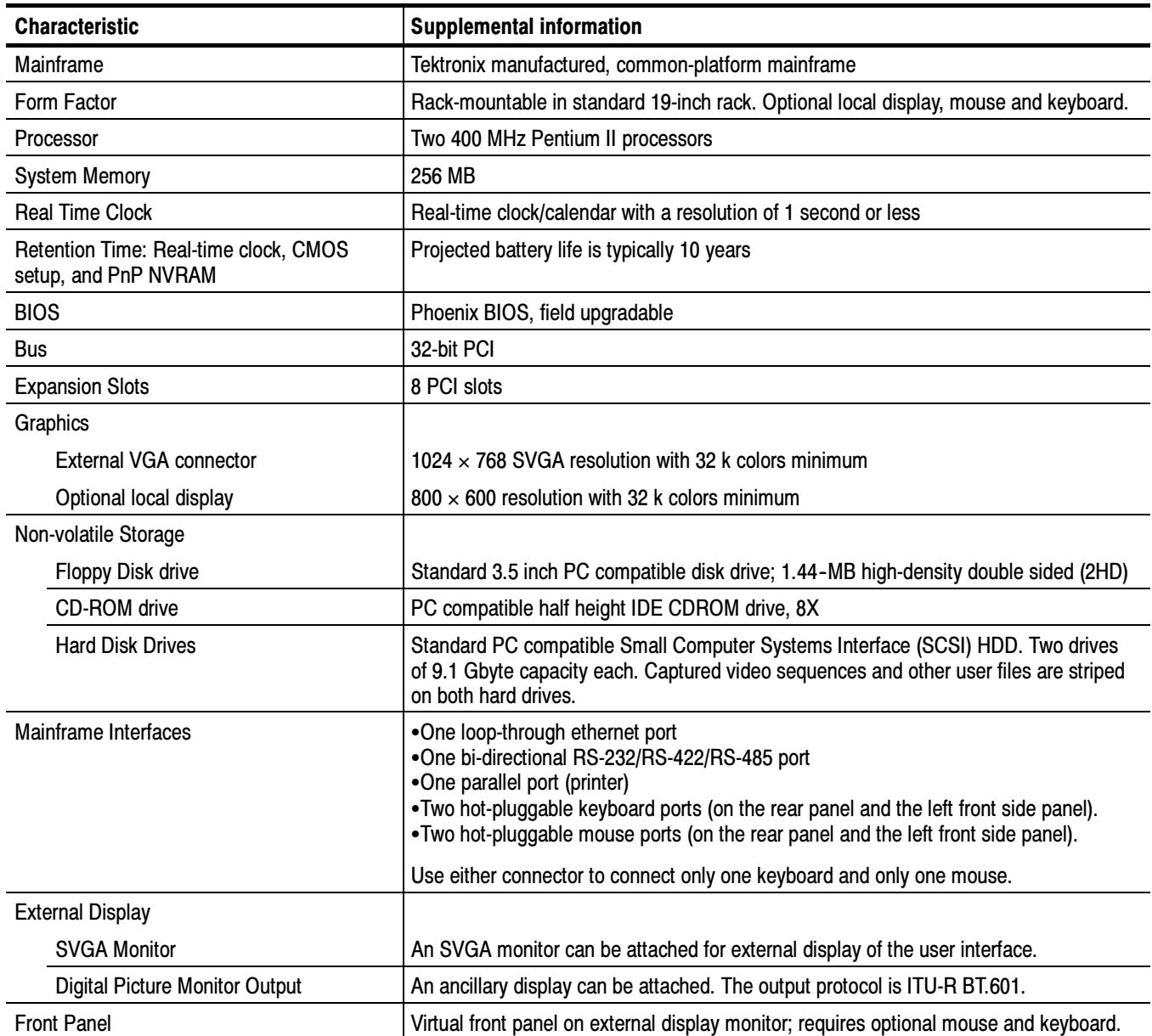

Table A- 4: System components (Cont.)

| <b>Characteristic</b>                     | <b>Supplemental information</b>                                                                                                    |  |
|-------------------------------------------|----------------------------------------------------------------------------------------------------|--|
| Internal Display (optional local control) | LCD, 6-bit, 250 NIT, CCFL backlight, 0. 264 MM pixel                                                                                      |  |
| Size                                      | 10. 4 IN Diagonal                                                                                                    |  |
| Resolution                                | 800 X 600 (SVGA)                                                                                                    |  |
| <b>Touch Panel</b>                        | Standard 10.4 in touch panel pointing device mounted on the surface of the TFT<br>display, connecting to the Front Panel Interface Board. |  |

#### Table A- 5: Rear panel interface

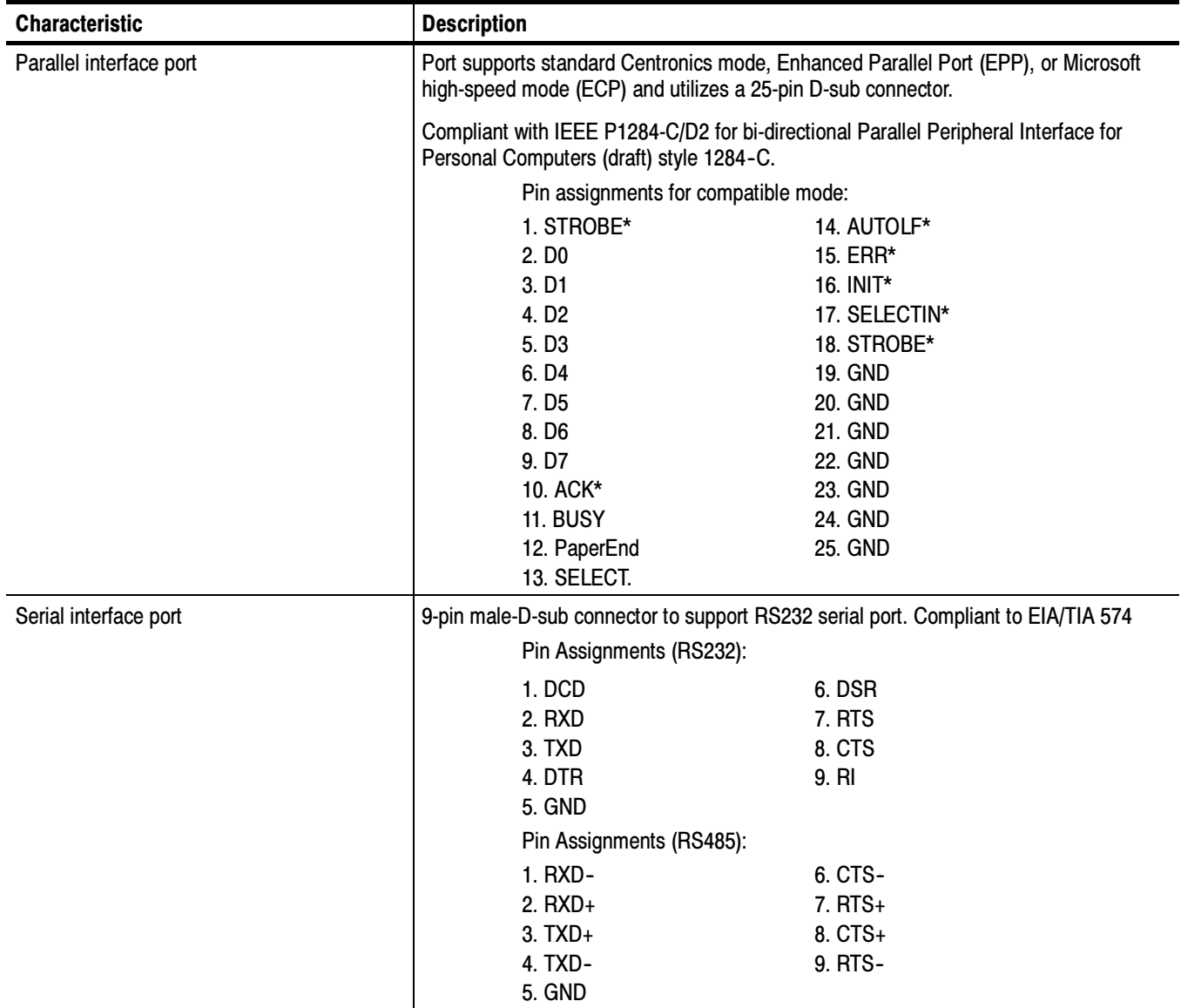

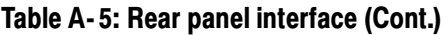

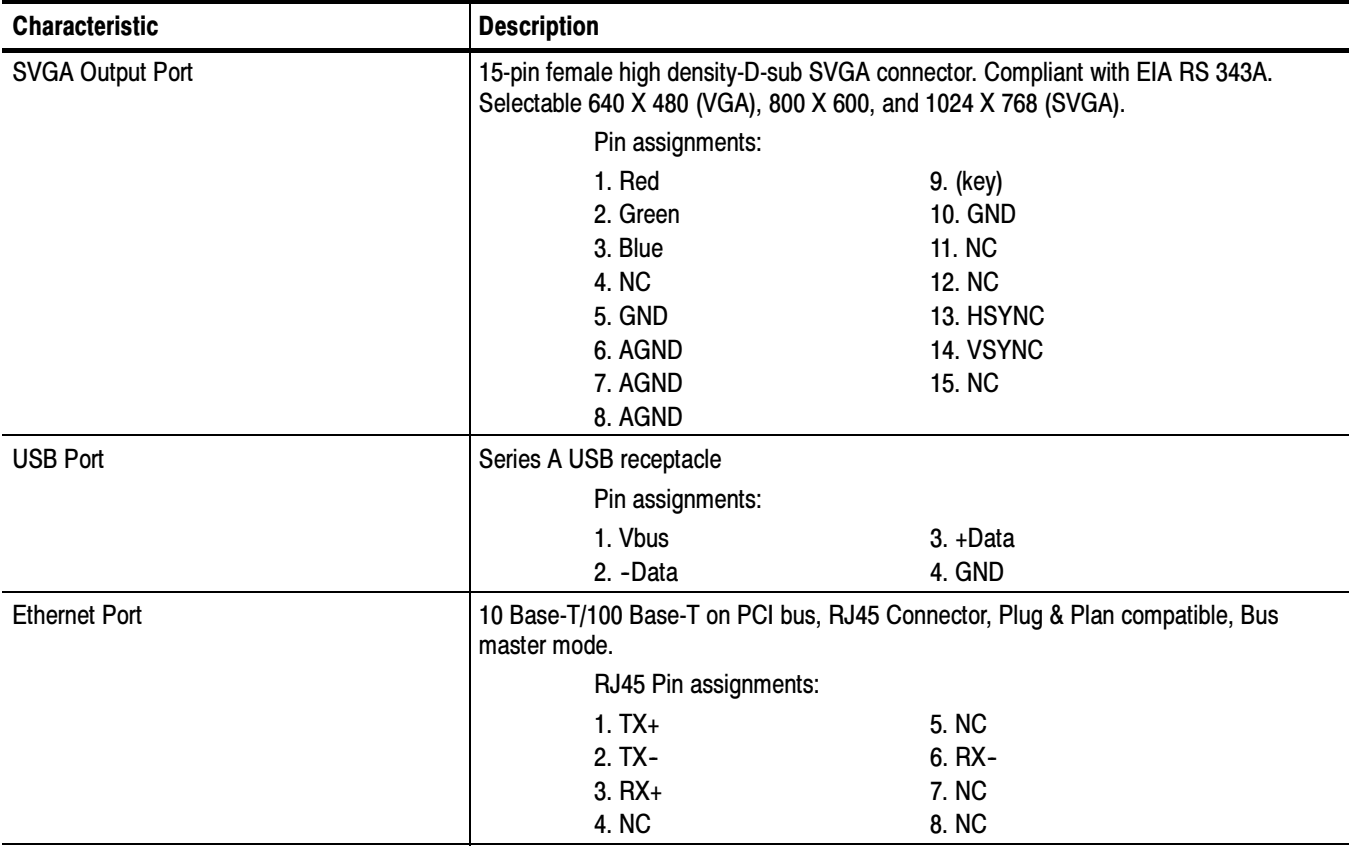

### Table A- 6: Side panel interface characteristics

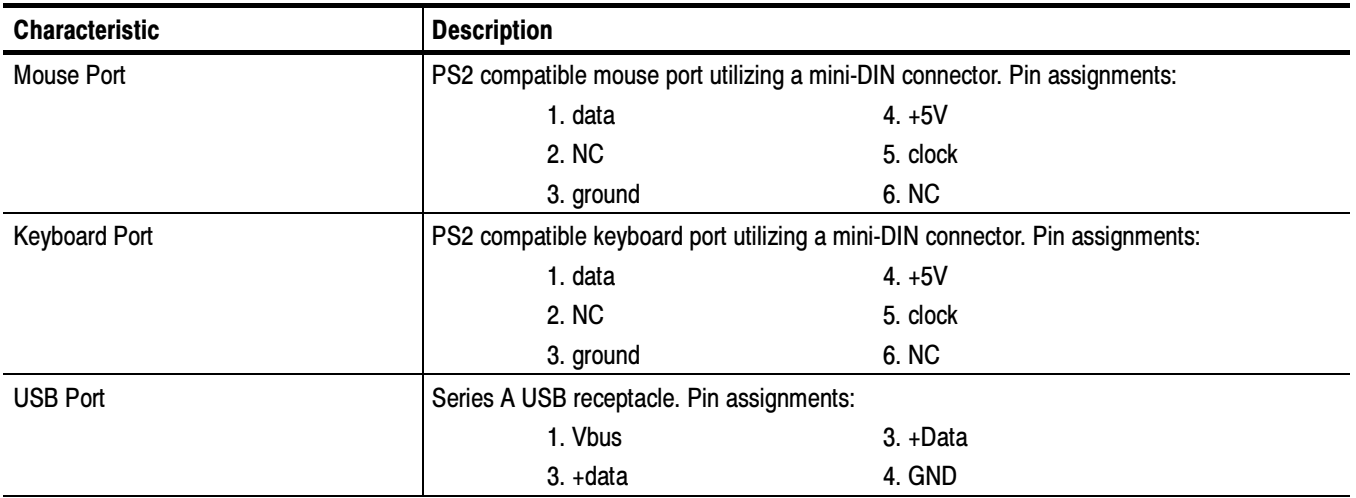

# Power Specifications

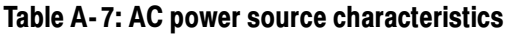

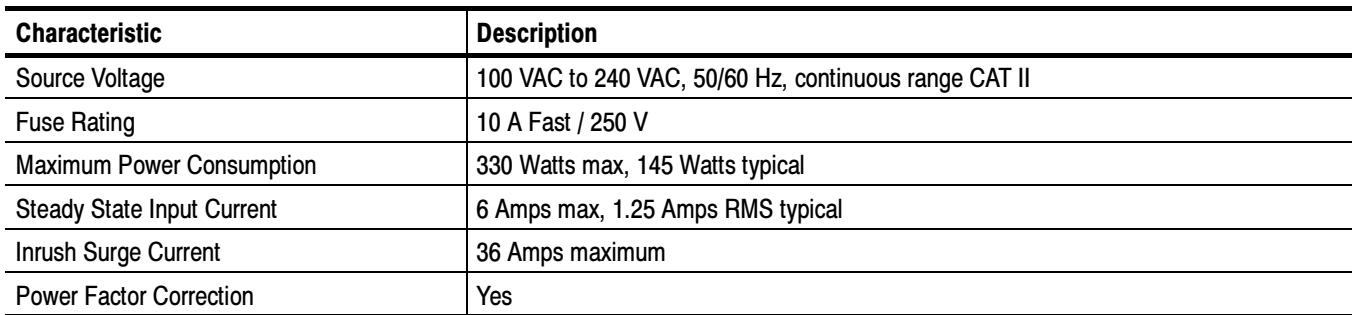

# Mechanical (Physical) Characteristics

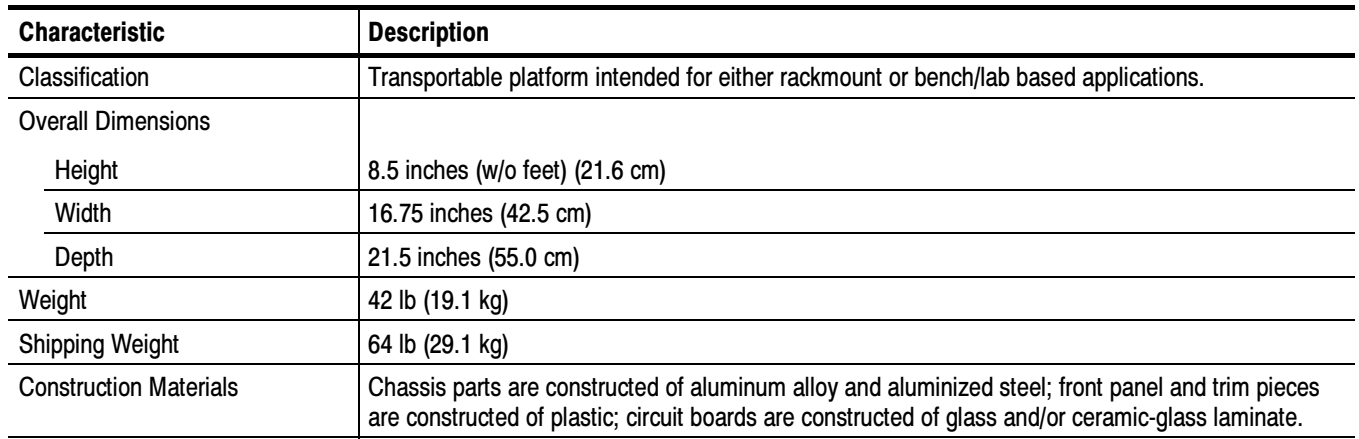

#### Table A- 8: Mechanical characteristics

# Environmental Characteristics

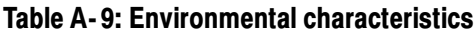

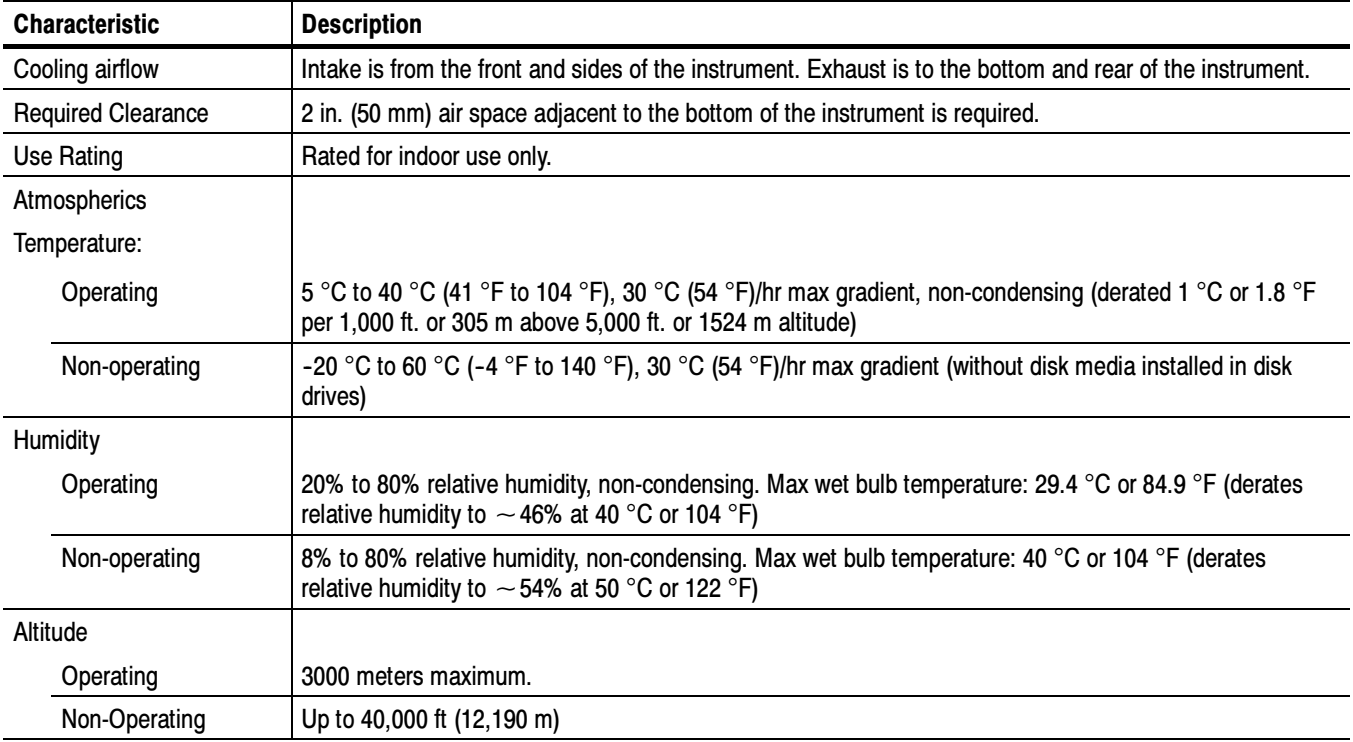

# Certification and Compliances

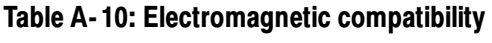

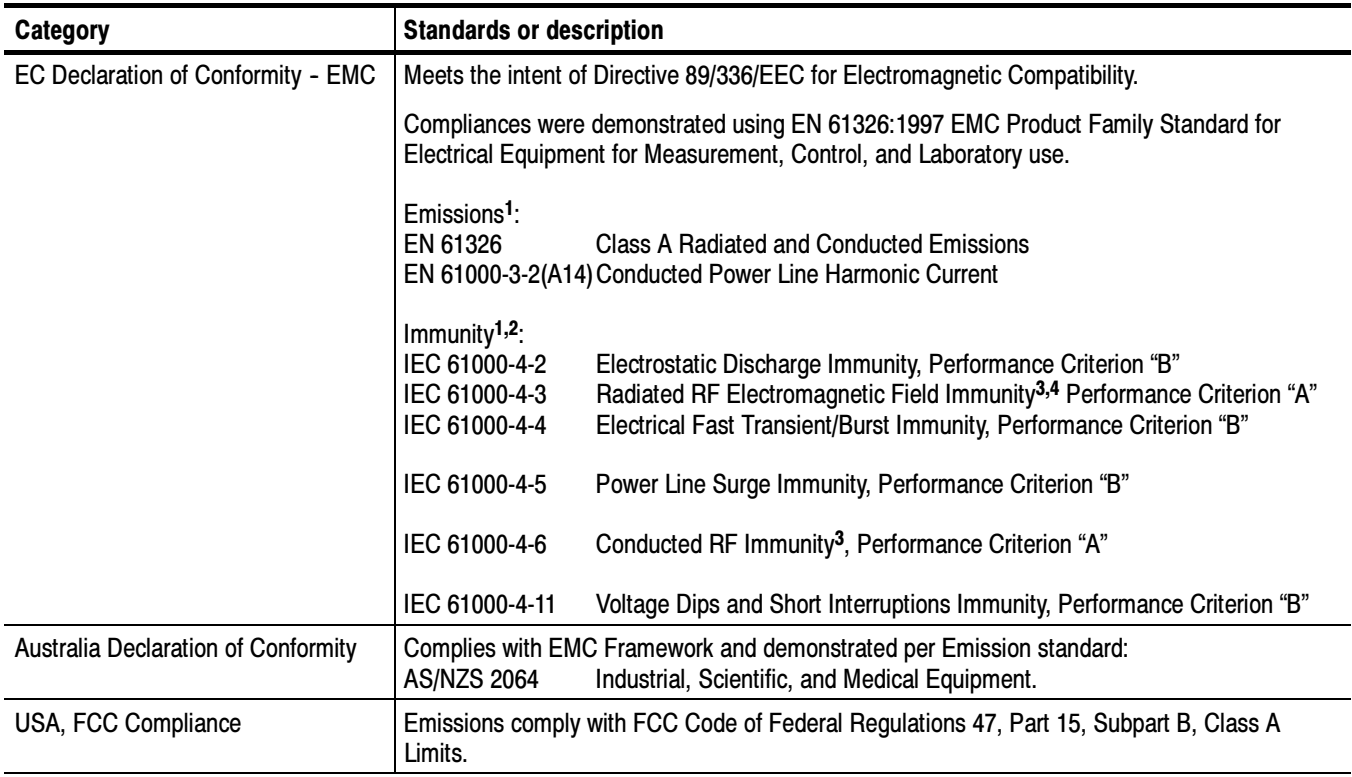

<sup>1</sup> Compliance demonstrated using high quality, shielded interface cables.<br>
<sup>2</sup> Minimum immunity test requirement, except where noted.<br>
<sup>3</sup> Performance Criterion: Product continues to operate properly and display remains

| Category                                                      | <b>Standards or description</b>                                                                                                    |                                                                                                    |  |  |
|---------------------------------------------------------------|----------------------------------------------------------------------------------------------------|----------------------------------------------------------------------------------------------------|--|--|
| <b>Safety Certification Compliance</b>                        |                                                                                                    |                                                                                                    |  |  |
| Temperature, operating                                        | +5 $\degree$ C to +40 $\degree$ C                                                                                                    |                                                                                                    |  |  |
| Altitude (maximum operating)                                  | 3000 meters                                                                                                    |                                                                                                    |  |  |
| <b>Equipment Type</b>                                         | Test and measuring                                                                                                    |                                                                                                    |  |  |
| <b>Safety Class</b>                                           | Class 1 (as defined in IEC 61010-1, Annex H) - grounded product                                                                                                    |                                                                                                    |  |  |
| Installation (Overvoltage)<br>Category                        | Overvoltage Category II (as defined in IEC 61010-1, Annex J)                                                                                                    |                                                                                                    |  |  |
| <b>Pollution Degree</b>                                       | Pollution Degree 2 (as defined in IEC 61010-1). Note: Rated for indoor use only.                                                                                                    |                                                                                                    |  |  |
| Supply Voltage Range                                          | 100 VAC to 240 VAC, 50/60 Hz, single phase                                                                                                    |                                                                                                    |  |  |
| <b>Fuse Rating</b>                                            | Mains fuse is 10A, 250 V, Fast; Not operator replaceable. Refer servicing to qualified service<br>personnel.                                                                                                    |                                                                                                    |  |  |
| <b>Current Rating</b>                                         | 6.0 Amps maximum                                                                                                    |                                                                                                    |  |  |
| <b>Relative Humidity</b><br>(maximum operating)               | 80% for temperatures up to 31 °C, decreasing linearly to 50% at 40 °C                                                                                                    |                                                                                                    |  |  |
| <b>Pollution Degree Definition</b>                            | A measure of the contaminates that could occur in the environment around and within a<br>product. Typically the internal environment inside a product is considered to be the same as the<br>external. Products should be used only in the environment for which they are rated. |                                                                                                    |  |  |
|                                                               | Pollution Degree 1                                                                                                    | No pollution or only dry, nonconductive pollution occurs. Products<br>in this category are generally encapsulated, hermetically sealed, or<br>located in clean rooms.                                                                                                    |  |  |
|                                                               | Pollution Degree 2                                                                                                    | Normally only dry, nonconductive pollution occurs. Occasionally a<br>temporary conductivity that is caused by condensation must be<br>expected. This location is a typical office/home environment.<br>Temporary condensation occurs only when the product is out of<br>service. |  |  |
|                                                               | Pollution Degree 3                                                                                                    | Conductive pollution, or dry, nonconductive pollution that becomes<br>conductive due to condensation. These are sheltered locations<br>where neither temperature nor humidity is controlled. The area is<br>protected from direct sunshine, rain, or direct wind.                |  |  |
| European Union Compliance                                     | Compliance was demonstrated to the following specification as listed in the Official Journal of<br>the European Union:                                                                                                    |                                                                                                    |  |  |
|                                                               | Low Voltage Directive 73/23/EEC, amended by 93/68/EEC                                                                                                    |                                                                                                    |  |  |
|                                                               | EN 61010-1/A2                                                                                                    | Safety Requirements for Electrical Equipment for Measurement<br>Control and Laboratory Use.                                                                                                    |  |  |
| Listing by a U.S. Nationally<br>Recognized Testing Laboratory | <b>ANSI/ISA S82.01</b>                                                                                                    | Safety Standard for Electrical and Electronic Test, Measuring,<br>Controlling, and Related Equipment., 1994.                                                                                                    |  |  |
| <b>Canadian Certification</b>                                 | CAN/CSA C22.2 No. 1010.1                                                                                                    | Safety Requirements for Electrical Equipment for Measurement,<br>Control, and Laboratory Use.                                                                                                    |  |  |

Table A- 11: Environmental limits and use classification for safety certification compliance

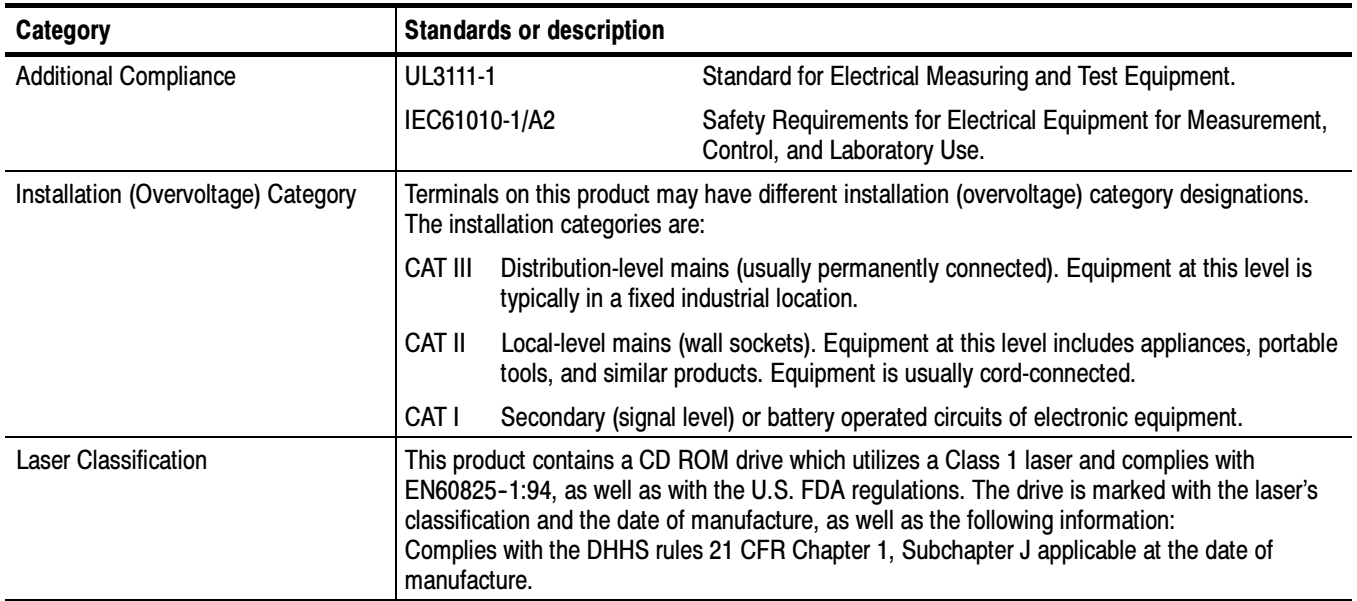

#### Table A- 11: Environmental limits and use classification for safety certification compliance (Cont.)

# Appendix B: Software Repair

This appendix gives you the following information:

- What to do if an application locks
- How to create and use an emergency repair disk
- How to recover from a corrupted hard drive or install a new one
- How to reload PQA300 system software
- How to load video test sequences

### If an Application Locks

As with all software, the application may lock up. In most cases the easiest way to unlock the application is to use the Windows NT End Task utility as follows:

- 1. Press Ctrl+Alt+Del to access the Windows NT Security dialog box.
- 2. Click the Task Manager command button to open the Windows NT Task Manager dialog box.
- 3. Click the locked application.
- 4. Click the End Task command button.
- 5. If the preceding steps do not close the locked application, perform the following:
	- a. Press Ctrl+Alt+Del to access the Windows NT Security dialog box.
	- b. Click on the Shutdown button to bring up the Shutdown dialog box.
	- c. Choose the Shutdown and Restart option button and then click OK. If this does not end the application or shut down the unit, power the Server down for a few minutes, and then proceed with a normal power on.

**NOTE**. It is not good practice to power down the server without first exiting Windows NT. Use this method only if the server is not responsive.

## Creating and Using an Emergency Repair Disk

To minimize the chances that you will have to completely reload the operating software for a minor problem, create an emergency repair disk for each PQA300 system. Update the emergency repair disk each time you upgrade software, add a user, or change a password.

If your system files become corrupt, first try to recover the previous startup configuration (Last Known Good — Windows NT startup screen option). If this does not work, use the emergency repair disk to restore your system to the initial setup state. If you don't have an emergency repair disk, you must reinstall Windows NT (refer to the Windows NT System Guide).

If user passwords are forgotten, use the emergency repair disk to restore them.

#### Creating an Emergency Repair Disk

To create an emergency repair disk, mark a High Density 3.5-inch disk clearly as the emergency repair disk for PQA300 system serial number B0xxxxx and then perform the following steps:

- 1. Choose Run from the Windows NT Start menu.
- 2. Type rdisk in the Run dialog box. The Repair Disk Utility dialog box, as shown below, opens.

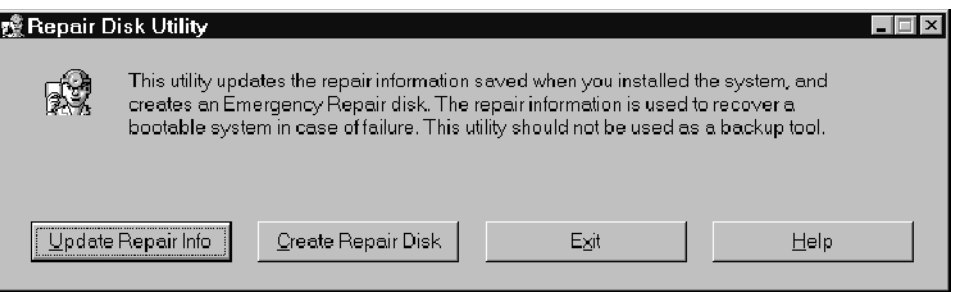

- 3. Click Update Repair Info to save your current configuration. A message appears to remind you that earlier repair information is overwritten. Click Yes to continue.
- 4. When the process is complete, a message asks if you want to create an Emergency Repair Disk. Click Yes. The message shown below appears.

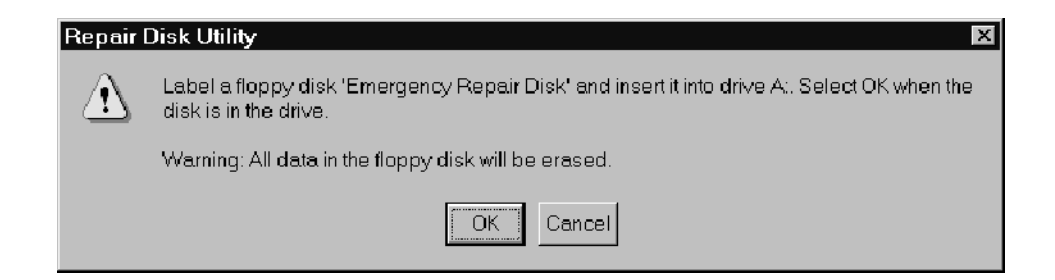

- 5. Insert a 3.5-inch disk in drive A and click OK. The system formats the disk and copies the configuration files onto it.
- 6. When the operation is complete, click Exit in the Repair Disk Utility dialog box. Remove the disk from drive A and store it in a safe place.

#### Using an Emergency Repair Disk

- Always refer to the Windows NT documentation if you need more information.
- 1. Verify that you have a source of setup information available (the Windows NT back-up software).
- 2. Insert the Windows NT Setup disk.
- 3. Restart the PQA300 system.
- 4. When the Windows NT Setup Screen appears, press R (repair).
- 5. When prompted, insert the emergency repair disk.
- 6. The emergency repair disk performs the following:
	- Runs CHKDSK.EXE on the WINNT and SYSTEM partitions.
	- Verifies each file in the installation and replaces any that are missing or corrupt.
	- Replaces the System, Security, and Security Accounts Manager structure in the registry.
	- Reinstalls the Boot Loader (the boot sector, BOOT.INI, and so forth).

### Recovering the Operating System / Partitioning a New or Corrupted Hard Drive

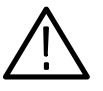

**CAUTION.** If you have a new or corrupted hard drive, you need to format the disk (fdisk)by performing step 13. When you format the disk, all data on the hard drive will be lost.

You may want to skip 13 (for example, if you do not have a new or corrupted hard drive, but one of your system drivers is corrupted or Windows fails to boot). If you skip step 13, data on drive C will be lost, but data on drive D will be retained.

If your system files become corrupt, first try using the emergency repair disk as described on page B-3. If that does not work, proceed with the following steps:

- 1. Turn on the PC. During startup, press the F2 key to enter Setup. The System Configuration Summary will display.
- 2. Scroll down to F4 Boot Options Configuration Utility.
- 3. Press the Enter key to go to Boot Order.
- 4. Press the Arrow keys until #1 in the list is Removable Devices.
- 5. Repeat step 4 until:

#2 is ATAPI CD-ROM drive

#3 is Hard Drive

#4 is Network Boot

- 6. Press the Escape key.
- 7. Press the F10 key. The message reads: Exit Saving Changes.
- 8. Press the Enter key. A message regarding Setup Confirmation appears.
- 9. Insert the Recovery CD into the CD drive. Wait for the green light on the drive to go off.
- 10. Press the Enter key to indicate Yes.
- 11. The system reboots from the Recovery CD.
- 12. The Readme.txt file is displayed. Press the Enter key as needed to advance to the end of the text. The z:\ prompt appears. If you are only attempting to recover the operating system, go to step 14 now. If you have a new or corrupted hard drive, proceed with step 13.

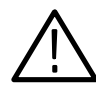

**CAUTION.** Perform step 13 only if you have a new or corrupted hard drive. If you perform this step, all data on the hard drive will be lost. Before starting this step, copy any data files that you want to save onto a floppy disk if possible.

13. Perform this step only if you have a new or corrupted hard drive.

- a. Type fdisk/x at the prompt to begin partitioning the hard drive. The system is in Extended Mode, as indicated in the upper right corner of the screen. Existing partitions are displayed in a list.
- b. Type a "2" to enter delete mode.
- c. Type a "1" to indicate that you want to delete a primary partition.
- d. Type a partition number from the list of partitions.
- e. Repeat steps until all partitions are deleted (no more partitions are listed).
- f. Press Escape to return to the main menu.
- g. Type a "1" to indicate that you want to create a partition.
- h. Type a "3" to indicated that you want a NON-DOS primary partition. The display will indicate the cylinder numbers that will be used, as well as the maximum partition size. A message regarding partition size is displayed.
- i. Select Yes to use the maximum partition size.
- j. Type a "5" and press the Enter key for fat32.
- k. Type a "1" to indicate that you want to create a partition.
- l. Type a "3" to indicated that you want a NON--DOS primary partition. The display will indicate the cylinder numbers that will be used, as well as the maximum partition size. A message regarding partition size is displayed.
- m. Select Yes to use the maximum partition size.
- n. Type a "5" and press the Enter key for fat32.
- **o.** Check to be sure that there are now two 2-GB partitions listed on the display.
- p. Press the Escape key. The message reads: "Strike any key to reboot."
- q. Press any key to reboot. When the reboot is successful, the message reads: "BIOS Installed Successfully" and the Readme.txt file is displayed.
- r. Press the Enter key as needed to advance to the end of the text. The z:\ prompt appears.
- 14. At the z:\ prompt, type restbv14 to restore the system BIOS and press the Enter key.
- 15. Type Cd \ to return to the z:\ prompt. Type restsys to restore the Windows NT operating system and press the Enter key. The License.txt file is displayed.
- 16. Press the Enter key as needed to advance to the end of the text and then press the Enter key again until the Recovery application starts. The PQA300 Picture Quality Analysis System installation screen appears.
- 17. Use the mouse to select Continue. Select Yes in the dialog box to start installing the Windows NT operating system. During installation, you may see a message that the drive is not bootable. Ignore the message and select OK. After installation is complete, the Reboot.txt file is displayed.
- 18. Remove the OS Recovery CD from the CD-ROM as instructed by the displayed message.
- 19. At the z:\ prompt, type CTL + ALT, DEL to reboot from the hard drive into the Windows NT operating system.
- 20. If you skipped step 13 (fdisk), go to step 37 now. If you performed step 13, proceed with step 21 and complete the remainder of the steps.

21. From the Windows Start menu, select Programs, Administrative tools, Disk Administrator. Informational Disk Administrator messages will display. Select OK for all of these messages. The Disk Administrator configuration box displays. It should look similar to the following illustration:

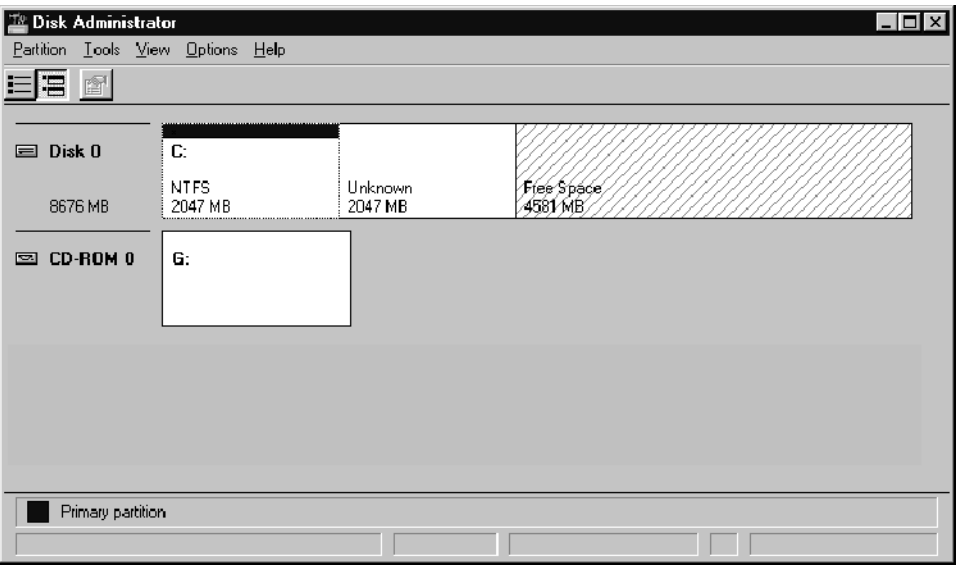

22. Right click the Unknown partition in the display and select Delete. A message indicates that all data will be lost.

- **T**® Disk Administrator  $\Box$   $\times$ Partition Tools View Options Help  $E = \blacksquare$  $\equiv$  Disk 0  $\overline{\mathbb{C}}$ NTFS<br>2047 MB ,<br>19628.MB<br>19628.MB 8676 MB  $\equiv$  CD-ROM 0 G: Primary partition
- 23. Select Yes to proceed. The Unknown space combines with the Free space. The configuration box should look similar to the following illustration:

- 24. Right click the Free space on the display and select Create. A message indicates that you will create a NON--DOS partition.
- 25. Select Yes. The Create Primary Partition dialog box appears.
- 26. Select the maximum partition size (default) and click OK. A Confirmation box appears.

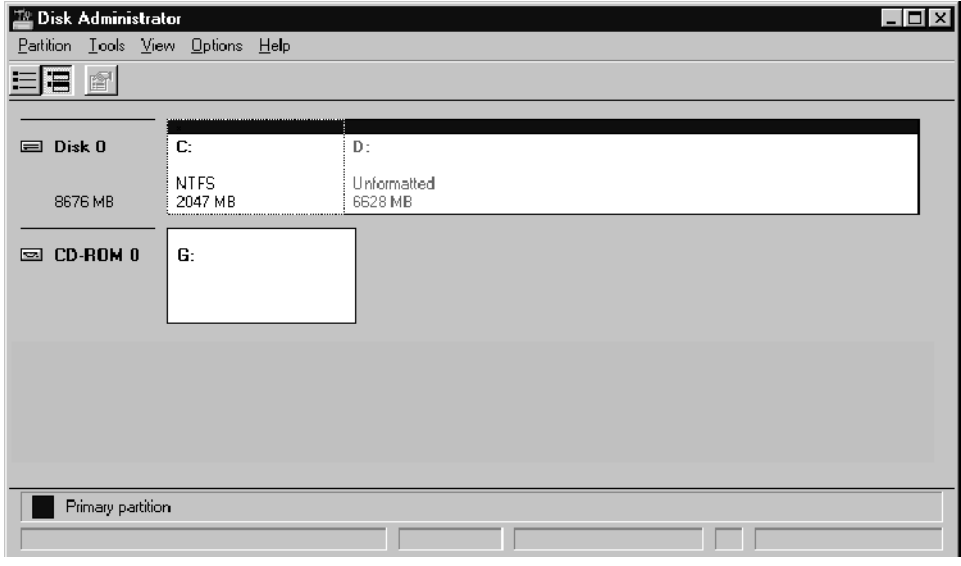

27. Select Yes. Drive D now shows as Unformatted, similar to the following illustration.

- 28. Right click on the Unformatted partition.
- 29. From the drop-down menu, select Commit Changes Now. A Confirmation box appears.
- 30. Select Yes. You should see a message that the disks were updated successfully. Select OK.
- 31. Right click on the Unformatted partition.
- 32. From the drop-down menu, select Format. In the Format dialog box under File System, select NTFS and Quick Format.

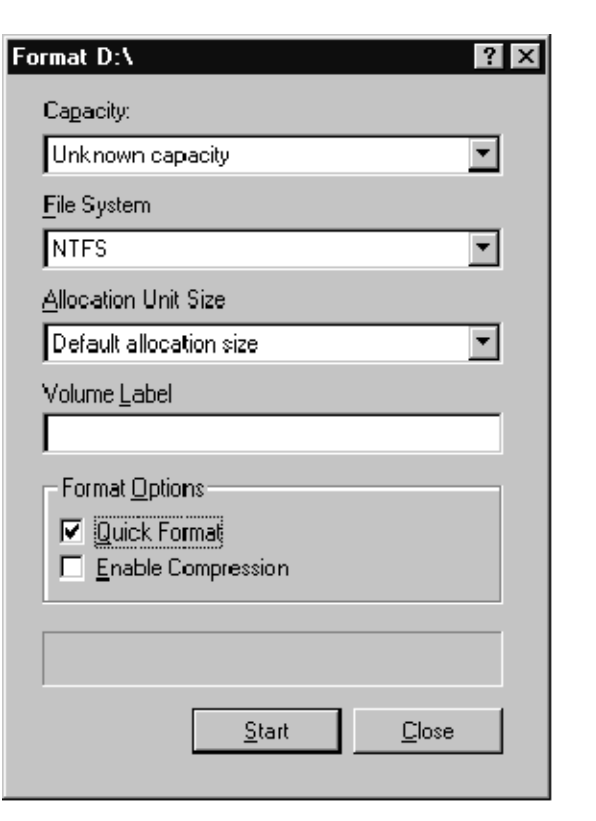

33. Select Start. See the following illustration. A warning indicates that data will be erased.

34. Select OK. A message indicates that the format is complete.

35. Select OK and close the Format dialog box. Now the drive is formatted for the NTFS file system. The display should look similar to the following illustration.

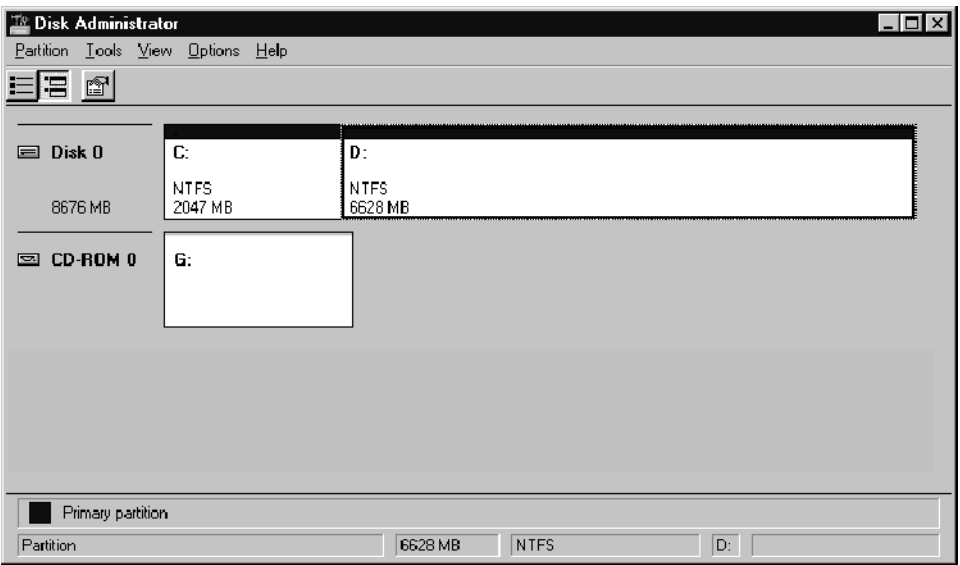

- 36. Close the Disk Administrator.
- 37. Now you have restored the operating software. Proceed with installing the application software and sequences as described in the remainder of this section.

# Reinstalling the PQA300 Picture Quality Analysis System Software

If your PQA300 system software is accidently deleted or becomes corrupted, use the following procedures to reinstall the software. The application software is supplied on CD-ROM.

NOTE. The following procedures are only for reinstalling the PQA300 system application software on a machine running Windows NT Workstation 4.0; if you are installing a software upgrade, follow the instructions provided with the upgrade kit.

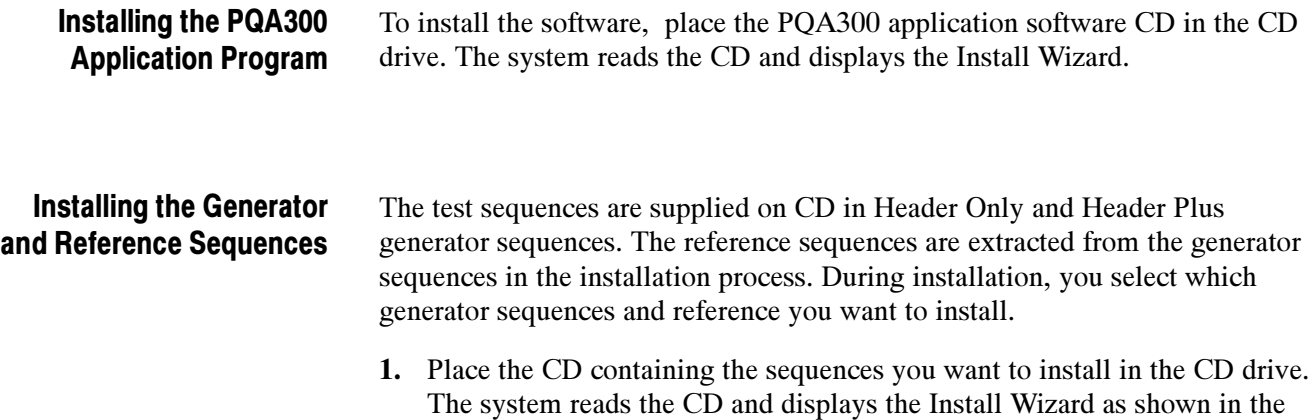

following illustration.

2. Close any programs you have running and click Next to continue.

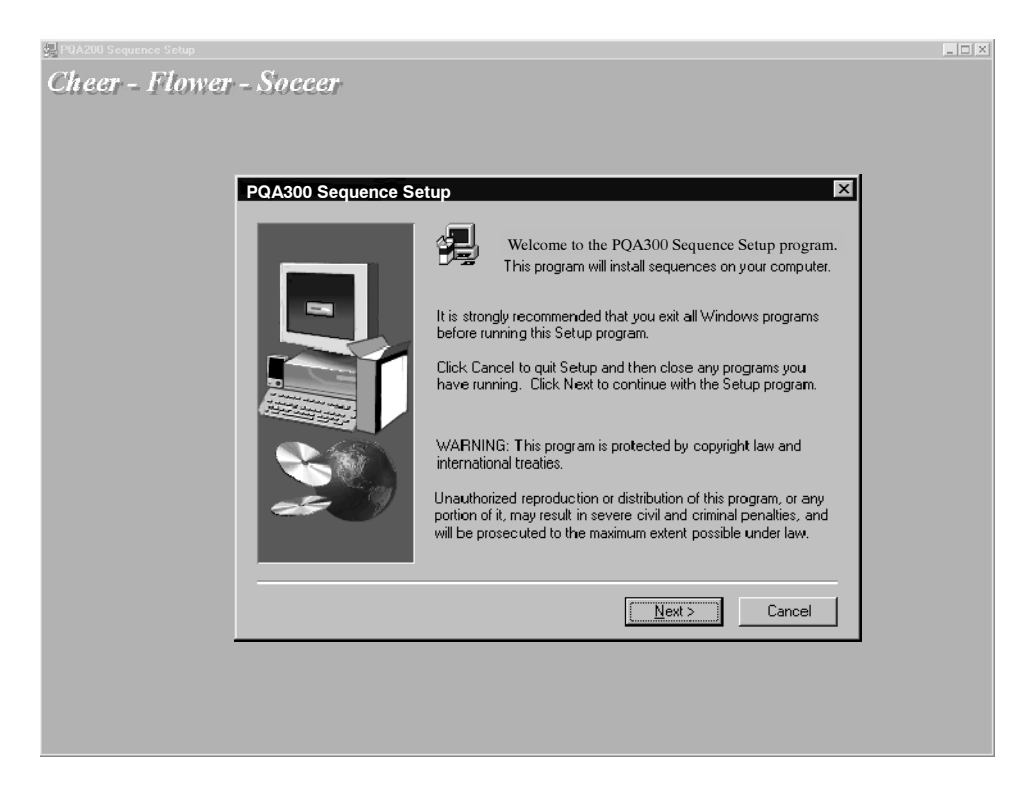

3. The second window (see below) shows the location in which the files you select later will be saved. The default location is the directory where the application was installed. If that selection works for your system, click Next and skip to step 6.

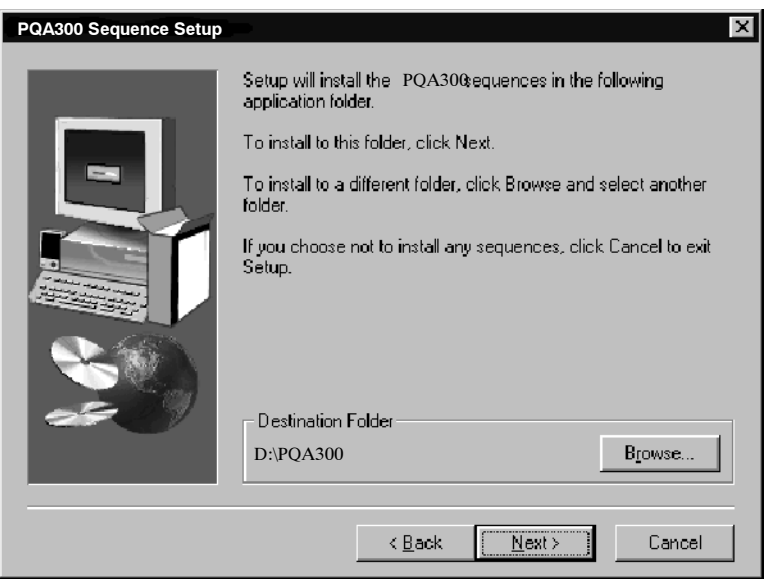

4. To change the destination folder, click on the Browse soft key to display the Choose Folder menu shown below.

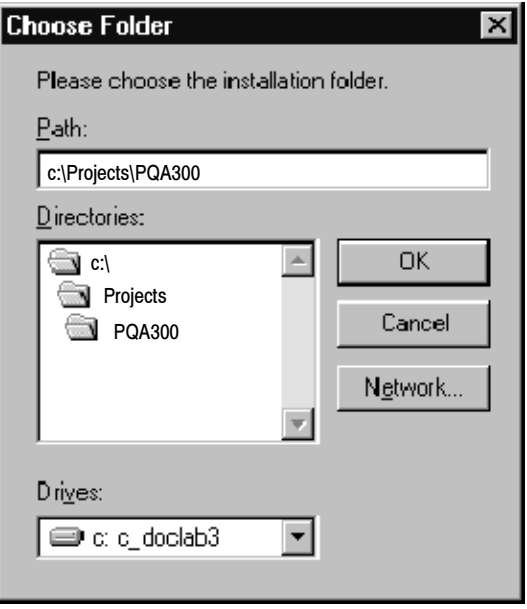

- 5. After you choose the new destination folder, click the OK button to accept the change and exit the menu.
- 6. Click the Next button to continue.
- 7. The next window (shown on the next page) is the selection window for choosing the test sequence or sequences you want to store on the hard drive. Click the check box to select a test sequence for installation. All of the sub-components of the selected test sequence (generator, generator plus, reference, and reference plus) are selected for installation.

**NOTE**. The selections available by selecting the Change soft key apply only to the highlighted test sequence name. If you want to make selections for another sequence, highlight the sequence name before you click the Change soft key.

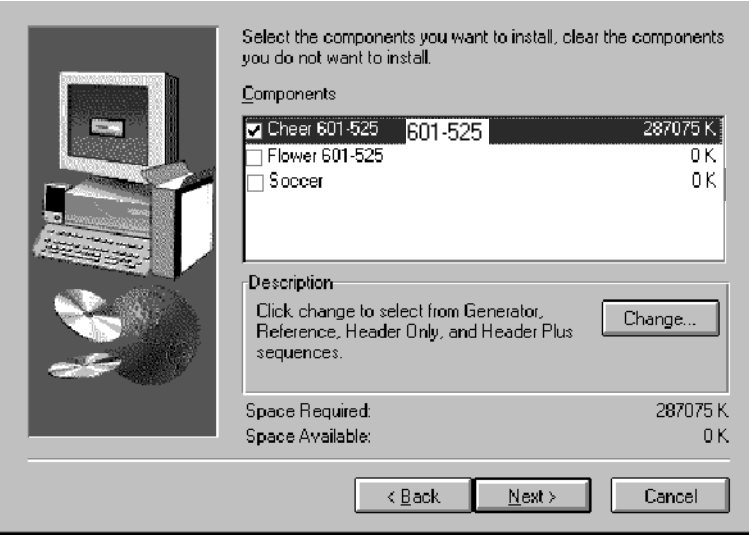

- 8. If you do not want to install all of the sub-components of a test sequence, click the Change soft key. If you want to store all of the sub-components, go to step 11.
- 9. Click the check boxes to deselect any part of the test sequence you do not want to install. If you deselect them all, the main test sequence selection is automatically deselected.

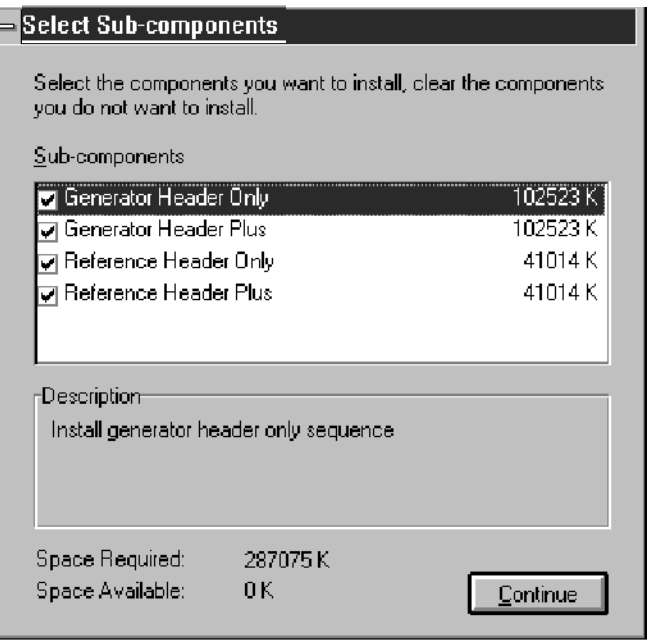

E

- 10. Click the Continue soft key to continue.
- 11. The system displays the amount of disk space needed to store the selected test sequence components and the amount of space available. If there is not enough disk storage space available, an error message will appear. To increase available disk space, delete unneeded generator and reference sequences using the Windows NT file manager or the PQA300 system file operations menu. Generator video sequences are about 102 Mbytes each, and reference video sequences are about 42 Mbytes each.
- 12. Click Next. This displays a list of all the files you have selected for installation. To modify the selection list, go back to step 9. If the list is correct, click the Continue soft key to install the files.

The generator and reference files you selected are automatically stored in the correct folders in the PQA300 directory (generator and reference respectively).

# Appendix C: Functional Check

This section provides a functional check of the analyzer and generator DSP (digital signal processor) modules, followed by a functional check of the Option 01 encoder and decoder modules.

The check for the analyzer and generator modules makes PQR and PSNR picture quality measurements on unimpaired and impaired video test sequences, checks that the active loop-through outputs pass a signal correctly, and checks that the serial 601 output of the analyzer DSP displays correctly on an external 601 serial digital video monitor.

A supplied test video sequence is used as the reference to verify the serial digital operation of the system, and then an impaired test sequence is captured as the test video sequence to verify the measurement algorithms. In each of the tests, you check the measurement results against the expected values to verify the functionality of analyzer and generator DSP modules.

## Equipment Required

Table C-1 lists the test equipment required for the functional check procedure. The table gives examples and minimum requirements where applicable. The equipment you use must meet or exceed the requirements listed in Table C-1.

| <b>Test equipment</b>                 | <b>Minimum requirements</b>                                                                                                    | <b>Example</b>                                                           |
|---------------------------------------|----------------------------------------------------------------------------------------------------|--------------------------------------------------------------------------|
| Digital video monitor                 | Receives and displays serial digital<br>video signals in ITU-R BT.601<br>format                                                   | Sony video monitor with<br>serial digital interface,<br><b>BVM-14F5U</b> |
| 75 $\Omega$ coaxial cables (2)        | Low-loss video cable, double<br>shielded; BNC male to BNC male<br>72 in.                                                          | Tektronix part number<br>012-0159-01                                     |
| 75 $\Omega$ coaxial cable             | BNC male to SMB female, test<br>equipment interconnection, 39.5 in.                                                               | Tektronix part number<br>174-3579-00                                     |
| 75 $\Omega$ terminations (2)          | BNC termination, 75 $\Omega$ for termina-<br>tion of unused passive loop-through<br>outputs on the encoder and decoder<br>modules | Tektronix part number<br>011-0102-03                                     |
| 75 $\Omega$ coaxial adapter cable (2) | BNC male to SMB female, 9 in.<br>Option 01 interconnections                                                                       | Tektronix part number<br>174-3916-00                                     |
| 75 $\Omega$ coaxial adapter cable     | SMB female to SMB female, 8 in.<br>Option 01 interconnection                                                                      | Tektronix part number<br>174-3915-00                                     |

Table C- 1: Required equipment list

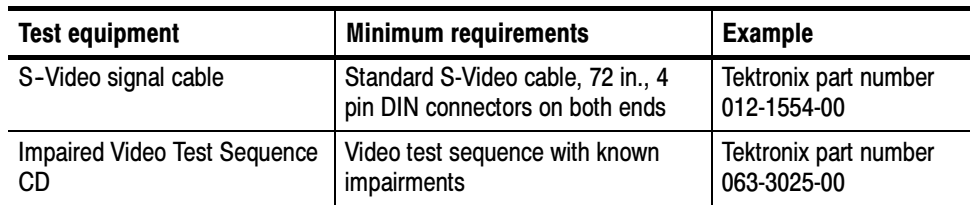

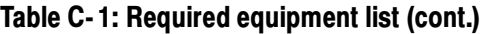

### Procedure

- 1. Press the On/Stby switch to power on the instrument.
- 2. Allow the PQA300 system to go through the Windows NT initialization process. If the system fails to boot up correctly, refer the problem to a qualified service person.
- 3. When the PQA300 application starts, click on the X in the upper right corner of the PQA300 application window to stop the PQA300 application. If autologin is disabled, use the key sequence  $CTRL + ALT + Delete$  to display the login dialog box.
- 4. Log in as **Administrator** and use **PQA300** as the password. Click OK. If the default Administrator Username and Password have been changed, use the current valid Username and Password.

#### Load the Impaired Test **Sequences**

The following procedure loads the impaired video test sequences that are used for testing the system.

**NOTE**. To shorten the verification procedure, load only the reference and generate video sequences of the format that you expect to use most (601-625 or 601-525). The following procedure uses the Mobile3mbs+ impaired video test sequence to run the first impaired video measurement. If you want to test all of the impaired video sequences, load them all now.

- 1. Place the impaired video test sequence CD-ROM disc in the CD drive. As soon as the disc is recognized, an Install Wizard is initiated to assist you in loading the test sequences. (Refer to Installing the Generator and Reference Sequences on page B-12 for the procedure for installing files from the disc.)
- 2. Load the three impaired video test sequences (Mobile+.601-525 or Mobile+.601-625 as needed for your system) from the Impaired Video Test Sequence CD-ROM to the hard disk drive.

#### Set Up the PQA300 System for Serial Digital Testing

The following procedure sets up the PQA300 Picture Quality Analysis System to generate a test sequence, capture that same test sequence, measure the captured test sequence against the stored reference sequence, and display the measurement results.

1. Connect the Generator 601 Out (BNC connector) to the Analyzer Channel A In (BNC connector) using a 75  $\Omega$  coaxial cable as shown in Figure C-1.

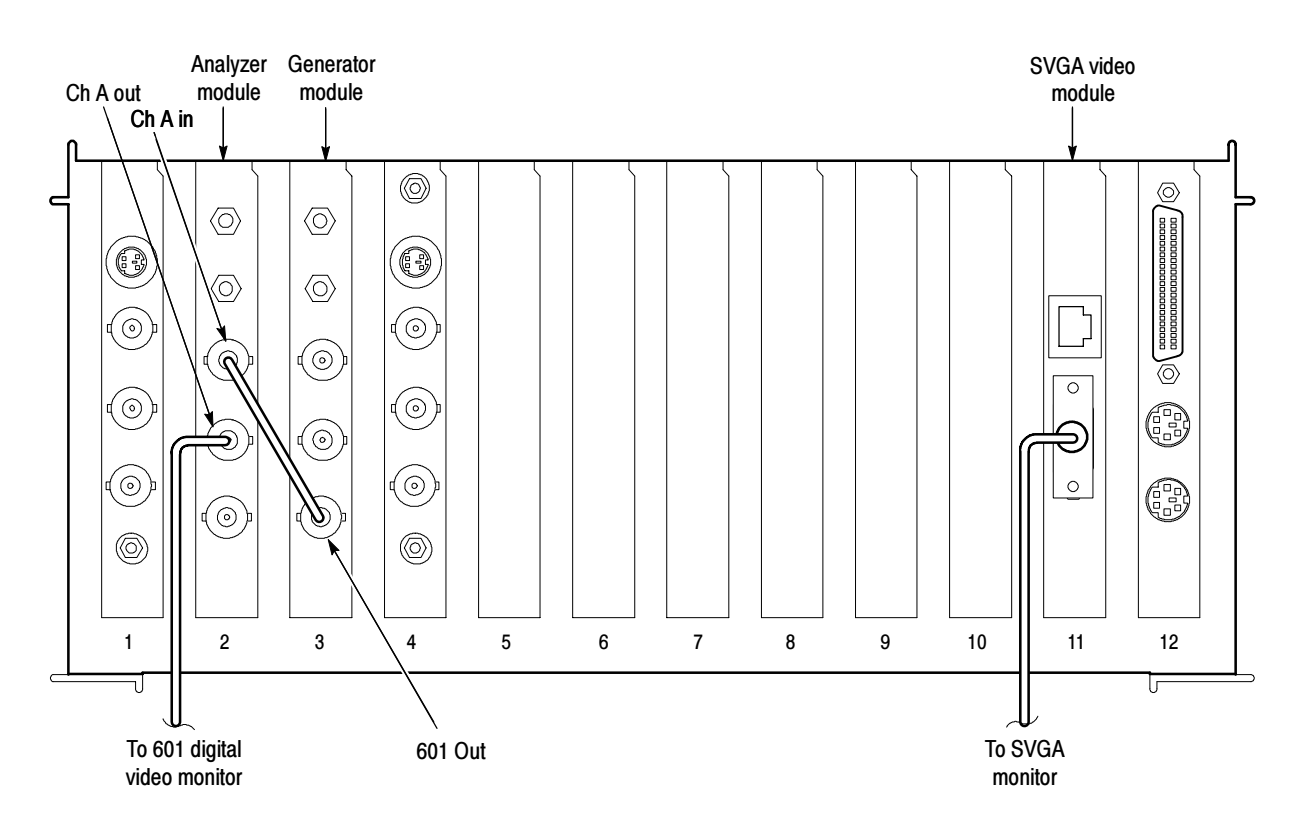

Figure C- 1: Initial connections for the functional check

- 2. Double click on the PQA300 icon to start the application.
- 3. Use the BNC-to-BNC coaxial cable to connect the Channel A Loop Through Out BNC connector of the analyzer to the serial digital input of the external digital video monitor.
- 4. Set up the video monitor to view the serial digital input.
- 5. Right click the Preference soft key to display the Preference Configuration menu.
- 6. Click the down arrow in the Startup Presets name field and select the factory preset.
- 7. Click OK to accept the change and exit the menu.
- 8. Click the Preference soft key to restore the factory configuration settings.
- 9. Right click the Generate soft key to display the Generate Configuration menu.
- 10. Select the correct signal type (601-525 or 601-625).
- 11. Select to generate the Mobile+ sequence.
- 12. Click OK to accept the changes and exit the menu.
- 13. Right click the Capture soft key to display the Capture Configuration menu.
- 14. Select the correct signal type (601-525 or 601-625). This selection must be the same signal type as the sequence you selected to generate for the test.
- 15. Select Mobile+ as the reference or use the factory default, Any valid sequence.

NOTE. The stored reference sequence names are available for selection. You may select Any valid sequence as a capture choice, but if the captured sequence does not have a matching reference sequence stored in the reference directory, you get an error message when you try to measure it. You can add the matching reference to the hard disk later and select the sequence to be measured. When you start the measurement again, the matching reference file is found and the measurements you have selected are done.

- 16. Either give the test an alias name or leave the test name edit field blank. If left blank, a default file name is given to the captured sequence when it is saved.
- 17. Click the OK button to accept the changes and exit the menu.
- 18. Right click the Measure soft key to display the Measure Configuration menu. The captured sequence is the default choice to measure.
- 19. Select PQR Luma, PQR Luma & Chroma, and PSNR Luma in the Picture Quality Measurement box.
- 20. Click the OK button to accept the changes and exit the menu.

#### Unimpaired Sequence Test

- 1. Click the Generate soft key to start generating the Mobile+ test sequence.
- 2. Click the Capture soft key to start the capture operation.
- 3. Check that the test sequence is displayed on the external serial digital monitor to verify the Channel A Out active loop through.
- 4. Wait for the test sequence to be captured. The message "Captured sequence saved" with the name, format, and file extension is displayed when the capture is done. Note the time stamp of the sequence just stored for future reference. If you have several sequences of the same name, only the time stamp distinguishes one from another.
- 5. Click the Measure soft key to start the measurement.

You should see the PQR map of each field as it is being processed. The progress indicator and the messages in the status bar show you what is happening along with the field number that is being processed.

After the PQR analysis finishes, the PSNR measurement is started. The PSNR map of each field is also displayed as the measurements are made. When the measurements have completed, the Summary results are displayed.

6. Check the Summary results for the correct measurement values for the unimpaired video test sequence.

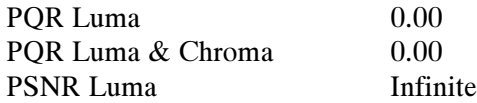

- 7. Click the soft key at the bottom right of the soft key menu selections (now labeled Summary). The label changes to Details, and Details table is displayed.
- 8. Check that the Details results PQR fields are all 0.00 and the PSNR fields are all INFINITE.
- 9. Click the soft key at the bottom right of the soft key menu selections (now labeled Details). The label changes to Graph, and the results graph is displayed.
- 10. Check the PSNR graph for a row of Xs at the bottom of the graph (X signifies infinite).
- 11. In the Legend box, select the PQR graph. Check the PQR graph results for a straight horizontal line graph at 0.
- 12. Select the PQR YC graph. Check the PQR graph results for a straight horizontal line graph at 0.

If PSNR and PQR values are correct, the generate, capture, measure, and results display functions of the DSP modules are verified for the unimpaired video sequences.

After you have confirmed that the unimpaired video test is correct, use the following procedure to test one or more of the impaired video sequences. Measuring the impaired test sequence against the stored reference sequence provides a check on the operation of the measurement algorithm with different levels of impairment in the video material. Impaired Sequence Test

- 1. In the Generate Configuration menu, select one of the impaired video test sequences (for example, Mobile3mbs+).
- 2. In the Capture Configuration menu, select the correct signal type (601-525 or 601-625).
- 3. Select the Mobile+ reference sequence. This reference matches the name in the header ID for all the Mobile+ impaired video test sequences.
- 4. Click the Generate soft key to start generating the impaired test sequence.
- 5. Click the Capture soft key to start the capture operation.
- 6. Wait for the test sequence to be captured. The message "Capture sequence saved" with the name, format, and file extension is displayed when the capture is done. Note the time stamp of the sequence just saved for future reference. If you have several sequences of the same name, only the time stamp distinguishes one from another.
- 7. Click on the Measure soft key to start the measurement. The progress indicator and the messages in the status bar show you what is happening. Features that become unavailable during a measure are grayed out. When all the measurements have completed, the Summary results are displayed.
- 8. Check the Summary results for the correct measurement values for the captured impaired video test sequence against the values given either in Table  $C-2$  or in Table  $C-3$ , as appropriate. The values given in the tables after the PQR and PSNR numbers are the detected parameter values. The parameter values, especially the levels, are typical and can vary as the algorithm is adjusted.

The PQR and PSNR values you measure should be very close to the values given in the tables. If the PQR and PSNR values are correct, the measure algorithms are verified.

9. If there is a significant difference between the measured PQR values or the PSNR values for an impaired sequence and the values given in the table for that sequence, recheck your configuration and redo the test. If the problem persists, refer it to a qualified service person.

| Mobile at 3 MB/s     |          | Mobile at 6 MB/s     |          | Mobile at 9 MB/s     |          |
|----------------------|----------|----------------------|----------|----------------------|----------|
| PQR Luma             | 8.10     | PQR Luma             | 5.40     | PQR Luma             | 4.20     |
| PQR Luma &<br>Chroma | 8.50     | PQR Luma &<br>Chroma | 5.70     | PQR Luma &<br>Chroma | 4.40     |
| PSNR Luma            | 24.00    | <b>PSNR Luma</b>     | 27.20    | <b>PSNR Luma</b>     | 29.50    |
| Y-XShift             | 0.006    | Y-XShift             | $-0.006$ | Y-XShift             | 0.000    |
| Cb-XShift            | $-0.006$ | Cb-XShift            | 0.001    | Cb-XShift            | 0.002    |
| Cr-XShift            | 0.003    | Cr-XShift            | $-0.005$ | Cr-XShift            | $-0.002$ |
| Y-YShift             | 0.000    | Y-YShift             | 0.000    | Y-YShift             | 0.000    |
| Cb-YShift            | 0.000    | Cb-YShift            | 0.000    | Cb-YShift            | 0.000    |
| Cb-YShift            | 0.000    | Cr-YShift            | 0.000    | Cr-YShift            | 0.000    |
| Left Crop            | 8        | Left Crop            | 8        | Left Crop            | 8        |
| <b>Top Crop</b>      | 4        | <b>Top Crop</b>      | 4        | Top Crop             | 4        |
| <b>Right Crop</b>    | 8        | <b>Right Crop</b>    | 8        | <b>Right Crop</b>    | 8        |
| <b>Bottom Crop</b>   | 4        | <b>Bottom Crop</b>   | 4        | <b>Bottom Crop</b>   | 4        |
| Y-Level              | 1.606    | Y-Level              | 0.782    | Y-Level              | 0.134    |
| Cb-Level             | 0.089    | Cb-Level             | 0.087    | Cb-Level             | 0.058    |
| Cr-Level             | $-0.436$ | Cr-Level             | $-0.045$ | Cr-Level             | 0.429    |
| Y-Gain               | 0.978    | Y-Gain               | 0.993    | Y-Gain               | 0.999    |
| Cb-Gain              | 0.986    | Cb-Gain              | 0.992    | Cb-Gain              | 0.992    |
| Cr-Gain              | 0.992    | Cr-Gain              | 1.000    | Cr-Gain              | 0.995    |

Table C- 2: Mobile+.601-525 impaired video test sequence results and correction values

#### Table C- 3: Mobile+.601-625 impaired video test sequence results

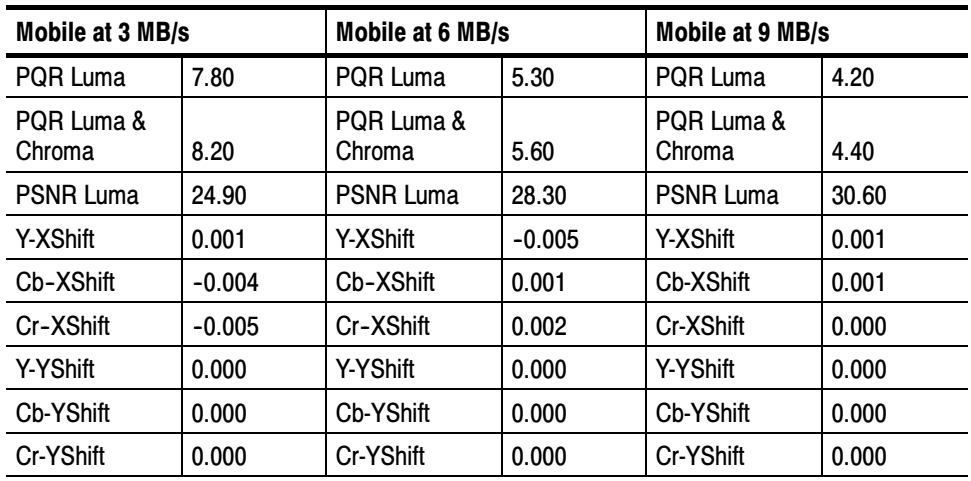

| Mobile at 3 MB/s      |          | Mobile at 6 MB/s      |          | Mobile at 9 MB/s      |          |
|-----------------------|----------|-----------------------|----------|-----------------------|----------|
| Left Crop             | 8        | Left Crop             | 8        | Left Crop             | 8        |
| <b>Top Crop</b>       | 0        | <b>Top Crop</b>       | 0        | <b>Top Crop</b>       | 0        |
| <b>Right Crop</b>     | 8        | <b>Right Crop</b>     | 8        | <b>Right Crop</b>     | 8        |
| <b>Bottom Crop</b>    | 0        | <b>Bottom Crop</b>    | 0        | <b>Bottom Crop</b>    | 0        |
| Y-Level               | 0.085    | Y-Level               | $-0.036$ | Y-Level               | $-0.116$ |
| C <sub>b</sub> -Level | 0.296    | C <sub>b</sub> -Level | 0.119    | C <sub>b</sub> -Level | $-0.011$ |
| Cr-Level              | $-0.455$ | Cr-Level              | 0.180    | Cr-Level              | 0.111    |
| Y-Gain                | 1.000    | Y-Gain                | 0.999    | Y-Gain                | 1.000    |
| Cb-Gain               | 0.972    | Ch-Gain               | 0.998    | Cb-Gain               | 0.992    |
| Cr-Gain               | 0.994    | Cr-Gain               | 0.998    | Cr-Gain               | 0.999    |

Table C- 3: Mobile+.601-625 impaired video test sequence results (cont.)

10. If you want additional verification of the measure algorithm, you can repeat the impaired video sequence test using another of the impaired video test sequences. The expected test results for the impaired video sequences are given either in Table C-2 or in Table C-3, as appropriate for the video format.

#### Check Analyzer DSP 601 Out Signal

The following procedure checks that the 601 Out connector provides a serial digital signal to the external serial digital monitor.

- 1. Disconnect the Channel A loop-through out connection to the external digital monitor. You can also disconnect the generator 601 output from the analyzer Channel A In connector.
- 2. Connect the analyzer module 601 Out signal to the external monitor serial digital input connector as shown in Figure  $C-2$ .
- 3. Right click the 601 Display soft key to display the External 601 Display Configuration menu.
- 4. Select Sequence as source of the video test sequence.
- 5. Select Mobile+ as the sequence to playback.
- 6. Check that Forward and Continuous are enabled.
- 7. Click OK to accept the changes and exit the menu.
- 8. Click on the 601 Display soft key to start the external video display of the Mobile+ signal.
- 9. After the sequence data is loaded from the hard drive, the analyzer outputs the sequence. Check that the video display on the external digital component video monitor is correct.
- 10. Disconnect the cable going to digital component video monitor from the analyzer Channel A Out BNC connector.

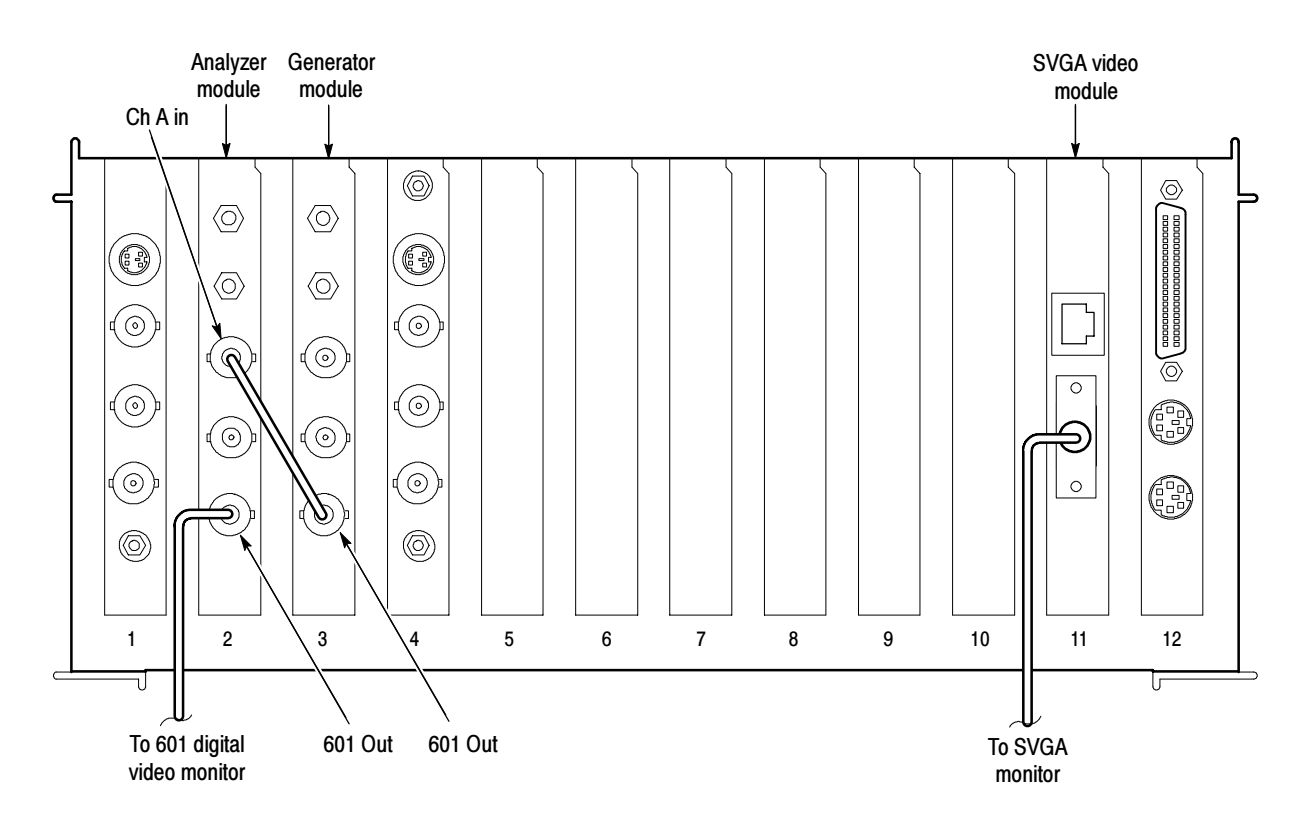

#### Figure C- 2: Connection for analyzer 601 Out check

#### Check Generator Channel A Loop Through

- 1. Connect the cable going to the digital component video monitor to the generator Channel A Out BNC connector as shown in Figure C-3.
- 2. Connect the analyzer 601 Out BNC connector to the generator Channel A In BNC connector using a 75  $\Omega$  coaxial cable.
- 3. Right click the 601 Display soft key to display the External 601 Playback Configuration menu.
- 4. Select the Mobile+ sequence in 601-525 or 601-625 as appropriate to play back to the 601 out connector.
- 5. Check that the playback is set for Continuous Looping.
- 6. Click OK to accept the changes and exit the menu.
- 7. Click the 601 Display soft key to start the play back.
- 8. Check that the video display on the external digital component video monitor is correct.
- 9. This ends the functional verification procedure for the analyzer and generator BNC connections. Disconnect the cables and test equipment.

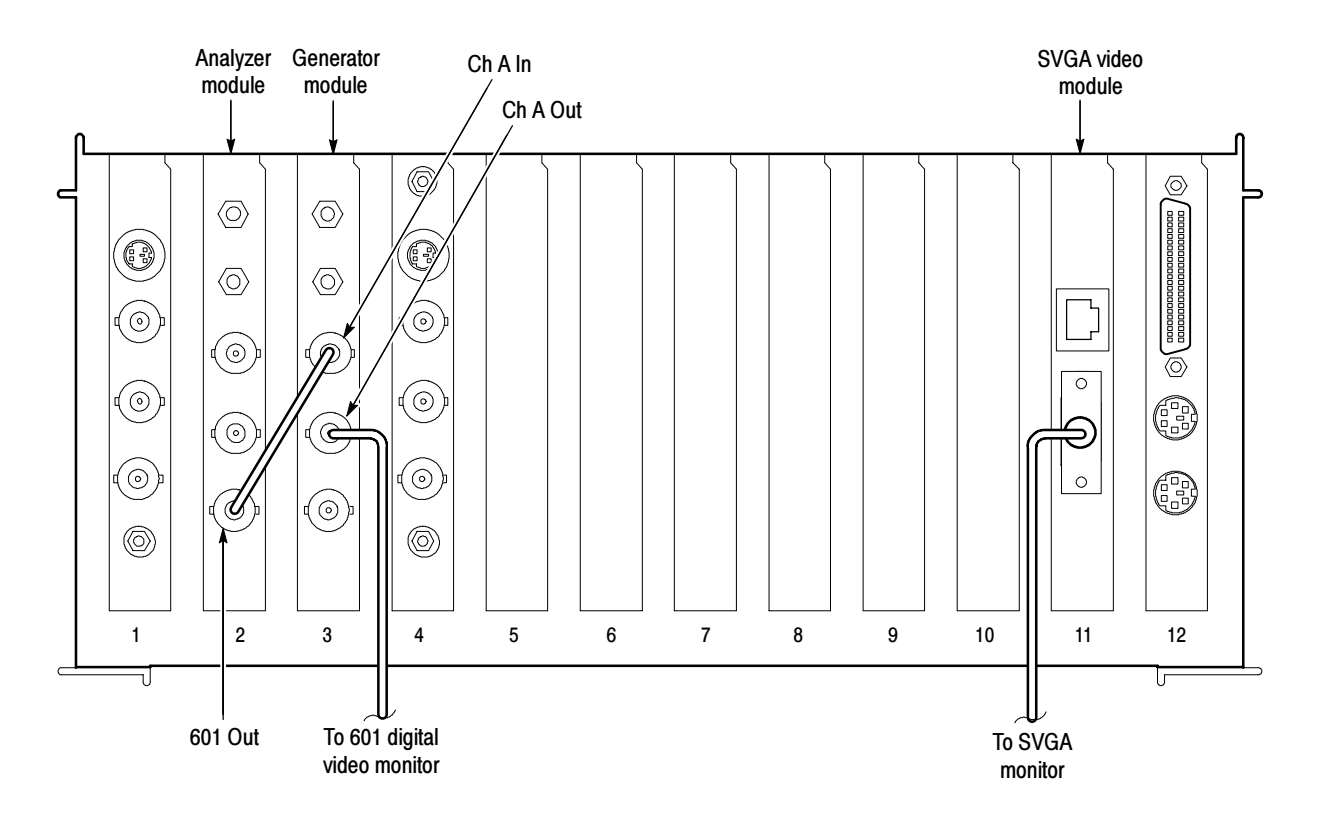

Figure C- 3: Connections for the generator Channel A Out loop-through check

#### Analyzer and Generator Channel B Out Loop Through Connectors

The SMB Channel B In and Channel B Out connectors on the analyzer and generator are used for making connections to the Option 01 encoder and decoder modules. You can check the Channel B In and Channel B Out loop-through connectors for both the analyzer and the generator is the same manner as done for the Channel A In and Channel A Out loop connectors. You need two BNC-to-SMB adapter cables to make the signal connections. This procedure requires the same generator configuration as used for the serial digital testing (refer to Set Up the PQA300 System for Serial Digital Testing on page C-3).

- 1. Connect the generator 601 Out connector to the analyzer Channel B In SMB connector to supply an input signal.
- 2. Connect the analyzer Channel B Out connector to the external serial digital video monitor. Click on Generate.
- 3. Check that the Channel B Out signal is displayed correctly on the serial digital video monitor.
- 4. Use the analyzer 601 Out connector to supply an input signal to the generator Channel B In, and check the generator Channel B Out signal using the same procedure given in step 1 through step 3. Click on 601 Display.

# Option 1 Functional Verification

Functional verification of the Option 01 encoder and decoder modules consists of running the encoder and decoder user diagnostics, and then making PQR and PSNR picture quality measurements on unimpaired and impaired video test sequences.

The measurements are first made using a supplied test video sequence as the reference to verify the overall system. That same test video sequence is also captured as a new testing reference, and the measurements are redone using the new reference sequence. The second test eliminates the artifacts introduced by the encoder and decoder from the picture quality measurement and verifies capturing the correct color phase of the test video sequence. Finally, the test is done using an impaired test sequence as the test video sequence to capture.

In each of the tests, you check the measurement results against the expected values to verify the functionality of the encoder and decoder modules. The following procedure requires the PQA300 system to be running, and have passed the serial digital functional check.

#### Run Encoder and Decoder Diagnostics

1. Click the Other soft key to display the selection menu. Click on Hardware Settings and Diags to display the Hardware Settings menu shown below.

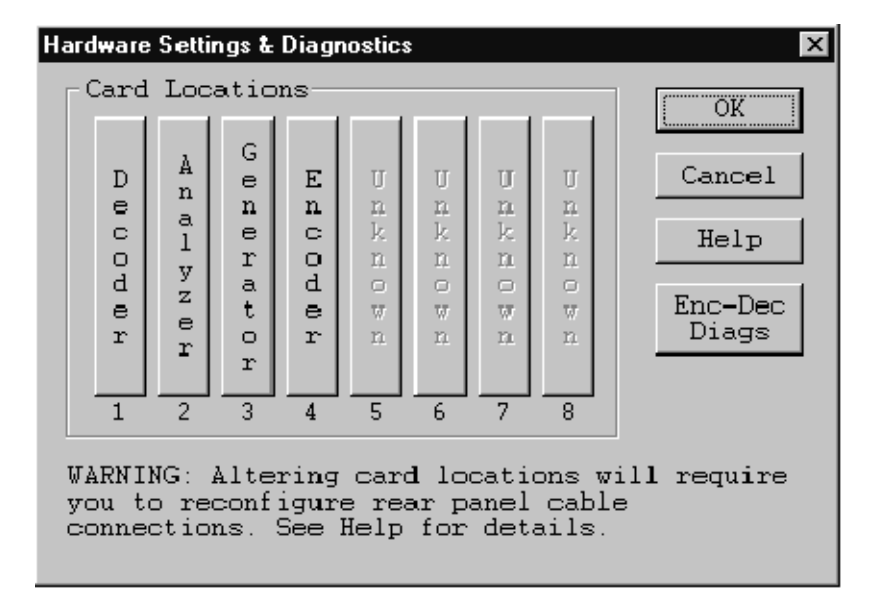

2. A message informs you that all the PQA300 applications must be stopped to continue. Continue with the hardware setup.

3. Click on the Enc-Dec Diags soft key to display the Encoder and Decoder Diagnostics menu shown below. The diagnostic tests for each module are separately selectable.

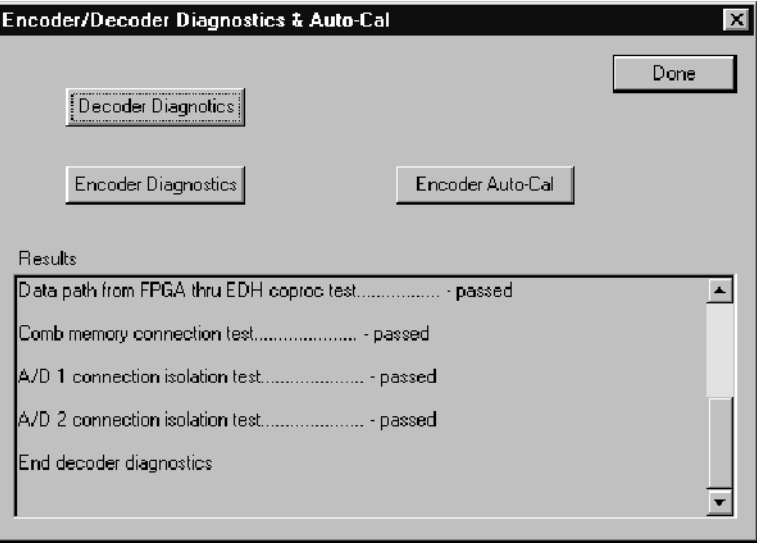

4. Click the Decoder diagnostics selection.

As the tests run, the test names are displayed in the Results box with the pass or fail result of the test. Use the scroll bar to view the completed test results.

- 5. Click the Encoder diagnostics selection.
- 6. All the diagnostic tests should show a pass result.

If the encoder fails any of the tests, perform the Encoder Auto-Cal and rerun the Encoder diagnostics.

- a. Allow the PQA300 system to completely warm up (about 20 minutes) before the using the automatic calibration feature. This permits all the circuitry to stabilize so that the auto-cal adjustments are optimized for the normal operating temperature.
- b. Click the Encoder Auto-Cal selection.
- c. After the auto calibration has finished, rerun the Encoder Diagnostics to check for pass or fail of the diagnostic tests.
- 7. If the decoder shows diagnostic failures or if the encoder still shows diagnostic failures after the auto calibration, refer your PQA300 system to a qualified service person for repairs.

#### Set Up the PQA300 System for Composite Video Testing

The following procedure sets up the PQA300 Picture Quality Analysis System to generate an analog video test sequence, capture that same test sequence, measure the captured test sequence against the stored reference sequence, and display the measurement results. The encoder to generator DSP and decoder to analyzer DSP interconnection cables are standard accessories for Option 01. The cable connections are shown in Figure C-4.

- 1. Connect the Generator 601 Out BNC connector to the encoder 601 In SMB connector using the 75  $\Omega$  coaxial interconnection cable provided.
- 2. Do not connect the encoder Serial Black Out connector to the generator DSP Channel B In connector. If it is connected, disconnect it. Genlock (synchronizing the encoder to the generator) is derived from the serial digital video signal from the generator DSP.
- 3. Connect the decoder 601 Out SMB connector to the analyzer DSP Channel B In SMB connector using one of the provided 75  $\Omega$  coaxial cables.
- 4. Use the BNC-to-BNC coaxial cable to connect the encoder Composite Out BNC connector to the decoder Composite loop-through input.

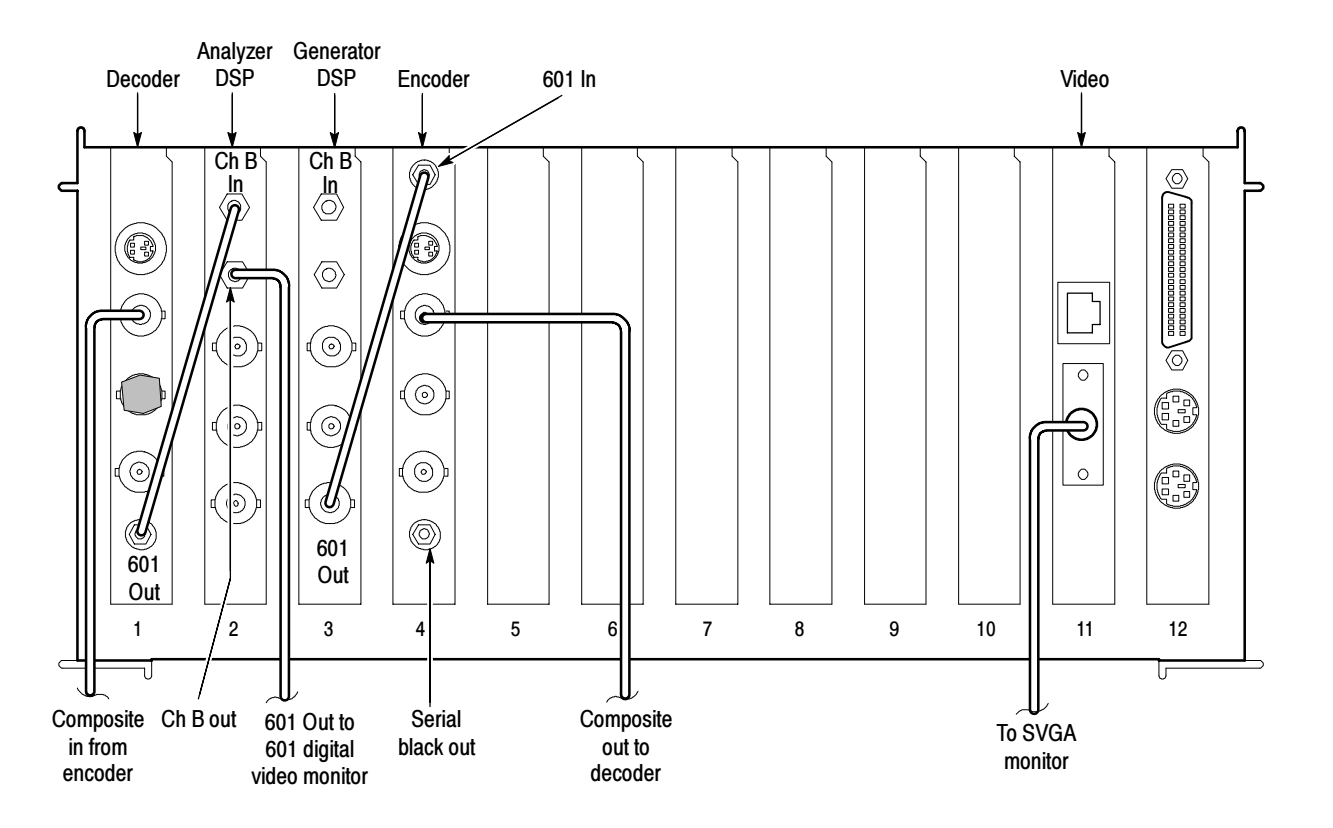

Figure C- 4: Connections for the encoder and decoder functional check

- 5. Terminate the decoder Composite loop-through connector using a  $75 \Omega BNC$ termination.
- 6. Use a BNC-to-SMB adapter coaxial cable to connect the analyzer Channel B Out SMB connector to the 601 serial digital video monitor.
- 7. Set up the video monitor to view the serial digital input.
- 8. Double click on the PQA300 icon to start the application.
- 9. Right click the Preference soft key to display the Preference Configuration menu.
- 10. Click the down arrow in the Startup Presets name field.
- 11. Click on the factory preset to select it.
- 12. Click OK to accept the change and exit the menu.
- 13. Click the Preference soft key to restore the factory configuration settings.
- 14. Right click the Generate soft key.
- 15. Select the correct signal type for the test (NTSC, NTSC No Setup, or PAL). Do the first functional verification test using the format that you expect to use most or exclusively. You can elect to test for each of the signal types for a more thorough functional check.
- 16. Select to generate the Mobile+ sequence.
- 17. Click OK in the Generate Configuration menu to accept the changes and exit the menu.
- 18. Right click on the Capture soft key to display the Capture Configuration menu.
- 19. Select the correct signal type for the test (NTSC, NTSC No Setup, or PAL).
- 20. Select Mobile+ as the reference sequence.
- 21. Set Capture As to Test.
- 22. Give the capture test an alias file name you can remember as you do the verification tests. For example, call the reference captured for NTSC "Mobile NTSC Test" and a reference captured for PAL "Mobile PAL Test".
- 23. Click OK in the Capture Configuration menu to accept the changes and exit the menu.
- 24. Right click on the Measure soft key. When a new test is captured it is the default choice to measure.
- 25. Select PQR Luma, PQR Luma & Chroma, and PSNR Luma in the Picture Quality Measurement box.
- 26. Click the OK button to accept the changes and exit the menu.

#### Composite Sequence Test Using a 601 Ref

- 1. Click the Generate soft key to start generating the Mobile+ test sequence.
- 2. Right click the Playback soft key to display the Playback Configuration menu.
- 3. Select Live as the choice to play back. Select the video format you have selected to capture in the Capture Configuration menu. Select NTSC.
- 4. Click OK to accept the changes and exit the menu.
- 5. Click the Playback soft key to start the playback. The display is black until the generator starts the test sequence.
- 6. Click on the Capture soft key to start the capture operation.
- 7. Wait for the test sequence to be captured. The captured reference name, format, and file extension are displayed when the capture is done.
- 8. Click the Measure soft key to start the measurement. The captured test sequence is compared against the Mobile+ 601 reference, and the encoder and decoder effects are included in the measurements.

The PQR map of each field is displayed as it is being processed. The progress indicator and the messages in the status bar show you what is happening and the field number that is being processed.

After the PQR analysis finishes, the PSNR measurement starts. The PSNR map of each field is also displayed as the measurements are made. When the measurements have completed, the Summary results are displayed.

9. Check the Summary results against the typical values given for the unimpaired video test sequence in Table C-4. The values you get for the PQR and PSNR numbers can be different, but should be about the same.

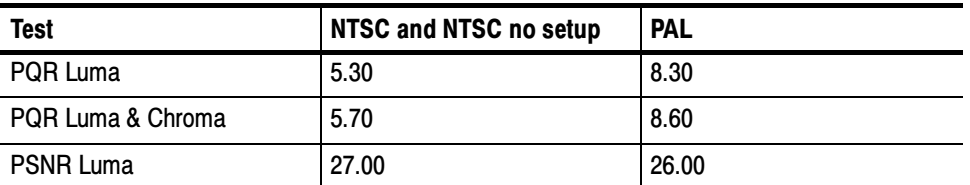

#### Table C- 4: Summary picture quality values for unimpaired sequence compared to a 601 digital reference sequence

Composite Sequence Test Using a De-embedded Ref

- 1. Right click on the Capture soft key to redisplay the Capture Configuration menu.
- 2. Select to capture as a reference. Mobile+ should still be the Reference Sequence selected.
- 3. Give the reference capture an alias name that helps you remember the correct capture and reference to associate it with. For example, NTSC Notch Mobile Ref or PAL Notch Mobile Ref.
- 4. Click the Decoder soft key.

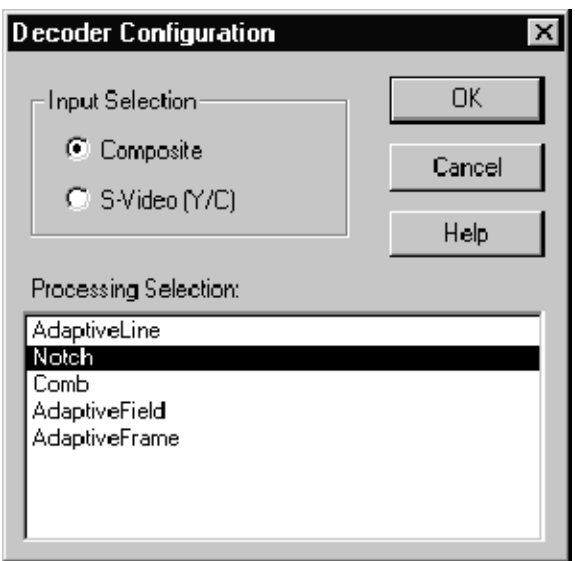

- 5. Select Notch processing.
- 6. Click OK button to accept the changes and go to the Capture Configuration menu.
- 7. Click OK to accept the changes and exit the menu.
- 8. Click the Capture soft key to capture of the test video sequence as a reference.
- 9. Wait for the capture and store to finish.
- 10. When the status bar indicates that the captured sequence is stored, right click the Capture soft key to redisplay the Capture Configuration menu.
- 11. In the Reference Sequence field, select the alias name of the reference sequence you captured in step 8 (NTSC Notch Mobile Ref or PAL Notch Mobile Ref).
- 12. Select to capture as a test.
- 13. Give the test capture an alias name that helps you remember the correct capture and reference to associate it with. For example, NTSC Notch Mobile Test or PAL Notch Mobile Test.
- 14. Click OK to accept the changes and exit the menu.
- 15. Click the Capture soft key to capture the Mobile+ sequence as a test.
- 16. Click the Measure soft key to start the measurements. The picture quality is analyzed with respect to the captured reference. The effects of the encoder and decoder modules are eliminated (de-embedded) from the analysis.
- 17. Check the Summary results against the typical values for the unimpaired video test sequence given in Table  $C-5$ . The values you get for the PQR and PSNR numbers can be different, but should be about the same.

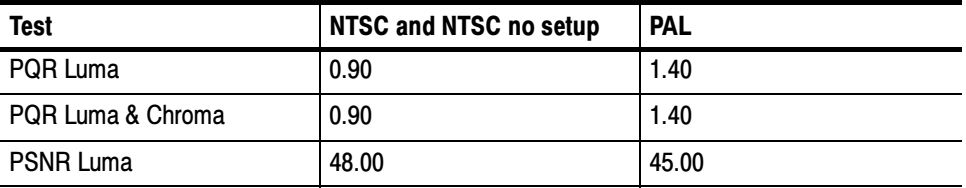

#### Table C- 5: Summary picture quality values for unimpaired sequence compared to a captured composite reference using Notch processing

#### Composite Impaired Sequence Test

When the unimpaired composite video test is correct, use the following procedure to test impaired video sequences. Measuring an impaired test sequence against the stored reference sequence checks the operation of encoder and decoder modules with different levels of impairment in the video material.

- 1. In the Generate Configuration menu, select one of the impaired video test sequences (for example, Mobile3mbs+).
- 2. In the Capture Configuration menu, select the correct signal type for the test (NTSC, NTSC No Set Up, or PAL).
- 3. Select Mobile+ as the reference sequence.
- 4. Set Capture As to Test. Give the test capture a meaningful alias name so you can identify it in a list of captured files. That name is also displayed on the results displays to identify the results.
- 5. Click on the Decoder soft key.
- 6. Select Adaptive Line processing. Adaptive Line should be used in most cases when testing against the 601 digital reference.
- 7. Click OK to accept the changes and go to the Capture Configuration menu.
- 8. Click OK again to exit the Capture Configuration menu.
- 9. Click on the Generate soft key to start generating the test sequence.
- 10. Click on the Capture soft key to start the capture operation.
- 11. Wait for the test sequence to be captured. The message "Capture sequence saved" with the name, format, and file extension is displayed when the capture is done.
- 12. Click on the Measure soft key to start the measurement. The progress indicator and the messages in the status bar at the bottom of the PQA300 display show you what is happening. When all the measurements have completed, the Summary results are displayed.
- 13. Check the Summary results for the correct measurement values for the captured impaired video test sequence compared to the typical values given either in Table  $C-6$  or in Table  $C-7$ , as appropriate. Note that the NTSC and NTSC No Setup sequences are given as the same number. There are some minor differences between the two sequence types, but no more than the expected tolerance for either type.

The PQR and PSNR values you measure can be different than the typical values given in the tables, but they should be about the same. If the PQR and PSNR values are correct, the measure algorithms are verified.

- 14. If there is a significant difference between the PQR Luma value or the PSNR Luma values for an impaired sequence and the values given in the table for that sequence, check your setup again and redo the test. If the problem persists, refer the PQA300 system to a qualified service person.
- 15. For additional verification of the measure algorithm, repeat the impaired video sequence test using another of the impaired video test sequences.

#### Table C- 6: Mobile+ NTSC and NTSC No Setup impaired video test sequence results for composite video

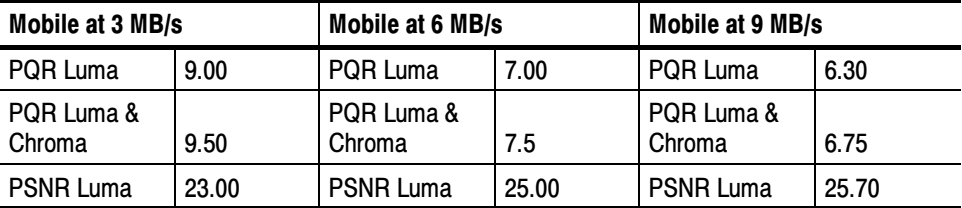

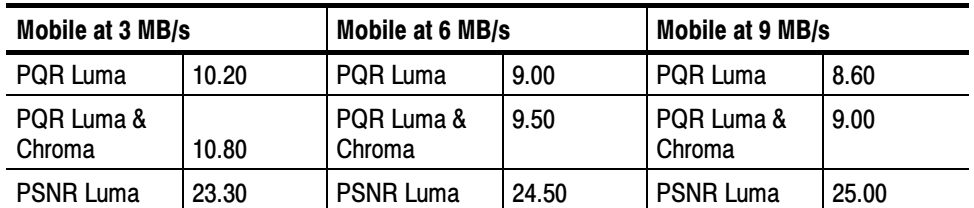

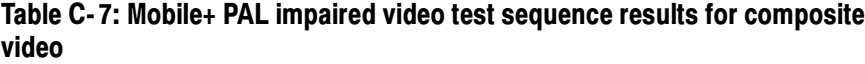

You can check the S-Video functionality if you have an S-Video interconnection cable. The following procedure assumes that the composite video testing for Option 01 passed, and that the configuration settings are as made for those tests. Make the following changes to test the S-Video operation: S-Video Verification

- 1. Connect the encoder S-Video output to the decoder S-Video input.
- 2. In the Capture Configuration menu, click on the Decoder button to display the Decoder Configuration menu.
- 3. Select S-Video as the input selection and Simple as the processing selection. (Simple is the only available selection for PAL video format.)

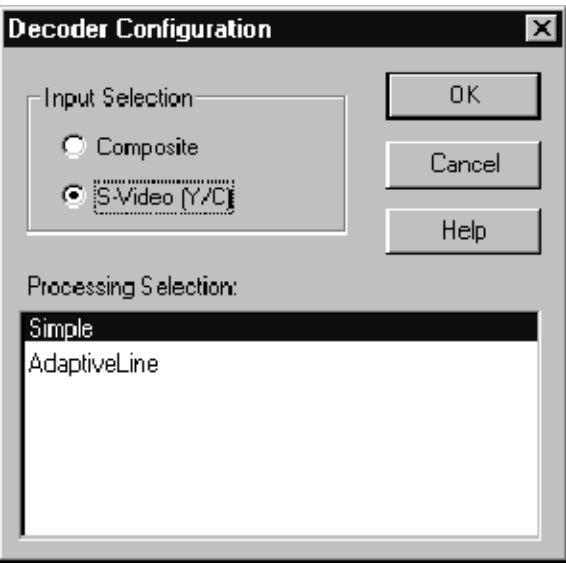

- 4. Click OK to accept the change and exit to the Capture Configuration menu.
- 5. Click OK in the Capture Configuration menu to exit the menu.
- 6. Rerun both composite unimpaired sequence tests (601-ref and de-embedded) starting on page C-16 and the composite impaired sequence test starting on

page C-18. You have to recapture a new reference to eliminate (de-embed) the effects of the encoder and decoder. The measurement values for the unimpaired S-Video tested against the 601 serial digital reference are shown in Table C-8. The measurement values for the unimpaired S-Video tested against a captured S-Video reference that de-embeds the encoder and decoder effects are shown in Table C-9.

#### Table C- 8: Summary picture quality values for unimpaired sequence against 601 serial digital reference

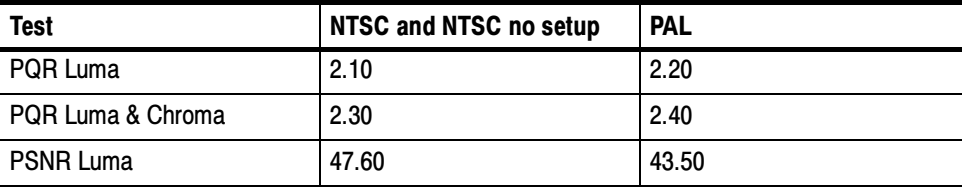

The testing results for S-Video shown in Table C-8 are better than the same tests made on the composite video reference. S-Video has its luminance and chrominance already separated, and the encoder and decoder processing is less of a factor on the measurement values obtained. Notice that the results shown in Table C-9, obtained using the de-embedding technique, are similar to the results of the composite video tests shown in Table C-5.

#### Table C- 9: Summary picture quality values for unimpaired sequence against captured S-Video reference using Simple processing

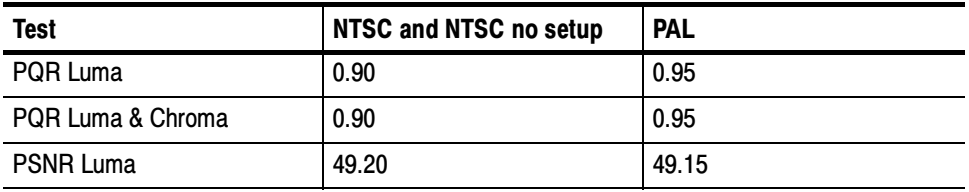

7. Verify the measured results for the unimpaired video sequence and the impaired video sequence against the typical expected results shown in Table C-10 or Table C-11, as appropriate for the video format of the test.

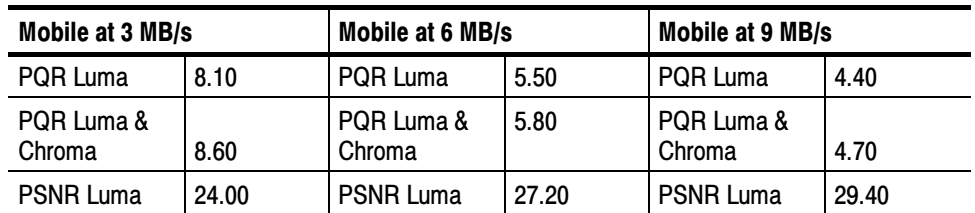

#### Table C- 10: Mobile+ NTSC and NTSC No Setup impaired video test sequence results for S-Video

Table C- 11: Mobile+ PAL impaired video test sequence results for S-Video

| Mobile at 3 MB/s     |       | Mobile at 6 MB/s     |       | Mobile at 9 MB/s     |       |
|----------------------|-------|----------------------|-------|----------------------|-------|
| PQR Luma             | 8.00  | PQR Luma             | 5.60  | PQR Luma             | 4.50  |
| PQR Luma &<br>Chroma | 8.35  | PQR Luma &<br>Chroma | 5.90  | PQR Luma &<br>Chroma | 4.90  |
| <b>PSNR Luma</b>     | 24.90 | <b>PSNR Luma</b>     | 28.30 | <b>PSNR Luma</b>     | 30.50 |

#### Format Verification

The functionality is verified using only one format, preferably the one you use for the majority of your testing. If you choose, you can redo all the tests in each of the video formats to verify the operation. In each step of the tests, select a different format than you used for the original testing. For example, if you used PAL format for the first test, select NTSC or NTSC No Setup. The expected measurement results for the impaired sequence testing are provided for each level of impairment of the provided impaired test sequences.

# Appendix D: Packaging for Shipment

Your instrument was originally shipped by Tektronix in a carton with packaging components designed to protect the instrument from damage during shipment. If you need to ship the instrument to another location, it is strongly recommended that you use the original shipping carton and packaging components to provide adequate protection during shipment.

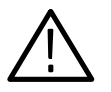

**CAUTION.** To prevent the loss of your instrument's warranties, Tektronix strongly recommends that you use your original shipping carton (one that is in good condition) when you ship the instrument to another location or when you return the instrument to a Tektronix service center for repair.

Tektronix cannot honor the instrument's warranties if the instrument arrives at the service center damaged and it was not shipped in its original carton or in a replacement carton (and its supporting packaging material) purchased from Tektronix. If you lose your original packaging material, contact your Tektronix representative to obtain replacement packaging.

### Packaging Inspection

When you prepare to ship your instrument to another location, be sure to inspect your existing packaging materials for condition, missing components and vintage.

If the condition of your existing packaging materials is poor, or if you are missing some of the components, it is strongly recommended that you order a new packaging kit. The new packaging kit will accommodate both the portable and the rackmount versions of the instrument cabinet.

If your existing packaging materials are in good condition, compare them against Figures D-1 and D-2 to determine which packaging procedure to use. Use the procedure associated with your existing packaging materials.

 The configuration (vintage) of the packaging materials is important to note. Replacement components for the old-design packaging materials are no longer available. Also, the components of the new and old designs are not interchangeable. If your packaging materials are of the old design, and require any replacement components, you must order a new packaging kit.

If your instrument was originally shipped in the older design packaging and you have converted the cabinet from portable to rackmount configuration, use the new design packaging which contained the rackmount conversion kit, or order a new design shipping kit.

## Replacement Packaging Materials

New packaging materials are available from Tektronix. To obtain these items, contact your nearest Tektronix representative.

The replacement packaging kit, Tektronix part number 065-0651-XX, includes all of the packaging material shown in Figure D-1. Each packaging component in the illustration has an index number, which corresponds to reference numbers in the packaging procedure.

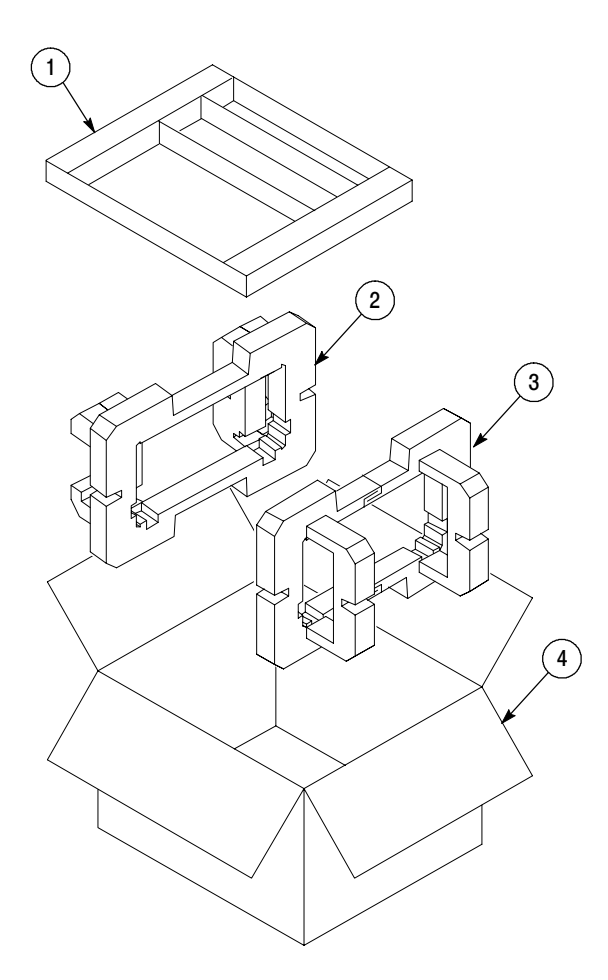

Note: The keyboard, mouse, manual, and their boxes do not need to be returned with the instrument for servicing. A protective bag for the instrument is included in the packaging kit, but is not shown.

Figure D- 1: Repackaging the instrument (new packaging)

# Repackaging Procedure (New Design)

When the instrument is shipped, it is important to package it well to protect the instrument. Figure D-1 shows how to repackage the instrument for shipment using the new packaging materials. It is not necessary to return the accessories received with the instrument when returning the instrument for repair.

**NOTE**. The packaging materials illustrated in Figure  $D-1$  will accommodate both the portable and the rackmount versions of the instrument cabinet.

- 1. If the instrument is to be shipped to a Tektronix field office for repair, attach a tag to the instrument showing the following:
	- Owner's name and address
	- **Instrument serial number**
	- Description of the problem(s) encountered and/or service required.
- 2. Place the protective front cover on the front of the instrument.
- 3. Place the instrument in the protective bag. The bag prevents dust moisture, or other debris from entering the cabinet.
- 4. Fold the top of the bag neatly over the top of the instrument to make it as flat as possible and seal with packing tape.
- 5. Place the front cushion (3) over the front of the instrument.
- 6. Place the rear cushion (2) over the rear of the instrument.
- 7. Carefully lift the instrument with front and rear cushions attached and lower into the shipping box  $(4)$  as indicated by Figure D-1.
- 8. Position the tray (1) into the top of the box, pressing the tray down until it rests on the tops of the front and rear cushions.

**NOTE.** To ensure packaging integrity and product safety, the tray  $(1)$  must be installed regardless if any accessories are being included in the package.

- 9. If you are shipping the accessories, arrange the accessories in the tray.
- 10. Close and tape the shipping box.
- 11. Attach the appropriate shipping documents needed to ship the instrument to its destination.
## Repackaging Procedure (Old Design)

If your instrument was shipped in the older packaging materials as shown in Figure D-2, inspect your existing packaging materials to make sure they are complete and in good condition as described in Packaging Inspection on page D--1. If your existing earlier packaging materials are in good condition, follow the procedure below to repackage your instrument for shipment.

When the instrument is shipped, it is important to package it well to protect the instrument. Figure D-2 shows how to repackage the instrument for shipment using the old packaging materials. It is not necessary to return the accessories received with the instrument when returning the instrument for repair.

**NOTE.** The packaging materials illustrated in Figure  $D-2$  will accommodate only the portable version of the instrument cabinet.

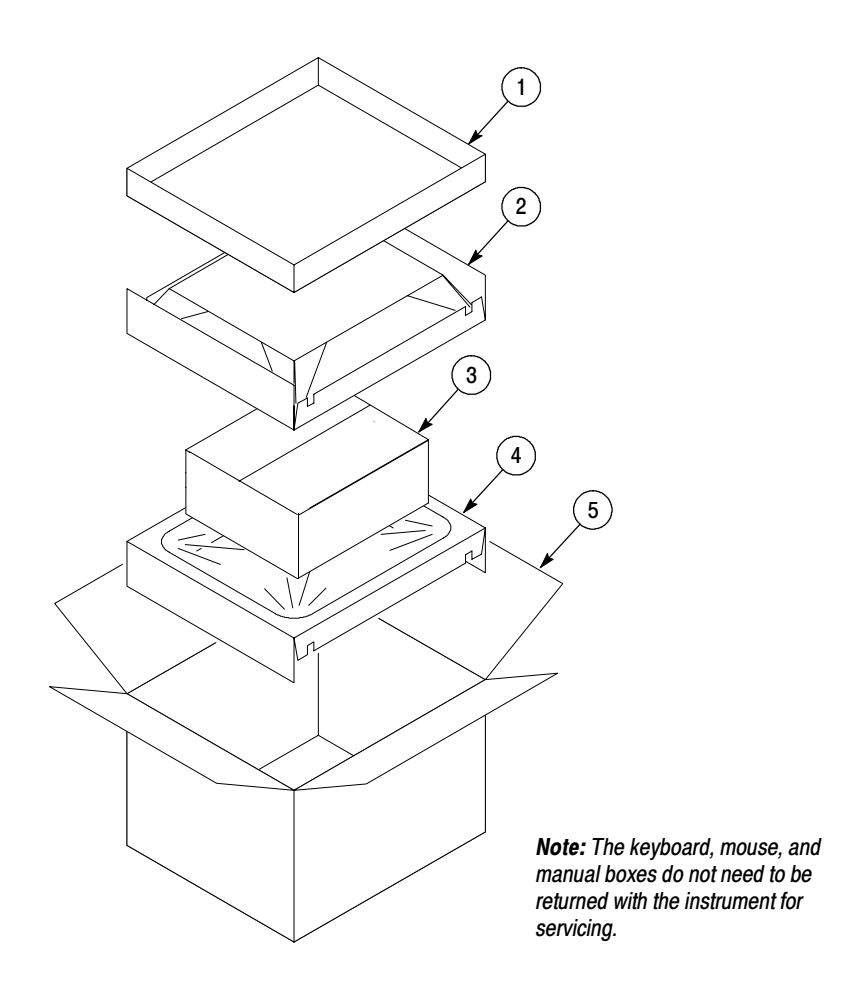

Figure D- 2: Repackaging the instrument (old packaging)

The inner shipping box, pads, and protective bag provide the necessary protection to allow the shipping materials of the outer shipping box to correctly support the product for shipment. Pack the inner shipping box as follows:

- 1. If an instrument is to be shipped to a Tektronix field office for repair, attach a tag to the instrument showing the following:
	- Owner's name and address
	- **Instrument serial number**
	- Description of the problem(s) encountered and/or service required.
- 2. If you have the original packaging material, start by placing one of the spacer pads in the bottom of the inner box (3). Position the side of the pad with the smaller, square holes against the side of the box as shown in Figure D-3.

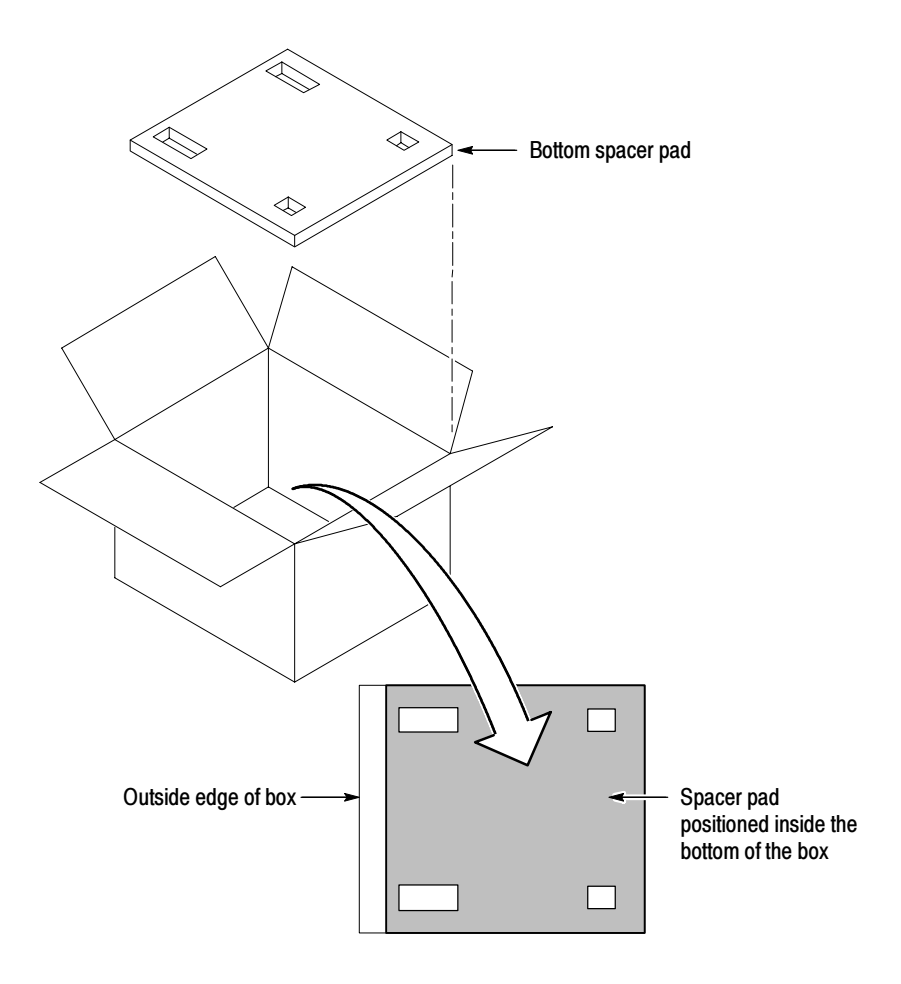

Figure D- 3: Placement of bottom spacer pad in inner shipping box

- 3. Place the protective front cover on the front of the instrument.
- 4. Place the instrument in the protective bag. The bag prevents dust, moisture, or other debris from entering the cabinet.
- 5. Fold the top of the bag neatly over the top of the instrument to make it as flat as possible and seal with packing tape.
- 6. Place the bagged instrument in the inner shipping box. The small feet on the bottom of the cabinet go in the square holes in the spacing pad and the larger feet near the front of the instrument go in the larger rectangular holes. The bezel end of the cabinet fits over the edge of the spacer pad.
- 7. Place the other spacer pad on top of the instrument. Place the side with the small square holes against the side of the box. The protective front cover on the bezel of the instrument is not covered by the top spacer pad.
- 8. Close and tape the inner shipping box (3).
- 9. Place one of the support inserts (4) in the bottom of the outer shipping box, film side up as shown in Figure  $D-2$ .
- 10. Place the sealed inner shipping box (3) in the center of the bottom support insert in the outer shipping box (4).
- 11. Put the second support insert (2) over the inner shipping box, film side down.

**NOTE.** It may be necessary to pre-stretch the film in the support inserts by pushing down firmly several times on the top support insert.

- 12. Place the top tray (1) in the box. If you are not shipping accessories with the instrument, close and tape the outer shipping box (5).
- 13. When shipping the accessories, place the two accessory trays in the top tray, then arrange the accessories in the trays.
- 14. Close and tape the outer shipping box (5).
- 15. Attach the appropriate shipping documents needed to ship the instrument to its destination.

# Appendix E: Video Test Sequences

The video test sequences are provided on CD-ROM in 601-525 and 601-625 digital video formats. There are five compact discs for the 525 sequences and five compact discs for the 625 sequences. The disc contents and the characteristics of the video in the test sequences are shown in Table  $E-1$  for 601-525 format and in Table E-2 for 602-625 format. Each of the files is provided as Header Only and Header Plus video test sequences for the generator. The analyzer references are extracted from the generator video sequences during loading.

**NOTE**. Sequences of the same name in 525 and 625 formats do not necessarily have exactly the same content. Though very similar, the test sequences were acquired at different times; they were not converted from one format to the other.

| <b>CD</b><br>number | <b>File</b><br>name | <b>Sequence title</b>      | <b>Characteristic</b>                            | <b>Motion</b>       | <b>Source</b>      |
|---------------------|---------------------|----------------------------|--------------------------------------------------|---------------------|--------------------|
|                     | <b>Flower</b>       | <b>Flower Garden</b>       | Color details, landscape                         | Slow Pan            | CCIR <sub>15</sub> |
|                     | Cheer               | Cheerleaders               | Fast complex sports, rich back-<br>ground        | Sports              | CCIR <sub>39</sub> |
|                     | Kiel                | Kiel Harbor 4              | Luminance detail, landscape                      | Zoom                | CCIR <sub>26</sub> |
| $\mathfrak{p}$      | <b>Tempete</b>      | Tempete                    | Horizontal, vertical, luminance, color<br>detail | Random motion       | CCIR <sub>44</sub> |
|                     | Susie               | Susie                      | Skin tone, talking head                          | Slow                | CCIR <sub>16</sub> |
|                     | Tennis              | Table tennis               | Multiple random motion, sports                   | Pan                 | CCIR <sub>29</sub> |
| 3                   | Football1           | Football1                  | Sports, busy, large objects                      | Rapid motion        | CCIR <sub>38</sub> |
|                     | Football2           | Football2                  | Slowly milling people, sports                    | Slow moving objects | CCIR <sub>38</sub> |
|                     | Ferris              | <b>Ferris Wheel</b>        | Luminance and color details                      | Fast, complex       | CCIR <sub>36</sub> |
| 4                   | Diva                | Diva                       | Titles on busy scene                             | Slow                | CCIR <sub>43</sub> |
|                     | Mobile              | <b>Mobile and Calendar</b> | Random motion of objects                         | Slow                | CCIR <sub>30</sub> |
|                     | Shinjuku            | Shinjuku                   | Horizontal and vertical detail                   | Slow pan            | CCIR <sub>37</sub> |
| 5                   | Wool                | <b>Balls of wool</b>       | Moving colors                                    | Medium              | CCIR <sub>27</sub> |
|                     | Popple              | Popple                     | Moving colors                                    | Pan, rotate         | CCIR <sub>28</sub> |
|                     | Lily                | <b>Lily Pond</b>           | Luminance resolution                             | <b>Still</b>        | CCIR <sub>1</sub>  |

Table E- 1: Video test sequences for 601-525 format

| CD num-<br>ber | <b>File</b><br>name | <b>Sequence title</b> | <b>Characteristic</b>                              | <b>Motion</b> | <b>Source</b>      |
|----------------|---------------------|-----------------------|----------------------------------------------------|---------------|--------------------|
|                | Flower              | Flower Garden         | Color details, landscape                           | Slow Pan      | CCIR <sub>15</sub> |
|                | Soccer              | Soccer                | Sports action                                      | Fast          | RAI                |
|                | Kiel                | Kiel Harbor 4         | Luminance detail. land-<br>scape                   | Zoom          | CCIR <sub>26</sub> |
| $\overline{2}$ | Tempete             | Tempete               | Horizontal, vertical, lumi-<br>nance, color detail | Random motion | CCIR <sub>44</sub> |
|                | Susie               | Susie                 | Skin tone, talking head                            | Slow          | CCIR <sub>16</sub> |
|                | Tennis              | Table tennis          | Multiple random motion,<br>sports                  | Pan           | CCIR <sub>29</sub> |
| 3              | Ski                 | Ski race              | Sports, moving objects                             | Pan, zoom     | RAI                |
|                | Auto                | Auto race             | Sports, moving objects                             | Fast          | RAI                |
|                | <b>BBC</b>          | <b>BBC</b> disc       | Random movement                                    | Circular      | CCIR <sub>23</sub> |
| 4              | Diva                | Diva                  | Titles on busy scene                               | Slow          | CCIR <sub>43</sub> |
|                | Mobile              | Mobile and Calendar   | Random motion of ob-<br>jects                      | Slow          | CCIR <sub>30</sub> |
|                | Sailboat            | Sailboat              | Moving colors                                      | Slow          | CCIR <sub>14</sub> |
| 5              | Wool                | Balls of wool         | Moving colors                                      | Medium        | CCIR <sub>27</sub> |
|                | Popple              | Popple                | Moving colors                                      | Pan, rotate   | CCIR <sub>28</sub> |
|                | Lily                | Lily Pond             | Luminance resolution                               | <b>Still</b>  | CCIR <sub>1</sub>  |

Table E- 2: Video test sequences for 601-625 format

The impaired video test sequences are provided to check the functionality of the PQA300 system. The impaired test sequences are provided as Mobile Header Plus sampled at different bit rates. When they are measured, the reference used in all cases is the Mobile+ reference sequence as identified from the header ID of the captured test sequence.

Table E- 3: Impaired video test sequences disk

| <b>Sequence format</b> | <b>Sequence title</b> | Sample rate |
|------------------------|-----------------------|-------------|
| 601-525                | Mobile3mbs+.601       | 3 Mbits/sec |
| 601-525                | Mobile6mbs+.601       | 6 Mbits/sec |
| 601-525                | Mobile9mbs+.601       | 9 Mbits/sec |
| 601-625                | Mobile3mbs+.601       | 3 Mbits/sec |
| 601-625                | Mobile6mbs+.601       | 6 Mbits/sec |
| 601-625                | Mobile9mbs+.601       | 9 Mbits/sec |

# Appendix F: PQA300 System Error Messages

The PQA300 operating system displays error messages when there is an error in configuration or when an expected signal is missing or incorrect. A configuration error message occurs if an action has been initiated when something in the underlying configuration for that action has an improper setting. For example, you click on Results and the error message "No results selected" appears. Configuration errors are corrected by making the correct configuration settings. In the case of the example, you would right click on the Results soft key and select one or more results to display.

System errors occur when an expected condition is not met. Some of those errors may be corrected by correcting the input signal, such as making sure the amplitude is correct, that there is burst on the composite video or S-Video signal, or that you have the correct format signal applied.

## Decoder Board Error Messages

Some error messages indicate a fatal error that prevents acquisition. Other errors indicate an out-of-range condition, but do not cause the PQA300 system to become inoperative. If the error persists after the corrective action has been tried, refer the problem to a qualified service person.

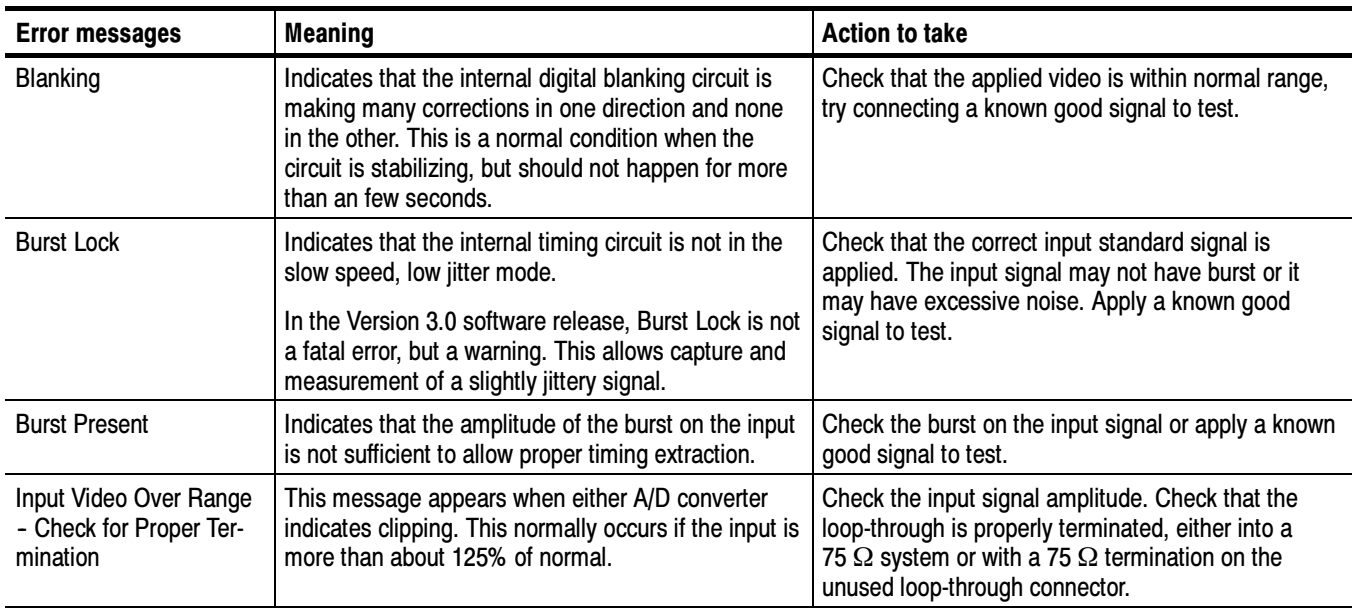

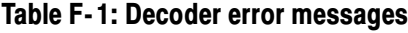

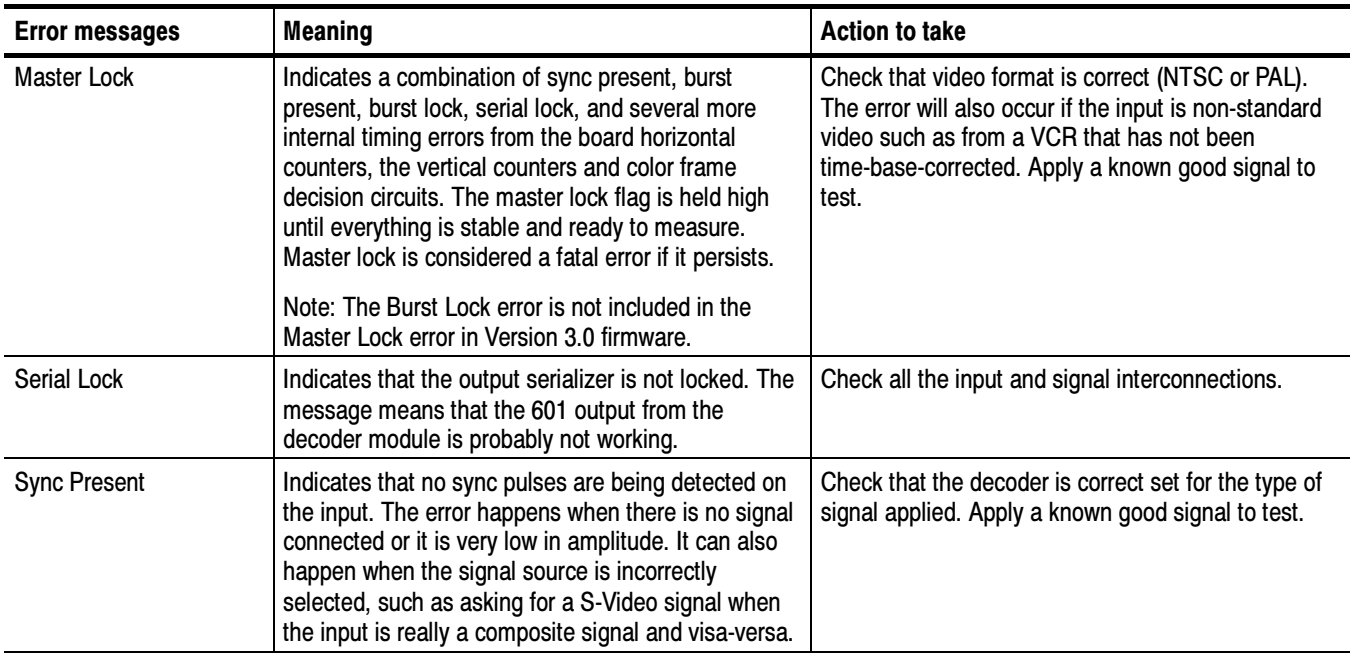

#### Table F- 1: Decoder error messages (cont.)

## Encoder Board Error Messages

The encoder module has two sets of error messages depending on the Lockup selection in the Encoder Configuration menu. One set is for Lockup using the serial video input as the lockup (genlock) source. The second is for when you are using the black burst and an applied analog reference as the source of lockup.

#### Table F- 2: Encoder error messages

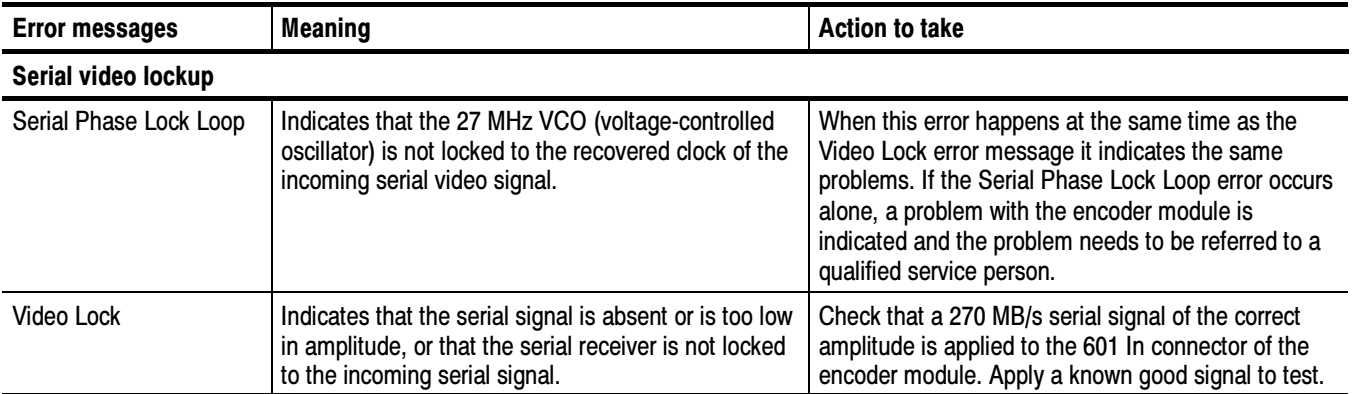

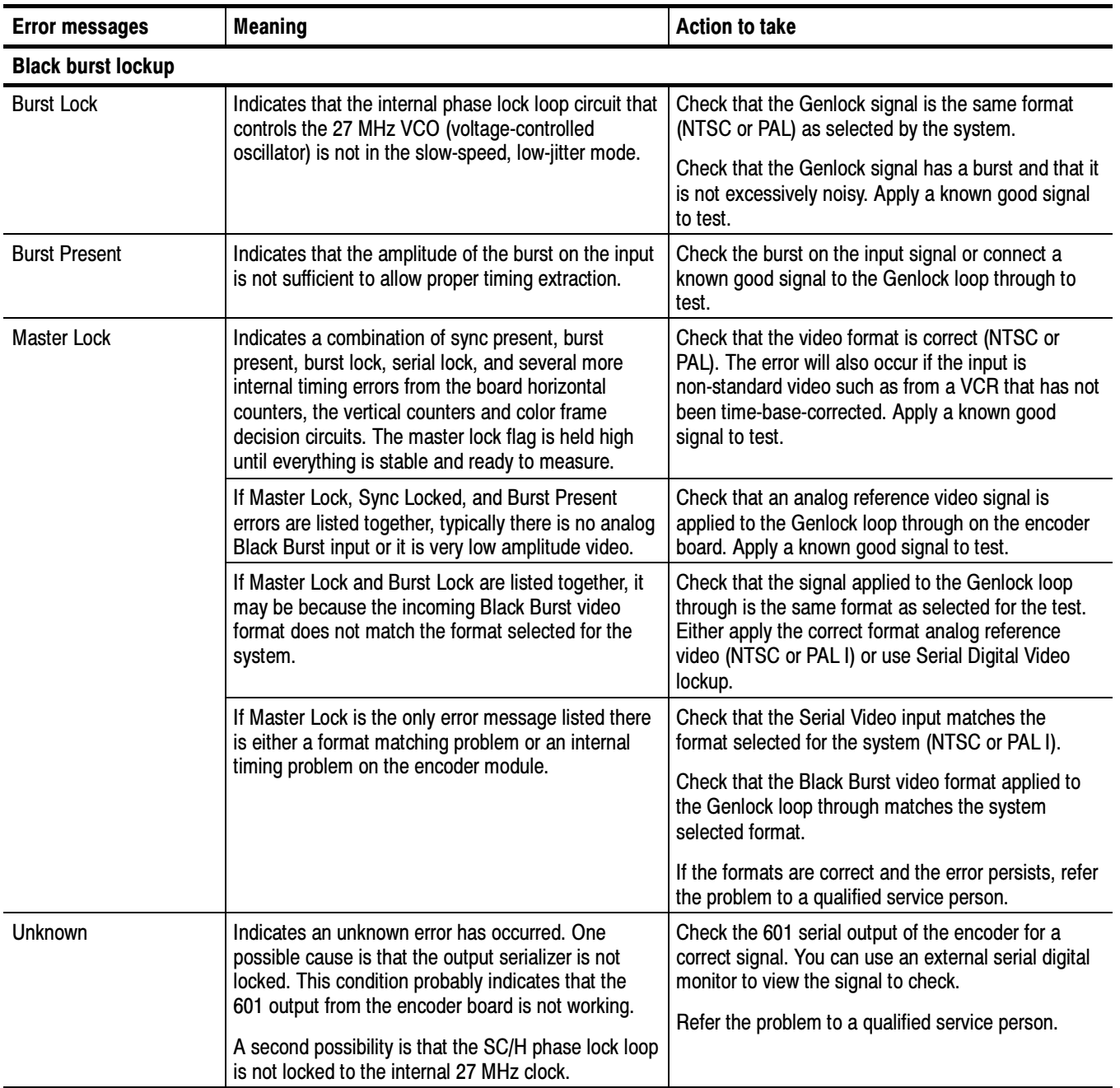

#### Table F- 2: Encoder error messages (cont.)

## System Error Messages

Most of the error messages are associated with parameters. The parameters that can be used are:

- Request Names: Acquire request, jnd request, and jndPrecompute request
- Standard Names: NTSC and PAL
- Port Names: port A (Main) and port B (Ref)

#### Table F- 3: System error messages

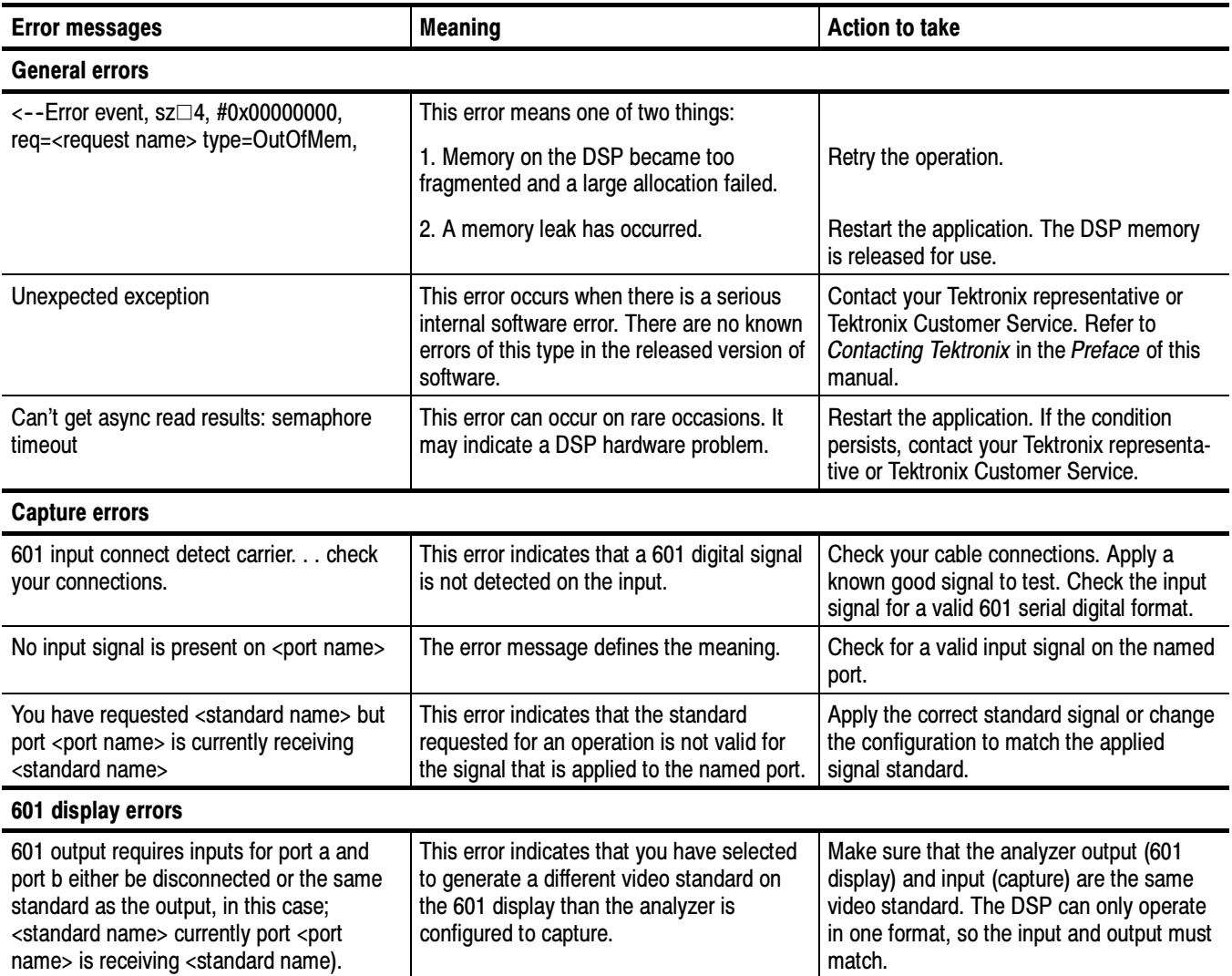

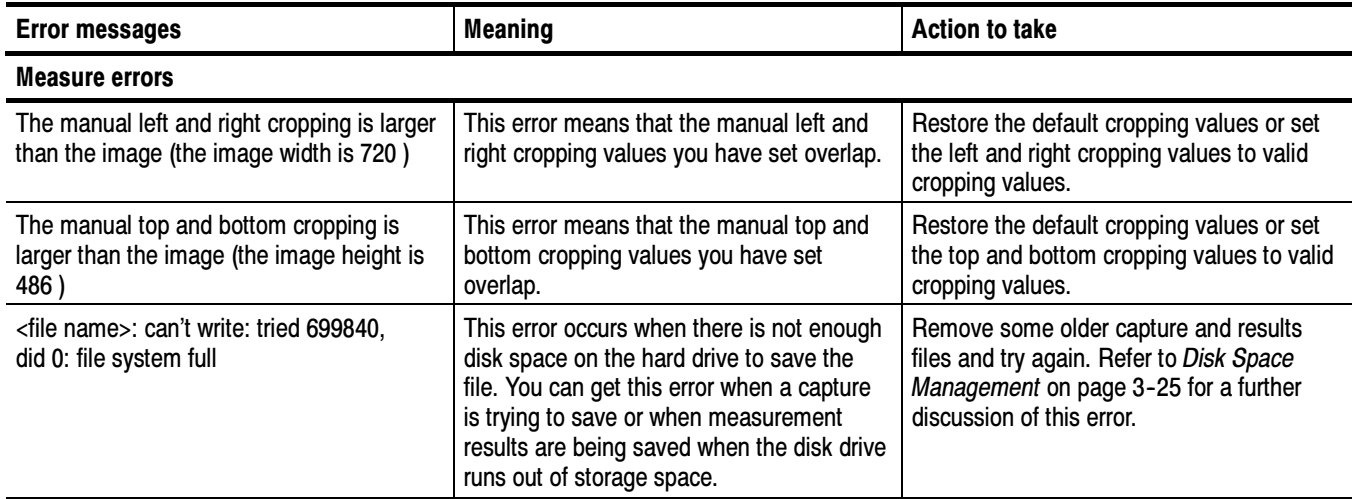

## Table F- 3: System error messages (cont.)

# Appendix G: Tcl Function Commands

This section lists and describes the Tcl commands that the PQA300 system uses (see Table  $G-2$ ) in the function scripts generated in Function Learn Mode.

## Tcl Programming

Tcl programming is being used in more embedded systems because of its availability, ease of programming, and extensibility. A set of core commands are common to most Tcl implementations. These core commands and explanations for their use are described in the book Tcl and the Tk Toolkit, by John K. Ousterhout.

PQA300 functions are ASCII text files containing lists of Tcl commands. You can create functions using the Function Learn mode, or using a PC with a text editor capable of producing an ASCII text file (with line feeds and/or carriage returns). A function file created using a separate PC can be transferred to the PQA300 system function directory either from a 3.5 in floppy disk or through a network connection to the Windows NT server. If you create the file using the ASCII editor of the Windows NT server, use the Save As dialog box and save to the PQA300 function directory.

## Tcl Functions in the PQA300

Tcl functions automate control the PQA300. Tcl functions are executed in a separate process, interacting with the PQA300 in a manner independent of but similar to the user interface. Tcl function execution and user interface actions may be interleaved in any manner. This capability can be used to set configuration parameters as part of the overall PQA300 state, but you should take care to understand the assumptions made by the functions they use. For example, if a Tcl function changes a configuration parameter at the same time you change a (perhaps different) parameter in the same configuration menu, either change may undo the effect of the other change.

#### Tcl functions compete for CPU resources with other running processes, especially the PQA300 system itself. The normal synchronization between Tcl and PQA300 execution is usually adequate, but in special cases it may be desirable to execute pqa sleep Tcl commands to release the CPU for other tasks. The pqa sleep command is preferable to the built-in Tcl "after #" command for releasing the CPU, because it also checks for scheduled commands, callbacks, presses of the Function button to manually stop function execution, and PQA300 shutdown. Tcl Functions and CPU **Resources**

All PQA300 Tcl commands provide these checks. If Tcl code that does not call PQA300 commands is to be executed for any significant period of time (the amount depending on the desired responsiveness), then invocations of the pqa poll command should be interspersed to perform these checks. Without some PQA300 command (such as pqa poll) inside an infinite loop, the only way to stop Tcl execution is to manually abort each of the PQA300 processes, since the built-in Tcl interpreter does not perform such checks.

Tcl function execution is initiated in the following situations:

- Upon startup
- By clicking the Function button
- By a scheduled function command
- By clicking the "Check for Errors" soft key during Function Edit

Additionally, if a Tcl function is already executing (indicated by the green light on the Function soft key), Tcl function callbacks may be executed in certain situations. The callbacks are similar to typical interrupt handlers in that they suspend execution at an arbitrary point (at a PQA300 Tcl command), continue to completion, and then resume the suspended execution.

Upon Startup. Upon startup, and also upon execution of the function reset command, the PQA300 resets the Tcl interpreter and invokes the PQA300 file bin/init.tcl from the startup directory. The bin/init.tcl file itself invokes function/ initialize.tcl, which provides a location for customizing the default configuration settings. You can edit the file *function/initialize.tcl* (in the startup directory) to define a uniform Tcl programming environment.

**NOTE**. Unlike the working directory, the startup directory cannot be changed during PQA300 function operation.

**Clicking the Function Button.** Clicking the Function button, if Learn mode is disabled, starts execution of the Tcl function file specified in the Function Configuration menu. Execution continues until that function either finishes or is stopped by clicking the Function soft key, or until a function stop, function error, function reset, or pqa shutdown Tcl command is invoked. Function files are always stored in the function subdirectory under the startup directory and can also be invoked either by the pqa source function command or the load\_function or load optional function procedures predefined in *initialize.tcl.* Arbitrary Tcl source code files can be invoked by the pqa source file command.

**Scheduled Function Command.** When the time for a scheduled function occurs, that function executes the commands in the function script, temporarily suspending any other function that may be executing (like a callback).

Checking for Errors. The Check for Errors soft key in the Function Edit window invokes normal Tcl execution of the source code, but in pqa execution off mode. In execution off mode, PQA300 Tcl commands are prevented from modifying the PQA300 state. The pqa execution command, as an exception, turns pqa execution mode on or off. Note that all normal Tcl commands, such as while and exec, are completely enabled during this mode — only the PQA300 commands are disabled, so you must take care to not cause inadvertent execution.

In pqa execution off mode, many PQA300 commands are semantically disabled and are unlikely to return correct values. The Check for Errors mode is useful for syntax checking, but it is not generally useful for checking code that depends on results returned by PQA300 commands (and it can be quite misleading). For such functions, Check for Errors mode is generally only useful with a pqa exec on command inserted at the top, and in that case it triggers full normal execution of the Tcl code.

#### Callbacks to User-Specified Tcl **Functions**

Callbacks to user-specified Tcl functions can occur while a PQA300 Tcl function is executing, when one of the following occurs: changing working directory, changing mode, changing the display status (in the lower-left-hand corner of the display), generating an alert dialog box, or generating a query dialog box. These latter three kinds of callbacks only occur for events generated by the PQA300, not events generated directly by PQA300 Tcl code. The code in the PQA300 bin/init.tcl file shows how to set up callback functions, and what the parameters are.

You may override these default callback handlers if desired, using callback commands (those with callback in their name), but you must take care to maintain the expected functionality. In particular, the PQA300 system waits until each panel query callback is matched (eventually) by exactly one panel query reply command. Specifying no callback merely returns the preexisting callback, whereas explicitly specifying a null string disables a particular callback.

Many other PQA300 commands take optional parameters, and are used both to set and retrieve values, depending on whether or not the optional parameter was specified. In these cases the returned value is the current value of the parameter, whether it has been set or not (unless pqa execution off mode is in effect, in which case the returned values are generally unreliable).

## Tcl Interface Commands

The following information describes the Grammar and the Tcl commands unique to the PQA300 Picture Quality Analysis System.

The command descriptions listed in Table G-1 and Table G-2 use a grammar similar to Backus-Naur Form. Words either in lower or mixed case or enclosed in quotes ("") are grammar terminals, and should appear as shown but without the quote ("") marks. The null string as a Tcl parameter appears in the grammar (and in Tcl) as ""; this is different than a grammar derivation of the empty string which has no Tcl representation whatsoever. Command Grammar **Descriptions** 

> Lower or mixed case symbols with a dot, as in res.ults or user.Striped, indicate that either the full word (results or userStriped) or the abbreviation (res or user) are accepted.

Integer ranges are specified in the following manner: 1 to 6. Float ranges are specified in the following manner: 0.25 to 4.0.

Nonterminals in the grammar (such as SEQ\_NAME) are typed in all UPPER CASE and represent sets of alternatives; they are not intended to be incorporated literally.

Optional arguments are specified with question marks before and after, like ?ARG? or "?ARG...?", the latter example specifying zero or more ARGU-MENTS. For example, an OPT\_INT or OPT\_FLOAT may be either a numeric value or the Tcl null string "", or it may be missing entirely.

Alternatives are specified with the bar symbol ( ), and may be parenthesized. Thus, none | auto | manual (detected | ?CORRECTION\_PARAM ...?) denotes these four alternatives: none, auto, manual detected, or manual ?CORREC-TION PARAM...?, with the last alternative indicating zero or more correction parameters are acceptable.

Return values, if present, are shown in the Return column in the command descriptions in Table G-2. Return values are either single Tcl tokens or Tcl lists, which are indicated by  $\{\}$ 's. For example, a return value  $\{\{\text{TSEQ} \text{ RSEL}\}\dots\}$ denotes a list of inner lists, each inner list having four elements (according to the grammar, TSEQ always derives three tokens, and RSEL one). In addition to what is specified by the grammar in Table  $G-1$ , PQA300 commands can sometimes return null values, such as when newly initialized with factory preferences.

#### Table G- 1: Grammar

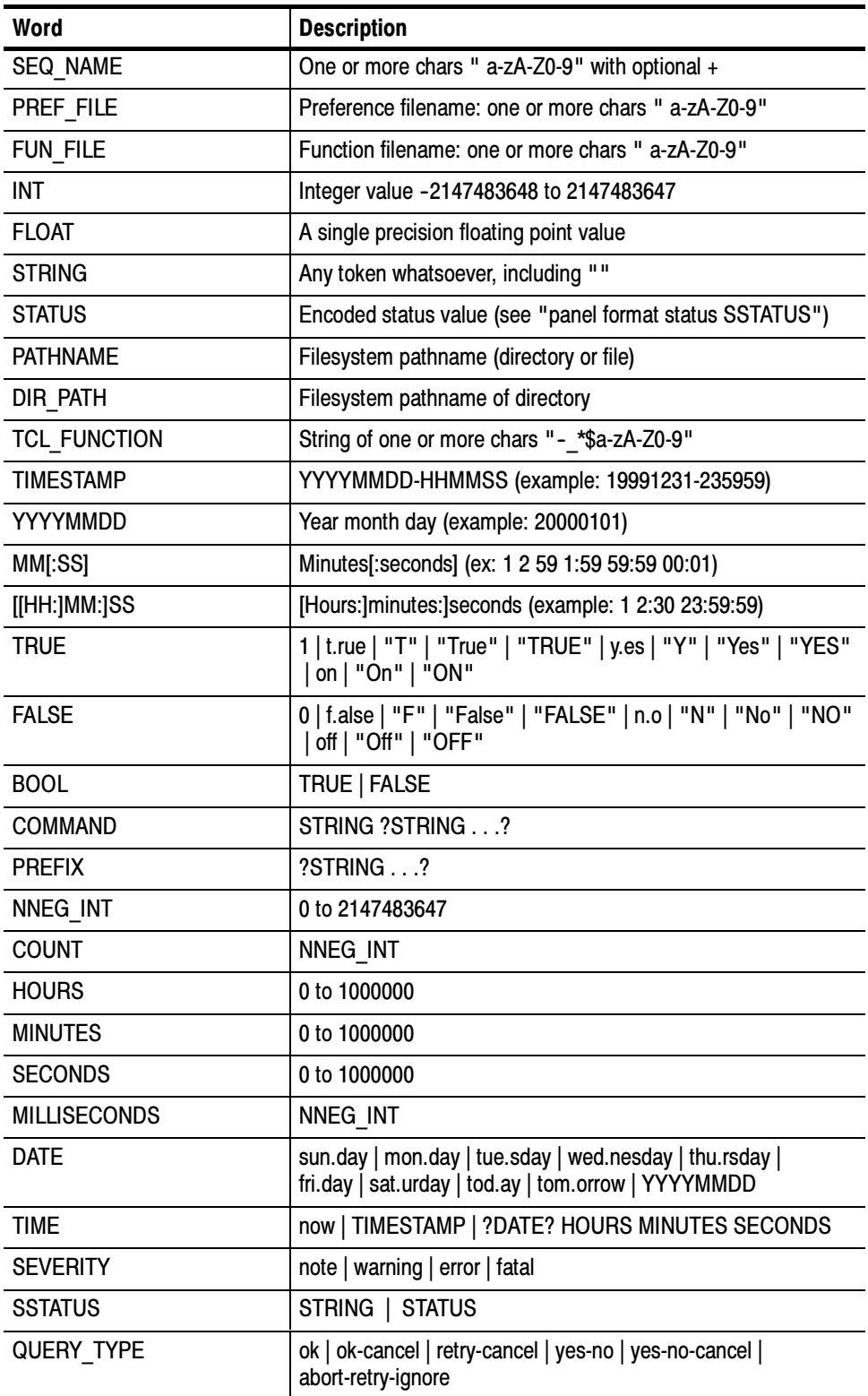

| Word                      | <b>Description</b>                                                                                                    |  |  |
|---------------------------|----------------------------------------------------------------------------------------------------|--|--|
| QUERY REPLY               | ok   cancel   retry   yes   no   abort   ignore                                                                                                    |  |  |
| PQA QUERY                 | overwrite   save                                                                                                    |  |  |
| OPT INT                   | ?INT   "?"?                                                                                                    |  |  |
| OPT FLOAT                 | ?FLOAT   ""?                                                                                                    |  |  |
| <b>CROPPING PARAM</b>     | left.Crop OPT INT   right.Crop OPT INT   top.Crop OPT INT<br>bottom.Crop OPT INT                                                                                                    |  |  |
| <b>CROPPING</b>           | leftCrop INT rightCrop INT topCrop INT bottomCrop INT                                                                                                    |  |  |
| <b>CORRECTION PARAM</b>   | xShiftLuma<br>OPT FLOAT<br>OPT FLOAT<br>xShiftCr<br>OPT FLOAT<br>xShiftCb<br>OPT FLOAT<br>yShiftLuma<br>OPT FLOAT<br>yShiftCr<br>yShiftCb<br>OPT FLOAT<br>leftCrop<br>OPT INT<br>rightCrop<br>OPT INT<br>OPT INT<br>topCrop<br>OPT INT<br>bottomCrop<br>OPT FLOAT<br>lumaLevel<br>OPT FLOAT<br>crLevel<br>OPT FLOAT<br>cbLevel<br>lumaGain<br>OPT FLOAT<br>crGain<br>OPT FLOAT<br>OPT FLOAT<br>cbGain |  |  |
| <b>MEASURE CORRECTION</b> | none   auto   manual (detected  <br>?CORRECTION PARAM?)                                                                                                    |  |  |
| <b>CORRECTION</b>         | xShiftLuma FLOAT xShiftCr FLOAT xShiftCb FLOAT<br>yShiftLuma FLOAT yShiftCr FLOAT yShiftCb FLOAT leftCrop<br>INT rightCrop INT topCrop INT bottomCrop INT lumaLevel<br>FLOAT crLevel FLOAT cbLevel FLOAT lumaGain FLOAT<br>crGain FLOAT cbGain FLOAT                                                                                                    |  |  |
| MEASURE CORR RESULT       | none   auto   CORRECTION                                                                                                    |  |  |
| PQR CAL PARAM             | OPT FLOAT<br>gamma<br>OPT FLOAT<br>threshold<br>OPT FLOAT<br>maxLuminance<br>OPT FLOAT<br>ambientLight<br>OPT FLOAT<br>xRed<br>OPT FLOAT<br>yRed<br>OPT FLOAT<br>xGreen<br>OPT FLOAT<br>yGreen<br>xBlue<br>OPT FLOAT<br>yBlue<br>OPT FLOAT<br>OPT FLOAT<br>xWhite<br>OPT FLOAT<br>yWhite                                                                                                    |  |  |
| PQR DISPLAY CAL           | default   manual ?PQR CAL PARAM?                                                                                                    |  |  |

Table G- 1: Grammar (cont.)

#### Table G- 1: Grammar (cont.)

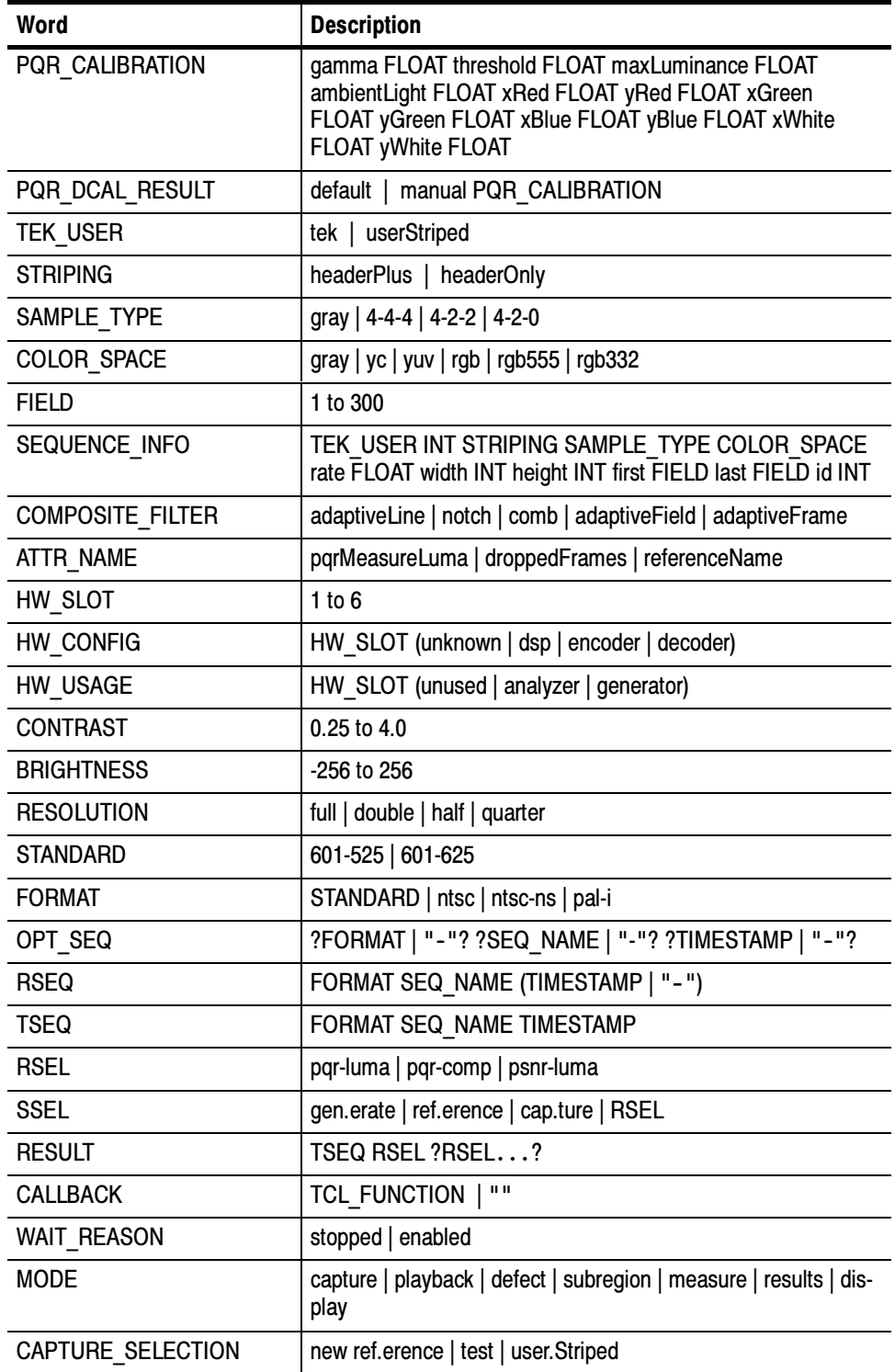

The list of commands given in Table G-2 is the complete set of PQA300 unique Tcl commands.

Table G- 2: PQA300 Tcl command descriptions

| Command                                      | Return                                       | <b>Description</b>                                                                                                    |  |  |  |
|----------------------------------------------|----------------------------------------------|----------------------------------------------------------------------------------------------------|--|--|--|
| <b>Pqa execution commands</b>                |                                              |                                                                                                    |  |  |  |
| pqa poll                                     |                                              | Does the checks performed by all other PQA300 Tcl<br>commands (scheduled commands, callbacks, the function<br>stop button, and PQA300 shutdown).                                                          |  |  |  |
| pqa sleep SECONDS                            |                                              | Pauses function execution the specified amount of time,                                                                                                    |  |  |  |
| pqa sleep ms MILLISECONDS                    |                                              | performing the checks listed for "pqa poll" in the meantime.                                                                                                    |  |  |  |
| pqa exec.ution ?BOOL?                        | 0 1                                          | Turns "pqa execution" on or off if the parameter is specified,<br>and then returns 1 if pqa execution mode is currently on.                                                                               |  |  |  |
|                                              |                                              | If pqa execution mode is off (which is the default case when<br>doing "Check for Errors"), PQA300 Tcl command execution<br>sematics are disabled, and PQA300 Tcl command return<br>values are unreliable. |  |  |  |
|                                              |                                              | To make "Check for Errors" useful for debugging complex<br>functions, put "pqa exec on" at the top of the file to trigger full<br>execution mode (as opposed to syntax check mode).                       |  |  |  |
| pqa source fun.ction FUN FILE                |                                              | Executes the named Tcl function.                                                                                                    |  |  |  |
| pqa source file PATHNAME                     |                                              | Executes the Tcl source code in the named file.                                                                                                    |  |  |  |
| pqa timestamp TIME                           | <b>TIMESTAMP</b>                             | Converts the provided TIME into a TIMESTAMP.                                                                                                    |  |  |  |
|                                              |                                              | As with all TIMEs, if the TIME specifies no DATE, the TIME<br>denotes today's time unless it is a more than a minute in the<br>past, in which case it denotes tomorrow's time.                            |  |  |  |
|                                              |                                              | Similarly, if a TIME specifies a specific weekday that matches<br>today, then the TIME denotes today's time unless it is a<br>minute or more in the past, in which case it denotes next<br>week's time.   |  |  |  |
| pqa timestamp split TIME                     | <b>{YYYYMMDD HOURS MIN-</b><br>UTES SECONDS} | Splits a timestamp (or the current time) into its component<br>parts. It is equivalent to "pqa timestamp split [pqa timestamp<br>TIME]".                                                                  |  |  |  |
| pqa schedule list                            | {{TIMESTAMP COM-<br>$MAND} $ }               | Returns a list of all scheduled commands and their<br><b>TIMESTAMPs.</b>                                                                                                    |  |  |  |
| pqa schedule TIME COMMAND                    | {TIMESTAMP COMMAND}                          | Schedules a command at the given time. When the time<br>occurs, the command will be executed if it hasn't been<br>unscheduled and the PQA300 is still running.                                            |  |  |  |
| pqa unschedule (TIME   "-")<br><b>PREFIX</b> | <b>COUNT</b>                                 | Unschedules all commands at the give time (or any time if<br>"-" is specified), if they start with the given PREFIX. The<br>number of commands unscheduled is returned.                                   |  |  |  |
| pqa recompute seq.uence data.base            |                                              | Recomputes the PQA300 sequence database in the current<br>working directory, based on the sequences currently available.                                                                                  |  |  |  |

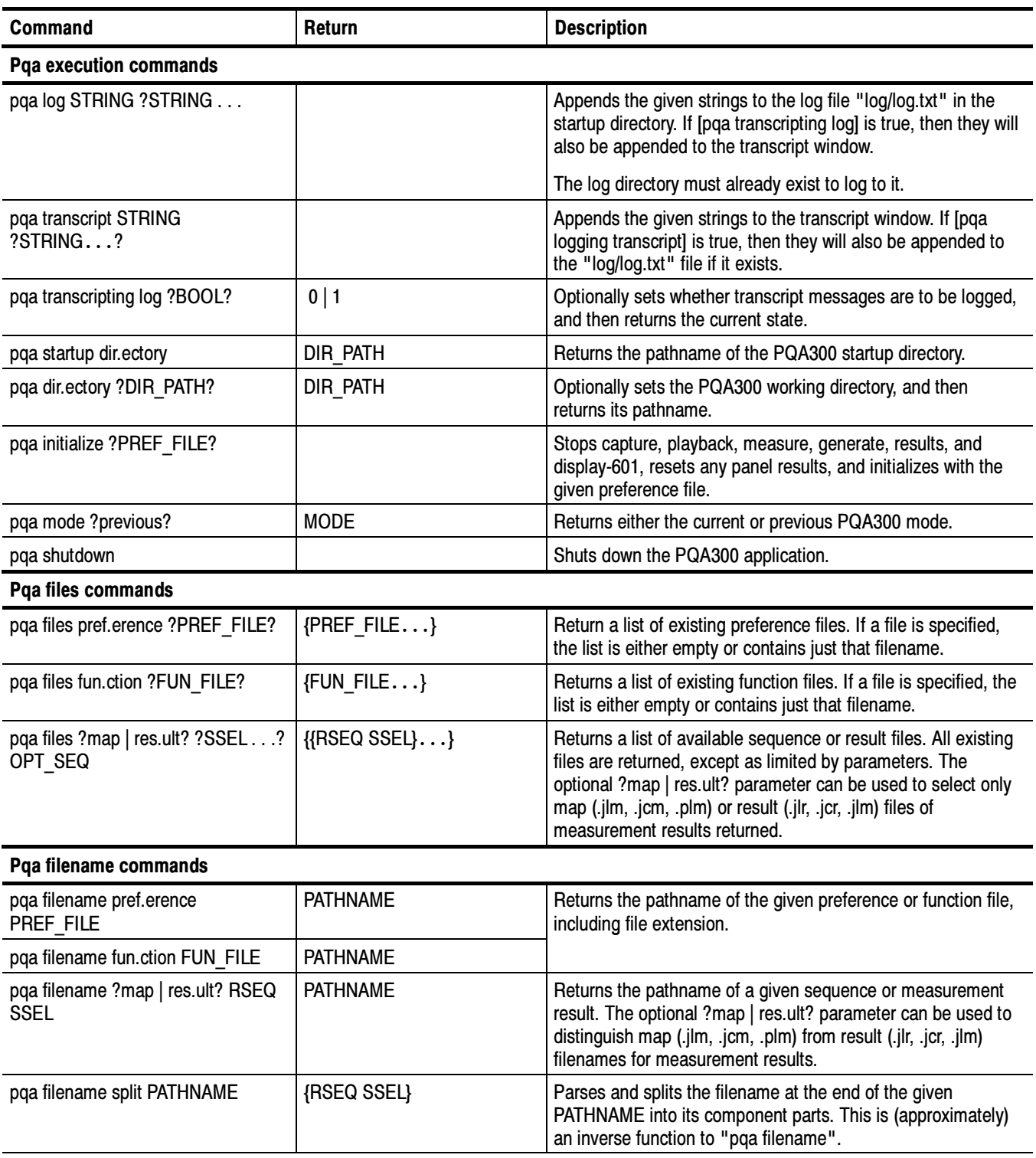

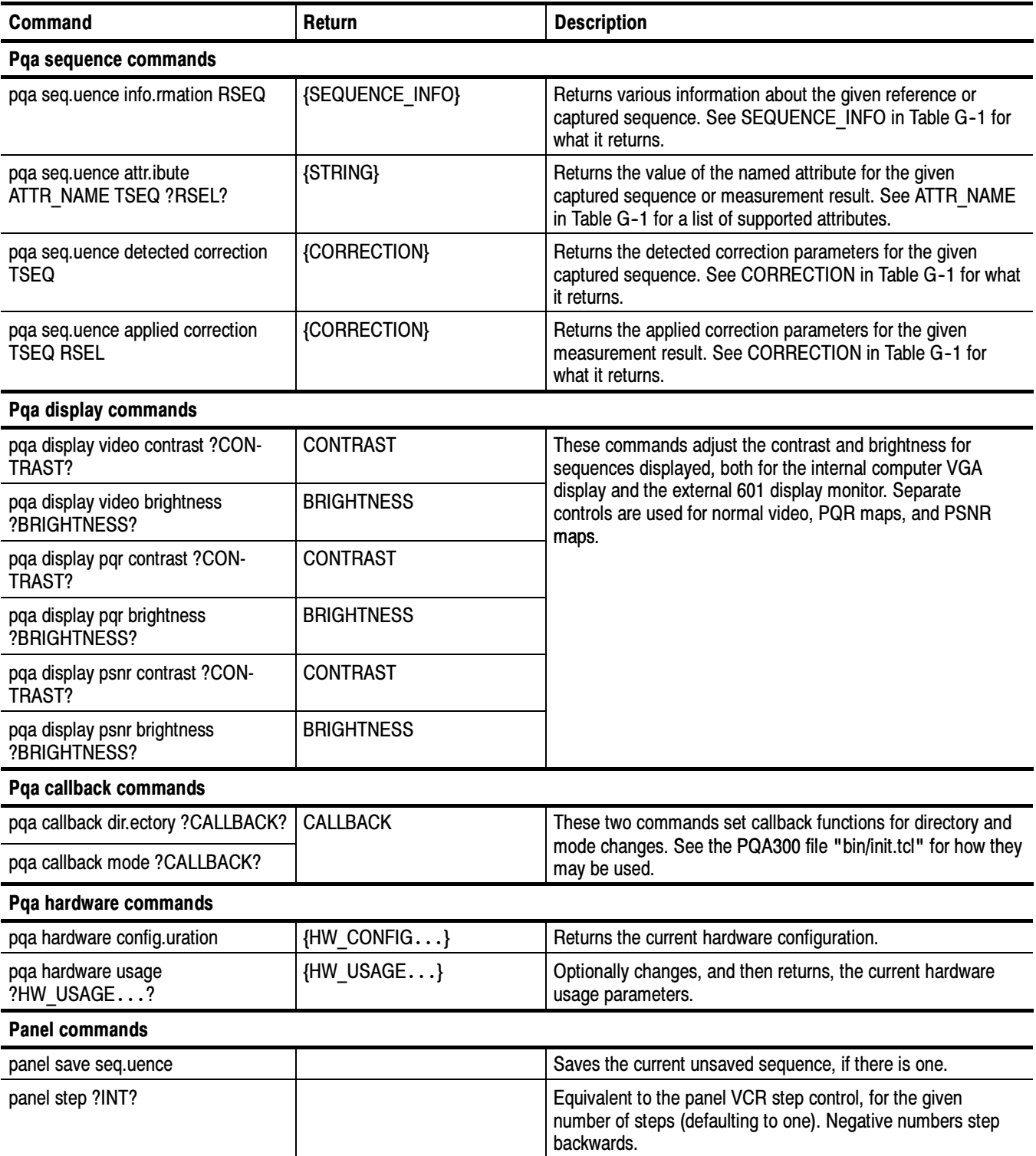

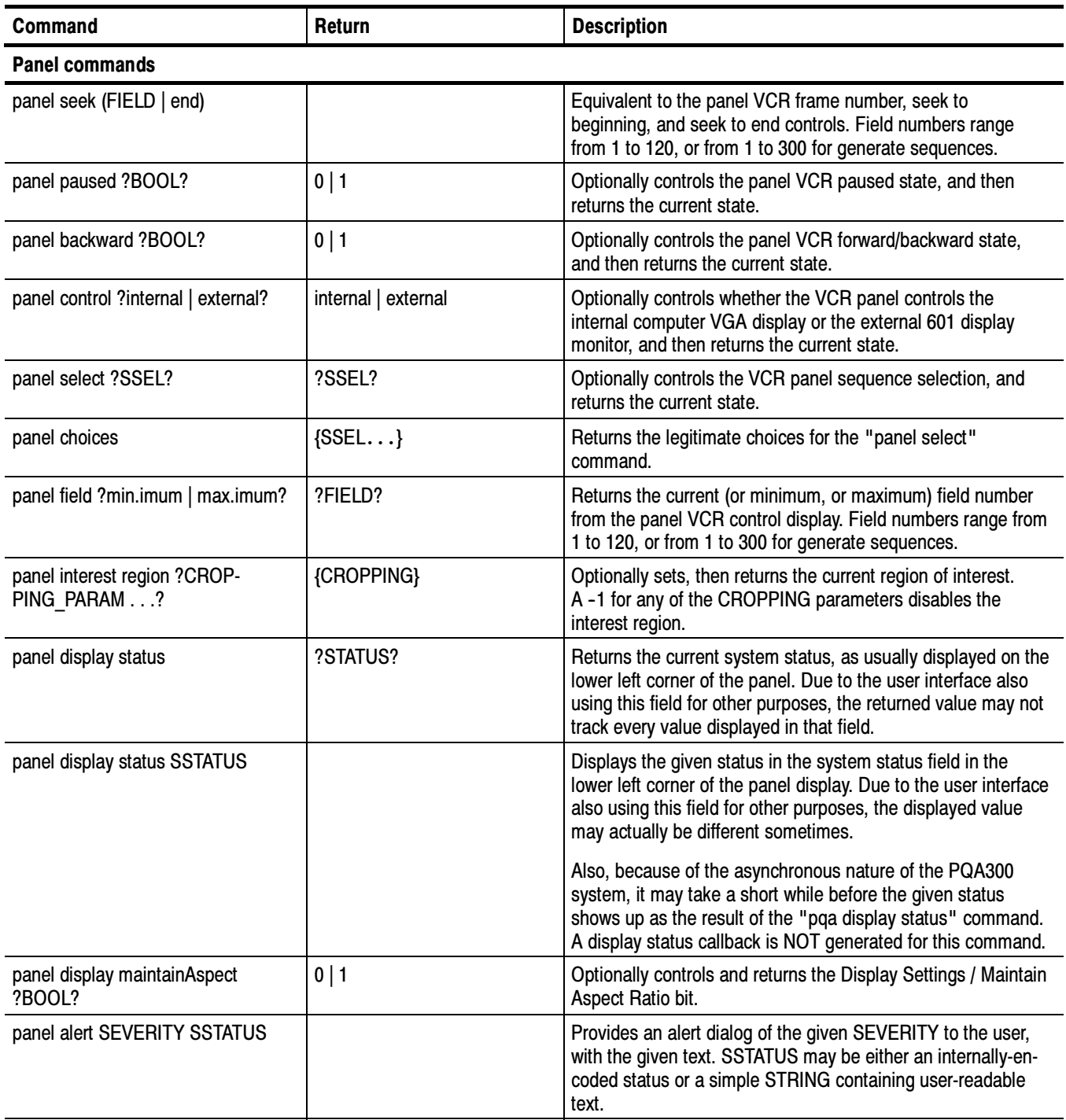

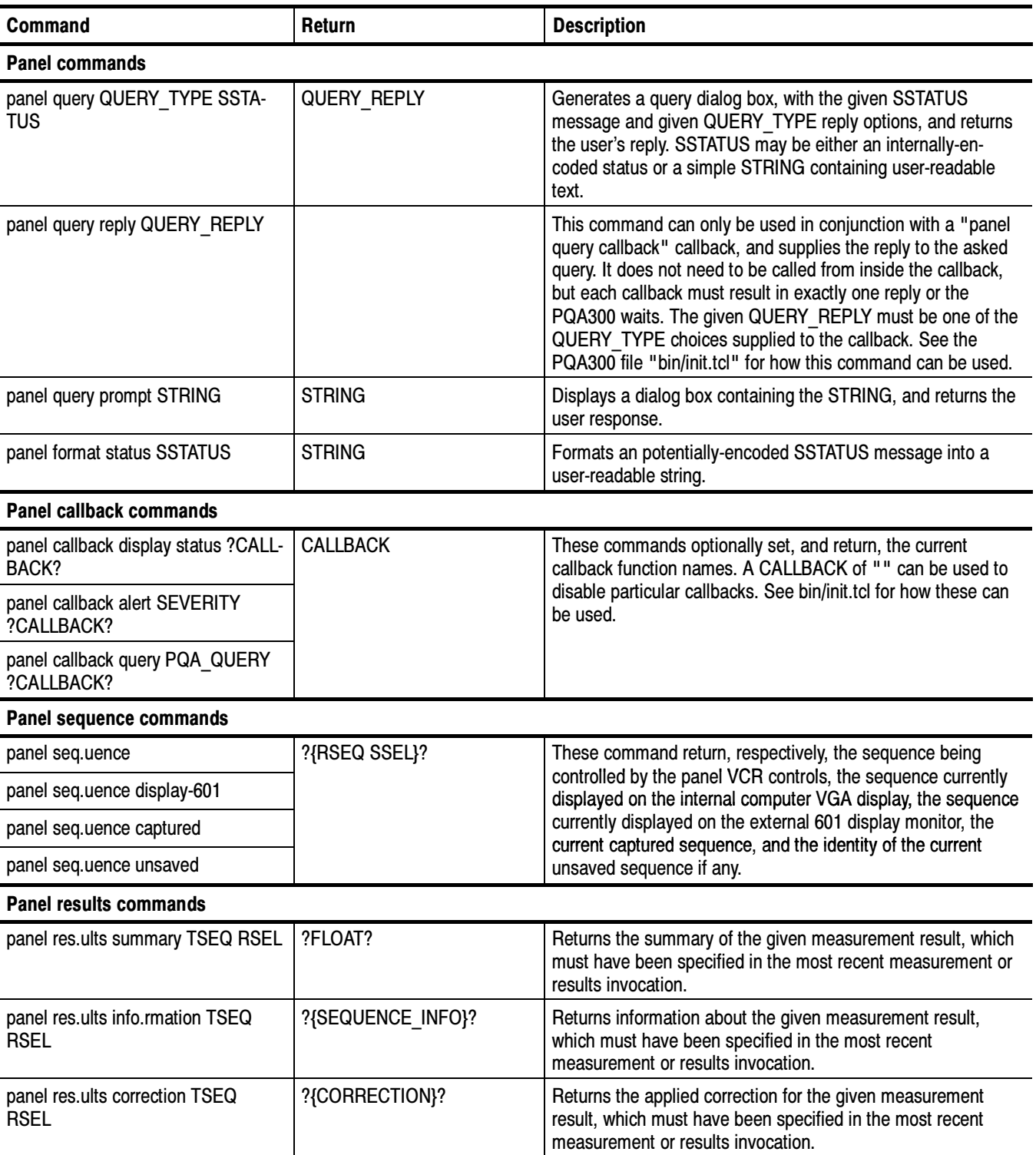

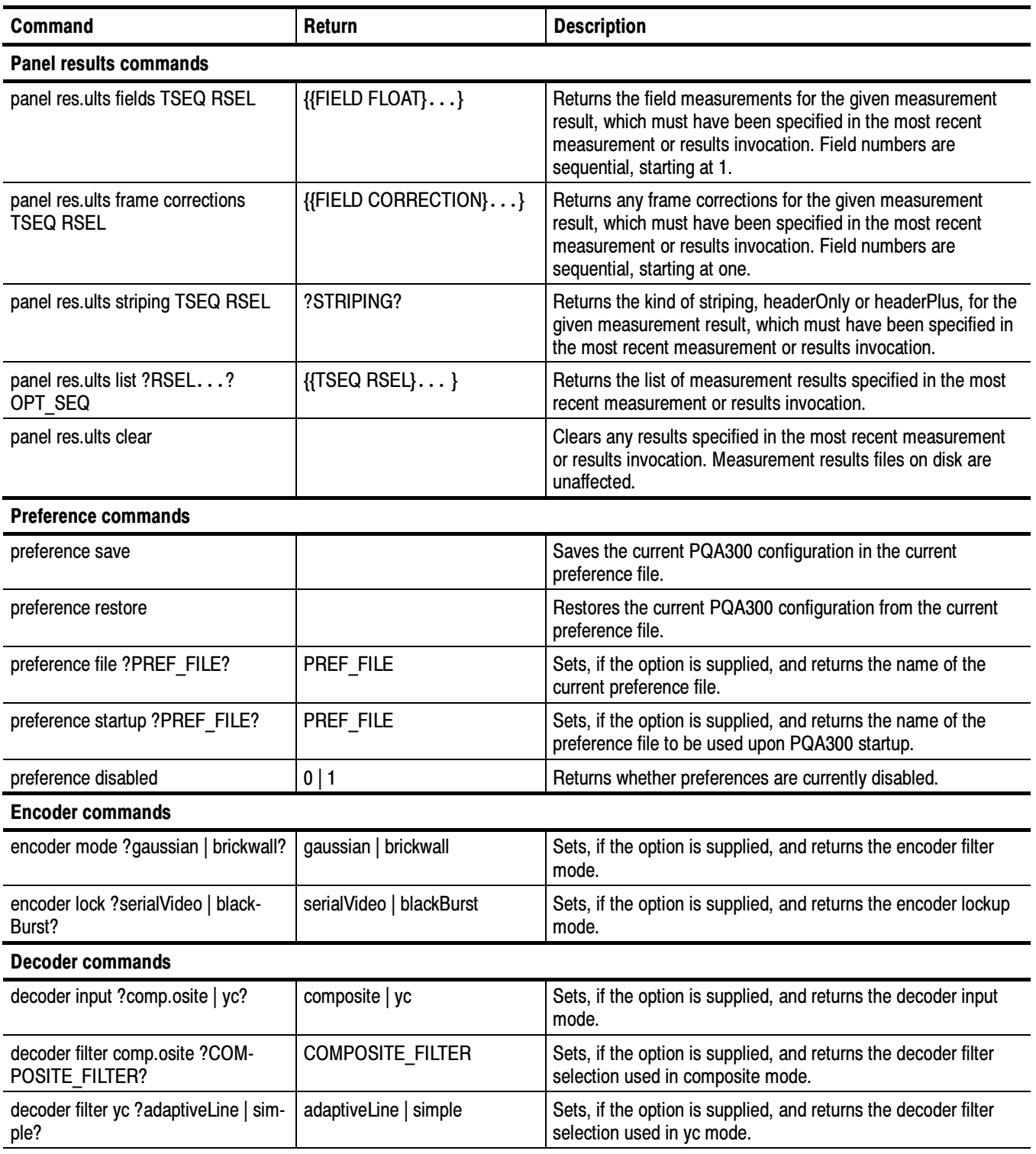

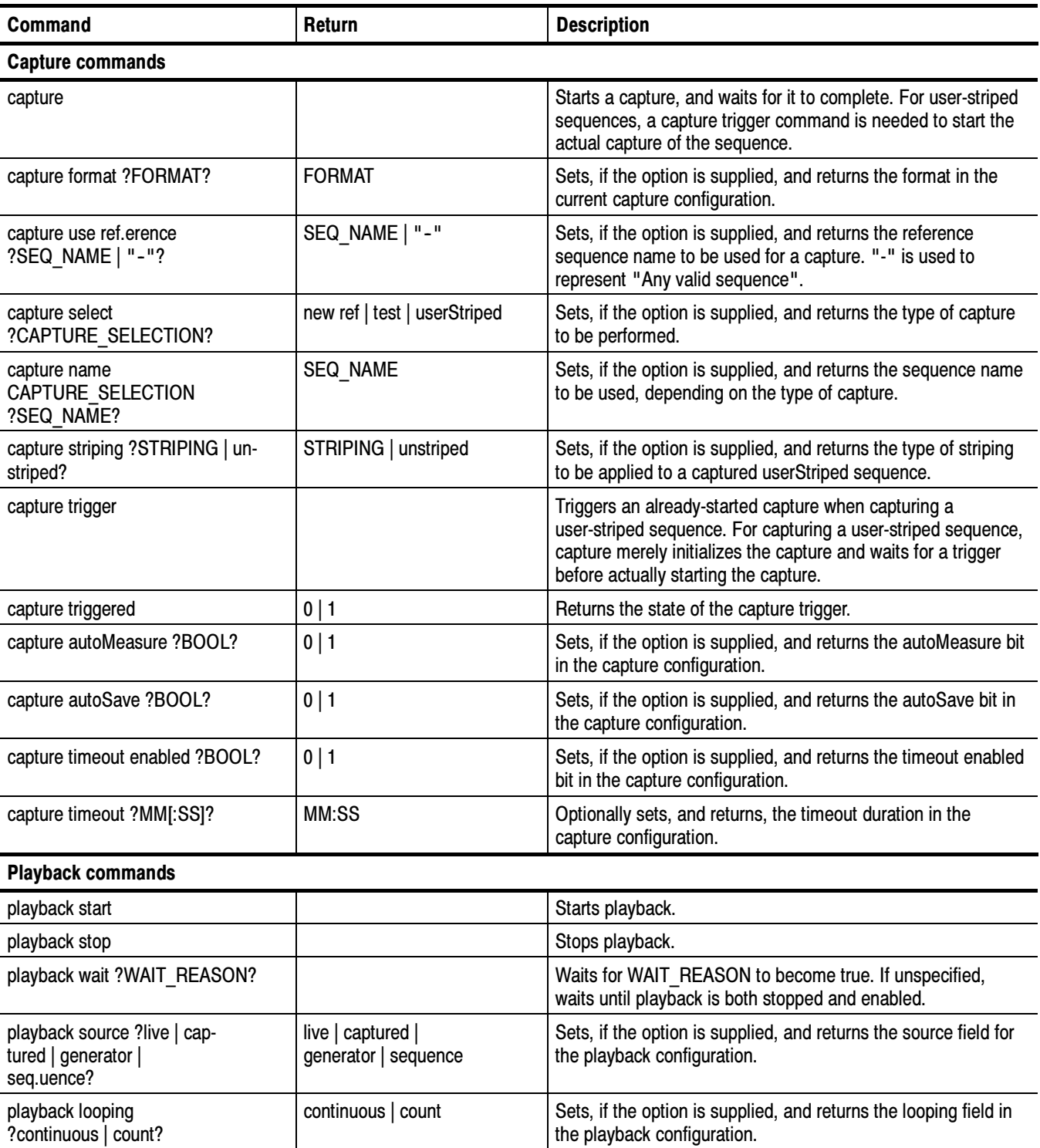

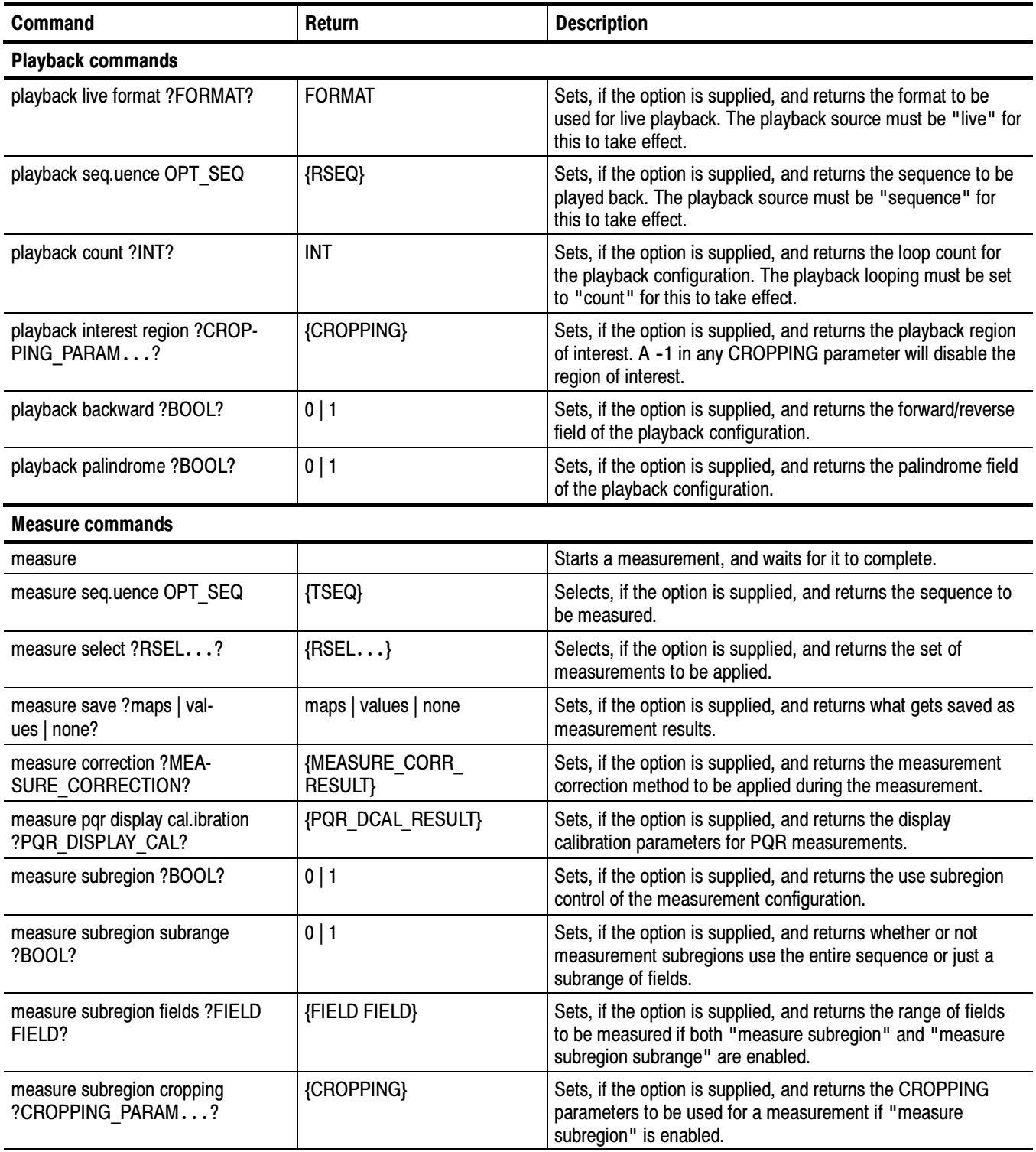

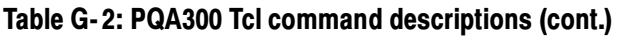

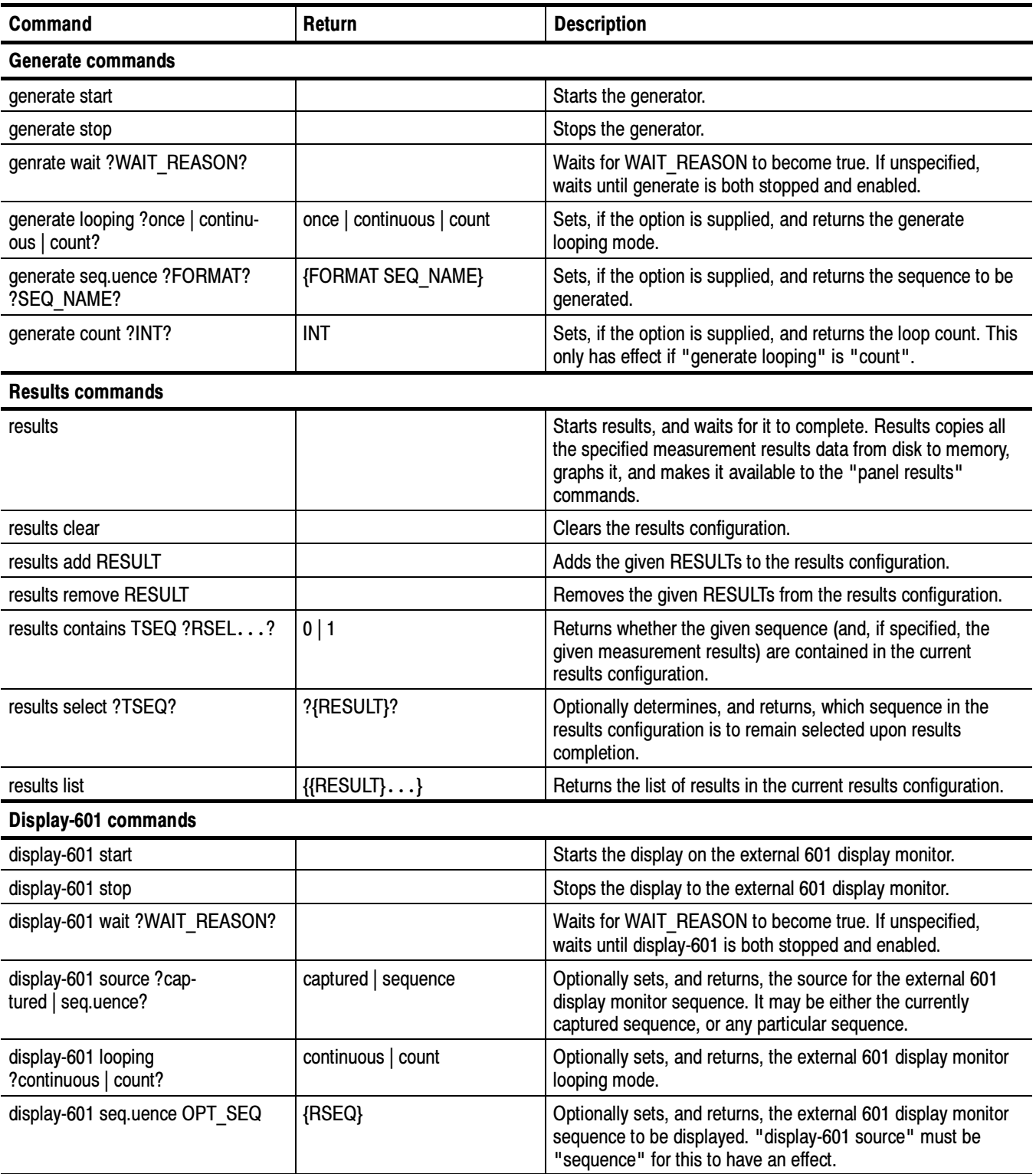

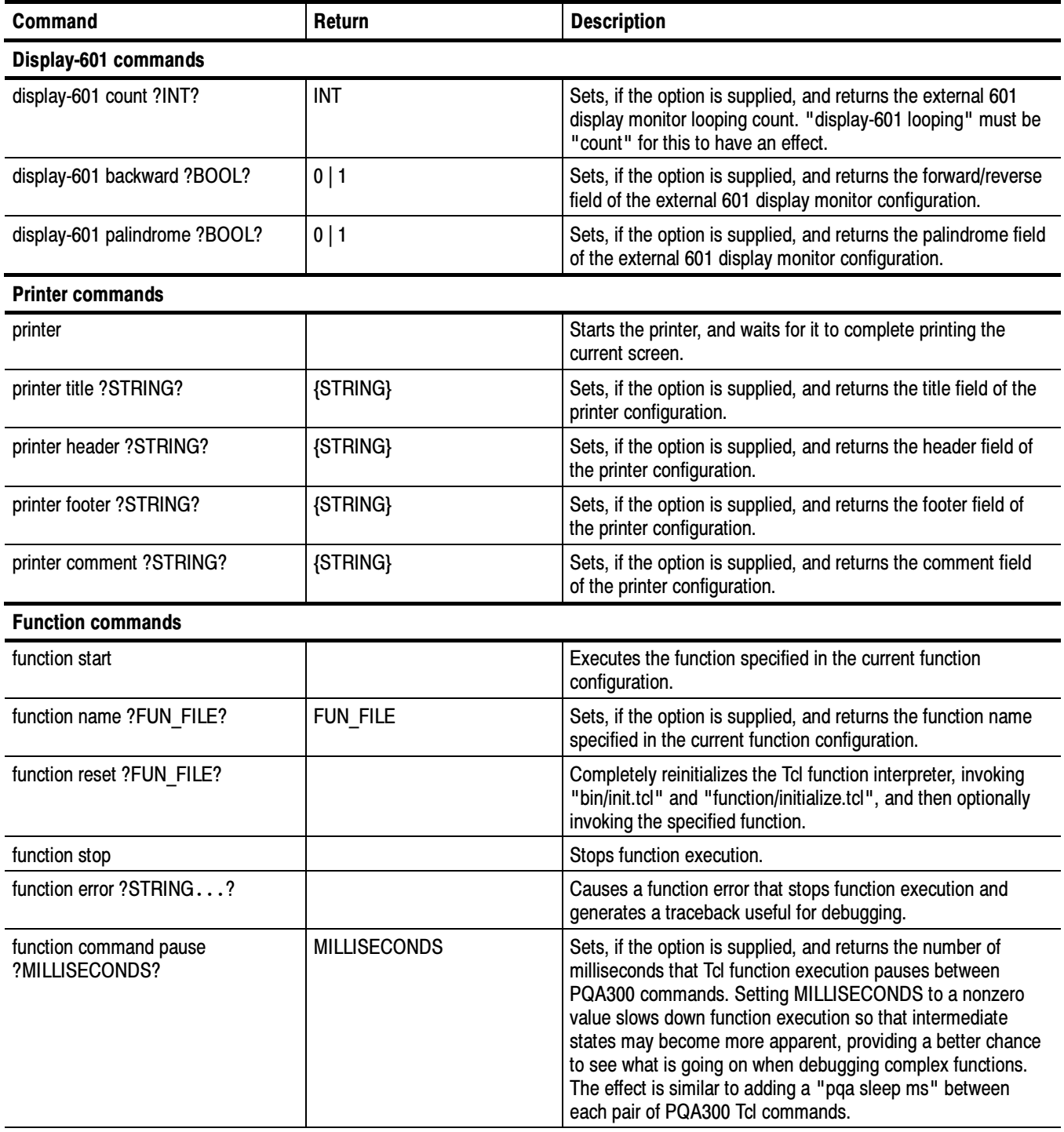

#### The advanced commands list in Table G-3 are available for use in special circumstances but are not normally used for running functions only. Advanced PQA300 Tcl **Commands**

Table G- 3: Advanced PQA300 Tcl commands

| Command                           | Return            | <b>Description</b>                                                                                         |  |  |
|-----------------------------------|-------------------|----------------------------------------------------------------------------------------------------|--|--|
| <b>Advanced PQA commands</b>      |                   |                                                                                                    |  |  |
| pqa sync                          |                   | Waits until at least all commands pending at the time of<br>issuance are completed by each PQA300 process. |  |  |
| <b>Advanced Panel commands</b>    |                   |                                                                                                    |  |  |
| panel display resolution          | <b>RESOLUTION</b> | Returns the resolution used currently by the computer VGA<br>display image computations.                   |  |  |
| panel disabled                    | 0 1               | Returns whether the panel VCR controls are currently<br>disabled.                                          |  |  |
| <b>Advanced Capture commands</b>  |                   |                                                                                                    |  |  |
| capture start                     |                   | Starts capture, with function execution continuing without<br>waiting.                                     |  |  |
| capture stop                      |                   | Stops capture.                                                                                             |  |  |
| capture wait ?WAIT_REASON?        |                   | Waits for WAIT REASON to become true. If unspecified,<br>waits until capture is both stopped and enabled.  |  |  |
| capture disabled                  | 0 1               | Returns whether capture is currently disabled.                                                             |  |  |
| capture started                   | 0 1               | Returns whether capture is currently started                                                               |  |  |
| <b>Advanced Playback commands</b> |                   |                                                                                                    |  |  |
| playback paused ?BOOL?            | 0 1               | Controls the state, if the option is supplied, and returns<br>playback paused status.                      |  |  |
| playback step ?INT?               |                   | Steps playback the given number of steps, defaulting to one.<br>Negative steps go backwards.               |  |  |
| playback seek (FIELD   end)       |                   | Positions playback at the indicated field, or end of sequence.                                             |  |  |
| playback disabled                 | 0 1               | Returns whether playback is currently disabled.                                                            |  |  |
| playback started                  | 0 1               | Returns whether playback is currently started.                                                             |  |  |
| <b>Advanced Measure commands</b>  |                   |                                                                                                    |  |  |
| measure start                     |                   | Starts measure, with function execution continuing without<br>waiting.                                     |  |  |
| measure stop                      |                   | Stops measure.                                                                                             |  |  |
| measure wait ?WAIT REASON?        |                   | Waits for WAIT REASON to become true. If unspecified,<br>waits until measure is both stopped and enabled.  |  |  |
| measure disabled                  | 0 1               | Returns whether measure is currently disabled.                                                             |  |  |
| measure started                   | 0 1               | Returns whether measure is currently started.                                                              |  |  |
| <b>Advanced Generate commands</b> |                   |                                                                                                    |  |  |
| generate disabled                 | 0 1               | Returns whether generate is currently disabled.                                                            |  |  |

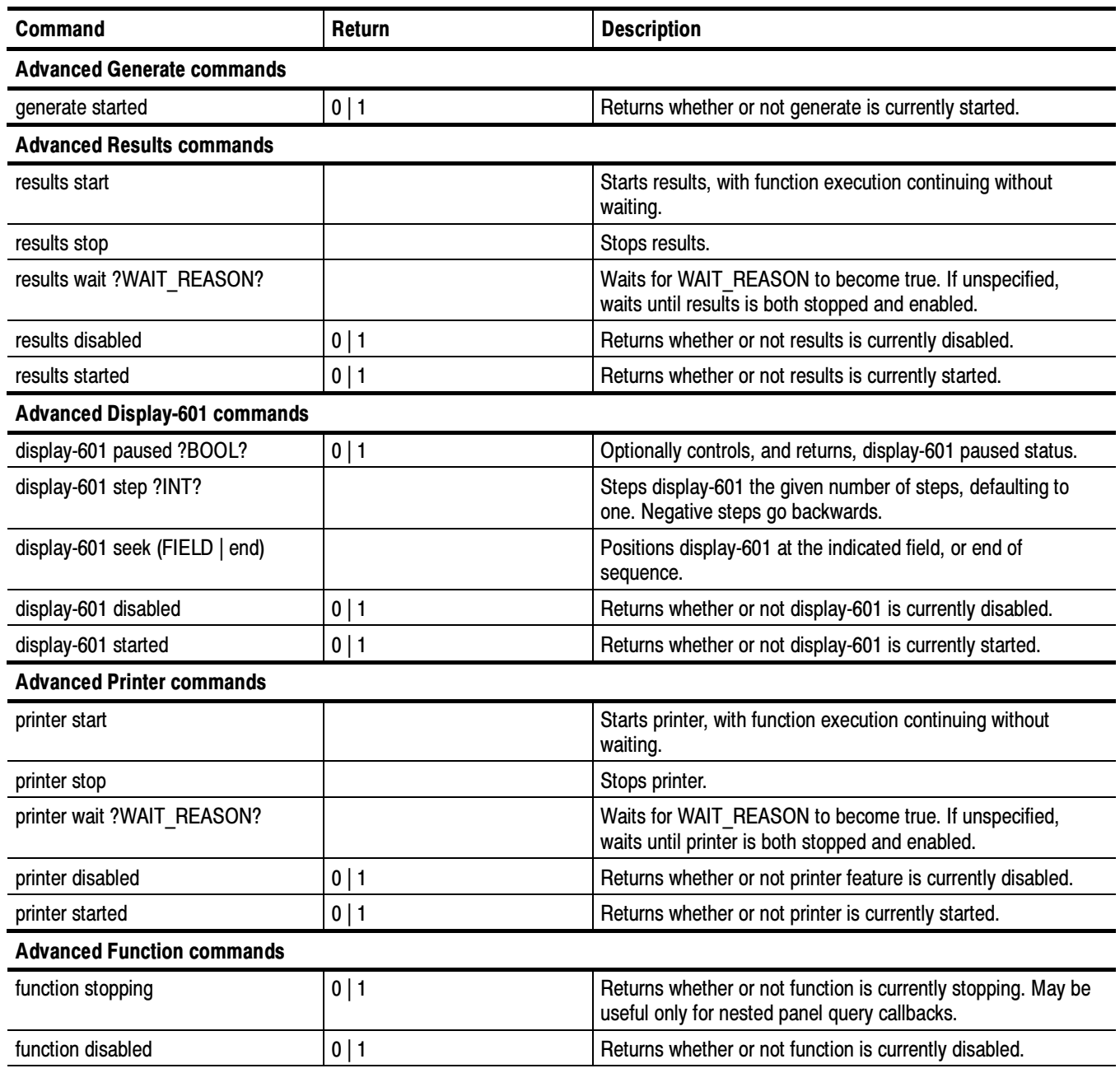

#### Table G- 3: Advanced PQA300 Tcl commands (cont.)

# **Glossary**

## **Glossary**

#### **Accuracy**

The closeness of the indicated value to the true value.

#### Algorithm

A well-defined set of rules for processing data to arrive at a result in a finite number of steps. The final result may be only a good approximation of the exact result that can be obtained using a more rigorous and lengthy mathematical method that either cannot be duplicated exactly by a computer or would take excessive time to solve for an exact solution.

#### Analog to Digital Conversion

The process of sampling an analog signal and converting the samples to discrete digital values that represent the analog signal.

#### Artifact

A term used to describe a change from the original or a defect that results from processing a video signal.

#### Baseband

Refers to the composite video signal as it exists before modulating the picture carrier. Composite video distributed throughout a studio and used for recording is at baseband.

#### Block Distortion

Distortion of the received image characterized by the appearance of an underlying block encoding structure.

#### CCIR 601

International Radio Consultative Committee (CCIR) Recommendation 601. This is a standards recommendation for the formatting of digital video signals. The CCIR 601 recommendation is now ITU-R BT 601.

#### Chroma (chrominance)

The color information used to create the colors seen in the display. The RGB (red, green, and blue) color information is mathematically mixed with the luminance  $(Y)$  information to produce the R-Y and B-Y signals sent along with the Y signal in a video signal.

#### Coding

The process of converting binary data into standardized formats acceptable for transmission.

#### Color Errors

Variations of the color (saturation or hue) in all or portions of the video display from the expected values.

#### Component Video Signal

A method of separating the video color (R, G, B) and luminance (Y) information into separate channels for transmission.

#### Composite Coding

The composite (complete) video signal is digitized and coded into a digital signal format.

#### Composite Video Signal

A video signal that has the chrominance  $(R, G, B)$  and luminance  $(Y)$  of a video image combined with the horizontal and vertical synchronization to provide the complete picture information in a single channel. On a waveform monitor, a standard amplitude composite video signal in NTSC or PAL format measures from  $-40$  IRE to  $+100$  IRE units sync tip to reference white level.

#### Compression Artifacts

Changes or defects to a video signal that are introduced by transformation, quantization, and transmission compression. The common defects are loss of resolution, block errors, and quantization noise.

#### De-embed

The process of capturing a testing reference that contains the effects of the system encoder and decoder and using that sequence to compare with a captured test video sequence from a device under test. The picture difference effects of the encoder and decoder on the video sequence are reduced, and the added effects of the device under test are more easily identified.

#### **Distortion**

Undesired change in the signal waveform while passing through a transmission system or path.

#### Digital to Analog Conversion

Changing the digital values representing an analog signal back into discrete analog amplitudes (either current or voltage values). These analog values are further processed by filtering techniques to restore the beginning analog signal as accurately as possible.

#### Frame

All the information required for a complete picture. For interlaced scan systems, there are two fields in a frame.

#### Gamma

Luminance response nonlinearity in a visual display system.

#### Gamma Correction

The processing of a signal to achieve the desired luminance response in a nonlinear visual display device.

#### ITU

International Telecommunications Union. A specialized agency of the United Nations for Telecommunications whose goal is cooperation to improve the rational use of telecommunications. Members of the organization include governments, private companies, scientific and industrial institutions.

#### ITU-R BT.601

International Telecommunications Union Recommendation BT.601. Studio encoding parameters of digital television for standard 4:3 and wide-screen 16:9 aspect ratios. ITU-R BT.601 replaced CCIR 601.

#### JND (Just Noticeable Difference)

A perceptually based unit of measure for the magnitude of difference between two stimuli. In JND units, two stimuli (for example, an image sequence and a degraded counterpart) differ by 1 JND if an observer can discriminate between the stimuli 75% of the time. The JND<sub>Metrix</sub><sup>™</sup> human-vision algorithm was developed by Sarnoff Corporation and implemented by Tektronix in the PQA300 Picture Quality Analysis System.

#### Limits

As used in this context, the acceptable range of difference from a standard or reference value.

#### Luma (luminance)

The part of the video signal that carries the brightness information used to create the video display.

#### Motion-Related Artifacts

Distortion of moving video images that may be seen by a viewer. Sometimes the distortion increases with more rapid motion in the video scene. The distortion may be seen as smearing, block distortion, jerkiness, or other defect.

#### **NTSC**

National Television Systems Committee. A 525 interlaced line television system adopted by this committee. It is the accepted standard for television signals in the United States and many other countries.

#### PAL

Phase Alternate Line. A 625 interlaced line television system developed and used in Germany and adopted by other countries as a alternate television signal standard to NTSC.

#### **POR**

A picture quality rating number that corresponds to a subjective viewer's rating of picture quality. It is derived from the JND numbers obtained from the measurements made in comparing a test reference video sequence to a captured copy of the same video sequence.
#### PQR Map

A video display of the differences between a captured video sequence and the same reference video sequence. Differences are bright areas in the display that indicate the location of the differences between the two sequences; the brighter the display, the greater the difference.

#### PSNR (peak signal to noise ratio)

The RMS ratio between the peak signal amplitude of a signal and the noise accompanying the signal.

#### **Quantizing**

The sampling process done to an analog signal to obtain discrete analog values to convert to digital value representing the analog signal.

#### Quantizing Error/Noise

Digital values obtained from an A-to-D converter that do not accurately reflect the analog signal values applied to the input of the converter.

#### RAI

Rai Radio Televisione Italiana

#### Rec. 601

An International Telecommunications Union recommendation for the standardization of formatting of a digital video signal. See ITU-R BT.601.

#### S-Video

Separate video, also called  $Y/C$ . The luminance  $(Y)$  and the chrominance  $(C)$ signals are sent separately to decrease the chance of crosstalk between the two signals that is possible when they are sent as a composite signal. It also eliminates the need to separate the Y and C signals later for the separate processing circuitry.

#### Striping

The calibration pattern added to the video signal to obtain a match between the captured video sequence and the reference video sequence for comparative analysis of the differences between the two sequences.

#### **SVHS**

See S-Video.

#### **Termination**

To accurately send a signal through a transmission line, there must be an impedance at the end that matches the impedance of the source and of the line itself. Amplitude errors and reflections will otherwise result. Video is a 75Ω system, so a 75Ω terminator is required at the end of the signal path.

#### Threshold

A level or point that divides one condition of operation or position from another and perceptually different condition of operation or position. For example, the black threshold is the level that divides those objects that are

above the threshold and visible in a display from those that are below the threshold and are not visible.

#### Y/C Timing Error

The difference in timing between the luminance (Y) and chrominance (C) information in a video signal. Errors can result in color smearing (misregistration) in the video display.

Glossary

# Index

# Index

# A

active display area, 2-39 Address, Tektronix, xiv alias file name, 2-29 Analyzer DSP, connections, 1-13 applications, 1-3 Apply Sub-Region, 2-34, 3-15 ASCII text files, 2-16 Auto Measure, 2-28 Auto Save, 2-29 capture, 3-9

# B

brightness, difference map, 2-70

# C

Callbacks, G-3 capture,  $3-17$ alias file name, 2-29 as a reference,  $3-22$ Auto Measure, 2-28 Auto Save, 2-29, 3-9 capture as reference, 2-27 capture as test, 2-27 default file name, 2-29, 3-9 Save, 2-29 setup,  $3-8$ signal type,  $2-26$ start,  $3-17$ Tektronix sequence, 2-26 time out, 2-28, 3-9, 3-17 user configuration choices, 3--7 Capture Commands, G-14 Capture mode, 2-4 capture sequence, time stamp, 2-30 captured reference sequence, de-embedding, 3--20 Check for errors, in function scripts, G-3 clipping threshold, 3-34 color selection, graph traces, 2-51 composite video Option 01, 1-12 testing,  $3-2$ testing in standard instrument, 3-1

Contacting Tektronix, xiv, 1-24 contrast, difference map, 2-70 controls arrow keys, 2-17 soft key,  $2-18$ virtual front panel,  $2-17$ cropping values, 2-38, 2-46 cursor, positioning, 2-49

## D

Decoder connections, 1-14 error messages, F-1 input selection, 2-30 module,  $1-17$ processing selections, 2-30 rear panel connections, 3-2 setup,  $2-30$ Decoder Commands, G-13 de-embedding, 3-20 default display model parameters, 3-35 file name,  $2-29$ ,  $3-9$ phosphor properties, 3--35 signal quality parameters, 2-38 default file name, 2-29 detail results, save values to disk, 2-69 detected parameters, 2-36 directory tree, 2-66 disk storage space,  $3-25$ display  $601$  display behavior,  $2-63$  $601$  full screen,  $2-63$ external 601 monitor, 2-19, 2-62 external monitor mode, 2-10 live video mode, 2-9 model parameters, 3--32  $modes, 2-9$ results mode, 2-9 settings, 2-70 display threshold, difference map, 2-70 Display-601 Commands, G-16 DSP, module, 1-17 duplicate fields, 2-46

## E

Edge Cropping, Sub-region, 2-39, 3-15 editing a function, 2-56 editing of parameters, 2-17 emergency repair disk, 1-4, B-2 Encoder Auto-Cal, 2-72 connections, 1-16 error messages, F-2 filter selection, 2-24 lockup selection, 2-24 module, 1-17 rear panel connections, 3-2 set up, 2-24 Encoder Commands, G-13 Encoder/Decoder, diagnostics, 2-72 error messages, F-1 exit, 2-73 external display, 2-19

## F

factory preset,  $2-64$ ,  $3-20$ factory service, 1-24 Field range, Sub-region, 2-39 field service, 1-24 file formats, 2-15 file operations, 2-66 select network drive, 2-67 front panel,  $2-17$ full resolution displays,  $2-62$ Function, 2-16 editing, 2-16, 2-56, 3-31 learn mode, 3-28 running a function,  $2-55$ ,  $3-27$ Function Commands, G-17 function files, samples, 3-29

# G

gamma, 3-34 generate behavior, 2-24 configuration, 3-5 format,  $2-23$ start, 3-17 video test sequence, 2-23 Generate Commands, G-16 Generator DSP, connections, 1-15 genlock source, 2-25, 3-3, 3-7 Grammar, Tcl Commands, G--4

graph legend, 2-65 positioning, 2-51 resizing,  $2-51$ turning on and off,  $2-50$ graph trace, color selection, 2-51 graph traces, 2-51 active trace selection, 2-53

# H

Hardware Settings, 2-71 Header Only, signal quality measurement, 2-8 Header Plus, signal quality measurement, 2-8 Help Menu, 2-72 horizontal expansion, graph display, 2-50

# I

impaired video test sequences, C-6, C-19 initialize.tcl, G-2 Installation, 1-7 application software, B-12 test sequences, B-12

## J

JND, definition, 2-6

## K

 $keyboard, 2-17$ keyboard arrow keys, cursor positioning, 2--49

## L

Learn mode, 2-55 functions, 3-28 using, 3-28 limits,  $2-35$ in results graph, 2-35 in tables, 2-35 incompatible settings, 3-13 Luma and Luma & Chroma measurement, 3-13 login, Administrator, 1-22

## M

manual contents, preface, xiii Manual Correction, signal quality parameters, 2-38 Manual Corrections, 2-37 manual save, 2-29 maximum luminance, 3-34 measure default test sequence, 3-12 display model parameters, 3-32 limits,  $2-35$ limits selection, 3-13 Picture Quality Measurement, 2-33 picture quality test selection, 3-12 signal conditioning, 2-34, 3-14 signal quality, 2-34 test sequence, 2-33 test sequence selection, 3-12 Measure Commands, G-15 Measure mode, 2-5 Auto Measure, 2-5 non-Auto Measure, 2-5 measurement results, 2-45 Measurement Results Display Mode, 2-9 menus accessing, 2-21 Capture Configuration, 2-25 Decoder Configuration, 2-30 Encoder Configuration, 2-24 External 601 Display Configuration, 2-62 File Operations, 2-66 Function Configuration, 2-55 Generate Configuration, 2-22 Help, 2-72 Measure Configuration, 2-32 Other choices, 2-65 Playback Configuration, 2-41 PQR Parameters, 2-34 Preference Configuration, 2-63 Print Configuration, 2-58 PSNR Parameters, 2-35 Results Configuration, 2-44 Select Network Drive, 2-67 Setup Configuration, preferences, 2-64 Sub-Region Configuration, 2-39 Working Directory, 2-65 messages, 2-73 Capture mode, 2-74 Configuration errors, 2-74 Measure mode, 2-74 minimize, 2-73 missing fields, 2-46

## N

No disk space, 3-25

# O

Option 01 decoder, 1-17, 2-30 encoder, 1-17 encoder and decoder modules,  $3-2$ Other choices display settings, 2-70 file operations, 2-66 hardware settings, 2-71 help menu,  $2-72$ minimize, exit, and about, 2-73 recompute database, 2-68 save values to disk, 2-69 select network drive, 2-67 view graph legend,  $2-65$ view transcript, 2-65 view video controls, 2-65 working directory, 2-65 Other soft key, 2-65

## P

Packaging for shipment, D-2 Packaging replacement, D-2 page setup, formatting codes, 2-61 Panel Callback Commands, G-12 Panel Commands, G-10 Panel Results Commands, G-12 Panel Sequence Commands, G-12 parameters, display model, advanced PQR, 3-32 performance, 2-2 Phone number, Tektronix, xiv phosphor properties, 3--35 picture quality, testing, 3--1 playback behavior, 2-42 controls, 2-42 field number, 2-42 sequence selection, 2-42 Playback Commands, G-14 power cord options, 1-5 power on,  $1-21$ PQA Callback Commands, G-10 PQA Display Commands, G-10 PQA Execution Commands, G-8 PQA Filename Commands, G-9

PQA Files Commands, G-9 PQA Hardware Commands, G-10 PQA Sequence Commands, G-10 PQA 200 I/O Ports, 1-12 PQR, as derived from JND, 2-6 PQR parameter settings, 3-13 Preference Commands, G-13 preferences active,  $2-64$ save, 2-64 setups,  $2-16$ preprocessing, 2-8 print format selection, 2-58 page setup, 2-60 properties, 2-59 Printer Commands, G-17 printing, reports, 2-15 product description, 1-1 Product support, contact information, xiv program monitor, clock, 1-22 prompts, 2-73 PSNR measurement, 2-7

## R

Rackmount installation, 1-8 Recompute Database, 2-68 reference information, color and gamma, 3-34 region of interest, in a picture difference map, 2–54 Repacking for shipment,  $D-1-D-6$ repair disk utility, B-2 report printing, 2-15 results clear selections, 2-45 details, 2-47 displays, 2-20 graph,  $2-49$ interpreting, 3-17 Luma or Luma & Chroma, 3-19 measurement data, 2-47 picture quality measurements, 2-45 sequence selections, 2-45 setup,  $3-19$ signal quality data, 2-48 summary,  $2-46$ video displays, 2-53 viewing, 2-45, 3-18 Results Commands, G-16 results text files, 2-16 ROI, 2-54

# S

sample function files, 3-29 save results.tcl, 3-30 save to disk, 3-25 Save Values to Disk, 2-16, 2-69 save as,  $2-69$ security, B-1 select network drive, 2-67 self-diagnostics, 1-24 Service support, contact information, xiv setups,  $2-16$ Shipping, D-1 shutdown, B-1 signal conditioning, 2-34, 3-14 detected correction, 2-34 signal quality,  $2-7$ ,  $2-34$ data, 2-48  $limits, 2-36$ Signal Quality Measurement Header Only, 2-8 Header Plus, 2-8 preprocessing selection, 2-8 signal quality parameters manual correction, 2-37 use detected parameters, 2-36 soft keys behavior, 2-18 menu, 2-18 two selections, 2-18 software, installation, B-12 stable system, sequence selection, 2-23 status bar, progress indicator, 2-73 storage, results, 2-15 Sub-Region, parameters, 3-15 Sub-region, configuration menu, 2-39 summary results, save values to disk, 2-69 system error messages, F-4 system time setting,  $1-22$ 

# T

task list, B-1 Tcl Commands Callbacks, G-3 Capture, G-14 Advanced, G-18 Check for errors, G-3 Decoder, G-13 Display-601, G-16 Advanced, G-19 Encoder, G-13 Function, G-17 Advanced, G-19 Generate, G-16 Advanced, G-18 Measure, G-15 Advanced, G-18 Panel, G-10 Advanced, G-18 Panel Callback, G-12 Panel Results, G-12 Panel Sequence, G-12 Playback, G-14 Advanced, G-18 PQA Callback, G-10 PQA Commands, Advanced, G-18 PQA Display, G-10 PQA Execution, G-8 PQA Filename, G-9 POA Files, G-9 PQA Hardware, G-10 PQA Sequence, G-10 Preference, G-13 Printer, G-17 Advanced, G-19 Results, G-16 Advanced, G-19

Tcl Grammar, G-4 Technical support, contact information, xiv Tektronix, contacting, xiv test equipment, for functional check, C-1 test sequence composition, 2-12 Header Only, 2-12 Header Plus, 2-13 installation,  $1-23$ ,  $B-12$ selection, 3-5 type,  $2-10$ test values, impaired video test sequences, C-6, C-19 text editing, 2-17 time out, 2-28, 3-9 transcript, 2-65 transferring files, 2-66

## U

URL, Tektronix, xiv User Interface soft keys, 2-18 User Sequence, Capture As, 2-28

#### V

Video Controls, 2-65 for playback, 2-43 video sequences, 2-20

## W

Web site address, Tektronix, xiv Windows NT, 1-1 security dialog box, B-1 working directory, 2-65

Index